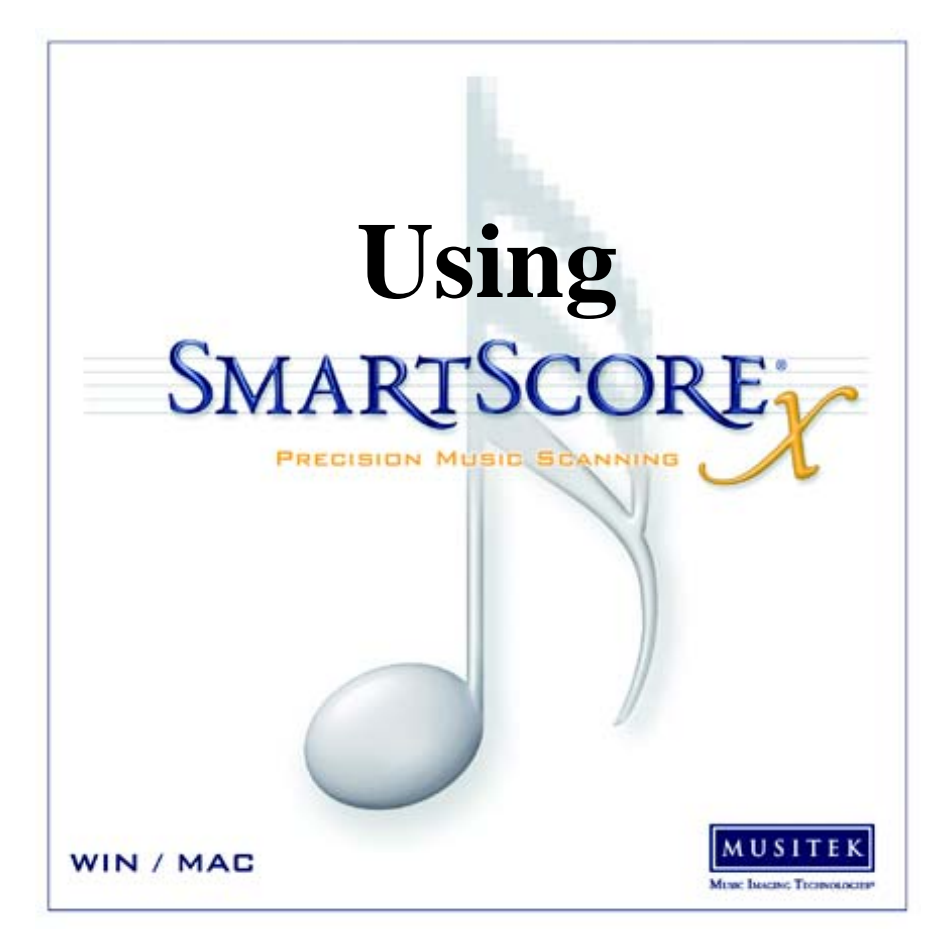

# *Using*

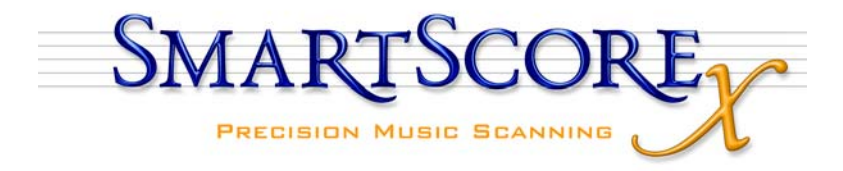

Music is a kind of counting performed by the mind without knowing that it is counting. *G.W. Leibnitz (1714)*

Mathematics is music for the mind. Music is mathematics for the soul. *Anonymous (18th century)*

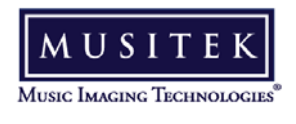

410 Bryant Circle, Suite K, Ojai, CA 93023

# **Customer Service Plan**

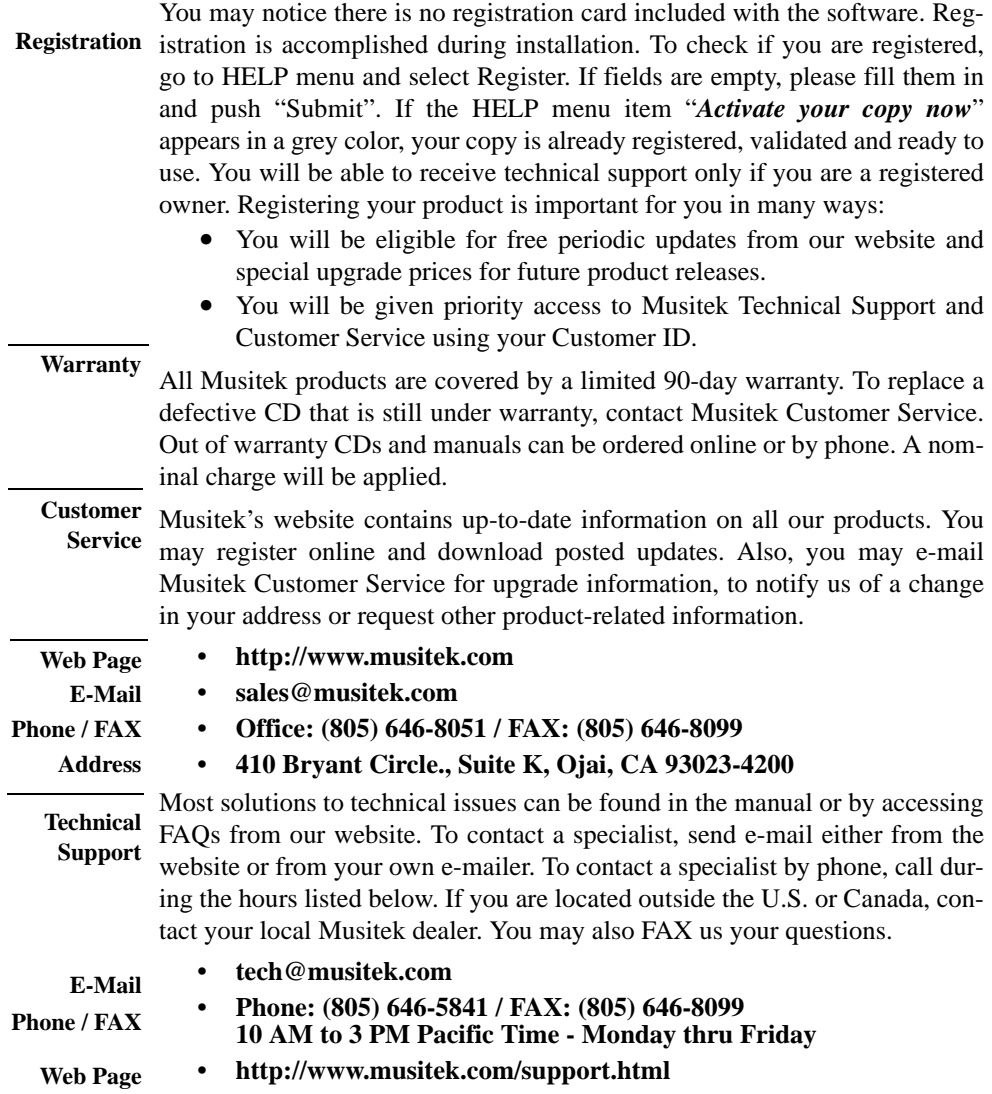

# **Notices**

Musitek® and its licensors retain all ownership rights to the SmartScore® computer program and/or other computer programs offered by Musitek including all associated documentation and materials. Use of SmartScore is governed by the license agreement printed on the media envelope or within the installer encoded in the program. SmartScore source code is a confidential trade secret of Musitek. You may not attempt to decipher, reverse-engineer, decompile or develop any derivative code found within SmartScore or knowingly allow others to do so. SmartScore and its documentation may not be sublicensed and may not be transferred to any other entities without the prior written consent of Musitek.

SmartScore is licensed and not sold to you. You may install and use it on up to five (5) different machines solely for your own use before having to request more installation permissions from Musitek. You may not make copies of the installer or executable program onto any media even if at the same location. You are authorized to store copies of generated files for your own use or for archival purposes only. Only you or agents authorized by you who have agreed to the above restrictions may use Smart-Score.

Your right to copy this manual is restricted by international copyright laws. Making copies, adaptations or compilations of this publication without prior written consent of Musitek is prohibited by law and constitutes a punishable legal violation.

MUSITEK PROVIDES THIS PUBLICATION "AS IS" WITHOUT WARRANTY OF ANY KIND, EITHER EXPRESS OR IMPLIED, INCLUDING BUT NOT LIM-ITED TO THE WARRANTIES OF MERCHANTABILITY OR FITNESS FOR ANY PARTICULAR PURPOSE. Musitek may revise this publication from time to time without notice.

*Introduction to SmartScore X* and *Using SmartScore X* ; Written by Chris Newell. Edited by Brad Ranola SmartScore was designed and developed by Chris Newell, Ojai, CA Programming by ICT, S.A., Warsaw, Poland. Wladyslaw Homenda, E.O. SmartScore and Musitek are registered trademarks of Musitek Corporation. Ojai, CA. Microsoft and Windows are registered trademarks of Microsoft Corporation.

Apple, Macintosh and OS X ares registered trademarks of Apple Computer, Inc.

#### **Important Information about Copyright**

**Copyrighted material is protected from infringement by U.S. and international law. Title 17 of the US Code governs the making and reproduction of works protected by copyright. Under this code, reproduction, distribution and display of works protected under copyright is illegal if done without the permission of the copyright owner** *unless the proposed use falls under the definition of "Fair Use"***. If you have reservations that your proposed use of SmartScore may be in violation of copyright law, consult with your attorney before using this product.**

# **TABLE OF CONTENTS**

#### **[Introduction to SmartScore](#page-12-0)**

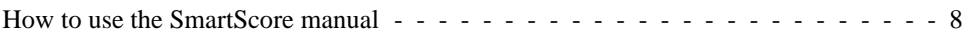

#### **[Installation and Quick Tour](#page-13-0)**

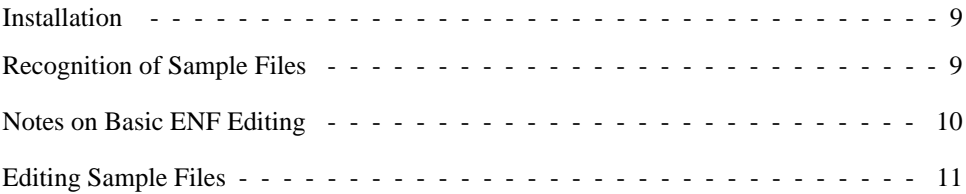

#### **[Scanning and Recognition](#page-27-0)**

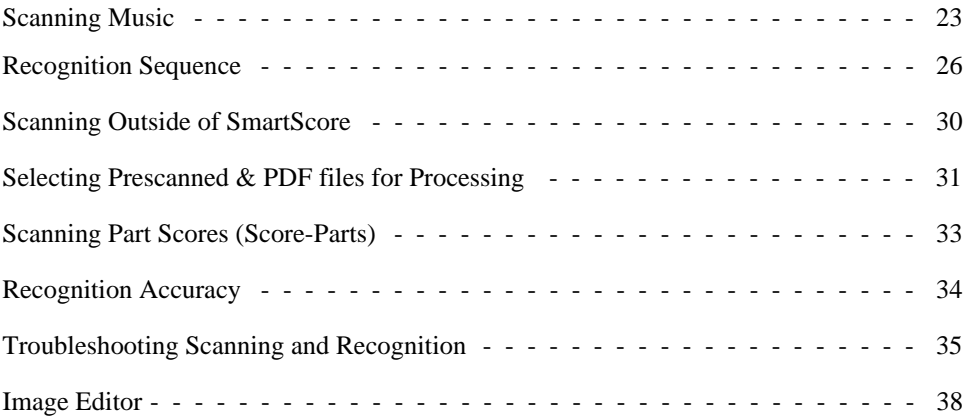

# **[Playback 43](#page-47-0)**

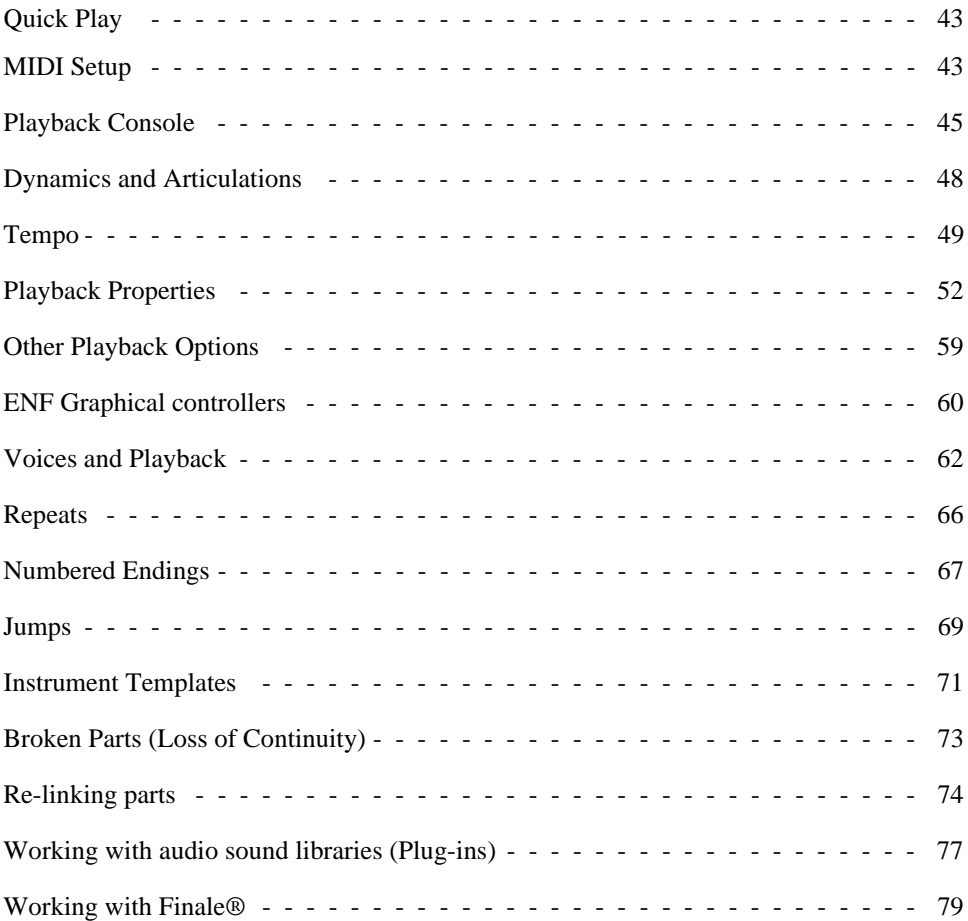

# **[Basic Score Editing](#page-85-0)**

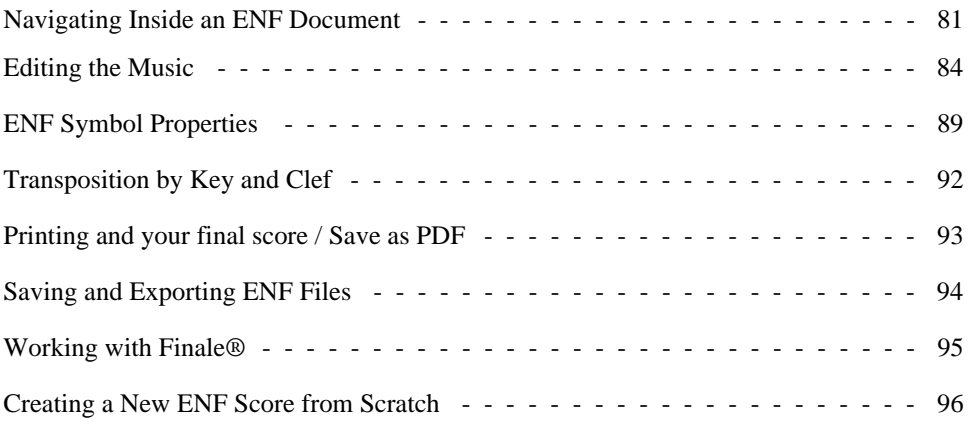

#### **[Editing Text, Lyrics & Symbols](#page-103-0)**

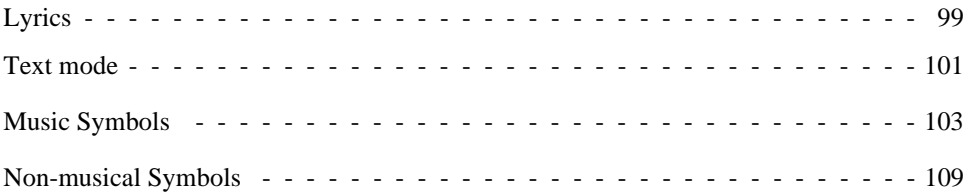

# **[Reformatting, Part Extraction & Page Setup](#page-117-0)**

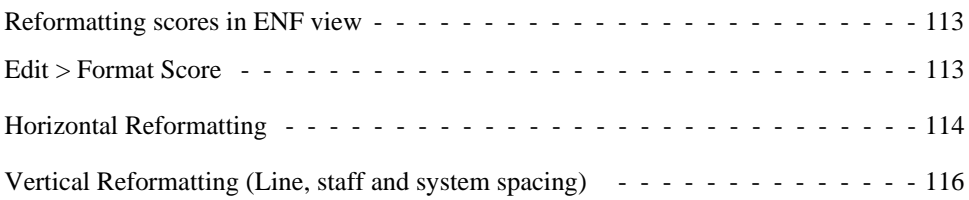

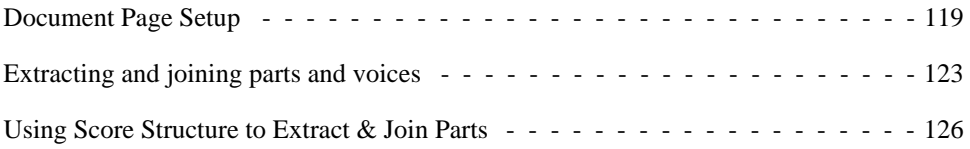

# **[Detailed ENF Editing](#page-134-0)**

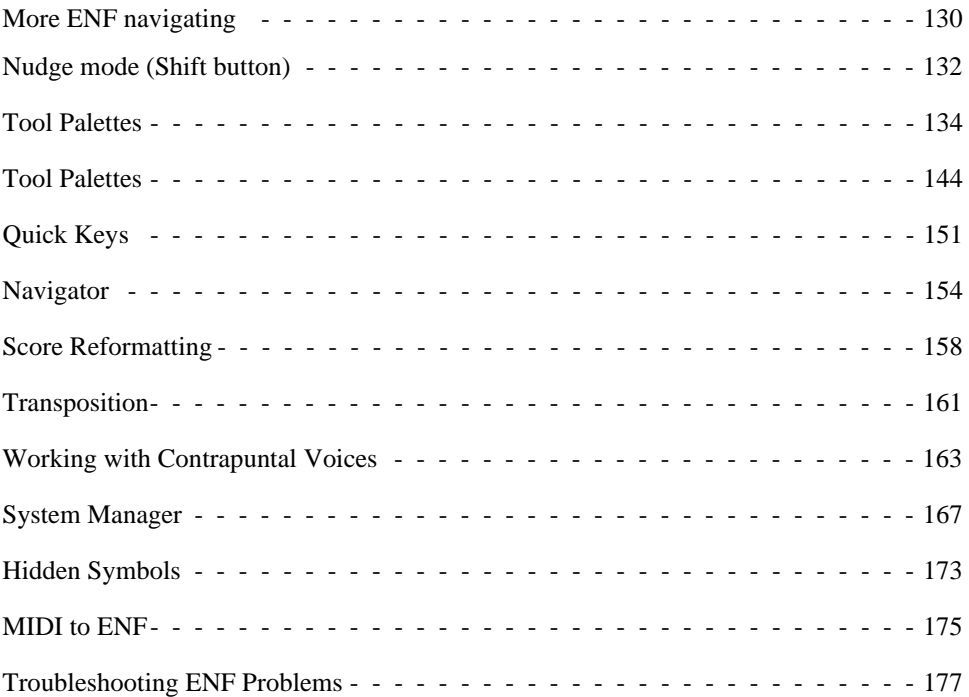

# **[Working with TAB & Drums](#page-184-0)**

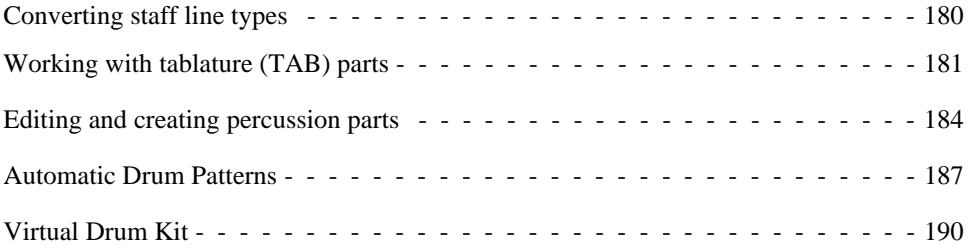

# **[MIDI Editing and Sequencing](#page-196-0)**

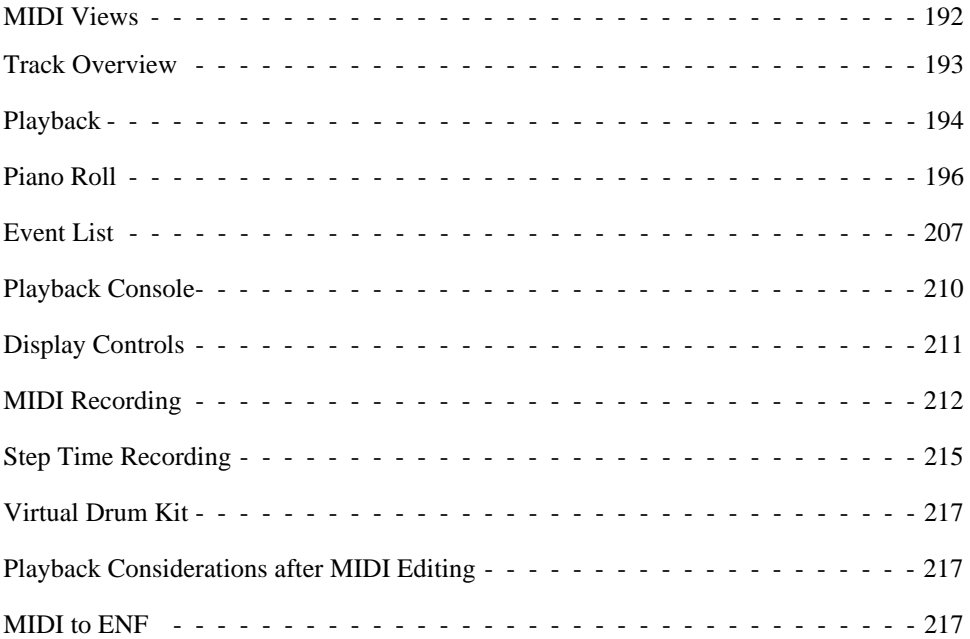

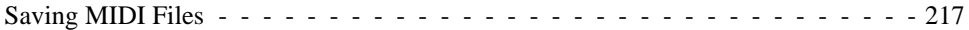

#### **[Reference](#page-223-0)**

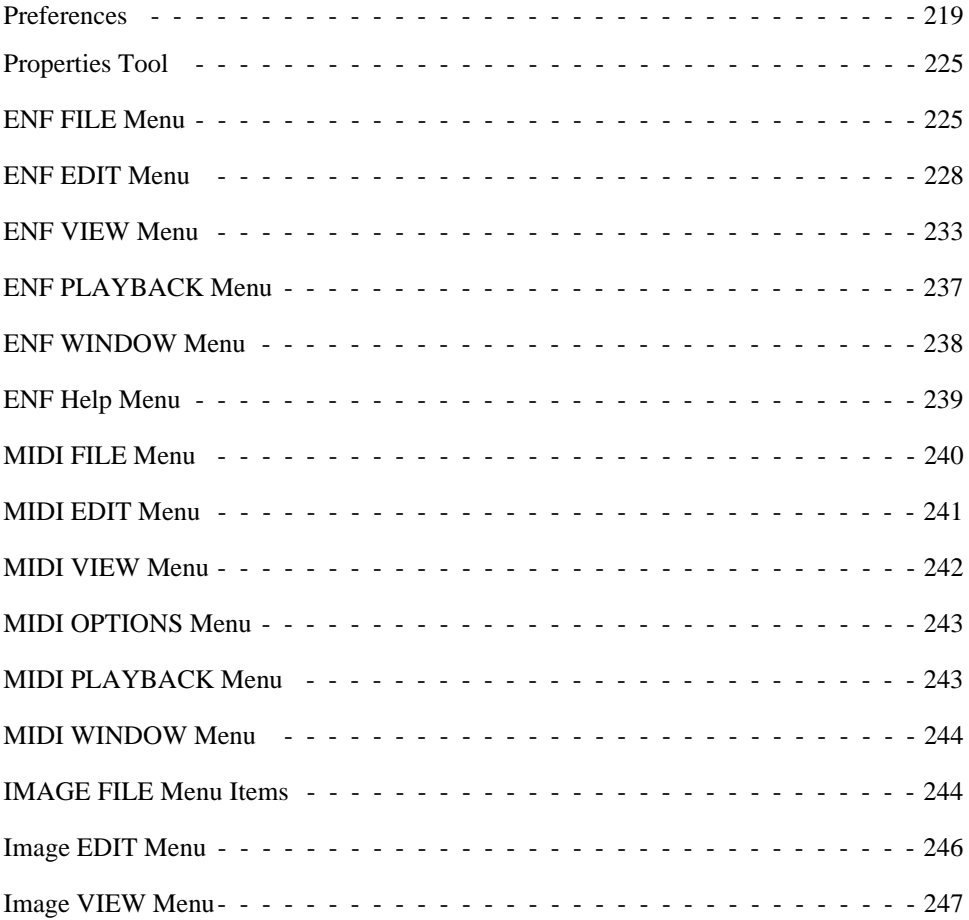

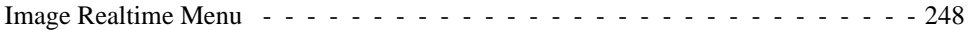

#### **[Glossary](#page-253-0)**

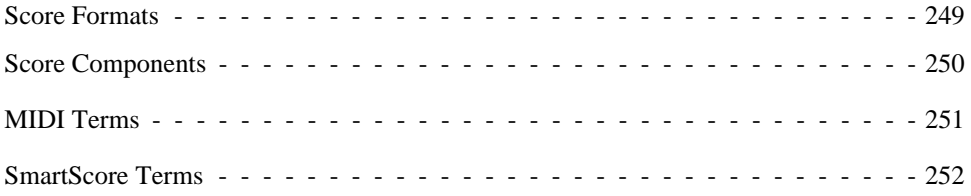

# **[INDEX 254](#page-258-0)**

# <span id="page-12-0"></span>**Chapter 2 Introduction to SmartScore**

# <span id="page-12-1"></span>**2.1 How to use the SmartScore manual**

This booklet is intended to get you started. It is not as complete as the PDF manual accessible from the HELP menu in SmartScore. The big advantage of using the PDF manual is its extensive use of dynamic cross-references. The easiest method of obtaining information on any topic is to look it up in the **Index.** 

#### **2.1.1 What Edition symbols mean**

**Using SmartScore X** is written for all editions of SmartScore. Features described that do not apply to all editions will have a symbol in the left margin.

**•** SmartScore Pro Edition

The Pro edition has no restrictions. All features and descriptions in this manual apply to SmartScore Pro Edition.

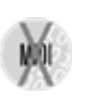

**•** Not found in MIDI Edition

Indicates the feature or description does not apply to MIDI Edition.

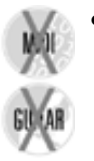

**•** Not found in MIDI or Guitar Editions

Indicates the feature or description does not apply to either MIDI or Guitar Edition.

**•** Not found in MIDI or Piano Editions

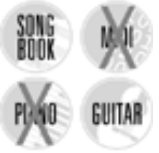

Indicates the feature or description does not apply to either MIDI or Piano Edition.

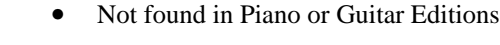

Indicates the feature or description does not apply to either Piano or Guitar Edition.

# <span id="page-13-0"></span>**Chapter 3 Installation and Quick Tour**

# <span id="page-13-1"></span>**3.1 Installation**

SmartScore requires verification. Copying either the download or the CD installer to other media will cause installation to fail. You are allowed up to 5 separate SmartScore installations before it becomes necessary to contact Musitek Technical Support for additional installs.

a. You will need to be connected to the Internet during the installation. If you do not have Internet access you will be given a confirmation number which will require entering a response from Musitek (verification ID). For all verification / confirmation issues, contact technical support at tech@musitek.com (805-646-5841).

NOTE: Turn firewall & virus protection OFF during installation.

CD

- b. Insert the SmartScore CD into your computer's CD drive.
- c. *(Windows)* Inserting CD should launch *Auto-run*. If not, Push **Start > Run** and Browse to find your CD drive in the "*Look In*" pull-down. Double-click SSX\_INSTALL.EXE.
- d. *(Macintosh)* Double-click SmartScore CD icon on your desktop. Doubleclick SSX\_INSTALL.

Download and CD

- e. Follow all installation steps including entering Serial Number, Customer ID and registering your copy of the software.
- f. Installation requires online registration and verification. File saving and printing will be disabled after 30 days if registration is not completed. If you are unable to register online, please contact support at **805-646-5841** or write to:

**tech@musitek.com**.

# <span id="page-13-2"></span>**3.2 Recognition of Sample Files**

SmartScore includes several pre-scanned TIFF files. For the purpose of this tutorial. we will start with sample file, *Fandango.tif*.

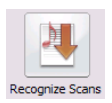

- a. If the SmartScore **Task Window** is open (**Ctrl** + "**W**" will open it at any time), push the "Recognize Scans" button. The **Navigator** and the Toolbar also have a **Recognition** button.
- NOTE: The Task Window opens automatically only at program start. It can be launched at any time with **Ctrl** + "**W**" or by selecting **Recognition** from **Windows** menus (on Windows) or from the **File** menu (on Macintosh).

The *Begin Recognition* window opens. This is the window you will use to select previously-scanned music for recognition.

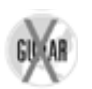

- b. Press **Add Files to List**. In the **Open** dialog box, double-click on the sample file, *Fandango.tif***,** inside the SmartScore folder. This will add the prescanned file to the list.
- c. Press **Begin Recognition**. (Guitar Editiion Users: Go to [page 21\)](#page-25-0)

# **3.2.1 System Report**

This window will list the total number of systems found as well as the largest and smallest number of parts found in any system. This information may reveal problems with broken systems / missing parts often due to incorrectly scanned pages. If the information in the report does not agree with the original score, check your originals or quickly scroll through the ENF file to locate problem systems. Otherwise, click "Open ENF".

# **3.2.2 Unfiy Key and Time**

In the Unify window, click **OK** to accept the default (Unify key signatures based on the topmost staff line in each system).

The name *Fandango.enf* will appear in the *Save As* filename window. SmartScore's *filetype* is listed as ENF (Extended Notation Format). The ENF extension will automatically be added to all filenames after recognition. Click on **Save**.

# <span id="page-14-0"></span>**3.3 Notes on Basic ENF Editing**

# **3.3.1 Macintosh / Windows shortcut conventions**

Most SmartScore keyboard shortcuts are identical on both Windows and Macintosh computers. Since most Macs do not have a right mouse button, the Windows rightclick function is performed on the Mac version of SmartScore by holding down the "alt" (Option) key and clicking the mouse.

#### **3.3.2 ENF Display**

The original scanned image is displayed in the upper window and the newly recognized ENF file appears below it. Use the scroller bars, mouse wheel, or arrow keys on your keyboard to scroll up and down the page.

**Mac Users:** Try the "overlay" mode controlled by the variable opacity slider in the Toolbar. In the main menu, select **View > Split screen > Overlay**.

Only one staff line is active at a time. The active staff displays black while inactive staff lines display in grey. Move your cursor within the boundary of a staff until it highlights black. **Caps Lock** will "lock in" an active staff until it is hit again. If you want all staves to display in black, go to the **View** menu and uncheck **Show Active Staff**. If you do this, remember to move your cursor within a staff line first before doing any editing within a staff line.

NOTE: In this manual, *Quick Keys* (keyboard shortcuts) are indicated in bold parentheses: e.g. (**C**).

As accurate as SmartScore is, you should always check for errors in recognition. Sometimes only a few simple edits are all that is required.

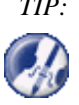

*TIP:* To see all staff lines in black, check "**Show Active Staff**" in the **View** menu. Since editing is done a staff-to-staff basis, turn this back on if you are unsure which staff line you are editing.

# <span id="page-15-0"></span>**3.4 Editing Sample Files**

#### **3.4.1 Editing Fandango**

You will notice in the right-hand staff that Measure 3 is highlighted with a reddish color. This indicates a rhythmic error in one or more voices was found. The triplet was recognized with 16th beamed notes instead of 8th beamed notes.

#### **Changing note values using** *Quick-select* **method**

a. Hold down the **Ctrl** button and move your cursor to the next measure (Measure 4). Hold the cursor over the first beamed 8th note until highlights yellow. Click once on the note and notice the cursor immediately becomes a beamed 8th note.

This action is called *Quick-select.* With **Ctrl** down, clicking on any object will inherit its attributes. You may find *Quick-select* to be the fastest and easiest method for selecting most musical objects.

b. Move the cursor over the first 16th note in the 3rd measure until it highlights yellow. Click on the note to change it to an 8th note.

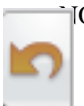

- NOTE: If the target note turns light blue, a new note will be inserted. Only objects that highlight yellow will become changed. If a mistake is made, push the **Undo** button or  $\text{Ctrl} + \text{``Z''}$  ( $\text{Cmd} + \text{``Z''}$  for Macs).
- c. Repeat the same *Quick-Select* action on the last beamed note in Measure 4 and click on the far right beam note in Measure 3.
- d. *Quick-Select* the middle beamed note in Measure 4 then click the last incorrect middle note in Measure 3. Notice the red "error" color outlining the measure disappears after the final correction is made.
- e. Push the **Space** bar to begin playing the piece. To pause, hit **Space**.

# **Correcting ties**

Ties in Measure 19 to 21 were mis-read and became slurs.

- a. Push the **Select** tool in the Toolbar (or the "**O**" key).
- b. Click or drag over the slur found towards the end the top staff in Measure 19. Hit **Delete** on your keyboard.
- c. Hit the "**V**" key on your keyboard. This activates the **ties** tool. Click on the head of the last note in the top staff of Measure 19. Notice the tie connects with the first note in the next system.
- d. Repeat on the misread slur between Measures 21 and 22.

#### **Inserting accidentals**

- a. *Quick-Select* on the sharp found in the top staff of Measure 23.
- b. Click on the head of the recognized grace note in Measure 24.

# **Transposing the key**

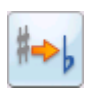

- a. Push the "Transpose" button in the Toolbar (or select **Edit > Transpose**).
- b. In the **Transpose** window, click the scroller upwards to change the target key signature from 1 flat (*Dm*) to 1 sharp (*Em*).
- c. Push **OK** to effect the key transposition.

# **Insert beamed grace notes**

A beamed grace note was missed in the top staff of Measure 1.

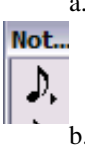

a. Move your cursor to the "Notes" tool palette (left of your screen). Hold the mouse button down until the toolbar expands. Select a 16th note (with 2 flags) from the expanded palette. (The number "**5**" key on your computer keyboard will also select a 16th note).

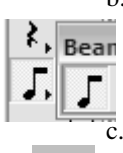

b. Hold the 'beam direction" button down and select the "right beam" icon. (Toggling the "**A**" key will cause the cursor to alternate beam directions i.e. right / middle / left.

Click the "Grace note" button in the "Notes" palette.

d. Move your cursor into Measure 1 and position the note head of the grace note on *D*. Notice the cursor stem is in the down position. Press the "**S**" key to flip the stem up. Click to insert the first grace note. Notice the cursor's beam direction has gone from right to left. Position the cursor note head on *F* and click to insert the second grace note.

### **Unifying irregular staff sizes**

This piece comes from an older edition with somewhat irregular sized staff lines. In the last system on the page, notice the bass staff is slightly larger than the treble staff. Since SmartScore measures exact distances between staff lines and systems, the ENF display will reflect this also.

- a. Locate the blue "staff height" tab left of any staff you wish to resize. Drag the blue tab downward to increase staff height. Drag upward to reduce staff height.
- b. Once you are satisfied with staff and line spacing, hit the "Caps Lock" key to "lock in" the active system.

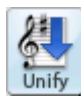

- c. Push the "Unify" button in the Navigator. Select "**Unify System, Staff and Line Spacing**" (Based on active system). Push **OK**.
- d. Hit the "Caps Lock" key again to release the active system.

# **Prepare for printing (Page setup / centering / adjust margins)**

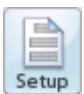

- a. Push the "**Setup**" button in the Navigator or select **File > Page Setup**. Notice default **Document Layout** is *From Recognition*.
- b. Change Document Layout to *Center on Page*. The print preview pane in the background will change to reflect actual page size. Push **Apply**. Notice that unifying staff sizes will have caused the last system to roll to the next page.
- c. Move the top  $\&$  bottom tabs (inside the left margin ruler). Increase the vertical margins until the system moves back.

d. Push the **Print** icon at the top of the Page Setup window.

#### **Visualizing contrapuntal voices**

Turning on voice color will display contrapuntal voices in different colors. This allows you to view secondary voices (both notes and rests) in red and tertiary voices in green. Notes in 4th voice will appear in blue.

- a. In Page Setup view, push "**Main View**" button at top of screen.
- b. In the Toolbar, push the "**Voice Visibility**" button.

Notice in each staff how notes and rests appear as either black or red. They represent two of the four possible contrapuntal voices. Voices can be assigned different MIDI instruments if desired.

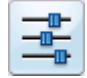

♪

c. Push the **Console** button to open the **Playback Console** or use the keyboard shortcut, **Ctrl + 9 / Cmnd + 9**.

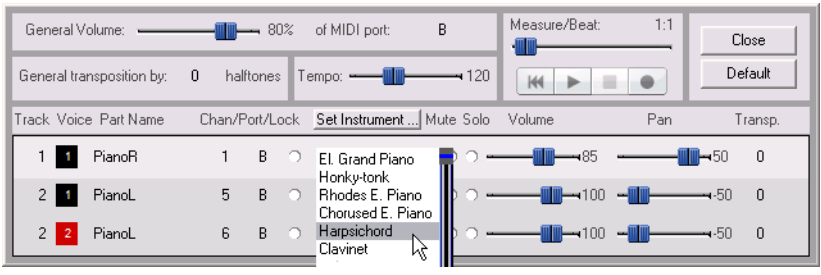

FIGURE 3 - 1: Playback Console with Voice Visibility on

# **Changing Instrument sounds in Playback Console**

The left and right-hand piano parts have been automatically recognized as piano and assigned the General MIDI patch of *Grand Piano*.

- a. In the Instrument column of Track 2 / Voice 2, click on *Grand Piano* and scroll down to select *Harpsichord*. Press the spacebar or **Play** button. The secondary voice of the left hand will have a different sound than the other voices.
- b. Move volume slider left or right to increase or decrease volume on one or more parts. **Close** Playback Console.

# **3.4.2 Editing Gluck**

**Piano users:** skip to ["Editing Chorale" on page 19.](#page-23-0) **Guitar users:** skip to ["Editing Guitar" on page 21](#page-25-0).

a. Push the **Recog** button in the Navigator. In the **Begin Recognition** window press *Add Files to List*. Double-click the file *Gluck.tif* inside the Smart-Score folder.

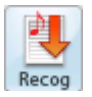

- b. Press **Begin Recognition** button to start the recognition process. Press *Open ENF* in System Report then **Save** the ENF file.
- c. To listen to *Gluck*, simply press the *spacebar*.

#### **Shift note pitches:**

**•** An eighth beamed note in the flute part of Measure 3 ought to be one pitch higher. While holding the **Shift** button down, drag the note head of the first beamed note up from A to B.

# **Quickly delete objects:**

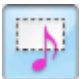

**•** Activate the **Select** tool ("**O**" key). Click and drag to highlight slurs above Measures 9 and 10. Hit the **Delete** to remove them.

# **Using** *Quick-select* **to copy and insert objects:**

- a. Hold down the **Ctrl** button and *Quick-select* the dotted half note in Measure 9.
- b. Hit the "**S**" key to toggle the stem direction of the note. Move the cursor to the beginning of Measure 10 and click to insert the dotted half note.
- c. Hit the "**V**" to activate ties. Click on the dotted half notes in Measure 9 and again in Measure 10 to insert ties across measures.
- d. There is a spurious dot in the eighth note beam group of the right hand piano part in Measure 10. Toggle the "**D**" key until the cursor appears as a greyedout dot and arrow. Click on the note head to remove dot.
- e. Hit the "**D**" key again and click on the half note chord in Meas. 8.
- f. In Measure 18, *Quick-select* on the natural sign in the right-hand piano part. Move the cursor into the flute part and click on the half-note to insert the natural.

#### **Using Properties tool to change playback characteristics**

In Measure 20, the word "*rit.*" (ritard or ritenudo) was recognized and applied to gradually slow playback down for that measure. The word "*poco*" (a little bit) was also recognized, but not applied, so playback probably slows more than it should. Default playback characteristics can be changed by using the Properties tool.

a. With Properties tool active (**Esc** key), click on the word "*rit.*".

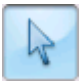

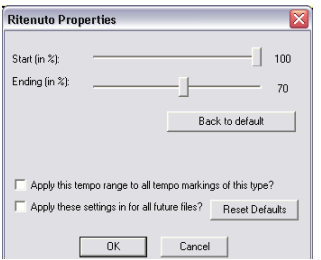

FIGURE 3 - 2: Ritenudo Properties window

- b. Change the tempo value of the **Ending** of the measure by moving the slider to something like 70 or 80% of the current value.
- c. Push **OK**. The measure will slow a bit as indicated by "*poco rit.*".
- NOTE: With Properties tool active, try clicking on the "*tr*" and "*f*" signs in Measure 19 to get a sense of how this tool can work.

#### **Selecting a few measures for playback**

You may want to hear back only Measures 19 through 20 to test the playback settings which you changed using the Properties tool.

*To playback a small range of measures,*

- a. Push the **Select** tool in the Toolbar.
- 
- b. Hold down the **right** mouse button (**alt + click** for Mac) and drag inside a selected range of measures. Measures will highlight blue and become staged for playback using **Spacebar** or the **Play** button.
- c. Press the Spacebar again to replay the selected range from the beginning.
- d. Click anywhere outside of the range of measures to deselect range.
- e. Use the menu item, **Playback > Set Play Range** to select a wider range of measure or to continuously loop playback.

#### **Extracting a part in System Manager**

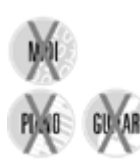

**MIDI** users: Skip to ["Editing Guitar" on page 21](#page-25-0).

f. Hit (**Ctrl + M**) or select **System Manager** from **Edit** menu. Part and voice visibility is controlled in this window.

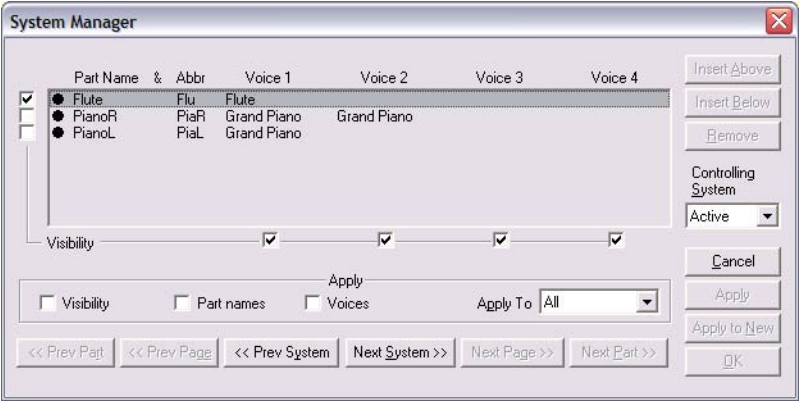

FIGURE 3 - 3: Extracting a part in System Manager

- g. Remove "**Visibility checkmarks**" for *PianoR* and *PianoL* parts in the farleft column. Check "**Visibility**" in the *Apply* region. Push **Apply to New** to create a new document which will include only the part(s) selected by visibility checkmarks.
- h. Play the flute part, then close this newly created document.
- Changing Parts and MIDI instruments in System Manager

You can use the System Manager to select parts and assign MIDI sounds. MIDI instrument sounds are automatically changed in the System Manager (and Playback Console) by choosing one of a number of preset Part Names. MIDI instruments can be changed in any of the available voice columns.

NOTE: Instrument part properties are created by and edited in Instrument Templates (see page 72, "Instrument Templates").

a. Return to the original Gluck score. Press **Ctrl + M**. Go to the **Part Name** column and click on the first **Part Name**, *Flute*. Scroll down the list and select *Oboe*. Notice **Voice 1** becomes *Oboe*.

NOTE: Default instrument names and linked sounds are obtained from **Instrument Templates**.

| Part Name & Abbr              | Voice 1                    | Voice 2     | Voice 3 | Voice 4 | Insert Above                       |
|-------------------------------|----------------------------|-------------|---------|---------|------------------------------------|
| <b>Oboe</b>                   | Oboe<br>$\ddot{}$          |             |         |         | <b>Insert Below</b>                |
| Oboe<br>PianoR k              | Grand Piano<br>Grand Piano | Grand Piano |         |         | Remove                             |
| PianoL                        |                            |             |         |         |                                    |
| PianoR<br>PianoL              |                            |             |         |         | Controlling<br>System              |
| Electric Piano<br>Harpsichord | <b>NA</b>                  |             |         |         | Active<br>$\overline{\phantom{a}}$ |

FIGURE 3 - 4: Changing MIDI instruments by selecting new Part Name

- b. Even more interesting is to assign different instrument sounds to contrapuntal voices within a single part (staff line). Refer to the next figure, *Changing MIDI Instrument of a voice in System Manager*.
- c. Select Harpsichord instrument for **Voice 2** of the *PianoR* part. Each voice (V1, V2, V3 or V4) can each be assigned a unique MIDI sound simply by clicking on its current instrument name and selecting one of 128 MIDI instruments. Click outside menu.

| $\overline{\mathsf{x}}$<br><b>System Manager</b> |           |                  |      |             |                                                               |                                           |         |                                                             |  |  |  |
|--------------------------------------------------|-----------|------------------|------|-------------|---------------------------------------------------------------|-------------------------------------------|---------|-------------------------------------------------------------|--|--|--|
|                                                  | Part Name | å.               | Abbr | Voice 1     | Voice 2                                                       | Voice 3                                   | Voice 4 | Insert Above                                                |  |  |  |
|                                                  |           |                  | PiaR | Grand Piano | Chorused E. I v                                               |                                           |         | Insert Below                                                |  |  |  |
|                                                  |           |                  |      |             | Chorused E. F.A.                                              |                                           |         | Remove                                                      |  |  |  |
|                                                  |           |                  |      |             | <b>Clavinet</b><br>Νç<br>Celesta<br>Glockenspiel<br>Music Box |                                           |         | Controlling<br>System<br>$\overline{\phantom{0}}$<br>Active |  |  |  |
|                                                  |           | PianoR<br>PianoL |      | PiaL        | Grand Piano                                                   | Harpsichord<br>$\checkmark$<br>Vibraphone |         |                                                             |  |  |  |

FIGURE 3 - 5: Changing MIDI instrument of a voice in System Manager

- d. Press **OK** to apply the change and close System Manager.
- e. Now hit the spacebar to play back. Whenever the secondary voice in the right hand is played, you will hear a harpsichord sound. This technique is ideal for distinguishing "inner voices" of parts that are written contrapuntally.
- NOTE: Changing MIDI instrument assignments of parts and voices can also be accomplished in the Playback Console (**Ctrl + 9** / **Playback Menu > Console**).

#### **3.4.3 Editing Chorale**

<span id="page-23-0"></span>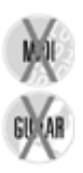

Many scores are written with multiple voices within a single staff line. Solo piano, guitar and choral music typically include different voices moving independently in and out of measures. "Voiceline threading technology" allows you to isolate and manipulate voices easily.

The sample file, *Chorale.tif*, is a famous Lutheran hymn with four voices: *Soprano*, *Alto*, *Tenor* and *Bass* written in two staff lines.

- NOTE: SA/TB scores usually have voices separated either by opposing stems or by multiple noteheads joined to a single stem.
- a. Push the **Recog** button on the Navigator. Press the **Add Files to List** button in the *Begin Recognition* window. Select *Chorale.tif* from the SmartScore folder
- b. In the Options tab window, leave *Triplets, Endings* and *Text Recognition* unchecked.
- c. Press the **Begin Recognition** button. Once Recognition is complete, press "*Open ENF*' and save the ENF file, *Chorale.enf*.
- d. Hit the **spacebar** to hear the playback.

#### **Correct playback of pickup and closeout measures**

Pickup and closeout measures are commonly found in hymns and other vocal scores. While notes are correctly recognized, playback hesitates in those measures because timing is "locked" to the time signature. You may force individual measures or all measures to "play as written".

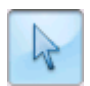

**Individual Measures:** Push the **Properties** tool (**Esc** key). Click on the barline at the beginning of the first measure. In the Barline Properties window, change the **Playback** pull-down menu from *Current time signature* to *As written*. Repeat for Measure 5.

**All Measures:** Select **Playback** tab in **Edit > Document Preferences.** Choose *Play all measures as written* in the **Time Signature** pull-down menu. Playback will lock to default time signature without hesitation.

#### **Apply different MIDI sounds to each part**

In the upper staff, the *Soprano* voice is black (Voice 1) and the *Alto* voice is red (Voice 2). In the lower staff, the *Baritone* voice is black and *Bass* is red. Up to four voices are possible within each staff.

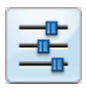

- e. Hold down the **Ctrl** key and hit the " $9$ " key (**Cmnd** + 9 for Mac). This opens the Playback Console. Or push the "Console" button in the Toolbar.
- f. Change MIDI Instrument assignments of the two voices in the top part, **PianoR (Track 1)**. Change Voice 1 (black) to *Choir Aahs* and Voice 2 (red) to *Voice Oohs*.
- g. To hear differentiated voices, push the **Play** button, manipulate the volume sliders and the solo or mute buttons. Press **Close** to close the Playback Console.

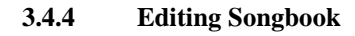

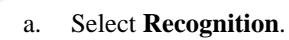

- b. Press the **Add Files to List** button in the *Begin Recognition* window. Select *Songbook.tif* and press **Open**. In the *Option*s area, check the box to the left of *Text*.
- c. Press the **Begin Recognition** button. Once Recognition is complete, accept "*Open ENF*" and save the ENF file, *Songbook.enf.*

#### **Insert missing time signature**

The original score is missing a time signature. Actual meter is 3/4.

- a. In the Clefs and Signatures tool palette, locate the time signature button (**4/ 4**). Press and hold until all available signatures expand to the right. Select the **3/4** signature.
- b. Move you cursor to the any part and click anywhere in the first measure. A **3/4** sign will insert into all the parts.

#### **Change system margins**

Because the first system of this piece is not indented, part names overlap the first system. System margins can be modified using ruler tabs. Here's how...

• In the horizontal ruler, drag the upper tab (margin control) to the right. If necessary, drag the bottom tab (part name control) too.

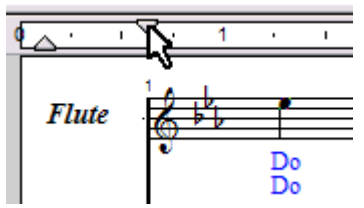

FIGURE 3 - 6: Controlling System Margins

#### **Working with lyrics**

The lyrics in the first system are a printed a but too high. Let's nudge down.

- a. With **Shift** button down (**Nudge** mode), locate the small yellow box along the left-hand bracket to the left of the lyrics.
- b. Click and drag the box up or down to move lyrics vertically.

In the verse there are two small mistakes. Here's how to edit lyrics:

- c. Push the **Lyric** button in the Toolbar.
- d. Click the quarter note that begins Measure 3. Hit the down arrow to jump to second verse. Hit the right arrow and then the Backspace to delete the capital "D". Enter a small "d". Click the half note at the end of the line then right arrow to the end of "tain". Enter an "s" and a question mark.
- e. Push the **Lyric** button again to exit Lyric mode.

# **3.4.5 Editing Guitar**

<span id="page-25-0"></span>SmartScore includes some very useful and powerful features for solo guitar music including recognition and editing of tablatures.

#### **Editing three or more voices**

Solo classical guitar and solo violin scores are unique in the world of published music. In most music, usually no more than two voicelines are present; each being distinguished by notes having opposite stem directions.

- a. Push the **Recognition** button. In the *Begin Recognition* window, push **Add FIles to List**. Double click on the file, GUITAR.TIF in the SmartScore folder to add the file to the list of recognized pages. Press **Begin Recognition**.
- b. Save the file with the default name given.

c. Notice measures have notes in three colors, including green. The green notes represent the third or tertiary voice. Push spacebar to **Play**. Hit spacebar again to **Stop**.

### **Adjust default tempo**

The original tempo is marked "*Poco allegro*". SmartScore recognized the word, "*Allegro*" which has a default tempo of 150 bpm. It's too fast.

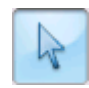

- a. Select the Properties tool and click on the mark, *Allegro* in Measure. Move the slider to change the speed to something slower.
- NOTE: With "**Apply this tempo to all similar marks**" checked, all *existing* marks of *Allegro* will become updated to the new tempo after you push **OK**.

### **Controlling part names**

The part name (*Nylon Guitar)* overlaps the first measure. To turn off part names, go to **Show Part Name** under the **View** menu. Check "*Don't Show*".

#### **Assigning different instruments to voices**

- b. Open the **Playback Console** (**Ctrl + 9 / Cmnd + 9**). Click into Instrument selection for **Voice 2**. In the Instrument pull-down menu, change *Nylon String Guitar* to *Tango Accordion.*
- c. Change **Voice 3** to Acoustic Bass or some other instrument.
- d. Push the spacebar and listen to how contrapuntal voices become more distinct when they are assigned to different instrument sounds.

#### **Converting notation to guitar TAB**

- a. Select Properties tool from the Toolbar.
- b. Click on the yellow triangle to the left of any staff line.
- c. In the Staff Properties window, click in the "*Apply Staff Type*" checkbox. Select "**6-string guitar TAB**" from the pull down menu.

SmartScore has some very powerful tablature functions. For more details, refer to "Recognizing, converting and editing tablature", Section 4.1.1, on page 75.

# <span id="page-27-0"></span>**Chapter 4 Scanning and Recognition**

#### <span id="page-27-1"></span>**4.1 Scanning Music**

SmartScore uses "3rd-party drivers" for scanner control. These drivers are installed from the CD packaged along with your scanner. The drivers are usually **WIA** or **TWAIN**. Some users may have to select "Custom" install mode for installation. If you encounter problems when attempting to scan, we ask that you locate your scanner manufacturers' website, download and install the most recent scanner driver before calling Musitek Technical Support.

#### **4.1.1 Choosing a scanner**

All scanners are not created equal. Most will work well with SmartScore; some better than others. For an updated list of recommended scanners, visit:

#### **http://www.musitek.com/bundle.html**

For common scanning problems and solutions, go online to: **<http://www.musitek.com/scanningnotes.html>** or visit:**<http://www.musitek.com/faqs.html>**

- **4.1.2 Selecting your scanner and interface in SmartScore**
- a. Go to **File > Scan Music > Choose Interface = SmartScore's**. Smart-Score's scanning environment is activated.
- b. Go to **File > Scan Music > Select Scanner.** Click on the driver name that corresponds to your scanner.

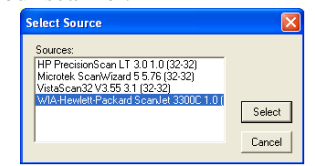

FIG U RE 4 -1:File > Scan M usic > SelectScanner

**Windows Users:** Sometimes more than one scanner driver will appear. If you are using an "All-in-One" scanner / printer / copier, it is strongly recommended that you select the "WIA xxx" driver from **File > Scan Music > Select Scanner** window if it is shown. Otherwise, select the driver name that corresponds best to your scanner.

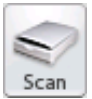

c. Push the **Scan** button found in the Navigator and in the Toolbar or choose **File > Scan Music > Acquire**.

#### **4.1.3 Using the SmartScore Scanning Interface**

When you start scanning, a low-resolution pre-scan will appear in the Preview window.

If your scanner does not respond properly inside SmartScore's scanning interface, select **File > Scan Music > Choose Interface = Your scanner's** and try again**.** If your scanner still fails to respond correctly, turn to ["Scanning Outside of Smart-](#page-34-0)[Score" on page 30](#page-34-0).

# **4.1.4 Enhanced scanning functions**

# **• Auto Cropping**

If your music extends to the edge of the preview window, uncheck "Cropping" and push "Prescan" to scan again. This will allow for maximum scanning coverage. If cropping is checked, a bounding box will limit the scanning region. If you scan with cropping on, make sure about a 1/4" of clear white space is left on all sides of the music inside the preview image.

# **• Auto Deskew**

If the preview appears slightly crooked, push the "Deskew" button to correct. If the preview is very crooked or if some music is cut off, reposition the music in the scanner and scan again.

# **• Auto Resolution**

This feature takes the guesswork out of choosing the correct resolution (dpi) setting for each scan. When selected, the image is analyzed and sized in order to obtain an optimum image resolution, thus achieving the highest possible recognition accuracy. Use this whenever possible.

If the preview image appears with white notes on black background, you will be able to invert image in the Image Editor (see [page 38\)](#page-42-0).

- NOTE: Selecting **Next Page** immediately activates your scanner. Before selecting it, position your next page onto the scanner and wait until the scanner bar resets. If you push too soon, you may get an error message that "Scanner is not ready."
	- d. Push **Next Page** and continue to preview, deskew and scan until you have finished scanning your entire song, project, section or movement. Select **Finish** when done.

NOTE: If the piece you are processing exceeds 10-15 pages, divide it into smaller, discrete sections, e.g. Intro, Part1, Part2, etc.

The following section lists image-enhancement and scanner settings which you can control within the SmartScore scanning interface. If you understand and/or accept the default settings in the **Scan** window, turn to ["Recognition Sequence" on page 26](#page-30-0) to complete scanning and to begin the recognition process.

### **4.1.5 Scanner settings**

#### **• Brightness**

The default brightness setting is -25%. For typical printed music, this setting should be fine. If beams smear together and whole and half notes appear closed or "blobbed", then brighten the scan. If the original music is faded, if it is a weak copy you may want to scan even darker than the default setting. SmartScore wants to see solid, well-defined lines that are neither razor-thin nor smeared together.

- NOTE: If recognition accuracy is poorer than expected, examine the file in the Image Editor (see *Open Pages in Image Editor* in ["Recognition Sequence"](#page-30-0)  [on page 26.](#page-30-0)). Zoom in close on a detailed area and examine the following:
- **•** If note stems and staff lines are broken, thin or appear to be only one pixel wide: Rescan with -30% to -40% decreased brightness.
- **•** If stems and staff lines are thick and continuous but objects appear small and lack detail: Rescan at a higher resolution.
- **• Resolution**

It is recommended that you use Auto-Resolution when possible.

NOTE: When scanning music with staves having different widths (e.g. containing both standard notation and TAB staves or smaller "cue" staff above a piano accompaniment), always turn Auto-resolution OFF.

If you choose to set resolution manually, check Auto-Resolution off. For most printed music, the recommended resolution is around 350 dpi. If the original music is printed in smaller type, you can increase resolution to 400 or 500 dpi. For miniature scores, try 600 dpi. Scanning at too high or too low a resolution may actually reduce recognition accuracy. It is not recommended to scan music below 250 dpi or higher than 600 dpi.

#### **4.1.6 Choosing an alternative scanning interface**

If your scanner fails to respond properly to the **Scan** command in the SmartScore interface or your scanned image is unacceptable (partially scanned, distorted, etc.) your alternative is to scan using the software provided with your scanner. See ["Scan](#page-34-0)[ning Outside of SmartScore" on page 30](#page-34-0) for details.

### **4.1.7 Scanning in Macintosh®**

Some Mac scanners are not fully TWAIN-compatible. In order for SmartScore to control a scanning device, it must be TWAIN-compatible. Otherwise scanning will have to be done outside of SmartScore using the software provided with your scanner. See ["Scanning Outside of SmartScore" on page 30](#page-34-0) and ["Selecting Prescanned &](#page-35-0)  [PDF files for Processing" on page 31](#page-35-0) for details.

#### **4.1.8 Scanning Orchestral Scores**

[There are several methods that may be used to scan in oversized orchestral scores.](http://www.musitek.com/faqs.html)  [Refer to http://www.musitek.com/faqs.html](http://www.musitek.com/faqs.html)

["](http://www.musitek.com/faqs.html)*My orchestra score is bigger than my scanner*".

# <span id="page-30-0"></span>**4.2 Recognition Sequence**

When scanning pages is done, choose **Save As and Begin Recognition** to initiate recognition. Or you can choose **Open Pages in Image Editor** to view scanned pages and make alterations to the scanned image (e.g. cropping, deskewing, line drawing, cutting and pasting). Pushing **Cancel** before recognition is complete will exit the process and return you to the main window.

NOTE: Turn to ["Image Editor" on page 38](#page-42-0) to learn about editing scanned images (**Open Pages in Image Editor**).

To save your scanned image file and begin recognition sequence,

- a. Push the **Save As and Begin Recognition** button.
- b. Browse to a location for saving your SmartScore ENF files. You may wish to add a unique directory at this time.
- c. Give the image file a name. If you are using Windows, the extension ".TIF" will be added automatically.
- d. Push **OK** to begin the recognition process.

The image file you have just saved contains all pages you scanned. The default filetype is "Compressed TIFF" (CCITT Type 4), a multi-page, single-file TIFF compression format. This type of TIFF file is approximately 10 times smaller than an uncompressed TIFF image file.

NOTE: If you are going to open the scanned image in Adobe Photoshop**®**, you may want to save in the larger, uncompressed TIFF format; Photoshop does not currently support CCITT Type 4 files.

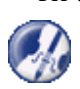

*TIP:* When you **Save** a file to a specific location, SmartScore will continue to save to that directory until you change it. The same is true when you **Open** a file. Remember that SmartScore may look in one directory when opening a file and then go to a different one when saving a file. Once changed, the new path becomes the default.

# **4.2.1 Recognition Options**

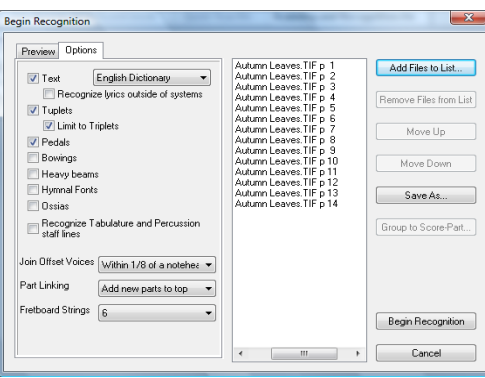

FIGURE 4 - 2: Recognition - Options

The following section describes options you can choose for recognition. When satisfied with your choices, push **Begin Recognition.** 

NOTE: If Recognition fails, refer to ["Troubleshooting Scanning and Recognition"](#page-39-0)  [on page 35.](#page-39-0)

# **• Text**

Check this box if you wish to recognize lyrics and text in the music.

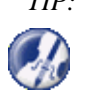

*TIP:* If you are scanning in single-line parts for the purpose of joining them into a conductor's score, it is recommended not to recognize text. Otherwise, text from every score-part will be overlaid on the pages of the conductor's score.

#### **• Lyrics Outside of Systems**

Check this box if you are recognizing a choral or orchestral score which has one or more lines of lyrics written under the **last** staff line of each system. Otherwise, leave unchecked.

#### **• Triplets**

Check this box if the score contains triplets that are indicated with the number "3" above or below an arc or bracket.

**•** Limit to Triplets

When unchecked, SmartScore will attempt to recognize any kind of tuplet (duples, quintuplets, sextuplets, etc.). If your score contains only triplets, keep this box checked to avoid "false positives".

**• Pedals**

If pedal markings are written into the music, check this box.

**• Bowings**

If up/down bowing marks are written into the music, check this box.

**• Heavy beams**

Some printed music is written with especially thick note beams. If single beams are recognized as double or triple, re-recognize the music again with this option selected.

#### **• Hymnal Fonts**

If you are scanning in music from a hymnal (with stubby flags and short stems), check this box. NOTE: "Shaped notes" do not apply.

#### **• Ossias**

Select if your score has one or more ossias (line above a staff suggesting an alternative passage) that you wish to have recognized.

#### **• Recognize Tablature and Percussion staff lines**

Select to recognize TAB (guitar) notation or percussion staves having other than 5 lines per staff.

#### **• Join Offset Voices**

Two notes belonging to different voices might appear horizontally offset even though they sound at the same time. SmartScore decides which notes to join to the same "event" based on the distance between their noteheads. Normally, offset notes belonging to different voices (when sharing the same "event") have no more than 1/4 of a notehead's space between them.

#### Using to SmartScore X

- **•** If your music has offset voices in the same event which regularly exceed this offset distance, choose a greater distance. The amount of white space between note heads determines this distance.
- **•** If your music has dense polyphonic texture, like that found in solo guitar music or tightly-spaced orchestral passages, it may be necessary to "tighten up" the allowable distance between offset voices. In these cases, choose a distance of less than 1/4 of a notehead.

For editing details on joining / un-joining offset voices, see "Correcting Vertical Alignment" on page 62).

#### **• Part Linking**

When a score is "optimized", parts (i.e. stafflines) will appear only when they are meant to be played. Otherwise, the parts remain invisible. Optimized systems can be referred to as either "collapsed" or "expanded". Usually, parts are added to the top of a system, e.g. after a piano introduction, the vocal line will appear above the piano part. This "top-down" arrangement is the default. However, some scores may have parts are added to systems in a "bottom-up" fashion, e.g. existing staves are bumped upwards. If your score is structured in this way, change default to "**Add Parts to Bottom**". Orchestral scores, being grouped by instruments, may have no pattern.

#### **• Fretboard Strings**

The default fretboard for recognition is the six-string guitar. If your music has ukulele fretboards (4 strings) or some other configuration, change the selection to the correct number of strings.

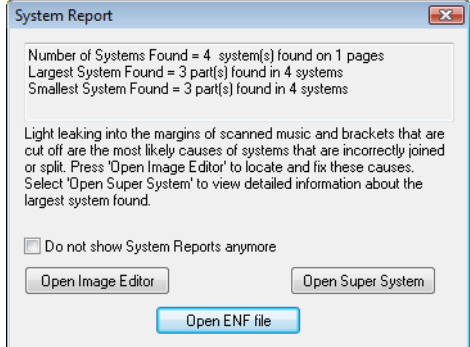

#### **4.2.2 Post-Recognition**

FIGURE 4 - 3: Post-recognition System Report

Using to SmartScore X

The scanned file will be saved prior to recognition. Following the recognition process, a System Report will be displayed indicating the number of systems found and on how many pages. The System Report reports the largest and smallest systems including the number of parts found in each. If any of these do not agree with the original music, investigate the cause before spending a lot of time editing the score... it could be difficult to restructure parts and systems later on.

- **•** If you select *Open ENF File*, you will be asked to save the ENF file which is given the same name as the image file. If you wish, change the name and/or the destination directory then press **Save** to save the new ENF file.
- If you selected *Open Super System*, you will be able to scroll from system to system and locate any systems containing an incorrect number of parts. See Detailed ENF Editing chapter in the PDF manual. for details.
- **•** If you selected *Open Image Editor*, the scanned image will open in the Image Editor where you can correct certain flaws in the scanned image. See ["Image Edi](#page-42-0)[tor" on page 38](#page-42-0) for more details.

A checkbox allows you to skip viewing the System Report in the future. To reset this option, go to *Edit > Program Preferences > User Interface > Recognition.*

When recognition is complete, the screen will split between an image pane and the ENF pane which displays a representation of what was recognized. As you scroll down and page, the image and ENF panes remain synchronized. An alternative to the "split screen" view is the "Zoom Window" view.

# <span id="page-34-0"></span>**4.3 Scanning Outside of SmartScore**

An alternative to operating your scanner when TWAIN or WIA drivers don't work properly with SmartScore is to scan in another application. You can use your scanner's software or a third-party imaging program like Photoshop® to scan and save images. Then, inside SmartScore, you will be able to **Recognize** the saved images.

- a. Check that your scanner is on and that the proper driver is installed (**File > Scan Music > Select Scanner)**. If a compatible driver is not present, you will have to reinstall your scanner's software either from the original CD or by downloading the most recent scanner driver from your scanner manufacturer's web site. If the above is true and pushing the **Scan** button in the Navigator still causes problems, your driver is probably incompatible with SmartScore's scanning interface.
- b. Switch to the scanning software that was installed with your scanner. To do this, go to **File > Scan Music > Choose Interface > Your Scanner's.** When

you push the Scan button, you will then be handed off to the software that came with your scanner.

If you are using your scanner's interface, follow the following guides:

- **•** Place your music in the scanner as squarely as possible.
- **•** Look for *Scan type* or *Output* option. Set scanning to **Grey** (Greyscale).
- **•** Set *Resolution* to 300-400 dpi for average printed music.
- Set *Brightness* to -15 to -25% for average printed music.
- **•** Crop around but not on the music to be scanned in preview pane.
- Scan between 300-400 dpi (for average-sized printed music). Scan at higher resolutions for music printed in smaller-than-average print size. Do not exceed 600 dpi.
- **•** Save as **TIFF** (*Uncompressed*) or **BMP** file*.* Each page will be about 1 MB per page. Use a unique filename for each page... e.g. Page1.tif, Page2.tif, etc.

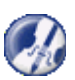

*TIP:* Optimum resolution is achieved when the distance between staff lines is about 20 pixels. Zoom into the image. Referring to the mouse position readout in the status bar, measure the distance between two lines in a stave (measure white space only).

# <span id="page-35-0"></span>**4.4 Selecting Prescanned & PDF files for Processing**

SmartScore will recognize nearly all PDF music files. Before being processed, they are converted to TIF file format and saved in the default directory. Pre-scanned files must be properly imaged. For scanning requirements and procedures, see ["Scanning](#page-34-0)  [Outside of SmartScore" on page 30.](#page-34-0)

*To recognize pre-scanned and PDF images of printed music,*

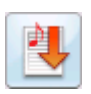

a. Push one of the **Recognition** buttons (in the Toolbar or Navigator) or select **Recognize** under the **File** menu.
b. A file-selection window *Begin Recognition* will open. This is where you list your pre-scanned files for recognition by selecting them, rearranging them, removing or reordering them.

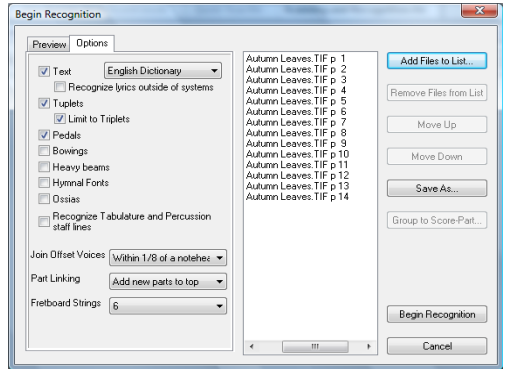

FIGURE 4 - 4: Recognition - Selected Files / Options / Preview

- c. In the *Begin Recognition* window, push **Add Files to List**.
- d. Browse to where your images are stored. Click on an image file to select. If more than one page was scanned in the SmartScore scanning interface, the file will appear as a multi-page list.
- NOTE: You may click on and drag image icon(s) to the selected files list of the *Begin Recognition* window. Some older Windows operating systems may not support drag-and-drop.
	- e. Preview pages prior to recognition to check that pages were scanned completely and that no page is severely skewed. Any of these issues will affect recognition results. Select the **Preview** tab and click on each page to view your pre-scanned pages.
	- f. Refer to ["Recognition Options" on page 27](#page-31-0) for details on how recognition options operate.

#### **4.4.1 Reordering the File List**

Notice that one file may contain many pages. If you happened to have scanned a page out of sequence or if you notice pages out of order (e.g. "Page10" is listed before "Page2"). To reorder the list of pages to be recognized, click on any page and hit **Move Up** or **Move Down.** It will be repositioned. Hitting **Remove Files from List** will cause that page to be taken off the list and will not be recognized.

### **4.4.2 Removing, replacing and re-saving scanned pages**

<span id="page-37-0"></span>If one page of a scanned group is incorrectly scanned or is missing altogether from a multi-page image file (Page group), you may reselect individual pages to form a new page group.

- a. Select (or drag) the original multi-page file inside the selected files list of the *Begin Recognition* window.
- b. Highlight a page to remove and push **Remove Files from List**.
- c. To add a replacement or additional page to the original page group, select or drag the page(s) to the selected files list.
- d. Reorder pages as necessary.
- NOTE: If pages were reordered, added to or deleted from the original image file, you will be able to re-save the newly listed pages.

*To Save a modified list of grouped pages as a new image file,*

- **•** Select all pages so they are highlighted and push Save As.
- **•** Select the existing name to over-write or type in a new name.

# **4.5 Scanning Part Scores (Score-Parts)**

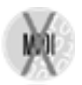

SmartScore allows you to process and combine scanned pages of solo parts, duets, trios or quartets and play them back simultaneously. They may also be recombined into a conductor's score.

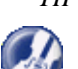

*TIP*: If you are scanning in Score-parts for the purpose of joining solo parts into a conductor's score, it is recommended not to recognize text.

*scan and combine Score-parts into one ENF file,* 

a. Scan in all pages for each part. For easiest identification, give a unique name or number for pages belonging to one part, e.g. Flute\_Pg1, Flute\_Pg2 and Guitar\_Pg1, Guitar\_Pg2, etc.

b. In the *Begin Recognition* window, arrange files in order of parts then pages: e.g. Part1/Page1, Part1/Page2, etc.

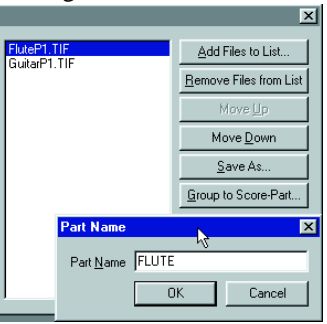

FIGURE 4 - 5: Grouping pages to Score-Parts

- c. Highlight the first set of pages that make up the first Score-Part.
- d. Push **Group to Score-Part.** In the Part Name window, give the selected pages belonging to a score-part a unique name.
- e. When all pages are properly grouped to score-parts, push the **Begin Recognition** button.

SmartScore will internally organize score-parts following recognition. The ENF window will display pages for the first part followed by pages of the next part. Parts will play back simultaneously.

### **4.6 Recognition Accuracy**

If recognition accuracy is not as good as what you expected, examine the image up close by zooming into the image pane of your ENF view. You may also view Image Editor (**FIle** > **Open** > **Image** *filetype*).

Determine the following by zooming close up:

- **•** If objects lack detail, re-scan with the Auto-Resolution setting checked (On) or increase scanning resolution manually. Optimum distance between horizontal stafflines is 20 pixels. You may use the cursor and readout in the Status Bar (pixel coordinates) to measure exact width of a typical staff line.
- If objects such as note stems and staff lines are broken or lack thickness, re-scan with decreased brightness to fill in gaps.
- **•** If the source document is poorly printed or is faded and weak, try locating a better print copy of the music.

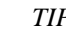

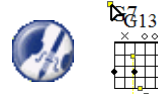

*TIP:* Following recognition, guitar chord fret symbols may overlay chord names recognized as text: "Dumb" text chord names will not transpose. To remove "dumb" text fields, use **Nudge** mode (**Shift**) and drag the control handles of each text field upwards. Use the **Select** tool and "group delete" all selected text fields.

Recognition accuracy is directly related to the quality of the source document as well as the quality of the scanned image. Cheaper scanners, including Fax-Scan-Copy combos, are known to create poor images. Remember the old saw: "Garbage in / Garbage out". If after examining the image and consulting the Troubleshooting chart, you are still unable to achieve good recognition results, we invite you to send us your TIFF file(s) for detailed analysis by our technicians.

You can attach your image (TIFF) files to e-mail along with a short description of the problem you experienced to the following address: **tech@musitek.com.** We will reply as soon as possible. Most likely, we will be able to locate the problem and offer a solution or recommendation.

NOTE: Many PDF files and music printed from laser printers have extremely narrow note stems and staff lines. If note stems appear "razor thin" and recognition was poorer than expected, open the .tif file in the Image Editor and apply darker thresholding to the image. See [4.8.2 on page 39.](#page-43-0)

### **4.7 Troubleshooting Scanning and Recognition**

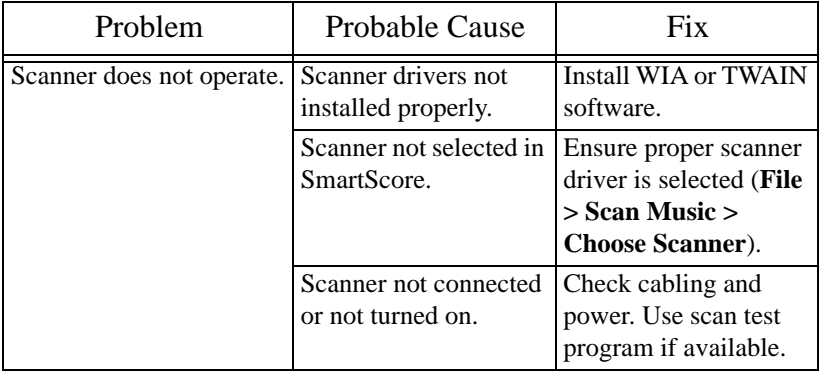

# **Table 1: Scanning and Recognition Troubleshooting**

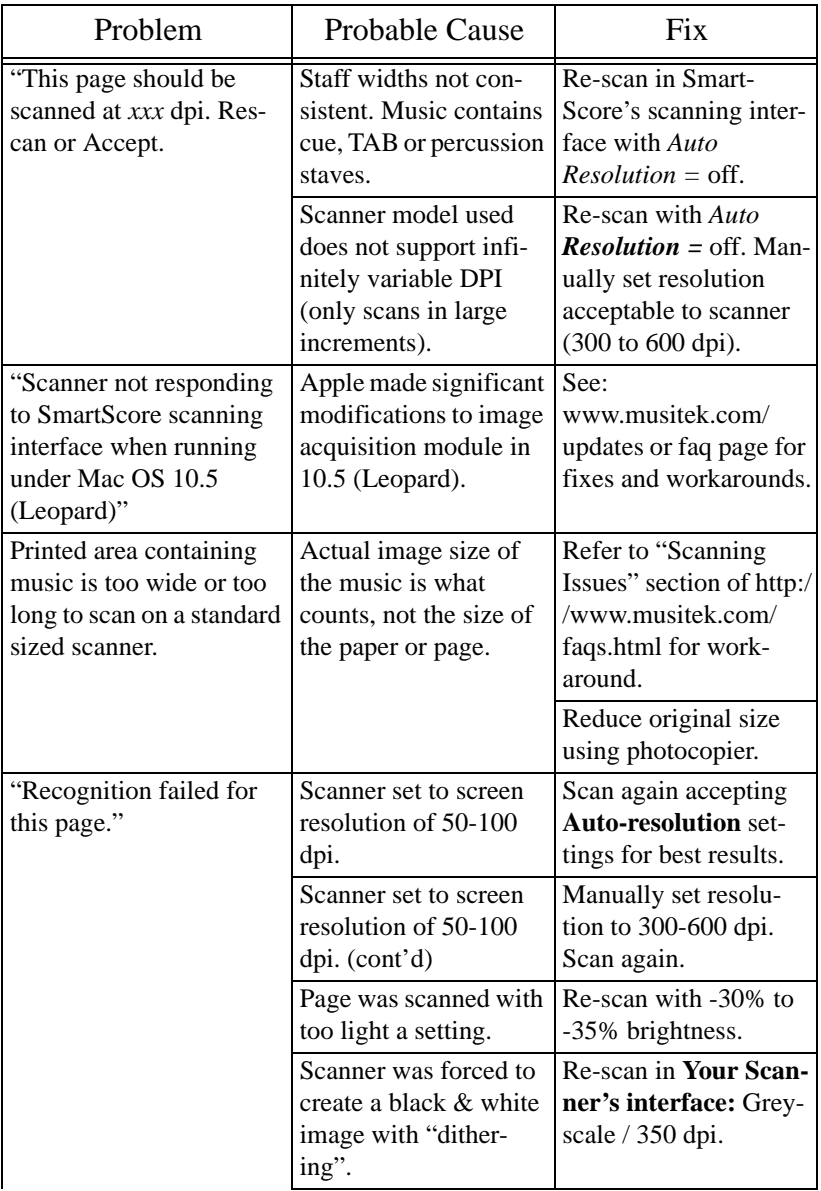

# **Table 1: Scanning and Recognition Troubleshooting**

Using to SmartScore X

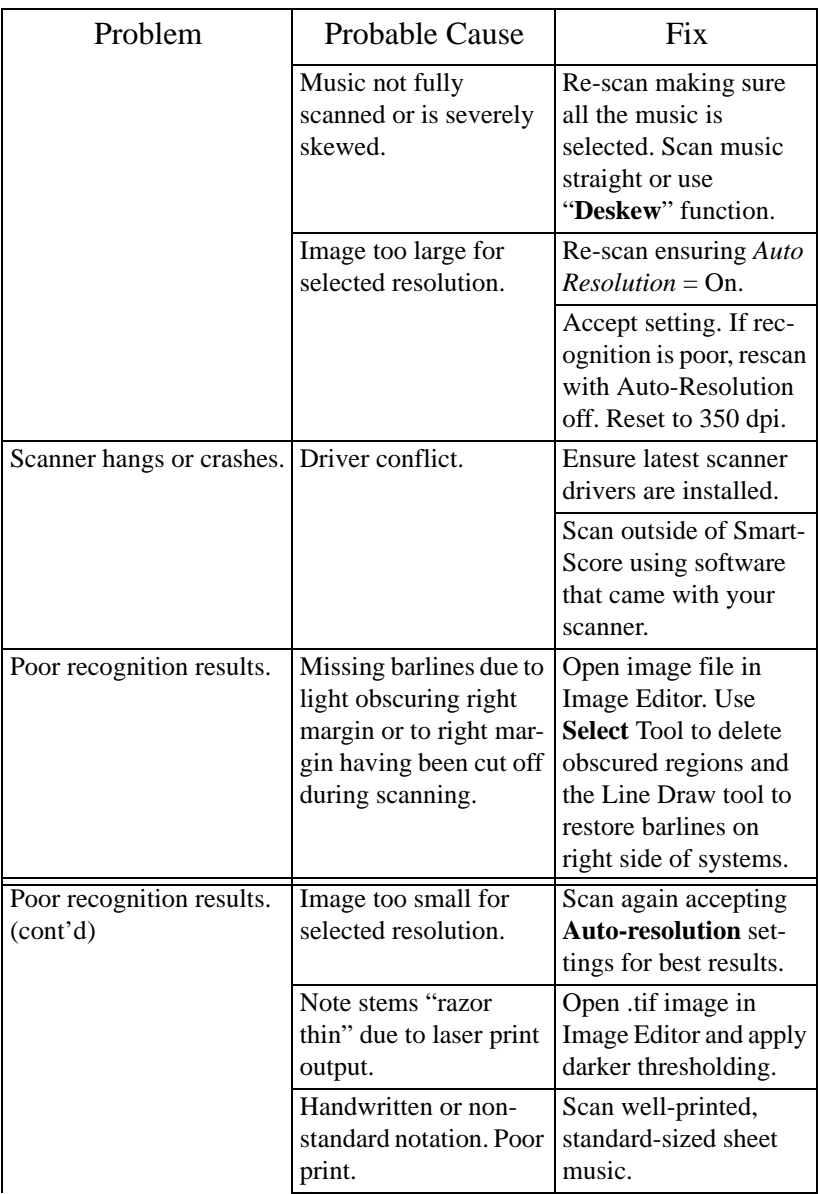

# **Table 1: Scanning and Recognition Troubleshooting**

Using to SmartScore X

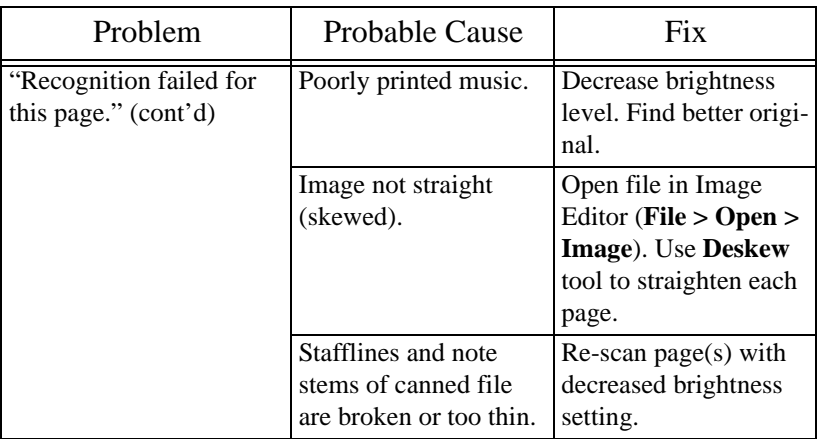

# **Table 1: Scanning and Recognition Troubleshooting**

### **4.8 Image Editor**

### **4.8.1 Opening files in the Image Editor**

Following the final scan of music pages, you can choose to "Open Image Editor". This choice will stop the recognition process and open the scanned pages in the Image Editor. At any time, you can open and edit an existing image file with the "Open" command.

The Image Editor allows you to manually draw in missing system brackets and/or barlines prior to recognition. You can erase or add details as well as being able to delete large areas of unwanted material from the image.

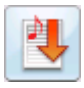

After touching up scanned pages, recognition can be launched directly from the Image Editor by pushing the "Recognition" button in the Toolbar. Launching recognition will ask you to first save the image with a new name.

Loading a prescanned image file

*To open an image file you have previously scanned,* 

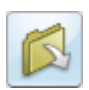

- a. Press the **Open** button on the Navigator or choose **Open** (**Ctrl + O)** (**Cmnd + O** for Mac) from the **File** menu.
- b. Change *Files of Type* pull-down menu to **Image Files**.
- c. Browse and highlight an image file from the listed saved files. Press **Open**.

#### <span id="page-43-0"></span>**4.8.2 Image Editing Tools**

• Image Information

Select **View > Image Information** to display characteristics about the current scanned image including resolution, file type and page size.

• Zoom

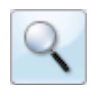

To Zoom in and out click the Zoom Tool in the Toolbar (**Ctrl + Q**). Click inside the image will increase the scale of your view (Zoom In), while rightclick (**alt / option** + click fo*r Mac)* will decrease the scale of your view (Zoom Out).

• Page

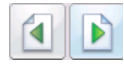

To view pages of an image file, use the paging buttons in the Toolbar or select **Next Page**/ **Previous Page** from the **View** menu.

Image Toolbar

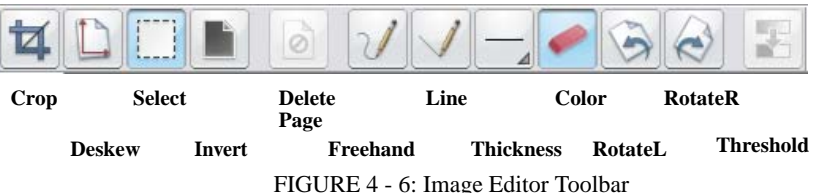

- **4.8.3 Page Tools**
- **• Select**

Used for selecting a region for cropping, deleting, cutting or copying.

### **• Crop**

*To crop an image file (trimming unwanted portions of your image from outside a marked frame),* 

- a. Press the **Select** button in the Image Toolbar.
- b. With your mouse, drag a box around the area you wish to keep. If you want to extend the cropping region outside of the display, keep dragging; the page will scroll as you drag up or down.
- c. To adjust the marked bounded area, move your cursor over a boundary line, click and drag the boundary to a new position.
- d. Select **Crop** from the Edit menu OR press the Crop button in the Image Toolbar. The resulting image will be reduced to the area inside the bounded frame. Remember to Save when done.
- Correcting Skew

Page through each scanned image and check for relative straightness of each image page. If a page appears tilted or *skewed*, recognition accuracy will be compromised. The **Deskew** tool rotates the image slightly to correct skewed pages and will optimize recognition accuracy.

- a. Press the **Deskew** button in the Image Toolbar or select **Deskew** from the **Edit** menu.
- b. Position the cursor over a staff line. Starting from the left side, click and drag the mouse along the length of the staff line. A red "skew angle" line will display as you drag the mouse. When you are certain the red "skew angle" line parallels the staff line, let go. The page will automatically straighten. Repeat for each page. Remember to **Save** when done.
- NOTE: If the page becomes incorrectly rotated, undo with  $Ctrl + z / Cmnd + z$  for *Mac* (or select **Edit > Undo**).

### **• Invert**

If the image you open in SmartScore is white-on-black (instead of the normal blackon-white), then you should reverse the image output in your scanning software. SmartScore defaults to 0=white polarity.

If your scanned image appears white on black, choose **Edit > Invert** or choose the **Invert** button from the Toolbar.

### **• Delete Page**

If there is more than one scanned page in the image file, the **Delete Page** function is active. Use it to remove poorly scanned or duplicated pages. To re-scan and restore deleted pages, see ["Removing, replacing and re-saving scanned pages" on page 33.](#page-37-0)

# **• Freehand Draw (Brush)**

To draw free hand lines in your image file, select **Brush** from the **Edit** menu OR press the Brush button in the Image Toolbar. Choose a line width then click and drag to paint.

**• Line Draw**

Some printed scores have weak or missing stafflines and/or brackets that can create problems during recognition and may result in missing or incorrectly bracketed systems. Sometimes, by accident, brackets and/or barlines are cut off during scanning. If this is the case, you can manually draw in staff line and brackets or enhance their thicknesses.

To restore cut-off or missing system brackets,

- a. Select **Edit > Line** or choose **Line Draw** in the Image Toolbar.
- b. Push the **Pen Color** push button in the Image Toolbar, if necessary, to choose Black Color.
- c. In the **Width** pull-down selector, choose a fairly wide thickness (10-20 pixels).
- d. Click and drag the mouse to draw a line along the missing or broken bracket along the left margin of the music.

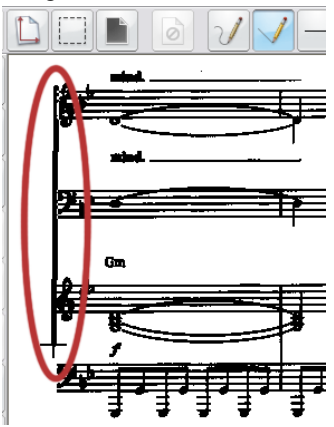

FIGURE 4 - 7: Using Line Draw tool to restore missing bracket

- e. When finished modifying the image. Select **File > Save As** and give it a name. You may then **Recognize** the file with corrections.
- **• Line / Brush Thickness**

# - 4

To change the width of brush or line tool, select a new size from the Width menu in the Image Toolbar. Select from 1 to 50 pixels.

Using to SmartScore X

• Black / White Color toggle (Eraser)

Push the "Eraser" button to activate white color. Push again to deactivate it for black color. Or choose **Pen Color > Black** or **White** from the **Edit** menu.

### **• Rotate Left / Rotate Right**

 To rotate an image file (for landscape formatted scores or upside down scans), go to the **Edit** menu and highlight **Rotate** OR press one of the Rotate buttons in the Image Toolbar.

- Rotate the image Left (90 degree rotation).
- Rotate the image Right (90 degree rotation).
- Select **Edit > Rotate > Any** to rotate at angles other than 90 degrees.
- **• Thresholding**

If note stems and/or staff lines are "razor thin", recognition will be improved by darkening the image. Use this feature to manually convert grey images to black  $\&$  white using a variable threshold (75% lighter to 75% darker). Many PDF music files and sheets output from laser printers have thin lines (1 pixel wide.) Move the threshold slider far to the right in cases of "razor thin" lines.

### **• Begin Recognition**

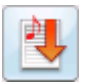

After modifying the image, you can save and begin recognition of it by pushing the "Begin recognition" button in the Toolbar.

# **4.8.4 Cut / Copy and Paste functions**

### **• Cut (Edit > Cut)**

To cut an area from the scanned image, hit **Delete** button. Or use the **Select** tool and drag a box. Cut with  $Ctrl + "X"$ .

**• Copy**

To copy an area without removing it from the image, use the **Select** tool and drag a box with the mouse. Select **Edit** > **Copy** (**Ctrl** + **C** (Win) / **Cmnd** + **C** (Mac)).

**• Paste**

To Paste the cut or copied region into an image file, select **Edit** > **Paste** (**Ctrl + V / Cmnd + V** (Mac)). The cut or copied section will drop into the image. With the mouse, drag the fragment anywhere within the image and release the left mouse button. To fix the fragment in place, click outside the pasted fragment.

# **Chapter 5 Playback**

### **5.1 Quick Play**

*To play back an open ENF file quickly, use the spacebar,* 

- a. Press the spacebar to start playback. Press again to pause. Press again to resume play.
- b. Press the comma key ("**,**") to rewind to start point.

#### **5.1.1 Mini-Console**

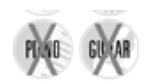

No MIDI Recording The Mini-Console transport controls Play, Rewind and Stop. The Record button will launch a new MIDI recording session to record additional tracks (see ["MIDI Recording", Section 11.8\)](#page-216-0). The "spring-loaded" slider will accelerate or decelerate playback depending on how far the slider is dragged. The slider will snap back to the default tempo once it is released.

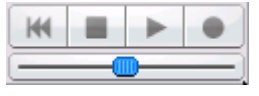

FIGURE 5 - 1: Mini-Console

### **5.2 MIDI Setup**

It is necessary to identify the MIDI device attached to your system in order for SmartScore to play through it. Selecting the MIDI device is similar on both Windows® and Macintosh®. Fortunately, computer operating systems now provide built-in *MIDI synthesizers.* This allows you to select and play General MIDI (GM) sounds without installing an outboard synthesizer or soundcard.

*To set the MIDI input and output devices,*

a. Select **MIDI Devices** from the **Playback** menu. The MIDI Devices window will open.

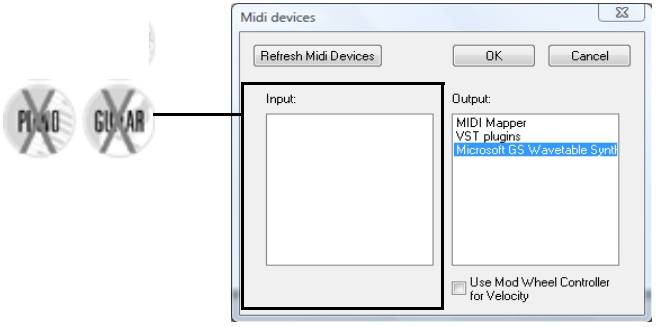

FIGURE 5 - 2: Playback > MIDI Devices

- b. Click on the **MIDI Output** device you wish to use for MIDI playback. The MIDI device window will display all installed MIDI device drivers.
	- c. If you intend to record in SmartScore, select the desired MIDI recording device/interface in **Input** window.
- NOTE: If the desired device is not listed in the MIDI Devices window make sure your MIDI device driver has been properly installed.
	- d. Press **OK** to set the selected MIDI devices as your MIDI sources.
- NOTE: You may need to close any open MIDI programs. Some MIDI programs prevent playback by blocking the MIDI Out port.

### **5.2.1 Audio MIDI Setup (Macintosh)**

To access Audio MIDI Setup in Mac OS X, locate "Utilities" folder inside the "Applications" folder. Double-click on Audio MIDI Setup.

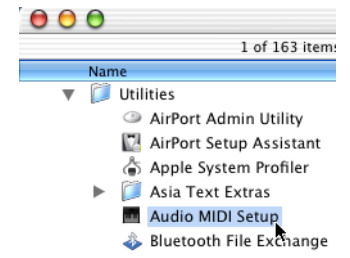

FIGURE 5 - 3: Applications > Utilities > Audio MIDI Setup (Mac)

Using to SmartScore X

If you have external MIDI devices installed such as an external synthesizer module and MIDI interface, they should appear as icons in the window. Using your mouse, drag the "Out" arrow of the source device to the "In" arrow of the receiving device and vice-versa. Internal connections should then be established. Close Audio MIDI Setup.f

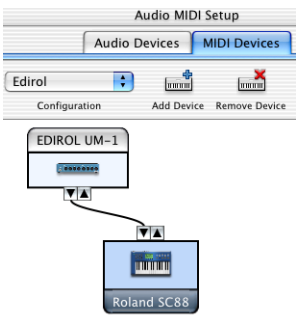

FIGURE 5 - 4: Connecting MIDI Devices in Audio MIDI Setup

With SmartScore ENF file open on your Mac, go to Playback menu, click and select Playback at the bottom of the list. Choose **CoreMIDI Playback** to activate devices connected in Audio MIDI Setup. To activate built-in *soft*-synthesizer (Macintosh QuickTime Musical Instruments), choose **QT Internal Playback**.

### **5.3 Playback Console**

In the Playback Console, you can make changes to MIDI instrument assignments, tempo, transposition, muting, soloing, volume and pan settings.

*To open the Playback Console,* 

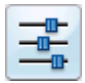

Press the **Playback Console** button in the Toolbar or hold down **Ctrl + 9**  (Win) / **Cmnd + 9** (Mac). The console is also menu-accessible from: **Playback > Console**.

| 1:1<br>Measure/Beat:<br>A<br>General Volume:<br>of MIDI port:<br>80%                   |             |              |                |           |       |                             |     |                  |                 | Close         |              |  |  |
|----------------------------------------------------------------------------------------|-------------|--------------|----------------|-----------|-------|-----------------------------|-----|------------------|-----------------|---------------|--------------|--|--|
| General transposition by:<br>0                                                         |             |              |                | halftones |       | Tempo: 120<br>Default Tempo | 144 |                  |                 | Default       |              |  |  |
| Chan Port Lock Set Instrument Mute Solo<br>Track Voice [<br>Part Name<br>Pan<br>Volume |             |              |                |           |       |                             |     |                  |                 |               | Transp.      |  |  |
| n.                                                                                     | Violin I    | $(2)$ 1      |                |           |       | $A \cap$ Slow Strings       |     | $III - 119$      |                 | ⊸⊓            | 0            |  |  |
| 2 <sub>1</sub><br>1                                                                    | Violin II   | F)           | $\overline{2}$ | A         | - 0 - | Pizzicato Strings           |     | $\rightarrow$ 75 |                 | —0            | $\mathbf{0}$ |  |  |
| 3 I<br>ł.                                                                              | Viola       | .VI.         | -3             | A O       |       | Syn. Strings 2              |     | ⊪⊫⊸96            |                 | —0            | $\Omega$     |  |  |
| 4 <sup>1</sup><br>ł.                                                                   | Cello       | $\sqrt{2}$ 4 |                | $A \odot$ |       | Cello                       |     | –▒▒—104          | $-\blacksquare$ |               | $\Omega$     |  |  |
| 5<br>1                                                                                 | String Bass | .▼]          | 5              | A         | -0.   | Contrabass                  |     | <b>-WW—1</b> 06  |                 | $\rightarrow$ | $\Omega$     |  |  |
| 6 <sup>1</sup><br>1                                                                    | PianoR      | $\sqrt{1}$ 6 |                | $A \odot$ |       | Grand Piano                 |     | -∭⊪•122          |                 | — 0           | $\Omega$     |  |  |
| 6<br>$\overline{2}$                                                                    | PianoR      | J.           | -7             | $A \odot$ |       | Grand Piano                 |     | -WM•122 —        |                 | —⊣ 0          | 0            |  |  |

FIGURE 5 - 5: Playback Console

#### **5.3.1 Playback Console controls**

The playback transport controls works exactly as the **Mini-Console**. The **General Volume** slider controls overall volume. **Tempo** controls default tempo (if no metronome value was assigned in ENF). **Measure/Beat** slider resets playback position to desired measure and beat.

Each horizontal MIDI track is linked to a contrapuntal voiceline found in a staff. Tracks are grouped with light or dark grey shading representing one part / staff line. Each track has its controls arrayed in columns:

- **•** Column 1 **(Track)**: Indicates the MIDI track assigned to the staff. MIDI Tracks are assigned automatically and cannot be changed.
- Column 2 **(Voice)**: Lists the contrapuntal voice number (1 thru 4) given to each voiceline.
- **•** Column 3 **(Part Name)**: Each track (part) is linked to a Part Name. Part names are created in the **System Manager**.
- **•** Column 4 **(Channel)**: A unique MIDI channel is assigned to each voice in the score. MIDI channel numbers appear inside colored boxes representing one of 4 possible voices (black, red, green and blue).
- **•** Column 5 **(Port)** displays the current port to which MIDI playback data is being sent. If more than one MIDI device is available, the port assignment can be changed.
- **•** Column 6 **(Lock)**: You may choose to lock the MIDI Channel of one or more parts to keep them from being changed dynamically.
- **•** Column 7 **(MIDI Instrument)**: Every track is assigned a MIDI Instrument. The default instrument is "Grand Piano". Some recognized scores, depending on their structure, may have other instruments assigned.
- **•** Column 8/9 **(Mute / Solo):** buttons control whether a track should be muted while all other tracks play or soloed, muting all other tracks.
- **•** Column 10 (**Volume)**: This slider controls the default volume of each track.
- **•** Column 11 **(Pan)**: This slider controls the Left/Right balance for each track.
- **•** Column 12 (Transpose): Each track can have its playback transposed up or down. Note that transposed instruments will already reflect a transposed playback value to compensate for correct pitch.

#### **5.3.2 Set Instrument**

This button will open the Instrument Settings window which is designed to reallocated MIDI Channels and to save and load custom MIDI instrument settings.

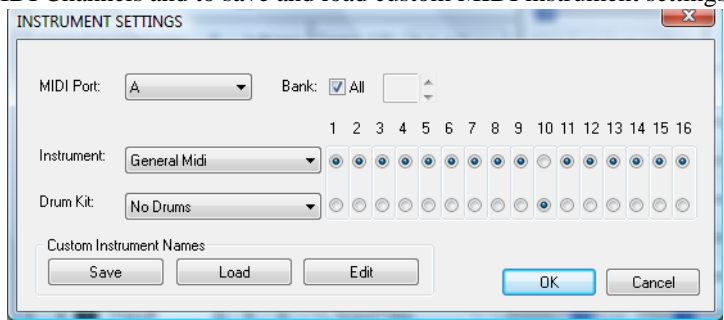

FIGURE 5 - 6: Set Playback Range

#### **5.3.3 Playing back a selected section**

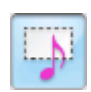

Dyn...

cresc. decresc f sf sfz

The quickest way to play back a snippet of the score is to use the "Select" tool and drag the mouse over a region of the page while holding down the **right** mouse button (**Alt + click** for Mac). Measures selected for playback will highlight light blue. Hit **Space bar** to play.

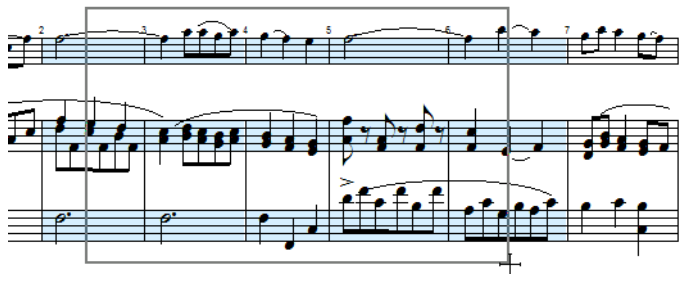

FIGURE 5 - 7: Selecting measures for limited playback

For playing larger sections and for looping, go to **Playback** menu and select **Set Play Range.**

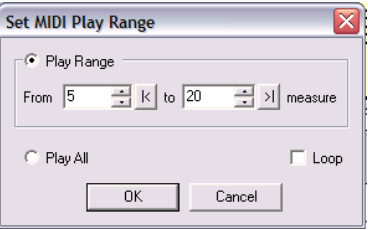

FIGURE 5 - 8: Set Playback Range

- e. In the **From** field, choose a starting measure. Then select an end point in the **To** pull-down box.
- f. To repeat playback over the range, check the **Loop** box.

# **5.4 Dynamics and Articulations**

### **5.4.1 Dynamics**

You can use any of the tools in the "Dynamics" palette to alter playback velocities.

Inserting dynamic markings, *crescendo* & *decrescendo* markings or hairpins will alter the velocity of selected notes in the *active staffline*. See ["Signatures \(Key and](#page-154-0)  [Time\) palette", Section 9.4.4](#page-154-0) for details on inserting dynamics. For more details, see ["Dynamics Palette", Section 9.3.5.](#page-146-0)

To apply dynamics and/or dynamic markings to more than one staff, enter the dynamic in each active staff that you wish to apply the effect. If you do not wish to have so many dynamics visible in every staffline, you may enter symbols in the *Hidden Symbols* mode. For more details, see ["Hidden Symbols", Section 9.11.](#page-177-0)

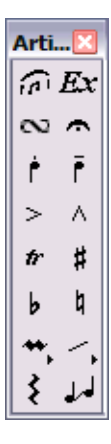

### **5.4.2 Articulations**

<span id="page-53-0"></span>Numerous note articulations including slurs, trills, turns, mordents, staccatos, tenutos, accents, arpeggios, glissandos and tremolos can be applied from the "Articulations" palette. For information on modifying articulation playback characteristics, see ["Articulations", Section 5.4.2](#page-53-0). More information on articulations can be found in ["Articulations palette", Section 9.4.1.](#page-149-0)

### **5.5 Tempo**

Default tempo for all time signatures is 120 beats per minute (120 bpm) except for "cut-time" and 2/2 time, which play at 60 beats per minute. Tempos can be modified by inserting one or more metronome marks, by inserting a tempo marking or with the ENF Tempo Controller.

#### **5.5.1 Metronome mark**

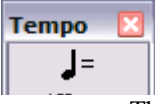

.The Metronome tool in the "Tempo" palette (also activated in **Edit > Default Tempo**) sets the tempo at the point the mark is inserted.

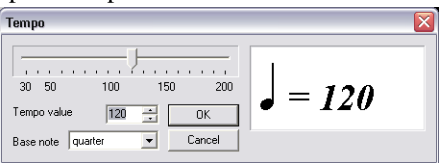

FIGURE 5 - 9: Setting Default Tempo

#### **5.5.2 Tempo Markings**

Tempo Markings are found in the "Tempo" palette. Clicking anywhere inside a staffline will insert the selected Tempo Marking above the staff. Tempo will be altered at that point.

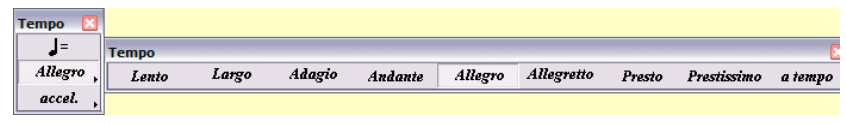

FIGURE 5 - 10: Selecting Tempo Markings from Tempo palette

Note that **Expressions**, found in the "Articulations" palette are 'fuzzy" descriptors and will not alter playback.

### **5.5.3 Change of tempo (metronome mark)**

Creating a change-of-tempo is accomplished by inserting a metronome mark at the point where you want the tempo to change. For details, see ["Metronome Mark", Sec](#page-152-0)tion  $9.4.2a$ 

### **5.5.4 Ritards, Accelerandos, Descelerandos**

Select the appropriate symbol and enter it by dragging the mouse over the range of notes you wish to apply the effect to. Use the Properties tool to modify the tempo change over the range of notes to which it applies.

NOTE: To view the selected range of accelerando/descelerando, push the **Hidden Objects** button. Range is shown with dotted line.

#### **5.5.5 Tempo controller**

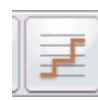

Another method to change tempos is to use the Tempo Controller.

*To activate the interactive Tempo Controller,*

**•** Push the Tempo Controller button in the Toolbar Clicking the orange line changes the default tempo value. For more details, see ["ENF Graphical controllers", Sec](#page-64-0)[tion 5.8](#page-64-0)

### **5.5.6 Tuplets and Slurs (Legatos)**

<span id="page-55-0"></span>While in the **Insert** mode, select a triplet ("**T" key**) from the "Notes" palette or select Legato from the "Articulations" palette.

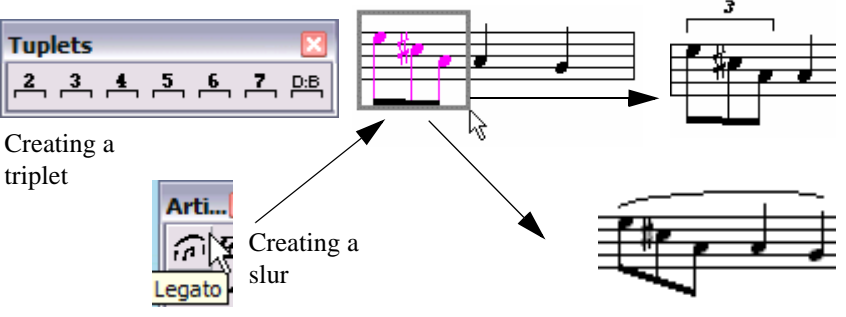

FIGURE 5 - 11: Creating a Tuplet or Slur (legato)

- a. Click and drag down to insert the tuplet or legato above the notes to be selected.
- b. Click and drag up to insert the tuplet or legato below the notes to be selected.

#### *To delete a tuplet or articulation*

- c. **Ctrl+click** on it, press the "**X**" key then click again on the object. Or use the Select tool ("O" key) to highlight one or more tuplets and/or legatos.
- d. Once selected, push the **Delete** key.
- NOTE: To resize or move a tuplet bracket, use **Nudge** mode and drag the control point located on either end of the tuplet.

#### **• User-defined Tuplet**

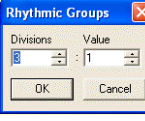

The **D:B** tool button allows for custom tuplets.

- **Divisions** = The number of equal beats to be applied to the group.
- **Value** = The number of note values (if they were not modified) that would be applied to give the same duration.

See ["Tuplet Properties", Section 5.6.9](#page-60-0), for more tuplet options.

For example: The quintuplet (-5-) has a default D:B ratio of 5:4. When applied to a group of 5 eighth notes, its total duration value would equal 4 "normal" eighth notes.

**• Nested tuplets (tuplet within a tuplet)**

Choose the value required from the "Rhythmic Groups" palette. Click and drag the cursor to select a tuplet group within another tuplet. A bracket will drop identifying the nested tuplet.

# **5.6 Playback Properties**

Playback values of dynamic and articulation markings can be altered by use of the "Properties" tool. Changes can be applied individually to the marking itself or globally to all similar markings in the score. Finally, default values can be reset for that particular mark for all future SmartScore files. Certain changes to barline properties will also affect playback. See [Section 5.6.11](#page-61-0) and [Section 5.10.1](#page-70-0) for barline properties details.

### *To activate the Properties window of an object:*

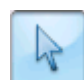

#### **•** Hit the "**Esc**" key or select the **Properties** icon from the Toolbar and click on one of the objects below to open and modify its playback and display properties:

### **5.6.1 Note Properties**

Clicking on any note head will open the Note Properties window.

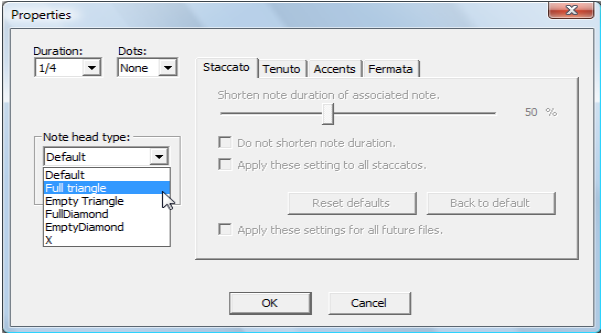

FIGURE 5 - 12: Note Properties

- Note duration: Change basic note value.
- **•** Dots: Add or change dots of prolongation.
- **•** Staccato: Change default duration when staccato is applied.
- **•** Tenuto: Change default duration when tenuto is applied.
- **•** Accents: Change default velocity when accent is applied.
- **•** Fermata: Change default tempo when fermata is applied.

• Notehead types: Noteheads can be altered to several alternative shapes configurations including triangle, empty triangle, diamond, empty diamond and "x".

### **5.6.2 Property Options (All Properties windows)**

# **• Apply (changed property) to All:**

Selecting this option will update playback properties of the same mark throughout the score.

### **• Apply Setting(s) to All Future Files:**

Selecting this option will permanently reset the default value for the selected property to its new values for all future ENF files.

### **• Back to Default:**

This will reset values to *application launch* defaults.

#### **• Reset Defaults;**

This will return values to *new installation* defaults.

### **5.6.3 Slur (Legato) Properties**

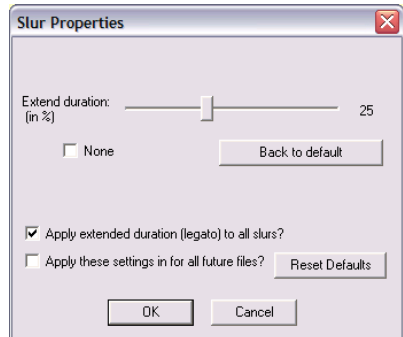

FIGURE 5 - 13: Dynamic Marking Properties

- **• Extend duration:** Duration of notes associated with the slur.
- **• None:** No increase of note duration.

#### **5.6.4 Tempo Marking Properties**

Tempo values can be changed by clicking any tempo marking with the Properties tool. Changes can be applied to all tempo marks in the document or to all future instances of the selected tempo mark**.**

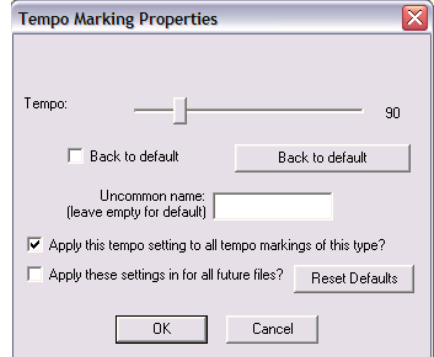

FIGURE 5 - 14: Tempo Marking Properties

- **• Tempo slider:** Reset tempo value.
- **• Uncommon Name:** Enter an alternative name for the tempo marking (e.g. "really fast").

#### <span id="page-58-0"></span>**5.6.5 Accelerando, Descelerando and Ritard Properties**

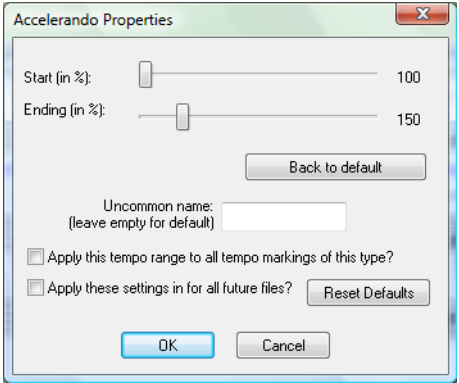

- Starting and ending tempos (as a percent of default tempo)
- Use an uncommon name (e.g. "gradually slower")

Using to SmartScore X

#### **5.6.6 Hairpin, Cresc. and Decresc. Properties**

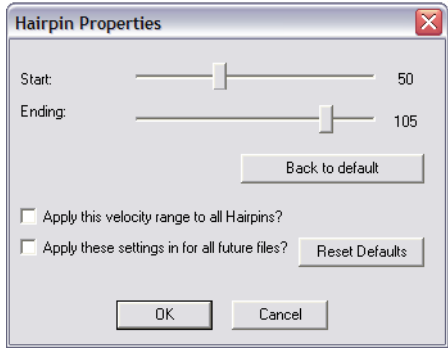

FIGURE 5 - 15: Hairpin Properties

**• Velocity sliders:** Start value and Ending velocity values.

### **5.6.7 Trill Properties**

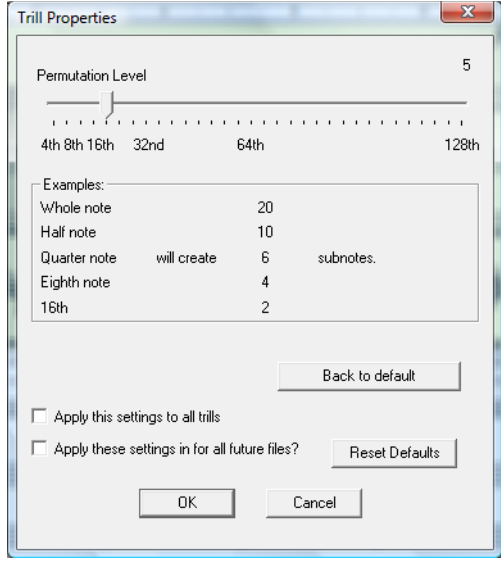

FIGURE 5 - 16: Trill Properties

**• Permutations:** The number of half-step movements.

### **5.6.8 Dynamic Marking Properties**

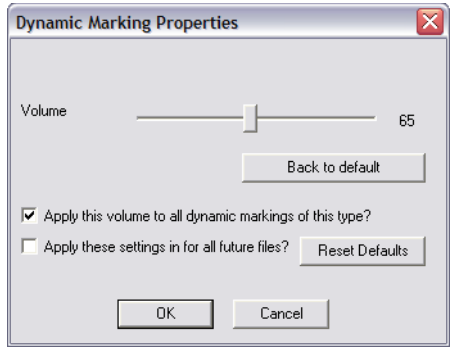

FIGURE 5 - 17: Dynamic Marking Properties

- **• Volume slider**: Resets the volume for the current part.
- **• Range**: 10 to 127 (General Volume)

### **5.6.9 Tuplet Properties**

- <span id="page-60-0"></span>• **Divisions** = The number of beats to be applied to the tuplet. **Value** = The number of (equal) notes that would be in the group **if no** tuplet were applied. See [Section](#page-55-0)  [5.5.6](#page-55-0) for more details.
- **• Hide** = Do not show (uncheck to show) **Value** number or **Symbol** bracket.
- **• Apply to**: **Only this symbol** or **All symbols** in current file.

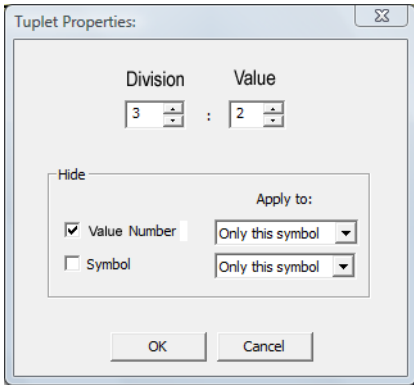

FIGURE 5 - 18: Tuplet Properties

### Using to SmartScore X

NOTE: Default settings for how tuplets appear can be changed in **Text Symbols** and **Score symbols** [tabs found in Program Preferences or](#page-224-0) [Document Prefer](#page-223-0)[ences.](#page-223-0)

#### **5.6.10 Multi-Measure Rest Properties**

**• Measures** = Number of measures the multi-measure rest applies.

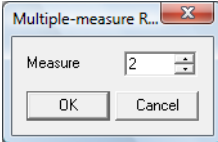

FIGURE 5 - 19: Multi-measure Rest Properties

### **5.6.11 Barline Properties (Pickup measures and Codas)**

<span id="page-61-0"></span>Pickup**,** measures normally begin a piece or section with a truncated measure having less beats than the time signature calls for. It is often associated with a "closeout" measure at the end of the section. Split-measures are divided between the final measure of one system and continue through the first measure of the following system.

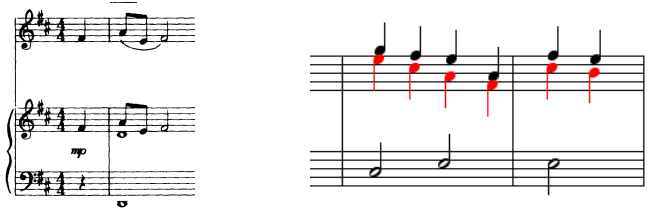

FIGURE 5 - 20: Pickup and split measures Pickup Measure (Typical) Split Measure (Typical)

Incomplete, pickup, closeout and split measures will normally cause playback to hesitate. By default, SmartScore applies the exact number of beats to each measure (Lock to Time Signature).

*To play individual measures exactly as written,* 

a. Select **Properties Tool** and click on the barline that precedes the measure in question.

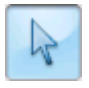

b. In the **Playback** combo box, choose "*As written*".

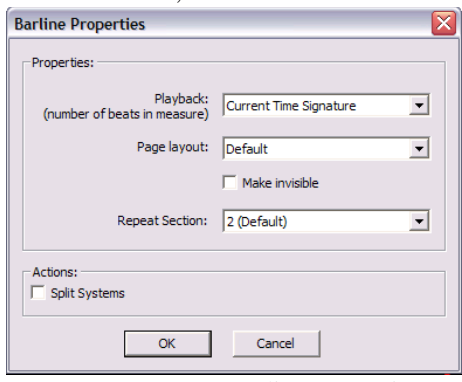

FIGURE 5 - 21: Barline Properties

Sometimes a score will contain so many split or incomplete measures that you will simply want to play it entirely without hesitation. In this case, you will want to apply "Play as written" to the **Playback** tab in **Document Preferences.**

*To play all measures in the document exactly as written,* 

**•** Go to **Edit > Document Preferences.** In the **Time Signature** (*Lock to Time Signature*) pull-down menu, select "*Play as written*". All measures are now unlocked.

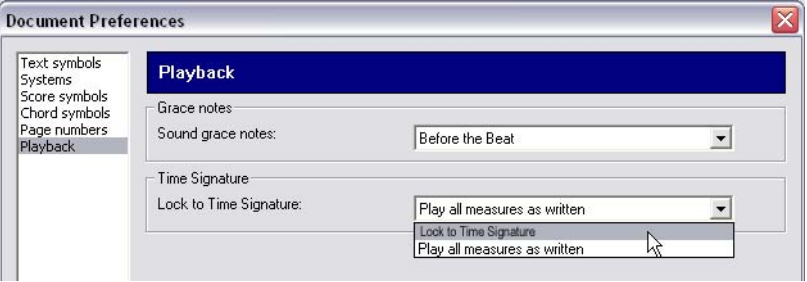

FIGURE 5 - 22: Document Preferences > Playback > Play as Written

In **Barline Properties**, you can also create system breaks (Codas) and page breaks.

#### *To create a Coda (Split system)*

**•** Select **Properties Tool** and click on the barline that begins a measure of interest. Choose **Actions > "***Split System***"**.

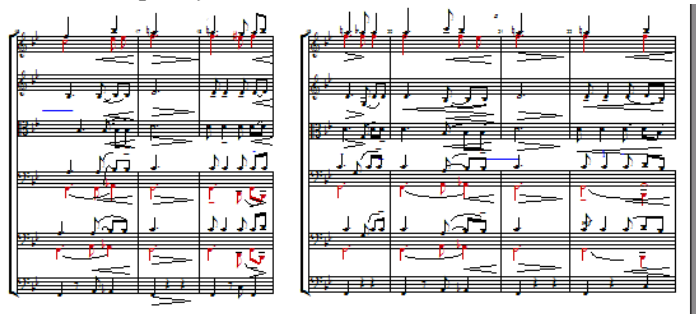

FIGURE 5 - 23: Creating Codas (Split Systems)

# **5.7 Other Playback Options**

### **5.7.1 Karaoke View**

Feel like singing out loud? Hey, you only live once...

*To view moving lyrics with familiar bouncing ball,*

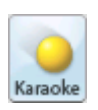

- a. Press the **Karaoke** button in the **Navigator** palette.
- b. The **Options** menu allow for changes in the Karaoke display. These options are also available in **Edit > Program Preferences**.
- c. Open the Playback Console (Ctrl + 9 / Cmnd + 9 for *Mac*) to adjust tempo and change instrument assignments for parts and voices.

### **5.7.2 Add drum tracks**

Adding an automatic drum track will add more pizazz to the mix.

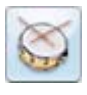

Push the **Drum Pattern** button in the Toolbar to select an appropriate pattern for your piece. For more information on adding or creating drum tracks, go to ["Automatic](#page-191-0)  [Drum Patterns", Section 10.4.](#page-191-0)

#### **5.7.3 Swing**

This feature applies standard swing rhythm to straight 8th and 16th notes notated in beamed groups. SmartScore will modify playback and the underlying MIDI representation as follows:

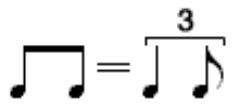

To apply swing to playback,

**•** In the **Playback** menu, click on **Swing**.

### <span id="page-64-0"></span>**5.8 ENF Graphical controllers**

With the Velocity graphical controller you can vary note velocities of each note cluster quickly and smoothly. With the Tempo controller, you can "draw in" tempo variations smoothly over time. Controllers can be accessed either in the ENF *Toolbar* or below the Piano Roll window in MIDI view.

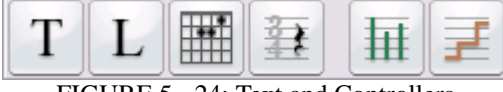

FIGURE 5 - 24: Text and Controllers

#### **5.8.1 Velocity Controller**

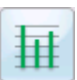

In ENF score view, push the "**Velocity controller**" button to activate. Click and drag your mouse along the vertical bars which represent each note's velocity. The higher the bar, the more the velocity.

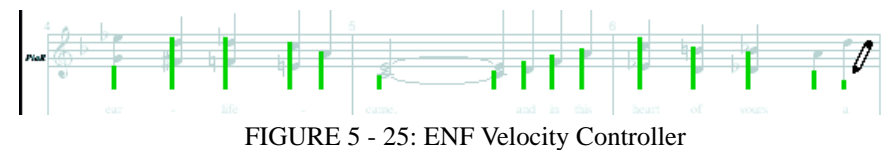

#### **5.8.2 Tempo Controller**

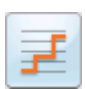

Push the "**Tempo controller**" button to active. The horizontal line in the *topmost staff*  represents default tempo. To vary tempo, click and drag your mouse up or down. The last tempo point will be fixed until changed.

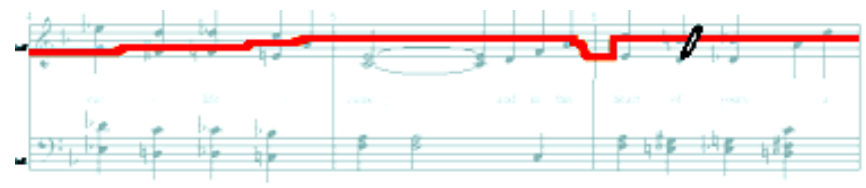

FIGURE 5 - 26: ENF Tempo Controller

NOTE: For **ritards, accelerandos and descelerandos**, use the Properties tool instead of the Tempo Controller. You will have much more predicable results. See [Section 5.6.5](#page-58-0) for information on these properties.

### **5.8.3 Normalize controllers**

After making changes to Tempo or Velocity controllers, you may find you have created greater-than-desired changes to playback. If so, you may globally reduce the effects of either controller by applying *normalizing*.

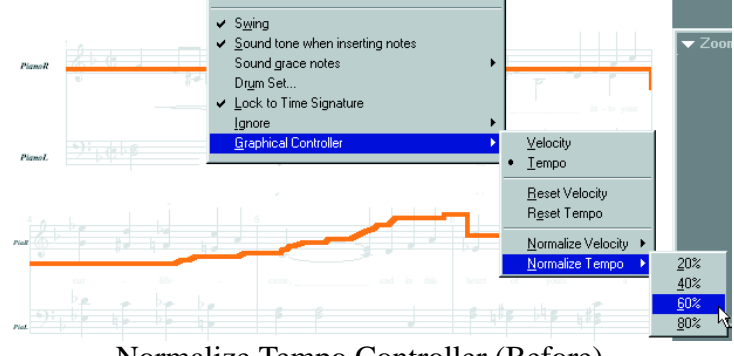

Normalize Tempo Controller (Before)

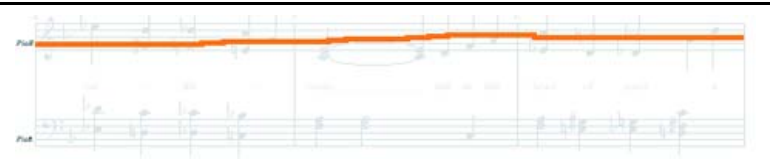

# FIGURE 5 - 27: Normalizing Tempo Tempo Controller after normalizing by 80%

*To reduce effects of either Tempo or Velocity graphical controllers*

- a. Choose **Playback > Graphical Controller**
- b. Select either **Normalize Tempo** or **Normalize Velocity**.
- c. Choose amount of reduction desired: 20% / 40% / 60% or 80%. Controller display and playback will change accordingly.
- d. Choosing **Reset** removes all controller changes and resets the default settings. Tempo markings inserted into ENF will still take effect. The end result is an averaging of all tempo values.

# **5.9 Voices and Playback**

Control of contrapuntal voices is key to proper playback of your score.

#### **5.9.1 Voice Visibility**

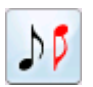

<span id="page-67-0"></span>To view contrapuntal voices as colors, push the **Voice Visibility** button in the Toolbar. Each ENF Part (each staffline of the score) can contain a maximum of 4 voices (represented by 4 colors, black, red, green and blue). For scores to play back correctly, it is important that voices appear correct and be properly manipulated. See ["Working with Contrapuntal Voices", Section 9.9](#page-167-0) for additional details about editing voices.

### **5.9.2 Voice Splitting (Select + "H")**

Many hymnals and choral scores have voices grouped into chord clusters as opposed to notes with stems in opposite directions. Chord clusters are treated as one voice in SmartScore (usually black). Music ministers and choir directors will find this tool extremely handy in order to split two-note clusters into 2 contrapuntal voices. Then, assign each voice a unique instrument or extract each voice to a separate file. See ["Extracting Voices", Section 9.10.4](#page-174-0) for more details.

*To separate a two-note cluster to two separate voices,*

- a. Hit the "**O**" key or **Select** button to activate the Select tool.
- b. Drag a box around any number of two-note clusters in the staff.
- c. Press the "**H**" key to separate two-note clusters into 2 voices.

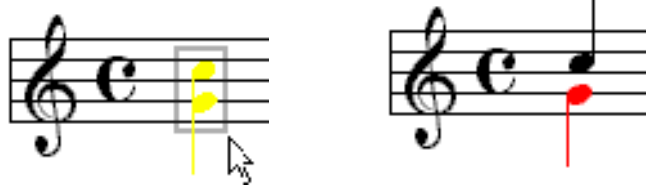

FIGURE 5 - 28: Splitting two-note chords into 2 voices

*TIP:* If you wish to split clusters containing three or more notes, select and delete the least desirable notes until you are left with two notes in each cluster. Only two note clusters will split.

#### **5.9.3 Assigning instruments to voices**

Assigning unique MIDI instruments adds richness and allows the user to distinguish contrapuntal voices during playback. There are two areas where you can change MIDI instrument assignments for voices: inside the Playback Console and inside the System Manager.

*To change an instrument assignment of a voice in the Playback Console,*

a. Push the **Playback Console** button in the Toolbar to open it. The console may be opened with quick-keys (**Ctrl+9 / Cmnd+9**) or from the menu by selecting **Playback > Console**.

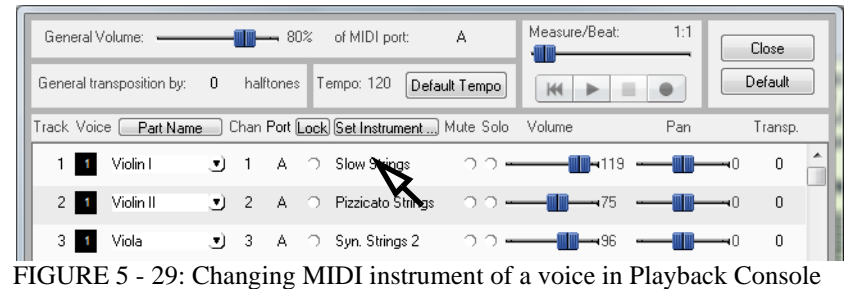

b. In any of the **Voice** column, click to select a new MIDI instrument.

*To change an instrument assignment of a voice in the System Manager,*

a. Open the System Manager (**Ctrl+M**) or select **System Manager** from **Edit**  menu. All staves are displayed in horizontal rows as "Parts". Voices are arranged in columns above each part (1 thru 4).

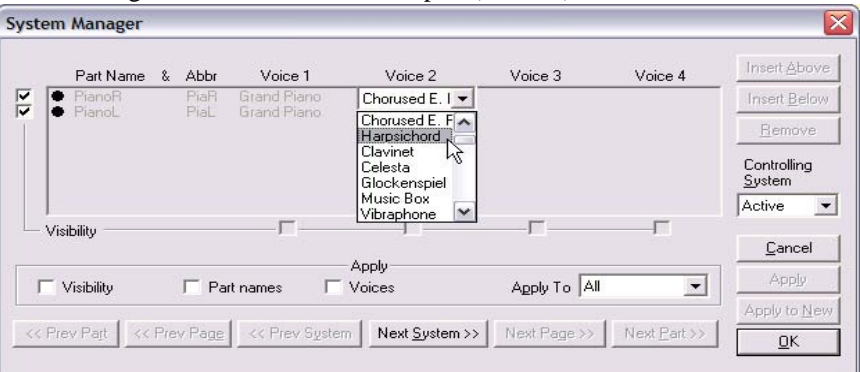

FIGURE 5 - 30: Changing MIDI instrument of a voice in System Manager

b. Find the voice number within the part you want to change. Click the MIDI instrument name assigned to that voice in the pull down menu. Select an alternative instrument. During playback, you will hear voices stand out from other voices provided you chose instruments with different timbres.

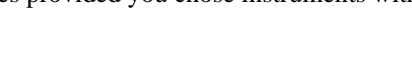

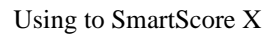

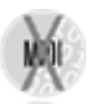

### **5.9.4 Correcting Vertical Alignment**

In printed music, noteheads belonging to different voices may appear side-by-side even though they are meant to sound simultaneously. During recognition, horizontal distances between offset noteheads are measured and a decision is made whether or not to join (or glue) notes to the same *vertical event*. It is possible that offset notes will not become glued due to excessive distance between the noteheads. It is also possible that notes will become incorrectly glued if they are too close. The default distance for joining noteheads to the same vertical event is 1/8th of a note head. This distances can be adjusted prior to recognition. See [Section 4.2.1, "Recognition](#page-31-1)  [Options"](#page-31-1) for details on resetting the distance for joining notes.

Following recognition, check that Voice Visibility is on (See [Section 5.9.1, "Voice](#page-67-0)  [Visibility"](#page-67-0)). If two notes with opposing stems both appear black and are meant to play simultaneously, they can be aligned as follows:

#### *To vertically align offset voices,*

- a. Use the Select tool ("**O**" key) and highlight notes or rests that are horizontally offset (likely, they will both be black).
- b. Press the "**Y**" key to group the selected, offset notes into a single vertical event. Selected voices may move a bit and one should turn red.

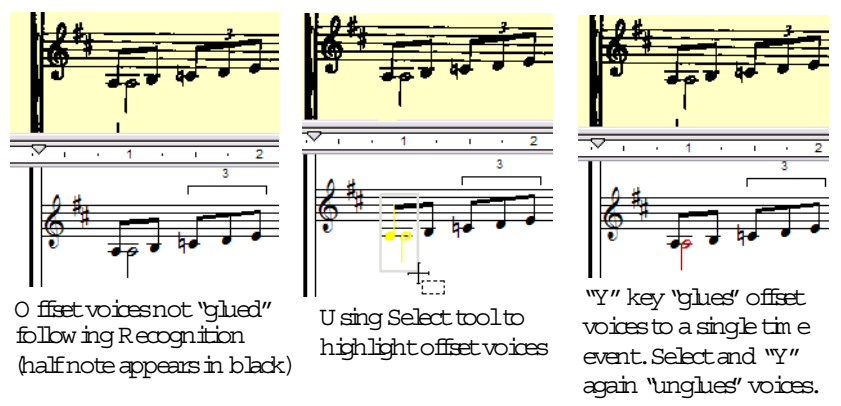

FIGURE 5 - 31: Correcting offset voices not "glued" after recognition.

Similarly, if you see notes that belong in a single voice each displaying a different color (most likely black and red) and nearly touching, they are joined to the same vertical event and can easily be "unglued"...

#### Using to SmartScore X

- *To "Unglue" offset notes which are not intended to play simultaneously,*
	- a. With the Select tool ("**O**" key), carefully select the incorrectly glued notes (NOTE: they will each have different colors). Be sure to select only the notes which are incorrectly joined.
	- b. Hit the "**Y**" key. Joined notes separate and change color. Select again and hit the "**Y**" key once more to rejoin.

See "Join Offset Voices" in ["Recognition Options", Section 4.2.1](#page-31-1) to reset default distances prior to recognition. See also ["Working with Contrapuntal Voices", Section 9.9](#page-167-0) for more information on editing voices and their affect on score playback.

# **5.10 Repeats**

*To insert a repeat barline, repeat measure or any other repeat symbol,*

**•** Toggle the "**C**" key to enter **Insert** mode. Select any repeat symbol from "Barlines & Repeats" palette and click to place it.

*To change any current barline to a repeat barline,*

• Select a repeat barline from the "Barlines" palette. Click on any existing barline to change it to the selected barline.

*To delete any barline,*

- **• Quick-select** (Ctl+click) on a barline (or select any barline from the "Barlines" palette). Hit the "**X**" key and click on the barline to delete it.
- NOTE: Deleting a barline at the end of a system will cause the proceeding measure to roll to the next system. A notice warning of this effect will open whenever the last bar of a system is deleted.

*To insert a "Repeat Previous Measure" mark,*

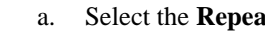

a. Select the **Repeat Previous Measure** mark from palette.

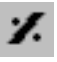

Barl...

 $\frac{1}{\sqrt{2}}\left\| \frac{d\mathbf{r}}{d\mathbf{r}}\right\| ^{2}$  $\Box$ m.  $\blacksquare$  $\pmb{\times} \pmb{\mathcal{S}}$ 

∥  $\frac{1}{2}$  $\big\| \cdot$ 

b. In **Insert** mode, click into an empty measure.

All notation present in the previous measure will automatically repeat itself during playback.

### **5.10.1 Repeated verses**

<span id="page-70-0"></span>Many scores have multiple verses that repeat several times even though they may not contain repeat barlines (e.g. hymnals). Other scores have sections marked only by single repeat barlines but are intended to repeat several times (e.g. the ending of a song with "repeat and fade").

*To set how many times a score or section of a score should be repeated,*

- 
- a. Make sure the score or the section is bounded by a left and right repeat sign. If not, select a *Left Repeat* sign from the **Repeats** tool palette and click on the single barline that begins the repeated section. The single bar will become the repeat bar.
- NOTE: Do not delete a barline to change it; measures will reformat. Select a new barline and click on an existing barline to change. If the barline begins a system, a repeat barline will insert to the right and symbols will nudge to make room. This is normal. The two barlines will still behave as one.
	- a. With the **Properties** tool selected, click on the Left Repeat barline that begins the section. The Barline Properties window will open.

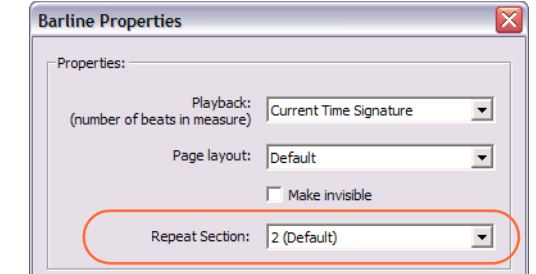

FIGURE 5 - 32: Selecting the number of verses to be repeated

b. Select the number of desired repeats in the **Repeat Section** pull-down menu. Choices are from 1 to 8 repeats.

#### **5.10.2 Change of key/time and the double barline**

Usually, changes of time and key signatures at the end of a system are preceded by a double barline. If for any reason playback hesitates after a change of key or time signature, make sure the barline preceding the signature is actually a double barline. Two single barlines will cause playback to hesitate.

### **5.11 Numbered Endings**

Endings can be simple or complex. SmartScore can cope well with logical endings, repeats and jumps. However, some printed music is ambiguous or outright faulty (e.g. "bowl of spaghetti"). In these cases, playback may have unexpected results.

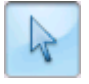
#### **5.11.1 Simple Endings**

*To create a simple ending,*

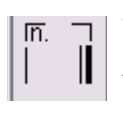

- a. Select **Start Ending** tool from the "Barlines and Repeats" palette and click on the appropriate barline to insert the first ending.
- b. The **Repeats** window will open. Choose "1" as the sequence number of the first ending.
- c. The **Close Ending** tool will appear on the cursor. Click on the last barline that terminates the first ending. The cursor then switches again to the **Start Ending** tool.
- d. Click on barline that starts the second ending (it may be the same barline that closes the first ending). Choose "2" as the sequence number of the second ending.

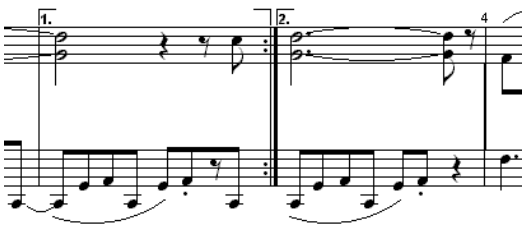

FIGURE 5 - 33: Multiple Endings

e. Finally, click the barline that "closes out" the last ending.

*To change a numbered ending barline to a "normal" barline,*

- a. *Ctrl + click* on a nearby barline (or pick it off the Barlines palette). Click to insert selected barline directly to the left of the numbered ending.
- b. Delete the numbered ending (hit the "**X**" key and click to delete).
- NOTE: If the numbered ending appears at the end of a system, be sure to insert the replacement barline to the left of the numbered ending. Then delete the ending barline.

## **5.11.2 Repeated Endings**

Some numbered endings are repeated multiple times before continuing. And some endings may play out of strict linear sequence (e.g. 1,3 for the first ending and 2,4 for the next).

#### *To create repeat endings,*

a. Select the **Start Ending** button. Click on the measure that begins the first ending. In the Repeats window, select the number of repeats and/or the sequence order numbers. Sequences do not have to be in strict order.

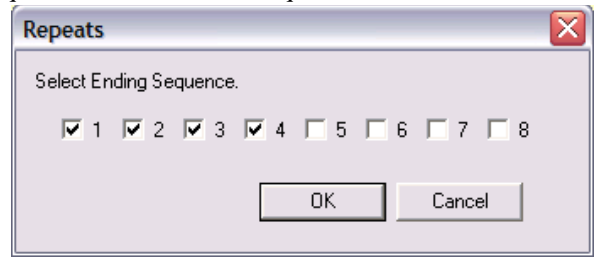

FIGURE 5 - 34: Ending Sequence

- b. Click the last barline to close out the second ending.
- c. Repeat above steps as necessary for subsequent endings.

Playback will attempt to play repeated sequences in the order selected.

NOTE: Numbered endings are sometimes repeated in different places in the same piece (e.g. "1st  $\&$  2nd ending" in the middle and then "1st  $\&$  2nd" again somewhere else. SmartScore can handle these twice-repeated endings provided each set of endings is placed inside repeat barlines (See [Section 5.10,](#page-70-0)  ["Repeats"\)](#page-70-0).

#### **5.11.3 Deleting numbered endings**

Numbered endings cannot be changed to "normal" barlines. Once it acquires the property of a numbered ending, a numbered ending has to be deleted first and then replaced by a normal barline.

*To delete a numbered ending and replace it with a normal barline,*

- a. Insert the desired barline type to the left of the numbered ending that you wish to remove.
- b. Delete the ending (hit "**X**" key and click). The measure will shift slightly to the left.

## **5.12 Jumps**

Jump symbols may include *segno, da capo, coda, to coda, fine* and other markings indicating where playback should stop and jump back, jump forward or be repeated and finally stop. To avoid discontinuity or endless looping (what we call the "bowl of spaghetti" problem), it's important that jumps be used logically.

## **5.12.1 Working with the** *Coda*

A *Coda* sign generally marks the concluding passage of a piece. A *To Coda* sign is used to mark where a jump to the Coda begins; usually from inside a repeated passage.

*To insert a "jump to Coda" sign and mark the beginning of a Coda,*

- a. Select the *To Coda* sign from the palette. Find the measure where playback begins its "jump" (usually at the end of a repeated section or numbered ending). Click on the barline to insert the To Coda sign. It will appear above the bar.
- b. Select the *Coda* sign from the "Barlines and Repeats" palette. In Insert mode, click on the barline where the *coda* is to begin, (usually near the end of the piece).
- NOTE: The *Coda* will not be played back until it is activated by the *To Coda* or *d.s. al Coda* sign.

#### **5.12.2 Working with the** *Segno*

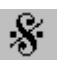

**Segno** means "sign". It marks the beginning of a final repeat or ending. Segnos are usually positioned early on in the piece.

*To mark a final repeat with a segno,* 

- a. Select *Segno* from the "Barlines and Repeats" palette.
- b. **Insert** the *Segno* by clicking the barline that begins the *last* repeated ending or section.
- c. To stop a *final* repeat or ending, return to the *Segno* and continue on to the *Coda,* select *d.s. al Coda* (meaning "from the sign to the Coda").

*To have a final repeat or ending return to the beginning of the piece and terminate at the Segno sign,* 

• Select *d.c. al Segno* (meaning "from the beginning up to the sign") and insert it by clicking on the barline in the last ending or repeat where playback is to return. The repeated section will return to the beginning of the score and play through to the *Segno*.

NOTE: *To Coda*, *Segno, d.s. al Coda, D.S., D.C.* and *d.s. al Fine* signs are all ignored until an ending or repeat is played once.

#### **5.12.3 Working with the** *da Capo* **(***D.C.***),** *dal Segno (D.S.),* **and** *Fine* **signs**

**D.C.** (**da capo**) means "from the beginning" or "return to the beginning".

*To have playback return to the beginning of the piece and play through to the end,*

• Select the *D.C.* button from the "Barlines and Repeats" palette.

**D.S.** (**dal Segno**) means "from the sign" or "return to the sign".

*To have a final repeat or ending return to the Segno and play through to the end,*

- a. Select the *D.S.* button from the "Barlines and Repeats" palette.
- b. Click on the desired barline to insert the *D.S.* sign.

**Fine** means ending. It is usually placed in the middle of a repeated ending and terminates the song.

*To have the last repeat stop, return to the Segno and continue on to the end of the piece,*

- a. Insert a *Fine* sign by clicking on the barline that marks the final end point.
- b. Select *d.s. al Fine* (meaning "from the sign to the end") from the "Barlines and Repeats" palette.
- c. **Insert** either the *d.s. al Coda* or *d.s. al Fine* mark by clicking the barline where the *last* repeat is to begin.

*To have the final repeat or ending return to the beginning and play through to the Fine,*

**•** Place the *Fine* sign at the appropriate barline. Select and insert *d.c. al Fine* in a measure *following* the *Fine* sign.

Repeat signs, ending markings (including *Coda*s and *Segno*s) are found in the "Barlines and Repeats" palette. Using repeat signs properly will alter playback accordingly.

## **5.13 Instrument Templates**

Instrument Templates is the "source" from which instruments are created and linked to parts in the System Manager [\(Section 9.10](#page-171-0).).

a. To open Instrument Templates, select **Edit > Instrument Templates** or hit **Ctrl** + **F** *Win* (Cmnd + **F** *Mac*) or push "Open Instrument Templates" from inside System Manager.

| <b>Name</b>               | Abbr    | Instrument         | Transpose |   |               |
|---------------------------|---------|--------------------|-----------|---|---------------|
| PianoR                    | PiaR    | Grand Piano        | 0         |   | Add           |
| PianoL                    | Pial.   | <b>Grand Piano</b> | 0         |   |               |
| Electric Piano            | ElPiano | Rhodes E. Piano    | 0         |   | Default       |
| Harpsichord               | Harpsi  | Harpsichord        | 0         |   |               |
| OrganR                    | OraR    | Church Organ       | 0         |   | Reset Default |
| OrganL                    | OraL    | Church Organ       | 0         |   |               |
| Pedal                     | Ped     | Church Organ       | $\theta$  | v | OK            |
| Instrument Settings<br>GM |         |                    |           |   | Cancel        |

FIGURE 5 - 35: Instrument Templates

*To change or add a new instrument template,*

- a. Hit (**Ctrl+F**/**Cmnd**+**F**) or **Edit > Instrument Templates**.Click in the **Name** field of any template and type to change the given name of an instrument.
- b. To change an abbreviation, click then type inside the **Abbr** field.
- c. Click and select a different MIDI instrument from the **Instrument** list to change default MIDI instrument assignment.
- d. **Transpose** displays the default playback transposition for selected instruments. The MIDI representation *will* reflect the transposed shift in pitch.
- e. Various sets of MIDI instruments can be selected in **Instrument Settings**  pull-down menu. Instrument sets acquire their names by clicking on the **Instrument Settings** button and selecting a set.
- f. To save settings for future ENF files, check "**Save for Future**".

#### **5.13.1 Transposed instruments**

Transposed instruments do not actually play the pitches notated in the score. To play them back in tune with the other non-transposed instruments, they must have their playback adjusted up or down by certain intervals. This "playback transposition" is already preset in Instrument Templates for most transposed instruments. The number in this column represents the amount of pitch change  $(+/-)$  in half-step increments.

#### **5.13.2 Adding instruments**

You can add new instruments with unique names and playback parameters as well as change existing names and parameters for any existing template. All templates are accessible in the Part Name column of the System Manager. For more information on the System Manager, turn to ["System Manager", Section 9.10](#page-171-0).

## **5.14 Broken Parts (Loss of Continuity)**

Parts (staves of the system) may loose playback continuity for several reasons, e.g. system braces/brackets were cut off during scanning.

#### **5.14.1 Merging Systems**

*For parts to be joined to single system (and to play simultaneously), an adjoining bracket along the left-hand margin must be visible. If during scanning, brackets are cut off by mistake, one or more parts become separated and will appear in ENF as single-line systems themselves. In this case, it is possible to rejoin them; forming larger, corrected system.* 

NOTE: It is important to properly re-assign part links before merging systems. (See ["Re-linking parts"](#page-78-0) below).

*To merge two systems into one larger system,*

a. Position your cursor over the first broken system / staff line. Hit **Ctrl+L / Cmnd**+**L** (*Mac*) to open the **Re-link Parts** window.

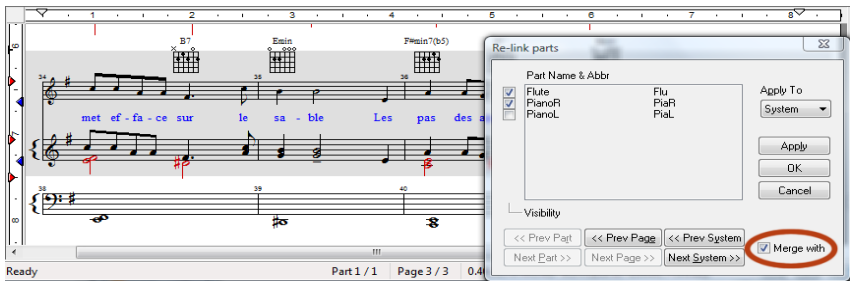

FIGURE 5 - 36: Merging Systems

b. The active system highlights in grey. Using the checkboxes, reassign each highlighted staff to its correct part name and position in what will become the final, reformed system. *Apply to = System*.

- c. Press the **Next System** button and reassign each highlighted staff line to its correct part name as you did above. Return to the first staff of the final, reformed system by selecting **Previous System**.
- d. Now, check the **Merge with** checkbox. When the **Next System** button is pushed, the two systems will join into a single system. Continue using **Next System** again until all separated parts are correctly joined. Review Part Name checkboxes for correctness.

## <span id="page-78-0"></span>**5.15 Re-linking parts**

Occasionally, scores will contain collapsed or expanded systems (sometimes referred to as "optimized systems"). Unless you re-link parts, these systems will not playback with the correct instrumentation.

The **Re-link Parts** function allows you to reassign each visible staff with its correct part (as defined by **Part Name** in System Manager). By re-linking parts of optimized scores, parts will play back correctly as they disappear and reappear throughout the score.

NOTE: Parts listed in **Re-link Parts** window are derived from the Part Name column of the System Manager (see ["System Manager", Section 9.10](#page-171-0) for more information). Checked boxes identify which parts are assigned to the active system. Before re-linking, make sure all possible parts have been created.

*To re-link parts in a system,* 

a. Hit **Ctrl+L** (Win) **/ Cmnd**+**L** (Mac). Or with Properties Tool selected, rightclick (**alt / option** for Mac) over any staffline in a system that requires relinking and select "*Part Linking*"**.** This will open the **Re-link Parts** window.

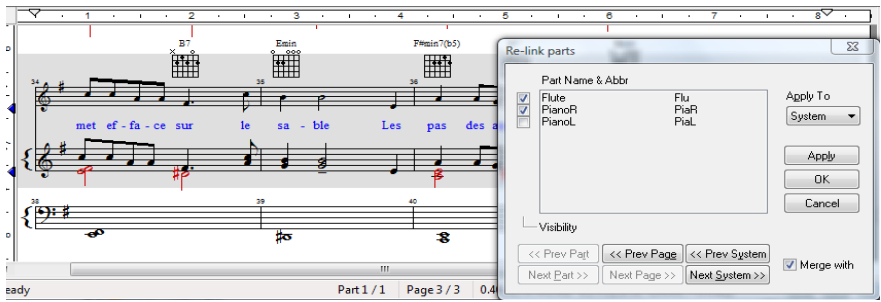

<span id="page-78-1"></span>FIGURE 5 - 37: Re-link Parts window

- b. Check the part names that are associated with each staff in the active system. Be sure to remove checks from parts that are not associated with the active system. Larger systems may require scrolling down the list. The program will not allow you to select more or less parts than actually appear in the active system.
- c. To view adjacent systems, press *Next* or *Prev* S*ystem*.
- d. In the **Apply To** box, press **Apply** to apply to active system. *System+* will apply to the active system plus all subsequent systems.

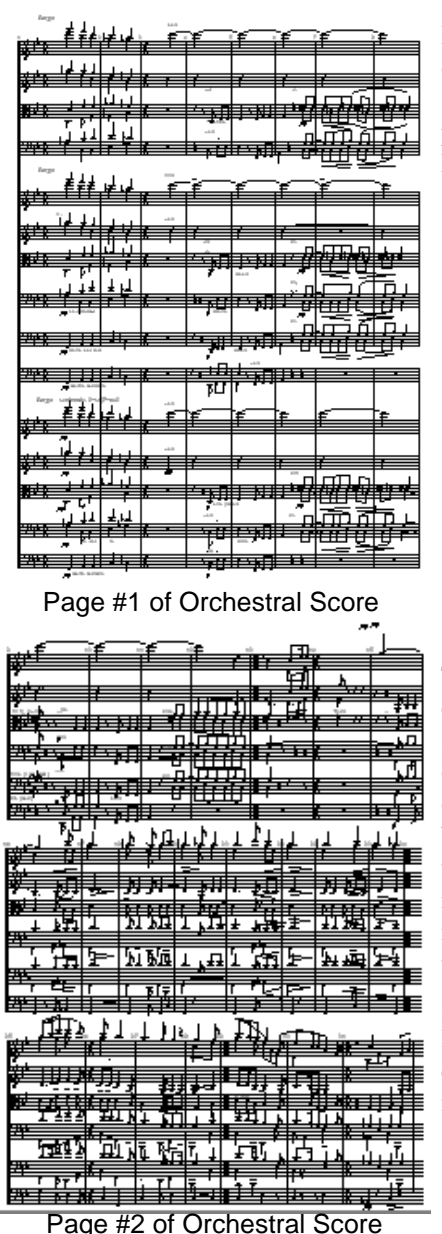

In this example, the first page consists of one system having 15 parts (15 staves per system). With the cursor positioned over the system and Re-link Parts opened, 15 parts will be checked.

The second page contains 3 systems each with 6 staves. Many parts that appeared on the first page have dropped out. With the cursor positioned over one of the systems, 15 Part Names will be listed but only 6 will be checked in the Re-link Parts window. In this case, it was necessary to remove all check marks and then check the top six parts to reestablish proper part linking.

See [FIGURE 5 - 37:.](#page-78-1) Notice that the relinked parts were applied to all subsequent systems (System+) from the topmost active system.

> FIGURE  $5 - 38$ : Re-linking an orchestral score

Using to SmartScore X

#### **5.15.1 Adding a staff when missed by recognition**

Occasionally, a staff inside a system may not be localized during recognition due to flaws in the original score (or if the scanned page is severely skewed. If there is a missing staff line in the ENF display, it can be reconstructed quite easily as follows:

- a. First, you want to re-link parts in the shorted system. Position the cursor inside the system and hit **Ctrl + L** to open **Re-link Parts**.
- b. Put a check next to the appropriate *visible* parts. Leave the missing part unchecked. Make sure the parts you check correspond to the visible staffline and the missing part is unchecked. Hit **OK**.
- c. Select the **Properties** tool. Yellow arrows along the left system bracket will indicate all known parts, visible or invisible.

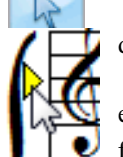

- d. In the affected system, click on the yellow arrow of any staff and put a check mark next to "Visibility". Make sure "Show Staff" is also selected.
- e. In the "Apply To:" pull-down menu, select "*Current Staffline or System*".
	- f. Hit the "**U**" key and select *Unify Key Signatures (based on First System)*. Hit **OK** and the key signatures of the score will become unified. Now you need only to fill in the missing notes. Remember you can always use **Copy** and **Paste** to clone measures of notes at a time whenever possible.

## **5.16 Working with audio sound libraries (Plug-ins)**

SmartScore hosts third-party sound libraries compiled for VST (for Windows) and Audio Units (for Macintosh). Some sound libraries may not be supported. Libraries and players that have been tested and are known to work with SmartScore X are Kontakt<sup>®</sup> and Kontakt2<sup>®</sup> players (e.g. Garritan<sup>®</sup> libraries) and MOTU<sup>®</sup> MachFive<sup>®</sup> library and player.

#### **5.16.1 VST (Windows) and AU (Mac) audio setup**

a. Go to the **Playback** menu again and select **VST or AU Setup**. Push **Add** and browse to the plug in folder created when your sound library was installed. If the plug-in folder cannot be located, reinstall the library and be sure to install the audio plug-in.

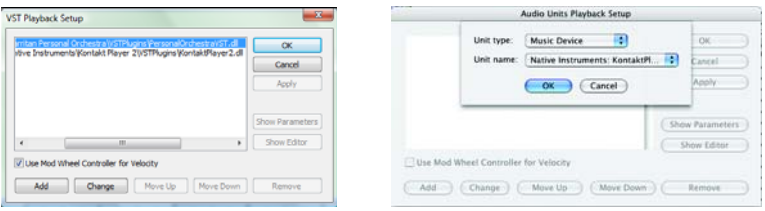

FIGURE 5 - 39: VST (Win) and AU (Mac) Setup

b. Go to **Playback** menu and select **MIDI Devices**. Click on "VST Plugins" (Win) or "Audio Units" (Mac) from inside the Output window. Click **OK**.

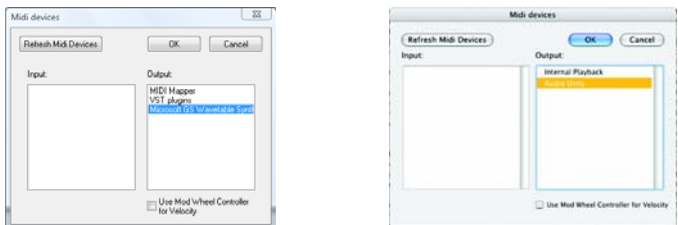

FIGURE 5 - 40: Playback > MIDI Devices

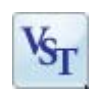

c. To return to your computer's wavetable sound set, open **Playback > MIDI Devices** and reselect the desired driver.

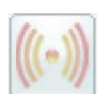

d. Once the desired plug-in is selected, push **OK**. In the main ENF view, push the VST button in the Toolbar to open the plug-in player.

## **5.16.2 Working with the Garritan libraries and Kontakt2**

For the best results when using Garritan plug-ins, follow these steps:

- **•** Make sure to check the box titled "**Use MOD wheel controller for Velocity**" when selecting plug-ins from the **MIDI Devices** window.
- **•** After loading an instruments, look for the **MIDI Channel** control and make sure each one is set to "Omni".

**•** Be sure to uncheck "MOD wheel controller" in **MIDI Devices** window when returning to your computer's sound set or you will hear strange noises during ENF playback.

## **5.17 Working with Finale®**

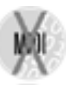

SmartScore full version works seamlessly with MakeMusic's<sup>®</sup> Finale<sup>®</sup> program. If you already own a version of Finale or Print Music with Smart-Score Lite, SmartScore can be made to launch automatically when "Music Scanning" is launched in Finale...

*To replace SmartScore Lite with SmartScore full in Finale:*

• In SmartScore, open **Edit > Program Preferences**. In the **User Interface** tab, place a check in the "Integrate with Finale" option. Push **OK** to apply.

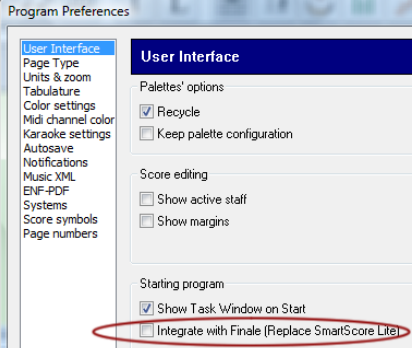

FIGURE 5 - 41: Program Preferences > User Interface

Always edit your music in SmartScore before bringing it into Finale. You will loose a lot less in the translation. You may find it more convenient to work entirely in Smart-Score (e.g. transposition, playback and printing) or you may decide at some point to bring the SmartScore file into Finale.

*To launch Finale and import the current SmartScore file,*

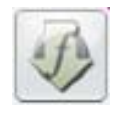

Push the "Save as XML and open in Finale" button in the lower Toolbar. The current ENF file will be saved as an XML file. Finale is then launched (provided it is installed) and the SmartScore file will import as a MusicXML file.

#### **5.17.1 Converting SmartScore files to other file types**

*To save SmartScore files in one of several different file formats...*

In the **File > Save As (Filetype/Format)** pull-down menu, choose one of the following formats to save the ENF score to:

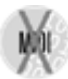

- **• MusicXML** (.XML) MusicXML has quickly become the most widely used file format for the exchange of music notation files between scorewriters. Most well-known notation scorewriting programs now support importing and exporting MusicXML files including Sibelius®, Finale®, Notion®, Personal Composer<sup>®</sup> and others.
- **• MIDI** files (.MID) will import playback data into most other music software programs with no page formatting. All graphical information about note position, stem direction, voices, etc. are lost. MIDI is to music what ASCII is to text.

## **5.17.2 Copying an ENF region to paste into non-music programs**

*To copy an on-screen region for pasting into another application (Microsoft™ Word®, Adobe™ Photoshop®, e-mail programs, etc.),* 

- a. Press the "**O**" key to activate the **Select** tool.
- b. Right click (**option + click** for *Mac*) and drag to select a region in an ENF page that you wish to copy to the clipboard. The stafflines will highlight blue.
- c. Select **Edit > Copy** (**Ctrl +C** / **Cmnd+C**) to copy selected (highlighted) region to the clipboard as a *bitmap image*.
- d. Open application that supports bitmap graphics and select **Paste**.

**Figure 15** se this feature to take "snapshots" of musical snippets and Paste into word proessors or other non-music programs.

## **Chapter 6 Basic Score Editing**

This section describes basic SmartScore editing features. For information on advanced editing techniques such as part extraction, optimizing scores, managing systems, applying or changing instrument templates, reformatting, respacing, page reformatting, print setup and part linking, turn to **[Chapter 9, "Detailed ENF Edit](#page-134-0)[ing"](#page-134-0)**. Many editing and playback default settings are accessible in either *Document Preferences* or *Program Preferences* under the **Edit** menu. See ["Preferences",](#page-223-0) [Section 12.1](#page-223-0) for details.

## **6.1 Navigating Inside an ENF Document**

#### **6.1.1 Active staffline**

Only one staff can be edited at a time. Positioning your mouse over a staff will cause it to highlight black. Objects associated with the highlighted staff (including text and lyrics) can then be edited. You can choose to display just the active staff or to all staves in black.

## *To display all staff lines in solid black,*

**•** Go to the **View** menu and uncheck **Show Active Staff.**

*To lock the active staff and allow the mouse to move anywhere,*

• Hit the *Caps Lock* key. To unlock the active staff, press again.

## **6.1.2 Page View Display**

Several ENF page view layouts are available after scanning.

*To select a different page view layout,*

**•** Click on any one of four page view buttons in lower Status Bar.

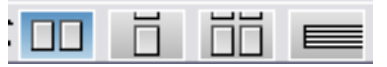

FIGURE 6 - 1: Page View Buttons

- **•** View ENF pages horizontally
- **•** View pages vertically
- **•** View pages in book format (facing pages)
- **•** View score in horizontal scroll format (long view)

NOTE: Whenever the ENF and TIFF view panes loose synchronization, e.g. in Long View mode or after score reformatting, the Image display pane will close and the "Scan View" window will appear instead. Closing the Scan View window will re-initialize normal Image / ENF view panes.

#### **6.1.3 Scan View Window**

The TIF/ENF split screen format can be changed to display only the ENF view with a floating "scan view window" corresponding to the same region in the scanned image where your cursor is placed.

*To view full-screen ENF pane with a floating scan window:*

**•** Go to the **Window** menu and select **Scan View window**.

By dragging the **Split Pane** control up or down, you can quickly view more of the TIF pane or more of the ENF pane.

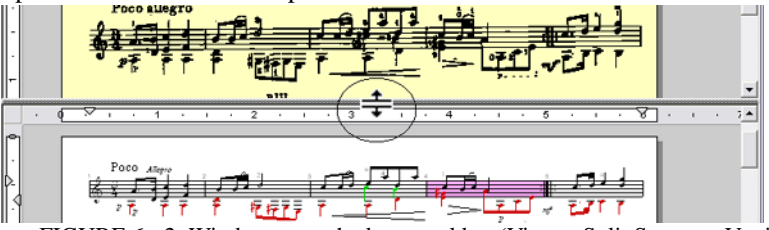

FIGURE 6 - 2: Window pane shade control bar (View > Split Screen > Vertical)

The slider to the right of the Toolbar controls both the TIFF / ENF window shade bar.

## **6.1.3a TIFF / ENF Overlay view (Mac Only)**

An opaque ENF-over-TIFF view is available on Macs. The ENF-TIF slider adjusts the opacity of the ENF overlay from 0 to 100%.

#### *To edit using ENF variable-opacity overlay,*

#### Go to **View > Split Screen > Overlay**.

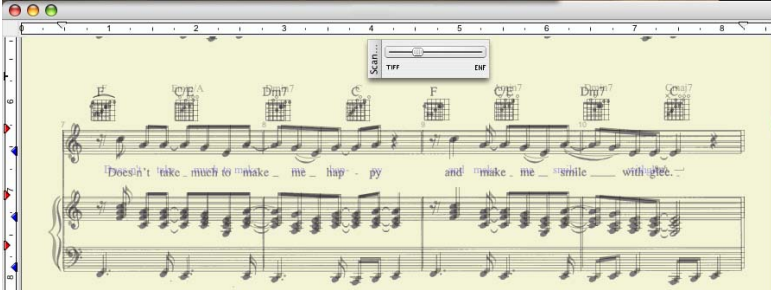

FIGURE 6 - 3: ENF / TIFF overlay view (Mac only)

*To change zoom level in any view window,*

**•** Select one of 3 zoom levels in **View > Scan View window**.

#### **6.1.4 Zoom**

#### *To Zoom in and out,*

- Click the Zoom icon in the Toolbar or press  $Ctrl + Q$ .
- Left click will increase the scale of your view (Zoom In), while right-click (**Option + click** for *Mac*) will decrease the scale of your view (Zoom Out). **Ctrl** + **scroll wheel** works for zooming in and out as well.

For additional information on navigating inside an ENF document, see ["More ENF](#page-134-1)  [navigating", Section 9.1](#page-134-1).

## **6.1.5 Paging**

## *To page forward or backward in an ENF document,*

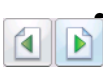

**•** The Next / Previous page control buttons are located to the far right of the ENF Toolbar.

*To add a new page with empty systems,*

**•** Push the **Add New Page** button in the Status Bar.

## **6.1.6 Status Bar options**

The status bar at the bottom of the SmartScore window contains information about the current page being viewed. Clicking inside any of these fields will open a control window: Page Number (**Go To**), Page Size (**Page Setup**) or Zoom Level (**Zoom**).

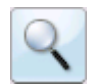

## **6.2 Editing the Music**

For editing, we recommend a "left-hand-on-keyboard" technique as shown below. The left index finger is over the "C" key, the left middle finger is over the "X" key, the left ring finder is over the "Z" key and the small finger is over the "CTRL" key.

NOTE: You will find editing fast and easy once you begin working with this "Quick Keys" method:

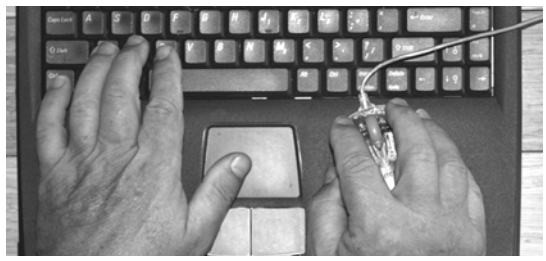

FIGURE 6 - 4: Left-Hand Position for ENF Editing

## **6.2.1 Pitch shift (Nudge mode)**

*To change the pitch of any note,* 

Position the mouse over a staff line. Hold the **Shift** key down with your small left finger then click and hold on the control point in the center of the notehead. Drag the note head up or down to shift its vertical position in the staff.

*To change the pitch of several notes at once,*

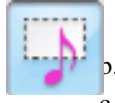

- a. Press "**O**" key to activate the **Select** tool in Toolbar.
- b. Click and drag a box around any series of notes.
- c. Hold down the "**Shift**" key and drag the notes up or down.

#### **6.2.2 Rhythmic errors**

Measures highlighted in a reddish color indicate that one or more rhythmic errors were found inside a voiceline.

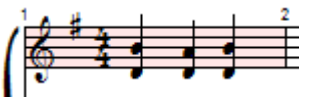

FIGURE 6 - 5: Measure with rhythmic error (1 beat is missing)

For neatness sake, many scores intentionally truncate second and third voicelines. Normally, truncated voices will not cause playback problems provided notes on the same beat are vertically aligned.

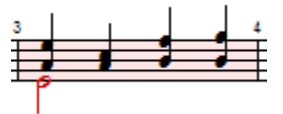

FIGURE 6 - 6: Voice #2 (stem down) is truncated causing measure to highlight

Pickup measures and measures split between systems play back without pauses by selecting Properties Tool (Esc key), clicking the beginning barline of the pickup, closeout or split measure and choosing "Play as written".

NOTE: The red color used to highlight flag error measures can be turned off by unchecking "Show Error Measures" under the View menu.

#### **6.2.3 Inserting Notation Symbols**

Tools **E** T L ■ ■  $\circled{0}$  $@$ 

 $66$ 

 $(7)$  $(8)$ 

 $(9)$   $(0)$ WИ % #

> п н

,

Musical symbols can be selected from one of several floating tool palettes positioned on the left side of the screen. Symbols with multiple values are grouped inside a single "master' button identified with a small arrow. By **holding down** any button containing an arrow, the entire set of selectable symbols will expand to the right.

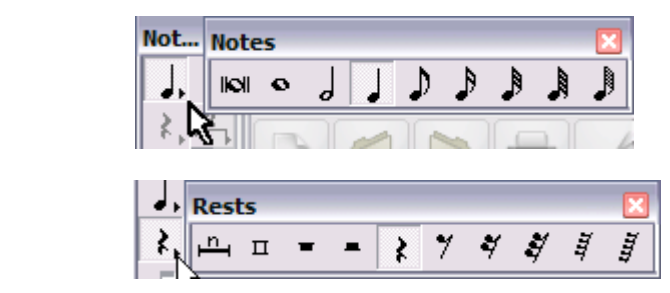

FIGURE 6 - 7: Expandable Palette Buttons (Notes and Rests)

#### **6.2.4** *Quick-select* **(Ctrl + Click):**

You can select any symbol on a page without having to find it in a palette. Hold the **Ctrl** key down and click on any object The cursor will inherit that object's properties.

#### **6.2.5 Insert/Change mode**

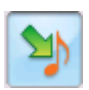

The "**C**" key on your computer keyboard activates I**nsert/ Change** mode (**Insert** button on the Toolbar.) Insert/Change mode is automatically activated when a symbol is selected from the Tool Palette or when an object is selected with **Cntl + click**. In **Insert** mode, the selected symbol will insert or will change an existing symbol when its clicked on.

*To change the value an existing note, rest or other symbol:*

- NOTE: *Quick-select* (Ctrl+click) is the easiest way to select and /or change objects. Hold down the **Ctrl** key and click on any nearby object. The cursor will become that object and inherit its attributes. Clicking on an existing symbol will change its value to the one selected.
	- a. Select a note or rest within the same symbol class but with a different value.
	- b. Position your cursor over the symbol to be changed until it highlights **yellow.** Then click to change the new symbol.
- NOTE: When a note highlights light blue, clicking will insert a new note in another *voice* at the same *vertical event*. See ["Working with Contrapuntal Voices",](#page-167-0)  [Section 9.9](#page-167-0) for more about vertical events.

#### **6.2.6 Stem direction**

In **Insert** mode, the default stem direction of a note switches when the cursor crosses the middle line of a staff.

To insert a note with the opposite stem direction as shown by your cursor, with a right-click (**option + click** *for Mac*)*.* 

*To reverse the stem direction of one or more selected notes,*

**•** Select one or more notes with the **Select Tool** ("**O**" key). Hit the "**S**" key to change stem direction of the selected notes.

*To change the stem direction of an existing note,*

a. In **Insert** mode, right-click (**option + click** *for Mac*) on any note once it highlights yellow.

## **6.2.7 Deleting objects**

There 4 methods for deleting objects. They are:

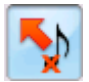

• **"Click Delete":** Hit the "**X**" key (or push the "Delete" button in the Toolbar). Click on any symbol to delete it.

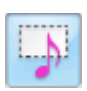

• **"Group Delete":** Use the **Select** tool ("**O**" key) and drag the selector box over one or more objects highlighting them in yellow. Selected objects will appear grey-green. Hit the "Delete" key to delete all selected objects.

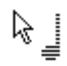

• **"Control Delete":** *Quick-select* (Ctrl+click) any symbol. Hit the "**X**" key. Click on any object of the same class to delete it. NOTE: In this mode, note clusters will be deleted.

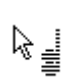

• **"Clustered Note Delete"**: Hit the "**X**" key (or push the "Delete" button in the Toolbar). Now hit the "**Z**" (cluster) key. In this mode, single noteheads of clusters will delete.

## **6.2.8 Undo / Redo**

*To undo any single action,*

**•** Click the **Undo** or **Redo** button to reverse the last editing action. Or hold the **Ctrl**  down and hit the "**Z**" key (**Cmnd** *+* **Z** for *Mac)*.

*To Undo or Redo one or more previous actions*

• To select one or more actions to be reversed, click the small arrow to the right of the Undo or Redo buttons. Drag to select multiple actions. Push "Undo Actions" or "Redo Actions".

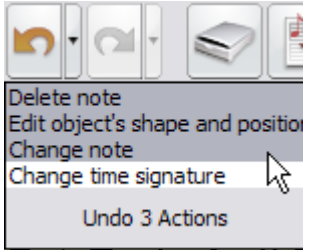

FIGURE 6 - 8: Undo multiple actions

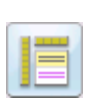

*TIP:* The **Reset Workspace** button (or **F1** key) will reset all windows and palettes to their default "startup" positions. It's useful if your workspace gets messy.

#### **6.2.9 Editing note clusters**

*To insert additional note heads to existing note stem:* 

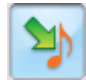

In **Insert** mode, additional noteheads can be added to an existing note stem simply by clicking above or below an existing note *provided* the selected note value (displayed by the cursor) is the same as the existing note stem. Position the cursor on the correct line or space and when the note highlights yellow, click to insert.

**•** To add a notehead to any existing note stem (regardless of what is shown on your cursor), hit the "Z" key ("Cluster tool"). When the existing note highlights yellow, click to insert new notehead.

*To delete a notehead from existing cluster:* 

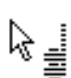

咚

**•** Select Cluster tool from the Notes palette ("**Z**" key). Then hit the "**X**" key Clicking on any notehead in a cluster will remove a single notehead. The Delete cluster tool also works to delete single-headed notes.

NOTE: Always use the Cluster tool to remove single note heads. The single greyed note and arrow will delete entire note cluster.

## **6.2.10 Inserting, changing and deleting beamed notes**

*To edit beamed notes:*

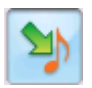

Hit the "**C**" key (or click on the **Insert** button for **Insert** mode) and select a flagged note from the "Notes" palette. Then choose a beam direction from the "Beams" palette or the "**A**" key on your computer keyboard. If a similar beam note is nearby, **Ctrl +** click on it to select it.

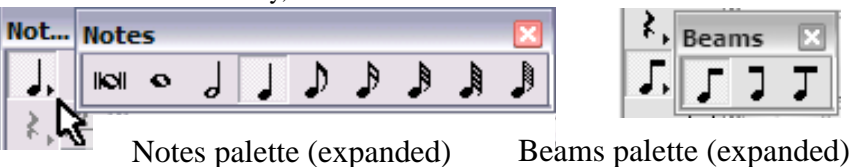

FIGURE 6 - 9: Editing Beamed Notes

• To form a beamed group, insert the selected beamed note by clicking into a staff (not adjacent to another beam group). Repeated clicks will form successive 2-note beam groups when "left" or "right" beam direction is selected. One continuous beam group will be created when the "middle-beam" is selected. **Auto-Beam** can be used, but it may also cause re-coupling of other beams in the measure. See ["Staff Line Options \(Right-click inside staff line\)", Section 9.7.1](#page-163-0) for more details.

- **•** Inserting a "right" or "middle" beam to the left of an existing beam group will cause that note to attach itself to the beam on its right. Likewise "left" and "middle" beams will attach to the right of an existing beam. Clicking inside an existing beam group with the "middle" beam selected will insert a beam note inside the beamed group.
- **•** Clicking on an yellow-highlighted beamed note will change its note value and/or beam direction as indicated by the cursor.
- **•** To delete a beamed note, *Quick-Select* it, hit the "**X**" key and clicking again to remove it. Deleting an end beam will cause the beam to join to any adjacent beamed groups.

#### **6.2.11 Forming beam groups (Select + "B")**

*To create a single beam group from adjacent flagged or beamed notes:* 

• Use the Select tool ("O" key) and highlight any number of adjacent flagged notes. Hit the **"B"** key to join the notes into a single beamed group. The "**B**" key will also join two or more adjacent beam groups that are selected.

#### **6.2.12 Barlines**

- a. While in the **Insert** mode, hit the "**I**" key (or select any barline from the "Barlines & Repeats" palette).
- b. Click anywhere in the active staffline to **Insert** a barline.

#### **6.2.12a Deleting / changing barlines at the end of systems.**

Deleting a barline at the end or beginning of a system will cause that measure to roll up or down to an adjacent system. Follow this step to delete or change a barline type that ends or begins a system...

*To change a barline at the end of a system to another barline type,*

a. Insert the desired barline type to the left of the barline that you wish to remove.

Delete the barline ("**X**" key then click). The measure will shift slightly to the left but not roll to an adjacent system.

#### **6.3 ENF Symbol Properties**

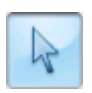

The Properties tool is found in the Toolbar. Certain playback and display properties of most symbols can be edited by clicking with the Properties tool. Changes can be applied to all similar symbols in the score and even to all identical symbols created in future files.

Other symbol properties directly affect playback. To find out about editing those symbols, see ["Playback Properties", Section 5.6](#page-56-0).

#### **6.3.1 Staff Properties**

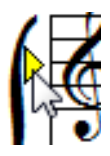

With Properties Tool arrow, click into any yellow marker to the left of a staff line. Staff properties for that part are shown in the window.

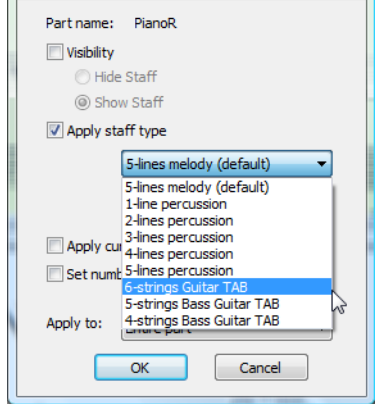

FIGURE 6 - 10: Staff Properties window

Editable properties include:

- **• Staff Visibility:** View or hide active staff line. NOTE: Turning off visibility permanently removes symbols**).**
- **Apply Staff Type:** Change the characteristics of the staff (e.g. change "melody" staff to "6-string guitar" TAB staff.
- **• Apply Current Line Spacing:** Select to apply current staffline spacing to other staves in the system or score.
- **• Set number of Systems:** Select number of measures per line to apply to current or other systems.
- **Apply to:** Select which staff lines will have selected property changes applied: Current, subsequent (System+) or all (Score).

#### **6.3.2 Barline Properties**

With the **Properties** tool selected, click on the barline preceding the measure of interest. For details on controls, see ["Barline Properties \(Pickup measures and Codas\)",](#page-61-0)  [Section 5.6.11.](#page-61-0)

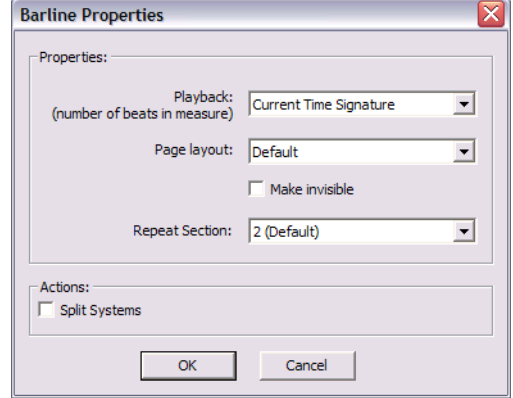

FIGURE 6 - 11: Barline Properties

#### **6.3.3 Note Properties**

With **Properties** tool selected, click on any note head. Here you can change note values, dots and even the appearance of the notehead.

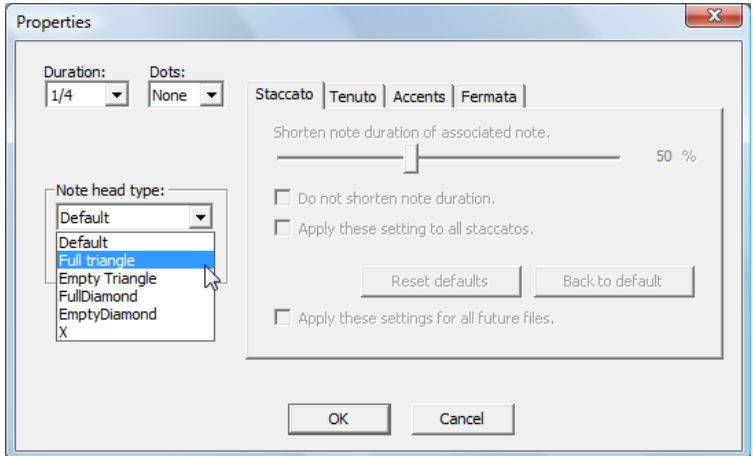

FIGURE 6 - 12: Note Properties

Refer to ["Playback Properties", Section 5.6](#page-56-0) for details on Note Properties and other playback properties including:

- **• Articulations & Dynamics** (trill, arpeggio, dynamic marks, etc.)
- **• Slur** (to shorten or extend legatos)
- **• Tempo marking** (to change default tempo speeds)

## **6.4 Transposition by Key and Clef**

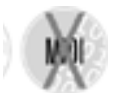

Transposing all or part of a score can be accomplished in one of several ways. The most common is "transpose globally by key", e.g. change an entire song from the key of E-Flat to the key of C.

Other transposition methods such as transpose-by-clef, transpose within a selected range and transpose-notes-only are all possible. To transpose the key of a score, first check that the "source" key signature is correct before applying any transposition function...

a. Push the **Transpose** button or hit **Ctrl +T** *Win* (**Cmnd**+**T** *Mac***)**.

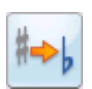

b. The "source" key signature will appear in the main window with its signature name listed in both major and relative minor keys.

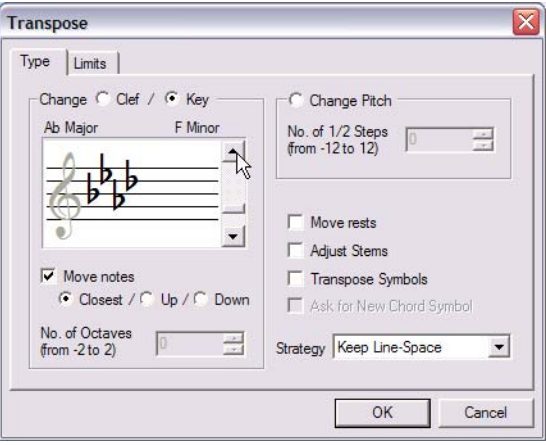

FIGURE 6 - 13: Key Transposition

- c. Choose to transpose either by **Key** or by **Clef** or by **Pitch.**
- d. Use the scroller to select a new key signature if by *Key* or a new clef sign if by *Clef*.

e. With **Closest** selected, SmartScore will transpose to the target key, up or down, with the least number of intervals. Choose **Up** or **Down** if you wish to make your own choice. Push **OK**.

For information on additional transposition methods turn to ["Transposition", Section](#page-165-0)  [9.8](#page-165-0).

## **6.5 Printing and your final score / Save as PDF**

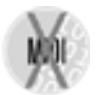

If your score was scanned, ENF pages will probably not be centered. **Page Setup** provides various tools for controlling print layout. The simplest way to center music on each page is to select the **Fit to Page** layout option.

*To center ENF frames prior to printing...*

**•** Open **Page Setup.** In the Document Page Setup pull-down menu, choose **Center on Page**. Click **Apply**.

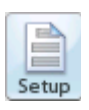

NOTE: Other document layouts can be applied in **Page Setup**. For example, you may want to have alternating left/right margins for bound scores. To explore other printing layout option, see ["Changing default margins", Section 8.5.2.](#page-124-0)

*To print your score,*

**•** Select **File > Print** or push the **Print** button in the Toolbar.

*To save your ENF score as a PDF file,*

**•** Select **File > Save As PDF**.

**Windows Users:** CutePDF is the default PDF creator application, but several other alternatives may be installed and used.

*To select an alternative PDF creator application for Windows,*

- a. Open **Edit > Program Preferences** and click on **ENF-PDF.**
- b. Install an alternative PDF creation program and select it in the pull-down menu in the upper part of the window.

## **6.5.1 Optimizing oversized and undersized scanned scores**

Modern "intelligent" scanners can (and will) do some unexpected things... in order to attain required resolutions (dpi), some scanners will actually re-scale the size of the image. An 8.5" x 11" page may end up becoming 9" x 13". Since SmartScore matches the size of music scanned exactly, the resulting ENF file may print off the page. If this is the case, you can "optimize" the size of the SmartScore frame to fit precisely inside the margins of your default page size and orientation.

#### *To re-scale (optimize) your ENF pages,*

- a. Center the score on the page. (See [Section 8.5.1\)](#page-123-0)
- b. Go to **File>Format Score**. Check **Scale score**. Push **Find Optimal**. **OK.**

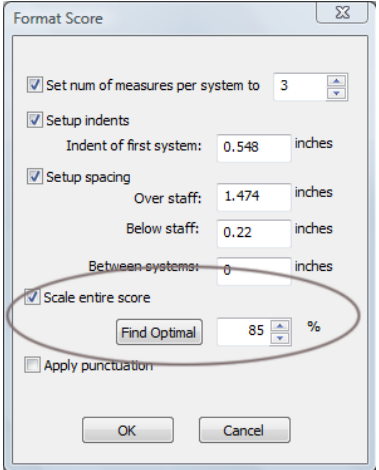

FIGURE 6 - 14: Format Score window

## **6.6 Saving and Exporting ENF Files**

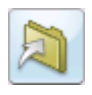

You can save the current ENF file at any time by pushing the **Save** button in the Toolbar or by hitting  $\text{Ctrl} + \text{S}$  ( $\text{Cmnd} + \text{S}$  for  $Mac$ ).

#### **6.6.1 Converting SmartScore files to other file types**

*To save SmartScore files in one of several different file formats.*

a. In the **File > Save As (Filetype/Format)** pull-down menu, choose one of the following formats to save the ENF score to:

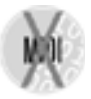

- **• MusicXML** (.XML) MusicXML has quickly become the most widely used file format for the exchange of music notation files between scorewriters. Most well-known notation scorewriting programs now support importing and exporting MusicXML files including Sibelius®, Finale®, Notion®, Personal Composer<sup>®</sup> and others.
- **• MIDI** files (.MID) will import playback data into most other music software programs with no page formatting. All graphical information about note position, stem direction, voices, etc. are lost. MIDI is to music what ASCII is to text. See [Section 11.13.](#page-221-0)

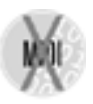

- **• NIFF** (.NIF) Notation Interchange File format is somewhat dated, but is still used by few applications such as Lime.
- b. Press **Save**. The proper extension will automatically be added.

## **6.6.2 Copying an ENF region to paste into non-music programs**

*To copy an on-screen region for pasting into another application (Microsoft™ Word®, Adobe™ Photoshop®, e-mail programs, etc.),* 

- a. Press the "**O**" key to activate the **Select** tool.
- b. Right click (**option + click** for *Mac*) and drag to select a region in an ENF page that you wish to copy to the clipboard.
- c. Select **Edit > Copy** (**Ctrl +C** / **Cmnd+C**) to copy selected (highlighted) region to the clipboard as a *bitmap image*.
- d. Open application that supports bitmap graphics and select **Paste**.

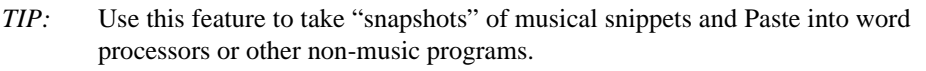

## **6.7 Working with Finale®**

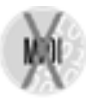

SmartScore full version works seamlessly with MakeMusic's<sup>®</sup> Finale<sup>®</sup> program. If you already own a version of Finale or Print Music with Smart-Score Lite, SmartScore can be made to lauch automatically when "Music Scanning" is launched in Finale...

*To replace SmartScore Lite with SmartScore full in Finale:*

• In SmartScore, open **Edit > Program Preferences**. In the **User Interface** tab, place a check in the "Integrate with Finale" option. Push **OK** to apply.

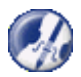

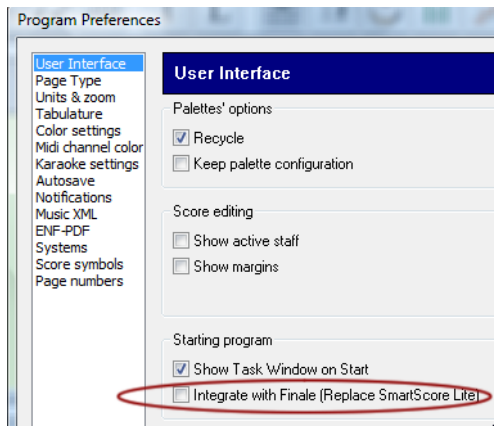

FIGURE 6 - 15: Program Preferences > User Interface

Always edit your music in SmartScore before bringing it into Fianle. You will loose a lot less in the translation. You may find it more convenient to work entirely in Smart-Score (e.g. transposition, playback and printing) or you may decide at some point to bring the SmartScore file into Finale.

*To launch Finale and import the current SmartScore file,*

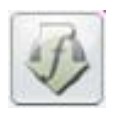

Push the "Save as XML and open in Finale" button in the lower Toolbar. The current ENF file will be saved as an XML file. Finale is then launched (provided it is installed) and the SmartScore file will import as a MusicXML file.

*TIP:* Before exporting any SmartScore file to another program, make sure it is edited first. Small mistakes become compounded if the file is not cleaned up. This is especially true for key and time signatures and measures with rhythmic problems.

## **6.8 Creating a New ENF Score from Scratch**

SmartScore isn't only about scanning. It is also a full-featured scorewriter as well. When creating a new score from scratch, certain defaults will turn on such as autobeaming and auto-spacing.

#### **6.8.1 New score**

*To create an empty ENF score using one of several basic templates,*

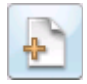

a. Push the **Score** button on the Navigator or select **New** > **New ENF** under the **File** menu  $(\text{Ctrl} + \text{N}(\text{Win}) / \text{Cmnd} + \text{N}(\text{Mac}))$ .

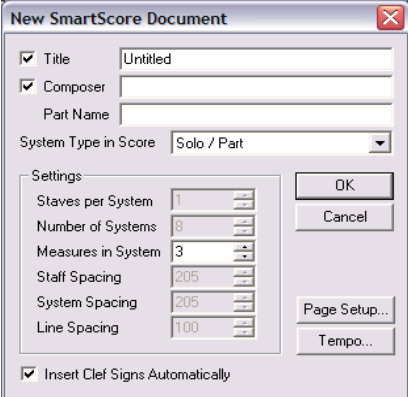

FIGURE 6 - 16: New score window

- b. Type in a **Title** for the new score.
- c. Add the **Composer**'s name for the first page score header.
- d. Press the **Page Setup** button to change the basic page layout of your score. See ["Custom document layouts", Section 8.5.5](#page-125-0) for details.
- **• Page Setup** opens document size and layout window.
- **• Tempo** will insert a metronome mark for playback.
- **•** Uncheck **Insert Clef Signs** automatically to create an ENF document without clefs**.**

#### **6.8.2 Using Built-in Templates**

SmartScore has 15 preset 2-page templates including solo instrument, piano, duet, common vocal and orchestral scores and a custom setup.

- a. Select a desired template from **System Type in Score** window.
- b. Once the score is open, you can edit normally.

*To add a new page,* 

a. Push the "Add New Page" button on the right of the status bar.

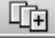

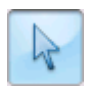

b. Or, push the Properties Tool, right-click into any staff line and select "Add Empty Page" from the **Staff Line Options** menu.

#### *To delete an empty page,*

**•** To delete a page, all systems on the page must first be removed. Right-click (**alt** for Mac) into each system of the page you wish to delete. Select "System > Remove" in the **Staff Line Options** menu. Repeat as necessary.

## **6.8.3 Real Time Recording**

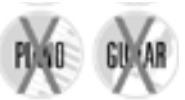

An alternative to entering notes in by hand is to record MIDI-based performances using a MIDI keyboard or some other MIDI instrument. For more about this, see ["MIDI Recording", Section 11.8.](#page-216-0)

## **6.8.4 Step Time Recording**

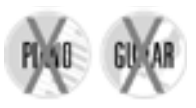

An alternative to Real Time Recording is Step Time Recording. Step Time Recording is done in MIDI and can be a very fast method of entering in notes (when you can't scan it in of course!). For more, turn to ["Step Time](#page-219-0)  [Recording", Section 11.9](#page-219-0).

# **Chapter 7 Editing Text, Lyrics & Symbols**

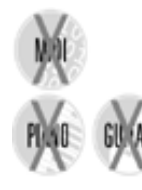

This section covers editing text, lyrics and chord symbols. SmartScore attempts to distinguish between "dumb" and "smart" text when music is recognized. Dynamic and tempo markings written as text are "smart" as are chord symbols. Annotations, rehearsal markings and fingerings are "dumb".

## **7.1 Lyrics**

A lyric "block" is a string of characters equivalent to a spoken syllable. Out of recognition, a lyric block becomes associated with a single note or rest in the staffline immediately above it. Locating the note or rest associated with a lyric block is as simple as searching directly above the center-justified lyric block. All lyric blocks within stafflines are horizontally linked and are separated from each other by dashes, underlines and/or periods.

- NOTE: Text and lyrics have different colors. Text is black, lyrics are blue. Text and lyric colors are changeable.
- NOTE: Lyrics sometimes appear *below* a system (e.g. some choral scores) and a special option should be selected before Recognition. See **Lyrics Under Last Staff of Systems** in ["Recognition Options",](#page-31-0) [Section 4.2.1](#page-31-0).

*TIP:* Move notes in Nudge mode (**Shift**) to verify lyric-to-note associations.

*To edit lyrics,*

- 
- a. Push the "**L**" button in the Toolbar to enter Lyric mode.
- b. Click into a lyric block or on an associated note or rest. Once highlighted, text within the block can be edited like normal text.
- c. Click and drag inside a lyric block to highlight characters for editing. Use the *left arrow*, *right arrow* or *spacebar* on your keyboard to navigate within a lyric block. Once positioned, type normally.
- d. Characters can also be cut, copied or pasted to other lyric blocks using standard **Ctrl** + "**X**", "**C**" and "**V**" keyboard shortcuts (**Cmnd** + "**X**", "**C**" and "**V**" *for Mac)*.
- e. To edit a lyric block below the current line of lyrics, click into the topmost line of lyrics and use the *down arrow* key. Cursor will enter the next block in lyric line immediately below.
- f. To create a new lyric line, hit **Return** anywhere in a lyric line. A new lyric line will be created at the first note of the system.
- g. Push "**L**" again (Toolbar) to exit Lyric Edit.

*To move lyrics up or down between staves,*

- a. Hold the **Shift** key down (**Nudge** mode), locate the yellow control handle along the left-most barline of the system.
- b. Drag the control handle up or down to move entire lyric block.

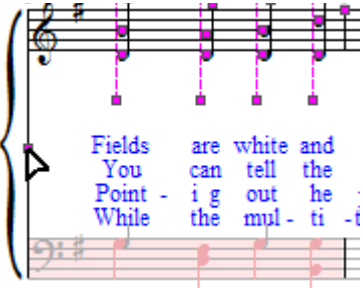

FIGURE 7 - i: Nudge mode - repositioning Lyrics

#### *TIP:* You may also change lyric font size. See ["Adding and changing styles of](#page-106-0)  [Text and Lyrics", Section 7.2.2](#page-106-0).

## **7.1.1 Dashes, spaces and underscores**

Dashes, spaces and underscores are special characters used to separate lyric blocks. Typing any of these characters will move the cursor to the next block. The *Backspace* key deletes dashes, spaces and underscores.

In the following example, the block "*der-*" was missed in recognition. The cursor was positioned at the end of the previous block. A dash was entered to create a new "syllabic" block and the correct text was then entered.

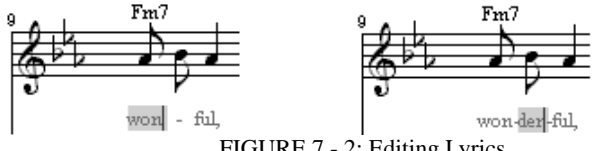

FIGURE 7 - 2: Editing Lyrics

- **Dash** = Moves the cursor to next lyric block and inserts a dash. Normally used to connect multiple syllables within a single word.
- **Space** = Moves the cursor to the next lyric block. Normally used to separate words. Does not insert a dash or an underline.
- **• Underline** = Normally used as a "miasma", an underline indicates that one vocal sound should be extended over two or more beats. Inserting creates an underline up to the next block. Entering multiple underlines will string them together over several lyric blocks.
- **Backspace** = Deletes characters inside a lyric block. Also deletes hyphens when backspacing from one lyric block to the next.
- **Enter** = Creates a new lyric line and positions cursor in the first lyric block below beginning note or rest of the staffline.

## **7.1.2 Verifying vertically aligned voices**

Nudging note heads horizontally is a good way to verify that a particular lyric block is indeed associated with a note stem. In a similar way, **Nudge** mode is useful in verifying that vertical events are properly aligned. Refer to ["Checking vertical alignment](#page-169-0)  [of voices", Section 9.9.3](#page-169-0) for more information.

*To verify vertical alignment of two or more voices in Nudge mode,*

Horizontally nudge the upper note (Voice #1) of a vertically aligned set of notes and/ or rests. All vertically aligned (joined) notes or rests will move together.

## **7.2 Text mode**

## **7.2.1 Entering and editing text**

*To enter Text mode for editing or creating "dumb" text,*

a. Push the "**T**" button in the Text and Controller Toolbar.

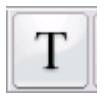

Text fields are associated with the nearest staffline. To ensure text is associated with a particular staff, move the cursor over the staff first.

- b. Click anywhere and begin typing.
- NOTE: It will not be possible to do other sorts of editing other than text or lyrics in either of these modes. It will be necessary to push "**T**" or "**L**" again to exit the mode first.

*To edit a text field,*

a. While in Text mode, click anywhere inside a text field.

b. Drag left or right to highlight one or more characters within the field. Typing will replace the characters. Hit the **Delete** key to remove highlighted characters. Text can also be cut, copied or pasted elsewhere using standard **Ctrl**  +"**X**", "**C**" and "**V**" shortcuts (**Cmnd** + "**X**", "**C**" and "**V**" *for Mac*).

*To delete text fields,*

- a. To delete more than one text field, use the Select tool ("**O**" key) to select and highlight text in yellow. Hit the **Delete** (Del) key removes all highlighted text fields.
- b. *Quick-select* (Ctrl+click) any text field, hit the "**X**" key (cursor goes grey) and click again on any text field to remove it.

#### **7.2.2 Adding and changing styles of Text and Lyrics**

<span id="page-106-0"></span>Out of recognition, text and lyrics are matched to the closest font type and size available. You can modify the font type, size and color of all text or lyric styles. Changing the style of the lyric block will change ALL lyrics because lyric have only one style and text fields can be assigned many different styles.

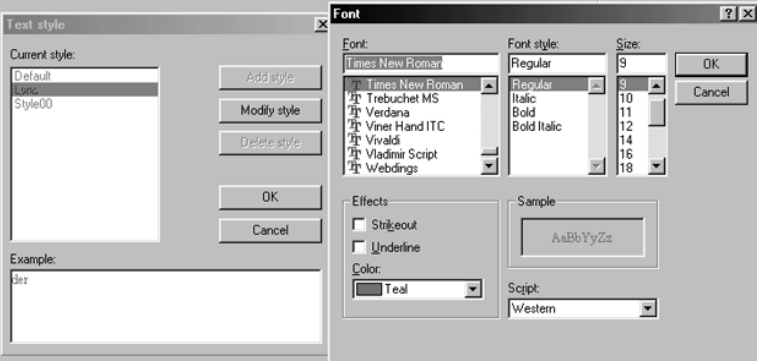

FIGURE 7 - 3: Changing Text and Lyric styles

*.To modify font styles of text fields and lyric blocks,*

- a. Push the "**T**" button to enter Text mode. Click into any text field. While the cursor is blinking, right-click (**alt/option + click** for Mac) to open the Style window.
- b. For lyrics, push the "**L**" button and click on either the associated note or rest or directly into a lyric field. Right-click to open the Style window (**alt / option + click** for Mac).

The current text style will be highlighted in the **Text Style** window.

c. Click on the style you wish to change. Select "Modify Style" and enter new font characteristics and push "OK".

You may also add a new style to the list for continued use later.

*To add a new style,* 

- **•** Select "Add style" and enter new font characteristics. Push "OK" and then give it a name (e.g. "Fingering").
	- NOTE: The styles window is also accessible by pushing the "Text Styles" button in **File > Document Preferences**.

#### **7.2.3 Nudging text**

To nudge text,

- a. Hold the **Shift** button down to enter **Nudge** mode.
- b. Each text field has a small yellow box to its left.
- c. Click and drag the box to reposition the text field to where you want it.

*To move multiple text fields,*

- a. Use the Select Tool and drag the cursor to highlight a multiple text fields. Release the mouse button. Selected text fields will turn from yellow to green-grey.
- b. Hold the **Shift** button down to activate **Nudge** mode.
- NOTE: Dragging one control box of a highlighted text field will move all selected text fields together

## **7.3 Music Symbols**

## **7.3.1 Guitar Fret and Chord Symbols**

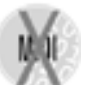

Guitar fret diagrams are recognized automatically. Chord symbols written as text can be recognized and automatically converted to fret symbols when *Recognize Text Symbols as Chords* option is selected prior to scanning. See ["Recognition Options", Section 4.2.1](#page-31-0). When transposing key signatures, fret symbols transpose and root names will automatically be updated.

## **7.3.2 Choosing a fret / chord symbol from the library,**

If no chord or fret symbol was recognized, one can be selected and inserted using the Guitar Chord Library (GCL).
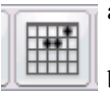

- a. Push the fretboard button in the Toolbar or **Ctrl + click** on any chord symbol nearby.
- b. Click above the topmost staff where you want the symbol to be inserted.
- c. The Guitar Chord Library and editor will open.

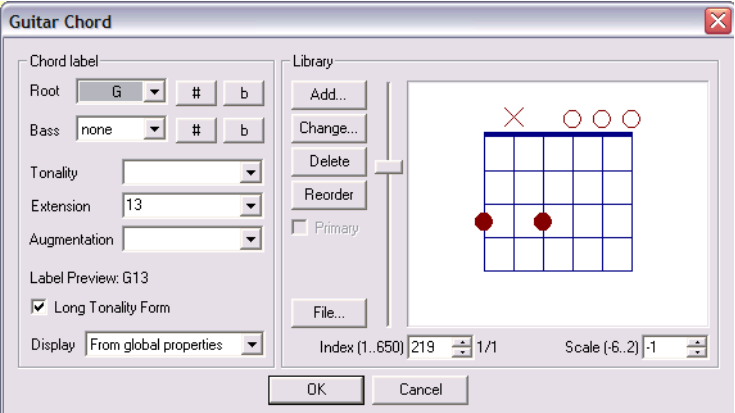

FIGURE 7 - 4: Guitar frets and chord symbols library

- d. Select a **Root** chord. Add a **Sharp, Flat, Tonality, Extension** and **Augmentation** as necessary.
- e. If the selected chord name matches one stored in the library, a corresponding fret configuration will appear in the right window.
- NOTE: If there are multiple fret configurations for the same chord name, the box next to *Primary* will be checked. Use the *Index* scroller to search for alternatives.
- f. Push **OK**. The fret / chord symbol will appear where you previously clicked.

# **7.3.3 Changing Chord and Fret symbols**

If a fret  $\ell$  chord is incorrectly recognized, you can quickly fix it; often by acquiring the value of a nearby chord which is correct.

*To copy the value of one fret / chord symbol and apply it to another,*

a. **Ctrl + click** on a chord symbol that is identical or similar to the correct chord name. That chord's configuration will be inherited and stored by the cursor.

b. **Right-click** (**Option + click** for *Mac*) on the chord symbol that you wish to change. The stored (correct) chord will then appear in the Guitar Chord Library. If you are satisfied with the naming and fingering of the displayed chord, push **OK**. The correct configuration will be applied to the old chord.

*To change an existing chord by selecting one from the library,*

- a. **Ctrl + click** on a chord symbol to be changed. Click on the chord again to open the Guitar Chord Library.
- b. Change the root chord, tonality or other extension. Fingerings associated with the selected configuration will appear in the diagram to the right.
- c. Click **OK** once you have found an acceptable chord name / fingering configuration. The chord will become updated.

If you are unhappy with the fingering diagram or fret positioning of any particular chord, you can permanently change it.

*To change the fingering configuration of an existing fret symbol,*

- a. Push the **Change** button in the main **GCL** window to open the **Change Guitar Chord** editor.
- b. Select the **Frets** tab to open the fingering and frets editor. Edit options are as follows:.

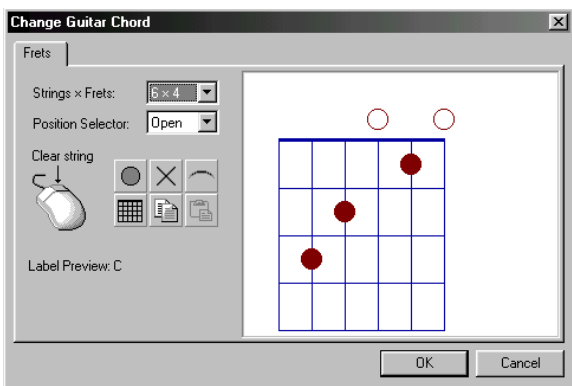

FIGURE 7 - 5: Guitar Chord Library - Fingering Editor

- **• Right-click** (**Option + click** for *Mac*) on any finger marker inside the fretboard to remove it.
- **• Clear All** (*grid*) removes all current finger markers in fretboard.
- **String Marker** (*dot*) places a finger marker on any string between frets on the fretboard. Clicking above the fretboard nut (*thick line*) places an open string symbol (open dot) at any string position.
- **• Barre Marker** (*arc*) places a barre marker above the fretboard by dragging above the nut. When dragged across strings inside the fretboard, the barre marker is positioned between frets.
- **• Mute-string marker** (*x*) places an X above any string position to indicate a muted string. When clicked above the nut, any finger marker of that string is deleted.
- For banjo, ukulele, bass or other non-six string fretted instrument or for chords that require more range than 4 frets, choose the configuration you wish from **Strings x Frets** combo box.
- **•** To show fingerings in other than 1st position, choose from **Position Selector**. The solid line represents the fret position.
	- c. Once changes have been made, push **Done**. The original configuration will be permanently replaced when you press **OK**. If you made a mistake, push **Cancel** and try again.

# **7.3.4 Creating a new chord symbol / fret configuration**

If the particular chord symbol or fingering configuration you want does not exist, you can add it to the chord library.

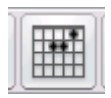

- a. Push the Guitar Chord button in the Toolbar. The cursor will become a grid. Click where you want to insert a new chord above a staff line. (Be sure the correct staff is "active")
- b. In the main GCL window, select a **Root** chord name. Add **Sharp, Flat, Tonality, Extension** and **Augmentation**. If the selected configuration does not exist, no diagram will show.
- c. Push the **Add** button to open the **Add Guitar Chord** editor.
- d. Make chord configuration selections in the **Label** tab and desired fret and fingering settings in the **Frets** tab.
- e. Once changes have been made, push **Done**. In the main GCL window, push **OK** is drop the new chord in place.

## **7.3.5 Adding additional fret configurations to the library**

You may wish to add alternative fingering configurations to other chord symbols which share the same chord name. Also, following recognition, you may see some fret symbols without chord names. These can also be configured and added to the library.

#### *To add alternative fret configurations to the Guitar Chord Library,*

- a. **Ctrl + click** on any existing chord symbol or push the fretboard button in the Toolbar so the cursor becomes a grid.
- b. Click on top of any fret symbol or click anywhere above a staffline to open the chord library.
- c. Push the **Add** button in the main **GCL** window to open the **Add New Chord** editor.
- d. Make chord configuration selections in the **Label** tab and desired fret and fingering settings in the **Frets** tab.
- e. Push **Done**. A notice may appear telling you that another fret configuration with the same chord name exists. When asked if you want to add the new chord to the library, select "**Yes**".

## **7.3.6 Guitar Library file management**

*To export, import, reset or clear a GCL library file,* 

- **•** Press **File** in the Chord Library window. The **Library Management** window will open.
	- **• Export Library** will save the current set of chord and fret configurations to your hard drive as a .GCL file.
	- **• Import Library** will load a saved guitar chord library from a directory and/ or drive. Locate the .GCL file and push OK to load.
	- **• Reset to Default** will reload original guitar chord library as initially loaded during installation.
	- **•** Clear All Chords deletes all current guitar chord library data.

#### **7.3.7 Chord Symbol Preferences**

*To modify how all chord symbols appear in the ENF view,*

a. Open the *Chord Symbols* tab in **Edit > Document Preferences** window. Change the default appearance of chords as follows:

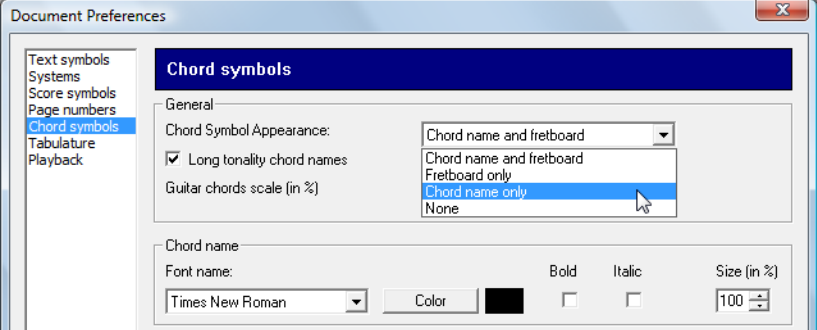

FIGURE 7 - 6: Guitar Chord Preferences

- **• Chord Symbol Appearance**: Show Fret & Chord names / Frets only / Chords only / None
- **• Long Tonality**: Check this off to display Major tonality as "M" and Minor as  $\cdot\cdot\cdot$ "
- **• Guitar Chords Scale**: Use the scroller to increase or decrease the size of all fret / chord symbols. Scale by percentage.
- **• Chord Name Font Style**: Change the default font, style and size for chord symbol names.
	- b. Press **Apply** or **OK** to apply and close.

#### **7.3.8 Editing chord and fret symbols in ENF**

*To Copy and Paste any fret or chord symbol,*

**•** *Ctrl + click* on the chord symbol you wish to copy. With your mouse, click anywhere to paste the symbol you just clicked on. The Guitar Chord Library will open to confirm your choice. Press **OK** to insert.

*To delete existing chord symbol(s),*

**•** Hit the "**X**" key and click on the symbol you wish to delete. To remove several fret symbols at once, use the **Select** tool ("**O**" key) to highlight as many fret symbols as you wish and hit the **Delete** key.

#### *To move one or more chord symbols,*

**•** Use the Select tool ("**O**" key) and highlight one or more fret symbols. Hold the Shift key down (Nudge mode) (Shift) then drag the control point of any fret symbol. This will move to all selected chord symbols.

# **7.4 Non-musical Symbols**

#### **7.4.1 Using Text and symbols to mark up scores**

Solo guitar, violin and other scores often contain many annotations and fingerings. Most can be entered using score symbols and even rehearsal markings.

*To annotate fingerings and string numbers,*

- Use Text mode to enter fingering numbers. If the default text size is too large, add and use a new text style with a smaller font (see ["Adding and changing styles of](#page-106-0)  [Text and Lyrics", Section 7.2.2\)](#page-106-0)
- **•** Use Rehearsal marks to enter string numbers with in circles.
- **•** Use Nudge mode (**Shift**) to position inserted symbols exactly.

## **7.4.2 Document Preferences**

Non-lyric and non-text symbols (e.g. dynamic and tempo markings) which appear as text are also editable. Default font, size and behavior of symbols can be changed in Document Preferences.

#### *To edit Text Symbols,*

Open **Edit > Document Preferences**. The *Text Symbols* tab appears as follows:

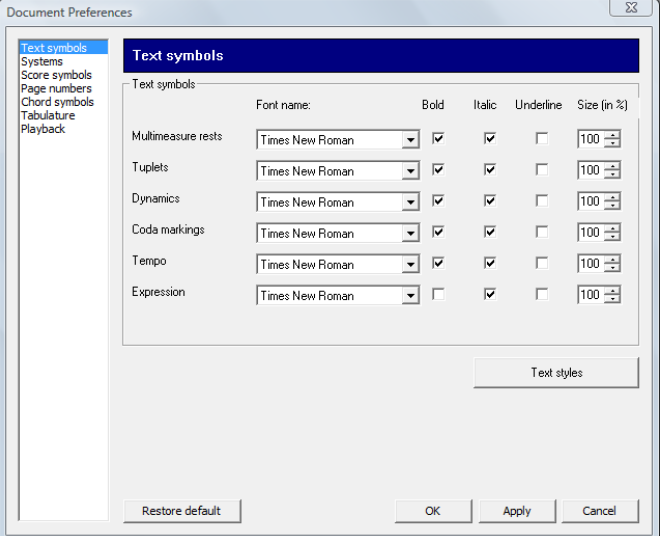

FIGURE 7 - 7: Document Preferences > Text Symbols tab

*To edit Score Symbols font characteristics,*

#### Open **Edit > Document Preferences > Score Symbols** tab.

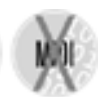

#### **7.4.3 Bracketing**

Instrument families are grouped with the use of brackets. Grand staff and braces are recognized whenever possible. Use **Bracketing** to assign braces, grand staff brackets and to join selected parts into barline groups in an ENF document. This feature can be also be used to change the behavior of brackets and barlines. For example, barlines can be separated by stafflines and/or by instrument grouping.

*To break barlines between stafflines*

a. Select **Bracketing** from **Edit** menu (**Ctrl** + **B (Cmnd + B** Mac).

b. Select "Break barlines by staff". Click "OK".

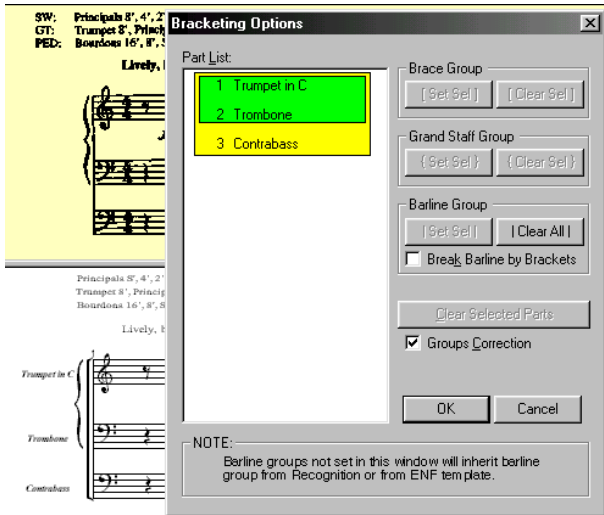

FIGURE 7 - 8: Bracketing window

*To create braces, grand staff brackets and create barline groups,*

- a. Highlight two or more parts in list to select for grouping.
- b. Choose **Brace**, **Grand Staff** or **Barline** Group set and press **Set Sel**.
- c. Continue to select parts for any other type of group. Any selected group can overlap parts of another selected group.
- d. Click "**Break Barline by Brackets**" checkbox to have barlines break according to instrument families which are already designated by braces, groups and grand staffs.
- e. Choose **Clear Sel** or **Clear Selected Parts** in selected group or **Clear All** to remove groupings.

#### **7.4.4 Score Header**

Score headers are not considered "text". They are unique tags.

*To enter a Score Header at the top of the first page of the ENF file,*

a. Select **Edit > Score Header**.

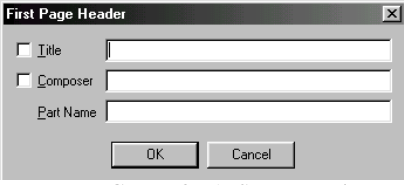

FIGURE 8 - 1: Score Header

- a. Enter a name for the ENF document in the **Title** field.
- b. Enter a **Composer** name if desired.
- c. Type a part name if it is a Score-Part. For definition, see Score-Part on ["Score Formats", Section 13.1.](#page-253-0)

*To move a Score Header vertically,*

**•** With Selector tool active, drag the positioning tab associated with the score header found in the left-hand ruler up or down.

# **Chapter 8 Reformatting, Part Extraction & Page Setup**

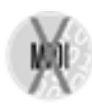

# **8.1 Reformatting scores in ENF view**

Measures, staff lines, systems and even pages can be resized, compressed or expanded while maintaining proper note spacing. Parts can be extracted from the score and/or recombined to form conductor's scores. Page layout and margins can then be selected, modified and previewed prior to printing.

NOTE: It's best to correct mistakes before reformatting the score because ENF synchronization with the original scanned pages may be lost. Even if synchronization is lost, a floating Scan View reference window will be available. For more details, see [Section 9.1.1,](#page-134-0) ["Split-screen and scan view reference views"](#page-134-0).

# **8.2 Edit > Format Score**

This window provides tools that can reformat the ENF score including line and staff spacing, measures per system and even a tool that rescales (optimizes) the ENF frame should your scanner force rescaling the image instead of resetting dpi..

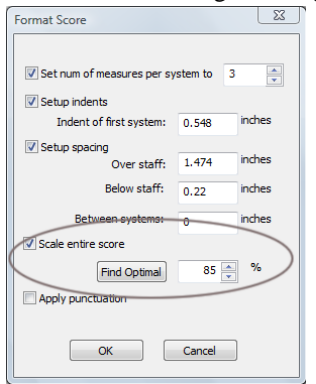

FIGURE 8 - 1: Format Score window

#### **• Measures per system**

Select a fixed number of measures for every system in the score.

- **• Apply punctuation** Apply auto-spacing to reformatted measures.
- **• Setup indents** Set indent for 1st system.
- **• Setup spacing.** Set staff and system spacing.
- **• Scale entire score (optimize score size)**

Following recognition and before printing, scores can be resized up or down to fit the default page size. This is particularly useful when scores were incorrectly scaled by some scanners (e.g. all-in-one scanners); correcting overly large-scale or small-scale ENF files.

*To rescale the ENF score (optimize page size for printing)*

- a. Push **Find Optimal** button in **Format Score** window. The optimal ENF page resize amount is calculated and will appear in percentage window.
- b. Push **OK** to apply change in page size.
- c. Open **Page Setup** (File > Page Setup) and change Document Layout to "Center on Page". Push **Apply** to view changes in Preview mode. Push **OK**  to close Page Setup.

# **8.3 Horizontal Reformatting**

System widths can be changed one-by-one or globally.

*To globally change system widths,* 

• See ["Changing default margins", Section 8.5.2](#page-124-0).

Single system widths can be changed in the ENF main view by dragging either end point tab in the upper ruler margin.

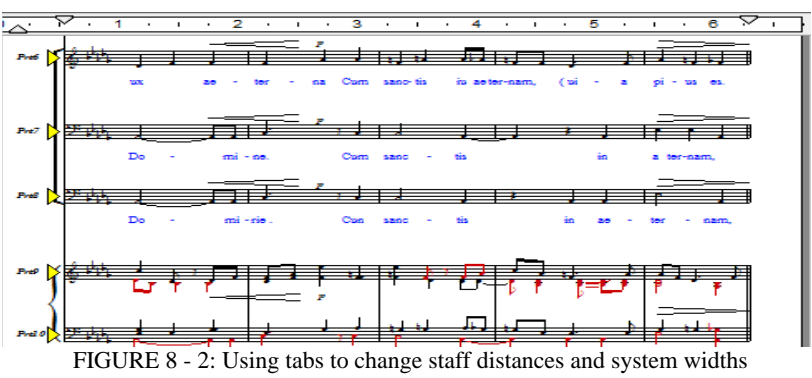

The lower tab towards the left margin adjusts the position of instrument Part Names (See

## **8.3.1 Nudge Mode (Barlines)**

Several interesting and useful reformatting possibilities can be applied when barlines are repositioned in Nudge mode:

- **•** Resizing adjacent measures by dragging barline horizontally. See ["Nudge mode](#page-136-0)  [\(Shift button\)", Section 9.2](#page-136-0).
- Shuttling measures in/out of systems by dragging last barline. See "Repositioning" [measures using barlines", Section 9.2.6](#page-137-0).

#### **8.3.2 Adjusting measures**

Measures can be compressed or expanded in Nudge mode. This may cause measures to scroll from system to system. Also, the number of measures per line may be set to a fixed number. These actions will cause the score to reformat.

For more details, see ["Repositioning measures using barlines", Section 9.2.6.](#page-137-0) For setting fixed number of measures per system, see "Set Number of Measures" in [Section](#page-94-0)  [6.3.1, "Staff Properties"](#page-94-0).

# <span id="page-120-1"></span><span id="page-120-0"></span>**8.4 Vertical Reformatting (Line, staff and system spacing)**

Staff and system spacing can be changed by simply dragging sizing tabs up or down. Staff height and distance settings can also be made numerically and applied globally using the dialog box described in ["Staff Line Options > Line/staff spacing", Section](#page-121-0)  [8.4.3.](#page-121-0)

#### **8.4.1 Changing staff and system distances (Red tabs)**

*To visually increase/decrease staff and system distances...*

**•** Position the cursor over a staff to make it active. The bottom-most red tab controls the distance between the active system and the system below it. Each staff will have a red tab aligned with its topmost line. These tabs change distances between staff lines. The "T" tab on top changes the margin between the active staff and the staff above it.

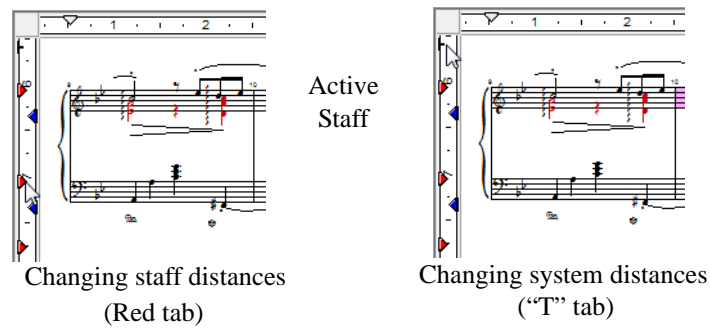

FIGURE 8 - 3: Using tabs to change staff distances and system widths

#### **8.4.2 Changing staff line spacing (Blue tabs)**

Moving the blue (staff height) tabs not only increases the height of a single staffline, it also increases the size of all musical symbols inside that staff. To apply a staff height change to all remaining staves, use the "Copy to" command. See ["Staff Line](#page-121-0)  [Options > Line/staff spacing", Section 8.4.3](#page-121-0)

#### *To increase/decrease the height of individual staves...*

• Drag the blue tab aligned with the bottom line of any staff up or down. The staff will resize vertically.

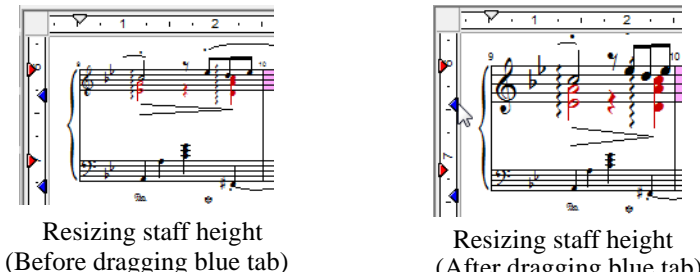

(After dragging blue tab)

FIGURE 8 - 4: Using tabs to change staff distances and system widths

## <span id="page-121-0"></span>**8.4.3 Staff Line Options > Line/staff spacing**

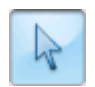

With the Properties Tool selected, **right-click** (**alt + click** for Mac) in any staff line for spacing options. The **Spacing** window provides a method to make and uniformly apply changes in staff and system distances to the remainder of the score. Measurements shown are numerical representations of distances for all staves of the active system. Changes made by colored spacing tabs in the main ENF view can also be applied using this window. See earlier section (colored tabs for line and staff spacing).

Here are some practical examples:

- **•** Improve page layout by optimizing number systems in pages.
- **•** Create piano accompaniments with smaller (reduced) solo parts.
- **•** Create large-notehead ("E-Z Read" format) scores.
- **•** Resize staves converted from TAB to melody and vice-versa.

#### *To numerically change staffline and system spacing,*

a. **Right-click** (**alt + click** for Mac) inside a staff line. Choose "**Line/staff spacing**" among the options.

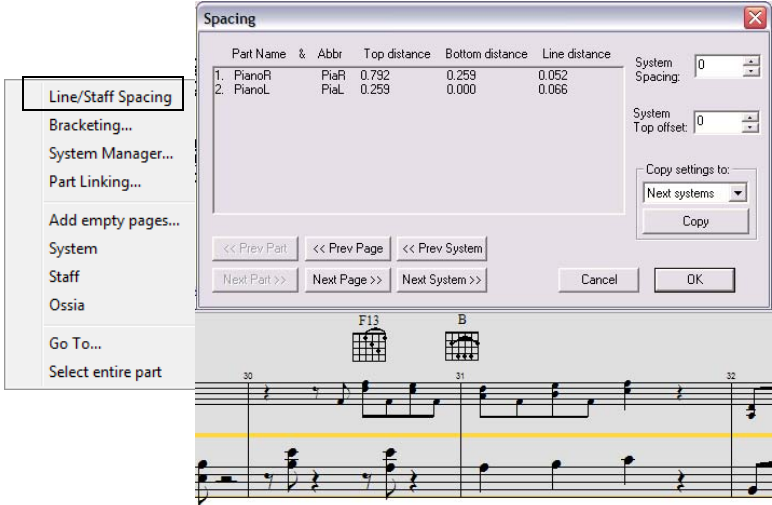

FIGURE 8 - 5: Line/staff spacing window

b. Make changes to staff line distances and to top / bottom staff spacing in the active system. Push **OK** to view changes.

*To apply distance changes to other systems in the score,*

- a. Once changes in distances are confirmed in the ENF display, **right-click** on the source system and select **Staff Line Spacing** again to continue.
- b. In the **Copy Settings To** area, select either "*Next Systems*" or "*All Systems*". Next Systems will change subsequent systems and All Systems will change all systems in the score.
- c. Push **Copy** to apply the changes.

Push **OK** to close the window.

Use the *Next System* or *Previous System* buttons to compare settings. To visually check changes in the ENF display, push **OK** and examine changes made.

# **8.5 Document Page Setup**

Your finished score will probably be printed out so you'll want to control how it will look beforehand. You may want to resize staves and systems or reformat the entire score. You may also want to extract and recombine parts and voices or create a conductor's score from separate parts. This chapter includes changing score structure, reformatting margins, page layout control and print preview.

*To preview and change a document's page layout,* 

**•** Push **Page Setup** button in the **Navigator** (**File > Page Setup**)

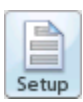

If your score was created out of recognition, the *Document Layout* pull-down menu will show "From Recognition". Each page frame represents the exact area cropped when each page was scanned. Choices include selecting a default page size and orientation as well as centering music on the page or else choosing one of several preset layouts as described below.

# **8.5.1 Page Centering**

*To apply selected page size / orientation and center music on pages,* 

- a. Make sure your **Page Type** is correctly set to your paper size.
- b. In the **Document Page Setup** pull-down menu, select *Center on Page*.

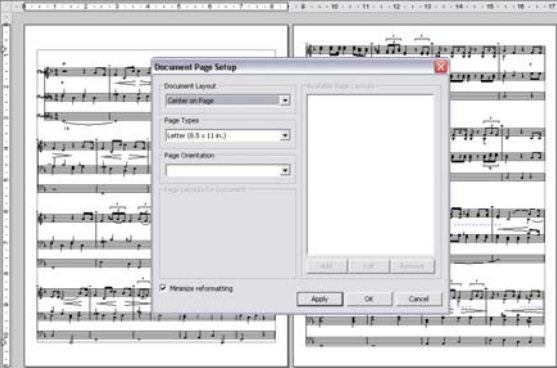

FIGURE 8 - 6: Document Page Setup (Center on Page)

- c. Push **Apply**. Score pages in the background update with changes.
- NOTE: Each page can be fine-tuned by dragging either of the frame tabs in the left margin up or down. Use the bottom scroller to view and repo-

sition each page up or down if necessary. Once you are satisfied with the layout of your document, push **OK**.

## **8.5.2 Changing default margins**

<span id="page-124-0"></span>Default page margins can be changed after selecting a layout choice and page type/ orientation.

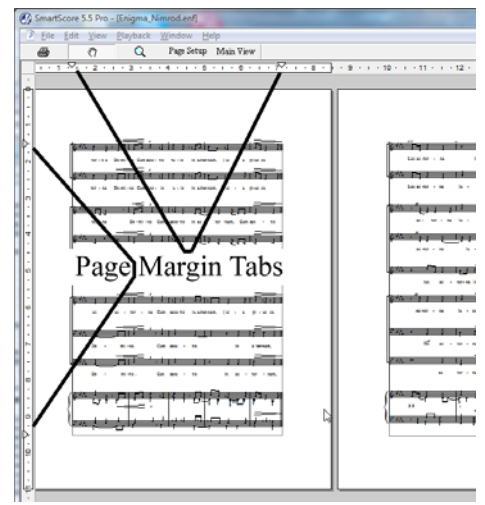

FIGURE 8 - 7: Document Page Setup (Center on Page)

- **•** In Page Setup, change margins of each page by moving tabs inside the vertical and/or horizontal rulers.
	- NOTE: Changing margins is done on a page-by-page basis. Tabs inside vertical and horizontal rulers will affect only the active (highlighted) page. Move cursor over a page to make it active. To change width of a single system, see ["Vertical Reformatting \(Line, staff and system](#page-120-0)  [spacing\)", Section 8.4](#page-120-0).

# **8.5.3 Changing page orientation of an ENF score**

*To change page orientation of an entire ENF score (e.g. from Portrait to Landscape).* 

a. If you are changing layout from Portrait to Landscape, you should increase the number of measures per system (e.g. from 4 to 7). If Landscape to Portrait, decrease the number of measures per system (e.g. 8 to 4). See ["Staff](#page-94-0)  [Properties", Section 6.3.1.](#page-94-0)

- b. In **Page Setup**, choose the layout (e.g. Centered) then choose a page type and orientation (Landscape or Portrait).
- c. Move the left and right margin tabs to achieve the desired system width / margin spacing for each page.

In the page preview, you may see systems too close to the top or bottom of the page. Or you may see large gaps at the bottom or top of pages. You will need to change system distances in these cases.

d. Push **Main View** button at the top of the page and zoom out to full-page view as necessary. Adjust staff and system distance spacing using the tabs along the left margin. For more information on vertical spacing tabs, see ["Vertical Reformatting \(Line, staff and system spacing\)", Section 8.4](#page-120-0)

# **8.5.4 Default Page Size and Type**

In the English version of SmartScore, the default page size and type is *Letter / Portrait*. In European versions, *A4 / Portrait* is the default page type. The default for Page Type can be reset in **Edit > Program Preferences**.

*To permanently change your default Page Type and orientation,*

- a. Go to Edit > Program Preferences > *Page Type*
- b. Select "Letter", "Legal" or "A4" for your default page type / size.

#### **8.5.5 Custom document layouts**

Custom document layouts (other than **Center to Page**) are intended for publishing printed scores that will be spiral bound or stitched together. Page margins and system widths will be altered depending the page size and orientation of the layout scheme you select. Since pages will probably become reformatted, you may see systems move from page to page. We recommend that you correct (edit) the full score first while the TIF-ENF panes are still synchronized.

- NOTE: In the English version, *Page Type* size is "Letter". In European versions, "A4" is the default page type. The default for Page Type can be reset in Edit > Program Preferences.
- *a. To select an alternative (custom) document layout,*

Select the layout you want to apply from the Document Layout pull-down

menu as described below:

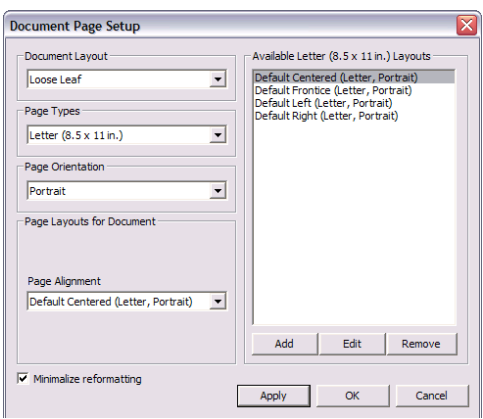

## **8.5.6 Document Layout Defaults**

## *Page Layout*: **Loose Leaf**

*Single-sided pages with music centered in the middle of the page*

Page Alignment: Centered Page Margins: 0.5" Top, Bottom, Left, Right

#### *Page Layout*: **Loose Leaf with Header Page**

*Single-sided, centered pages with first page having a 2" header:*

Front Page: **Centered**

Page Alignment: Centered

Page Margins: 3" Top (1st page). 0.5" inch Top, Bottom, Left, Right (remaining pages).

*Page Layout*: **Facing** *Left / Right pages with increased inside margins for binding*

Left Page: 1.5" right margin Right Page: 1.5" left margin Page Margins: 0.5" Top, Bottom, Side (default)

#### *Page Layout*: **Facing with Header Page**

*Left / Right pages with first page having a 2" header*

Front Page: Centered

Left Page: 1.5" right margin

Right Page: 1.5" left margin

Page Margins: 3" Top (1st page). 0.5" inch Top, Bottom, Left, Right (remaining pages).

You may wish to create your own personalized layout and add it to the existing layout schemes.

*To create a new document layout:*

- a. In Document Layout pull-down menu, select a Custom Layout (other than Center to Page). Push the **Add** button.
- b. Give a name to the new layout.
- c. Reset the numerical scrollers on Left, Right, Top and Bottom or simply click and drag the margin guides inside the preview window. You may also change page orientation and page type from the pull-down menus on the right.
- d. Push **OK** to create the new layout.

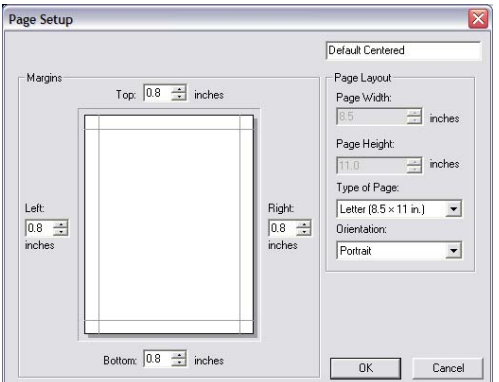

FIGURE 8 - 8: Default Page Margin Control

# **8.6 Extracting and joining parts and voices**

#### **8.6.1 Extracting parts using Visibility**

Below is an example of a vocal / piano arrangement. Here is how to extract the vocal line and open it in a fresh document.

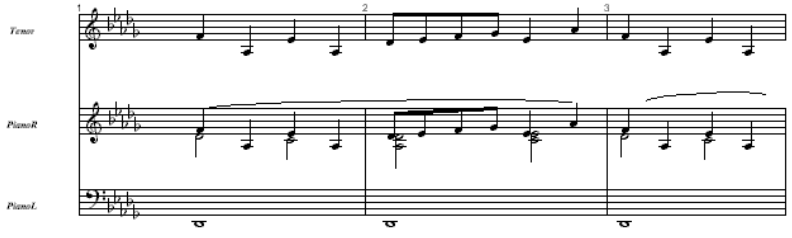

FIGURE 8 - 1: Three-part score (e.g. Gluck.ENF)

<span id="page-128-1"></span>*To extract a selected Part from within the System Manager,*

a. Position your cursor over an ENF system that contains the part you wish to extract. Hit **Ctrl+M** (**Cmnd**+**M** for *Mac*). The System Manager will open.

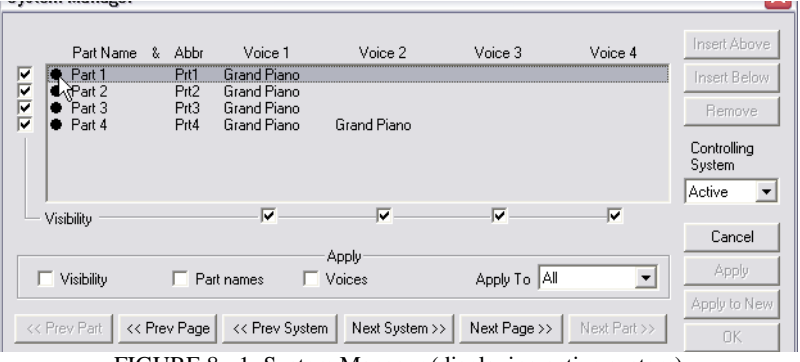

FIGURE 8 - 1: System Manager (displaying active system)

- <span id="page-128-0"></span>b. Check the box "**Visibility**" in lower left-hand corner of the window. This informs the System Manager of the kind of action we are taking.
- c. Now we will choose which parts to extract. To the left of the parts you do *not* wish to extract, remove the visibility checkmarks. This leaves only the part(s) you wish to extract with checkmarks.
- d. Press **Apply to New** to create a new score, leaving the current file unaffected. Or press **OK** to remove parts from the open document.

This is the result of extracting the part shown in [FIGURE 8 - 1:](#page-128-0)

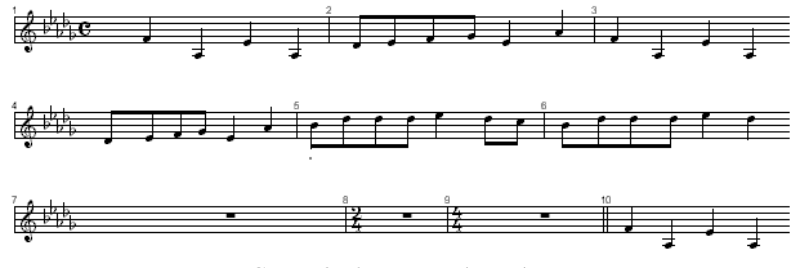

FIGURE 8 - 2: Extracted vocal Part

#### **8.6.2 Extracting voices using Visibility**

Let's go back to the original ENF document in [FIGURE 8 - 1:](#page-128-1) (Gluck.enf / tif or any three part score). Let's say we want to extract a contrapuntal voice from the right hand part.

*To extract a voice from an existing part,*

- a. Select **Edit > System Manager** (**Ctrl+M** (**Cmnd**+**M** *Mac*)).
- b. Remove checkmarks of all parts and voices except for the part and voice you wish to target.

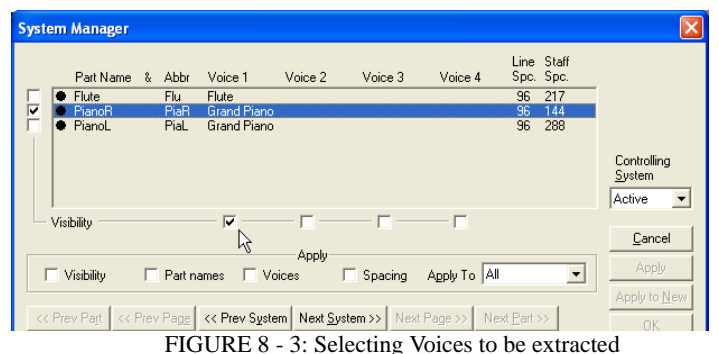

- c. Make sure "**Visibility**" in lower left-hand corner is checked.
- d. Press **Apply to New** to create a new score, leaving the current file unaffected. Or press **OK** to isolate the part in the open document.

Here is the result of extracting Voice #1 from the right hand piano part:

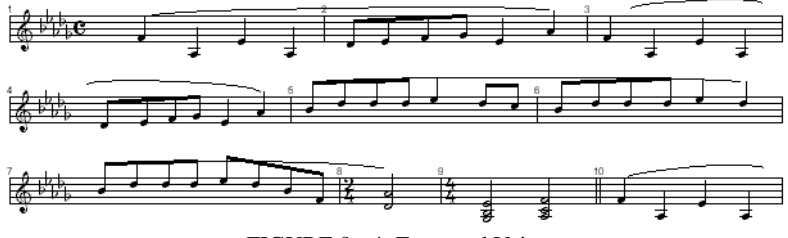

FIGURE 8 - 4: Extracted Voice

#### **8.7 Using Score Structure to Extract & Join Parts**

#### **8.7.1 Structure and hierarchy**

Score Structure (**Edit > Score Structure**) is a powerful tool that allows you to create entirely new scores by removing, creating and re-linking parts. By simply dragging links around, you have the ability to remove parts, extract parts and join individual part scores into multi-part "conductor" scores. See ["Scanning Part Scores \(Score-](#page-37-0)[Parts\)", Section 4.5](#page-37-0) for more info.

NOTE: Using Score Structure is a graphical method for extracting / recombining parts. Another method is to use "visibility" control in the Master System. For more details, see ["Extracting Parts", Section](#page-173-0)  [9.10.3](#page-173-0)

#### **8.7.2 Extracting parts in Score Structure**

a. With multi-staff score open in ENF vies, select **Edit > Score Structure**.

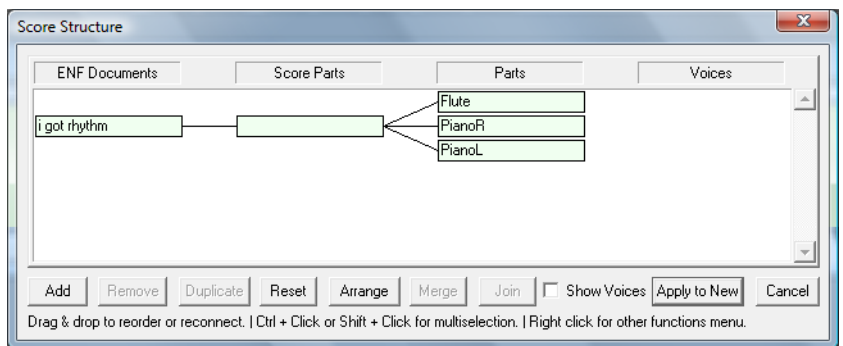

FIGURE 8 - 5: Score Structure (Typical Piano/Vocal Arrangement)

- b. Click on parts you wish to remove (leaving the part/s to be extracted).
- c. Push **Apply to New**. The remaining parts will open in a new ENF document without affecting the original.

#### **8.7.3 Creating a conductor's score from individual parts**

a. An ENF file was recognized from 3 part scores (each having one Part per Score-Part). A "Score-Part" consists of all the pages of a single instrument in a part score. Some Score-Parts may contain more than one Part (a piano Score-Part has 2 Parts and an organ Score-Part has 3 Parts). Let's view the structure of a part score and then combine all parts into one document.

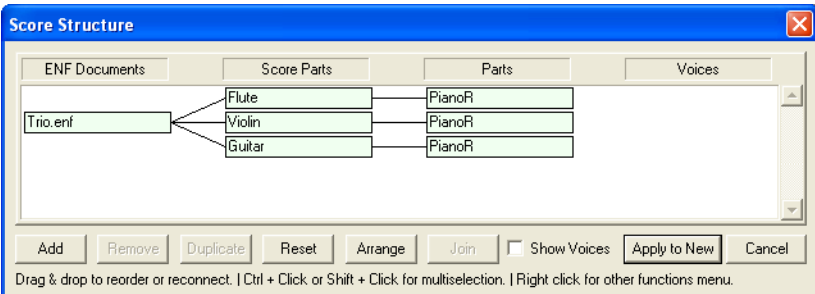

FIGURE 8 - 6: Score Structure (Typical 3 Score-Part structure)

*To view score hierarchy & create a conductor's score from score parts,* 

b. Click on any Score-Part to highlight it and push the **Insert** button at the bottom of the window. You will see a blank Score-Part appear.

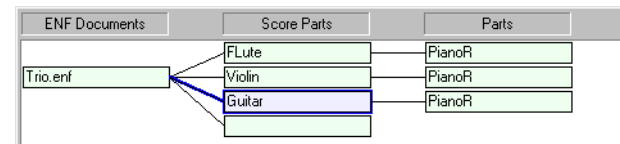

FIGURE 8 - 7: Inserting new Score-Part

NOTE: Inserting a new *ENF Document* will work just as well. In either case, applying the change (**Apply to New**) will create a brand new ENF document, leaving the original file untouched.

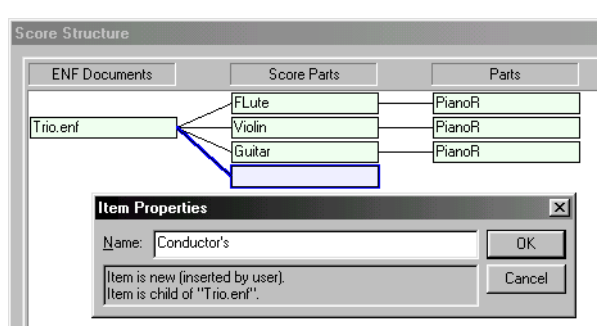

Naming new Score-Part in **Properties**

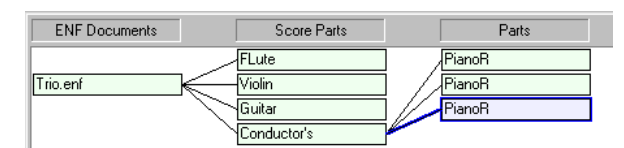

# Re-linking Parts to new Score-Part

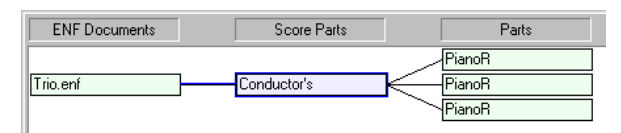

New Conductor's Score (Apply to New)

To the left, a new, empty Score-Part was **Insert**ed (you could also re-link parts to an existing Score-Part). Here, the new Score-Part is given a name (Win: *Right-click* / *Mac*: **Option + click** to open its **Properties**). To relink any structural object, click on the object and drag it to another object in an adjacent column. Here, the three existing parts are relinked to the newly created Score-Part (named *Conductor's*). FIGURE 8 - 8: Creating a Conductor's Score

Highlight the unlinked Score-Parts and push **Remove**. Push **Apply to New.** The modified structure is transformed to a new ENF document.

NOTE: Newly-created documents will have the same name of the source file plus "**1**", "**2**" etc.

#### **8.7.4 Creating Part Scores from Ensemble Scores**

Extracting instrumental parts out of a conductor's score in Score Structure is similar to creating a conductor's score from score-parts, just reversed. NOTE: All Smart-Score files (ENF documents) must contain at least one Score-Part linked to at least one Part.

- a. Open an ENF file with 2 or more staves per system.
- b. Select **Edit > Score Structure**.

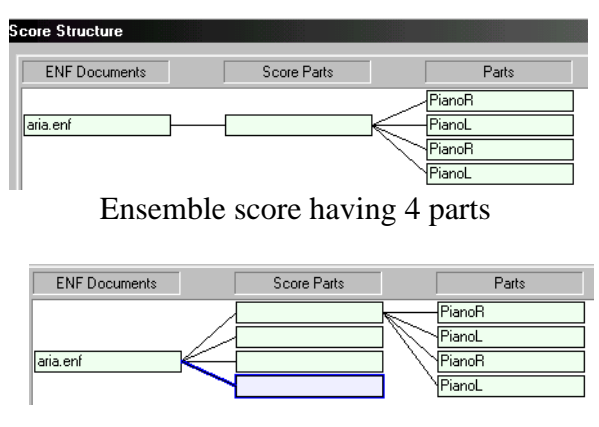

Inserting New Score-Parts

| <b>ENF Documents</b> | <b>Score Parts</b>    | Parts  |
|----------------------|-----------------------|--------|
|                      | New Part (Violin)     | PianoR |
|                      | New Part (Violin II)  | PianoL |
| laria.enf            | New Part (Viola)      | PianoR |
|                      | (Original Part) Cello | PianoL |

Naming and re-inking Parts to New Score-Parts

original ENF document will remain open and unchanged.

Here is a typical "ensemble" score containing several parts linked to it. Since all parts are joined, there is only one Score-Part.

Click on the empty Score-Part and push **Insert** to create three new Score-Parts. Drag each Part (*child*) to new Score Parts (*parent*) to deconstruct the ENF document. Right-click **(option + click** for *Mac*) in **Properties** and give a name to each.

FIGURE 8 - 9: Creating Score Parts from Ensemble scores

Push **Apply to New.** This will create a new document with 4 Score-Parts arranged in order (all pages of Part 1 first, then all pages of Part 2, etc). Playback remains synchronized. Again, the **Chapter 9 Detailed ENF Editing**

# **9.1 More ENF navigating**

#### <span id="page-134-0"></span>**9.1.1 Split-screen and scan view reference views**

Both the ENF view (white) and the image reference view (yellow) appear in "split screen" format immediately following recognition. Alternative reference views include a floating "Scan view window" and "Overlay with fader" feature (Mac only).

NOTE: After reformatting a system, page or score, the floating scan view window will automatically open.

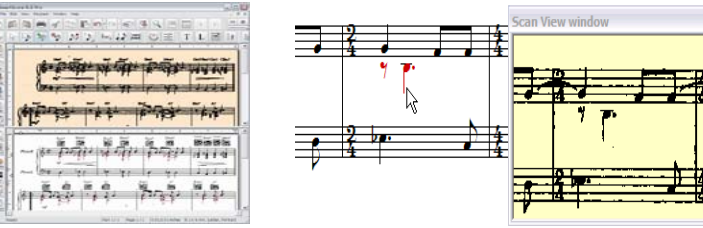

Default Split Screen Floating Scan View window

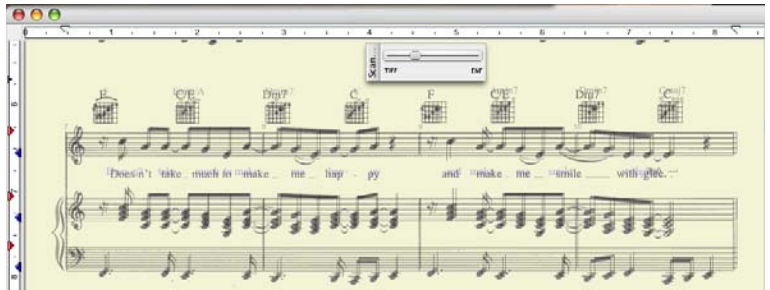

TIFF / ENF Transparency Overlay (Mac only)

FIGURE 9 - 1: Scan Reference Views

*To choose an alternative reference view,*

a. Go to **View > Split Screen** and select an alternative reference view option.

Mac Only: Try the TIFF / ENF transparency overlay with fader.

*To view a variable ENF transparency over the TIFF pane,*

- a. Go to **View** menu and select "**Split Screen > Overlay**".
- b. Use the variable transparency fader to the right of the Toolbar to adjust the opaqueness of the top ENF pane.

*To activate the floating Scan View window,*

- a. Go to **View** menu, select "**Scan View Window"**.
- b. To increase or decrease zoom view of the window, choose either Zoom 25% or Zoom 50% from the View > Scan View window.

#### **9.1.2 Scrolling**

Use the scroll bar and up/down arrows to the right of the ENF window. You may also use the arrow keys located on your computer keyboard to scroll up, down, left, and right in an ENF document.

#### **9.1.3 Paging**

*To page forward or backward in an ENF document,* 

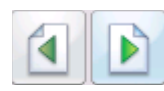

Use the "Next page" / "Previous page" buttons located in the Toolbar or push the double paging arrows at the lower right-hand corner of the Smart-Score window.

# **9.1.4 Go To…(Ctrl +G or Cmnd**+**G for** *Mac***)**

While editing, you can jump to any page or measure in ENF file.

*To open the GoTo… window* 

a. Choose the **View** menu and select **Go To...** (**Ctrl+G** or **Cmnd**+**G** for *Mac*).

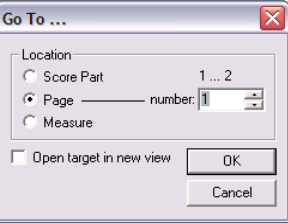

FIGURE 9 - 2: Go To window

- b. Select whether it is a Part, Page or Measure you wish to jump to.
- c. Enter the Part, Page or Measure number.

<span id="page-136-0"></span>d. Checking the **Open Target in New View** box will open a new ENF at the targeted Part, Page or Measure. Push **OK** to jump.

# **9.2 Nudge mode (Shift button)**

By holding the **Shift** button down, the display switches to a special edit mode. Active control points are shown as orange boxes.

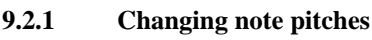

**•** Click and drag the control point (center of notehead) up or down.

# **9.2.2 Moving notes and rests horizontally**

- Each note contains two horizontal "pull points"; one above the staff and one below. Click and drag either control point to nudge a note or rest horizontally.
- **•** To move multiple symbols horizontally, use the "**O**" key to select the objects. Drag the "pull point" of any object left or right.
	- **•** To compress or expand symbols within a measure or within an entire staff line, refer to ["Repositioning measures using barlines", Section 9.2.6.](#page-137-1)

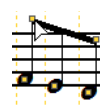

 $\blacksquare$ 

# **9.2.3 Resizing beam angles and note stems**

**•** Dragging the endpoint of a beam or note stem will increase or decrease its length.

**•** All text fields are linked to an active staff line. To reveal the control point for each text field, position your cursor over its associated staffline and then

# **9.2.4 Repositioning text fields linked to an active staffline.**

# **9.2.5 Reshaping arcs and slurs**

locate the control point of the text field.

Slurs (legatos) can be reshaped in two ways:

- **•** By moving end points of the arc or
- **•** By controlling the shape of the curve with either Bezier control handles.

End points control the placement of the slur.

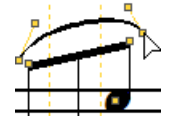

Bezier handles control the shape of the slur.

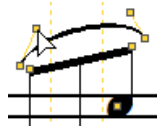

FIGURE 9 - 3: Reshaping slurs

# <span id="page-137-0"></span>**9.2.6 Repositioning measures using barlines**

<span id="page-137-1"></span>*To horizontally reposition all symbols in adjacent measures:*

- **•** In **Nudge** mode, moving barlines to the left or right will reposition symbols in measures adjacent to the barline. Symbols will become more spaced out or more contracted depending on the direction. This is helpful when a particular measure becomes crowded. Try it! Notice that relative note spacing (punctuation) is retained when measures are expanded or contracted.
- *To horizontally reposition all symbols in a staff line:*
- **•** Moving the barline at the **end of a system** will compress symbols in the **entire system** and all relative note spacing will still be kept intact. If a barline at the end of a system is moved far enough to the left, the first measure of the following system will reposition itself to become the last measure of the active system.
- - OTE: For more details, see ["Vertical Reformatting \(Line, staff and system spac](#page-120-1)[ing\)", Section 8.4.](#page-120-1)

# **9.2.7 Special fixes possible with Nudge mode**

# **9.2.7a Fixing beam angles**

Beam angles are a function of the length of note stems within the beam. By dragging note stems up or down, the angle of the beam will change. Control points at the end of beams can also be dragged up or down to adjust overall beam angle.

If a beam collides with note stems or appears at odd angles after moving or deleting notes, click & drag the control point on either beam end. Drag beam end until it is properly positioned. Stems of notes alternate as the beam angle is changed.

Use the stem-lengthening method to control cross-staff beaming:

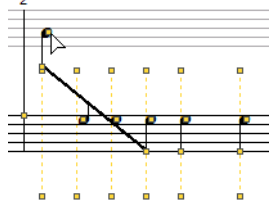

Beam colliding with

note stem

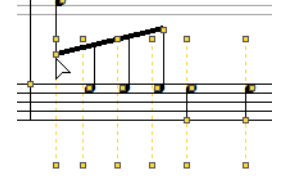

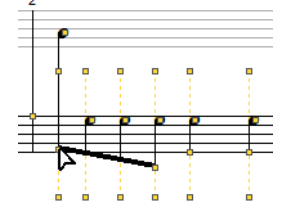

Drag beam control point to flip stem direction

Drag beam control point to change beam angle

FIGURE 9 - 4: Controlling cross-staff beams

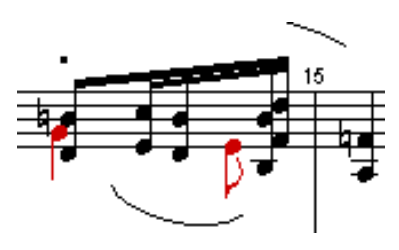

Flagged note in secondary voice<br>  $\frac{1}{2}$  After dragging note stem control<br>
point downward, offset is corrected.

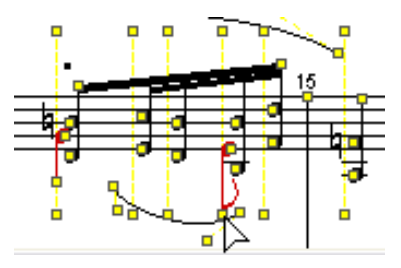

FIGURE 9 - 5: Improving flagged note positioning by lengthening its note stem

#### **9.2.7b Fixing offset notes & rests belonging to two voices**

Notes and/or rests belonging to different voices (within the same vertical event) will automatically offset when positioned next each other. This is meant to avoid collisions between the two. Depending on the situation, readjusting position offset objects is possible:

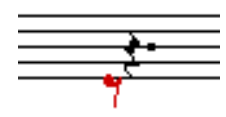

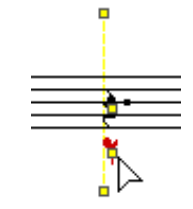

Offset rests due to close

vertical proximity. Offset corrected after dragging.

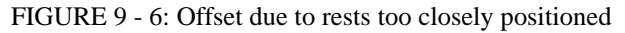

# **9.3 Tool Palettes**

Tool palette buttons are expandable. Any button with a small arrow in the lower right corner will expand to reveal all possible symbols when held down with the left mouse button for several seconds.

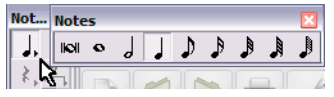

FIGURE 9 - 7: Expandable tool palettes

### **9.3.1 Notes and Rests palette**

# **9.3.1a Inserting Notes and Rests (Numeric keys)**

- NOTE: Press any numeric key from 1 through 0 to select a particular note value. "**Shift + 1-0***"* will select rests.
	- a. Select any note or rest from either of the expanding *Notes* or *Rests* buttons located "Notes" palette.
	- b. Press the "**C**" key to activate **Insert** mode.
- c. The cursor will display the selected symbol along with a grey dot which indicates the line or space on the staff. Click to insert.

# **9.3.1b Cluster tool**

See [Section 6.2.9](#page-92-0).

# **9.3.1c Rests**

See [Section 6.2.2](#page-88-0).

# **9.3.1d Multi-measure rests**

- a. Select the "n-measures" object from the "Rests" palette.
- b. Select the number of empty measures.
- c. Click in an empty measure of the active staffline.

# **9.3.1e Tuplets (T)**

The "**T**" key opens the tuplet (Rhythmic Groups) Palette. Triplet is selected as the default. Drag the mouse to box in the notes/rests to become the selected tuplet. Drag downwards to insert the tuplet above the selected notes/rests. Drag upwards to insert the tuplet below selected notes/rests. For details, see Tuplets ([Section 5.5.6](#page-55-0))

# **9.3.1f Beam tool**

<span id="page-139-0"></span>See [Section 6.2.10](#page-92-1).

# **9.3.1g Grace Notes**

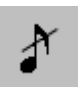

While in **Insert** mode, select a rhythmic value and press the **grace note** button in the "Notes" palette. Click before any note in the active staff to insert a grace note. ENF playback will insert the grace note and truncate the duration of either the following or the previous note.

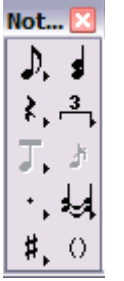

#### *To control how grace notes play back*

**•** Select **Edit > Document Preferences > Playback**

Change default playback characteristics for grace notes:

- On the beat (accaciatura)
- **•** Before the beat
- If "Before the beat" is selected and the grace note begins a measure, the grace note will have to be placed at the very end of the previous measure. For more information, see Grace notes ([Section 9.3.1g](#page-139-0))

#### **9.3.1h Dots of Prolongation**

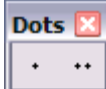

Select the "D" key, dot or double dot from the "Notes" or "Rests" palette. Click on any notehead to attach a dot of prolongation.

*To delete a dot of prolongation,* 

• Press the "D" key again and click on the notehead.

#### **9.3.1i Ties**

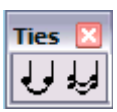

Ties connect contiguous notes of the same pitch causing the first note to sound for the duration of both notes. Ties are *not* the same as slurs.

- a. While in the **Insert** mode, hit the "**V**" key or press a **Tie** button in the "Notes" palette.
- b. Click on the notehead of the first note of a tied pair to insert the tie with a downward arc.
- c. Right-click (**option + click** for *Mac*) to insert a tie with upward arc.
- d. To delete a tie, hit the "**X**" key with a tie showing on the cursor and click the first note of the pair to delete.

# **9.3.1j Accidentals**

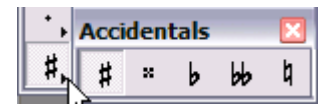

FIGURE 5 - 10: Accidentals (in Notes palette)

*To insert an accidental,* 

a. Select any accidental from the expanding accidental button located in the "**Notes**" palette.

- b. Toggle the "**C**" key to activate **Insert** mode.
- c. Click on the notehead that is to receive the marking.

*To change an accidental,*

**•** *S*elect an accidental from the "Notes" palette. Click on a note with an accidental. It will change to the selected accidental.

*To delete an accidental,* 

**•** *Quick-select* (Ctrl + click) any accidental, press the "**X**" key and click on a notehead to remove its associated accidental.

# **9.3.1k Courtesy accidental tool**

A courtesy accidental is bounded by parentheses and acts as a reminder that a note has an accidental.

*To insert a courtesy accidental,* 

Press the parentheses button when any accidental is selected before clicking a notehead.

| Arti               |          | <b>Articulations palette</b><br>9.3.2                                  |
|--------------------|----------|------------------------------------------------------------------------|
| $ \widehat{x} $ Ex |          | See "Articulations palette", Section 9.4.1 for editing details.        |
| $\infty$ $\sim$    |          | Slur (Legato)<br>9.3.2a                                                |
|                    |          | Note durations associated with slurs are increased about 10% giving an |
|                    | ٨        | overlapping or "connected" effect when played back.                    |
| ħ                  | $\sharp$ | Expressions (In Section 9.4.1)                                         |
| b                  | h        | 9.3.2b<br>Turn                                                         |
|                    |          | Click on note head or note stem apply a turn. Turns play as follows:   |
|                    |          |                                                                        |

FIGURE 8 - 1: Turn

# **9.3.2c Fermata (bird's eye)**

Click on note head or note stem to apply a fermata. Tempo is slowed by 50% for the duration of the note to which the fermata is attached.

#### **9.3.2d Staccato**

Click on note head to apply a staccato. Duration of the associated note is shortened by 25%.

#### **9.3.2e Tenuto**

Click on note head to apply a tenuto. Duration of the associated note is extended by 125%.

#### **9.3.2f Accent**

Click on note head to apply an accent. Accent increases the velocity of its associated note by 150%.

## **9.3.2g Soft Accent**

Click on note head to apply a soft accent. Soft accent increases the velocity of its associated note by 125%.

## **9.3.2h Trill**

With **tr (**trill) selected, click on a note to insert a single trill marking. To create an "extended" trill, hold the **Shift** button down (**Nudge** mode) and drag the yellow control handle on the trill marking to the right. See also ["Articulations palette", Section](#page-149-0)  [9.4.1.](#page-149-0)

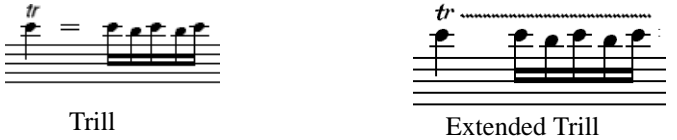

FIGURE 11 - 2: Trill and Extended Trill

# **9.3.2i Sharp, Flat and Natural**

With one of these modifiers selected, clicking on a trill marking will insert the accidental above the trill and cause playback of the trill to "flatten", "sharpen" or "neutralize" target pitches while considering the active key signature.

# **9.3.2j Mordent**

Click on notehead to apply a mordent. Mordents play back as follows:

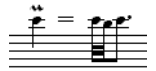

Using to SmartScore X

#### **9.3.2k Inverted Mordent**

Inverted mordent play back as follows:

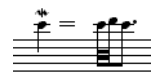

FIGURE 11 - 4: Inverted Mordent

## **9.3.2l Tremolo (single, double, triple, quadruple)**

Tremolos repeat the note affected by dividing the associated note by four times the selected tremolo value. See change existing half notes to beamed tremolos in ["Articu](#page-149-0)[lations palette", Section 9.4.1](#page-149-0).

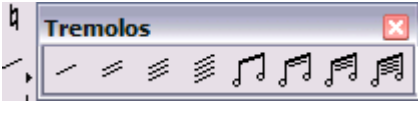

FIGURE 11 - 5: Tremolo (Double)

# **9.3.2m Arpeggio**

Arpeggiated chords will offset the start time of all members of a cluster and will keep them sustained throughout the duration of the chord.

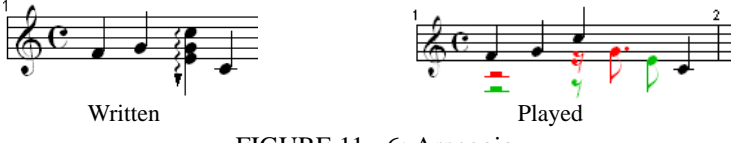

FIGURE 11 - 6: Arpeggio

# **9.3.2n Glissando**

Glissandos divide connecting notes into equal notes of 1/4 base value.

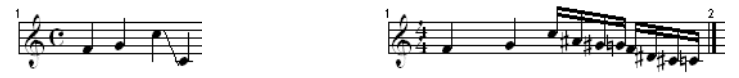

Written Played

FIGURE 11 - 7: Glissando)
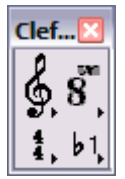

## **9.3.3 Clefs and Signatures palette**

In **Insert** mode, **Quick-select** (Ctrl+click) the any nearby clef of the desired type. Or select any clef from the "Clefs" palette.

**•** Click anywhere in the active staff to insert the selected clef.

Click on any existing clef (yellow highlighted) to change it to the selected clef. Notes will not reposition themselves when a clef is changed either by a change-of-clef sign or by Unifying Clefs.

*To delete a clef,* 

- **•** *Quick-select* (Ctrl+click) any clef, press the "**X**" key and click on a clef to remove it.
- NOTE: Note positions do not move when a clef sign is changed. To change a clef while keeping original note pitches of a part or selected region, note positions must be shifted. Refer ["Transposition by Key and Clef", Section 6.4.](#page-96-0)

## **9.3.3a Alto / Tenor / Mezzo-soprano ("C") clefs**

The midpoint of the "C" clef indicates where C below middle C (MIDI C3) is to be located.

## **9.3.3b Treble Octava / Bass Octava clefs**

Playback in these clefs will be an octave higher than with a standard clef.

## **9.3.3c Treble Octavo / Bass Octavo clefs**

Playback in these clefs will be an octave lower than with a standard clef.

# **9.3.3d Percussion clef**

When the Percussion clef is inserted into a staff line, MIDI channel assignment of the staff switches to 10; the default drum channel. Notes are entered normally, but playback as MIDI drums. Note pitch-to-MIDI drum assignments are mapped in **Drumset** option under the **Playback** menu.

# **9.3.3e Octava / Octavo tools**

These are not clefs per se. Rather than insert with a mouse click, they are applied to selected notes by dragging to select the notes to be modified. Playback of selected notes will be an octave higher when selecting with **Octava** tool and an octave lower when selecting with **Octavo** tool.

*To assign Octava or Octavo to a range of selected notes*

- a. Select either *Octava* or *Octavo* tool.
- b. Drag the cursor to select notes in the active staff.

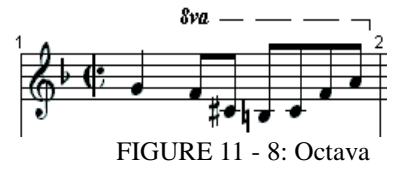

Notice that the Octava or Octavo mark will appear at the beginning of the range of selected notes an the applied range will be indicated by a dashed line above the selected notes.

• Signatures (Key and Time)

See ["Articulation markings, such as trills, staccatos, tenutos, arpeggios, glissandos](#page-154-0)  [and mordents are note-specific.", Section](#page-154-0) 

## **9.3.4 Barlines palette (I)**

*To change or delete a barline,* 

- a. Select a desired barline from the "Barlines" palette or **Ctrl+click** on a barline nearby.
- b. Click on a yellow-highlighted barline to change it to the selected barline.
- c. To delete a barline, *Quick-select* it, press the "**X**" key and click on the barline.

# **9.3.4a Deleting / changing barlines at the end of systems.**

Deleting a barline at the end or beginning of a system will cause that measure to roll up or down to an adjacent system. Follow this step to delete or change a barline type that ends or begins a system...

*To change a barline at the end of a system to another barline type,*

a. Insert the desired barline type to the left of the barline that you wish to remove.

Delete the barline ("**X**" key then click). The measure will shift slightly to the left but not roll to an adjacent system.

For details on repeats and jumps, see ["Repeats", Section 5.10](#page-70-0).

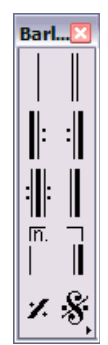

### **9.3.5 Dynamics Palette**

Dynamic markings affect the volume of a range of notes in the active staff (MIDI track) to which they are entered.

## **9.3.5a Crescendos and Decrescendos (Hairpin Tool)**

*To insert a hairpin,* 

Dvn...

cresc. decresc f sf sfz

- a. Toggle the "**C**" key to the **Insert** mode.
- b. Select a dynamic hairpin from the "Dynamics" palette or hit **Shift + ","** for crescendo hairpin and **Shift + "."** for decrescendo.
- c. Click and drag to select notes for which a hairpin is to be applied.
- d. Dragging downward will insert the hairpin above the active staff. Dragging upwards will insert the hairpin below the active staff.

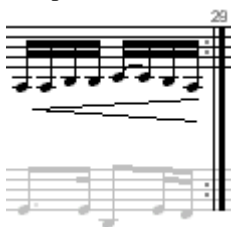

FIGURE 9 - 1: Hairpin crescendo (drag upwards)

*To use keyboard shortcuts for entering hairpins (P, < and >)*

- Press the "**P**" key to select *p* (piano) dynamic marking and open the "Dynamics" palette.
- **•** Hold down "**Shift**" **+ ","** to select the crescendo hairpin.
- **•** Hold down "**Shift**" **+ "."** to select the decrescendo hairpin.

*To insert a crescendo or decrescendo mark,*

- a. Select *Cresc.* or *Decresc.* from the "Dynamics" tool palette.
- b. In Insert mode, click and drag the mouse to highlight the range of notes over which you wish to apply the dynamic change.

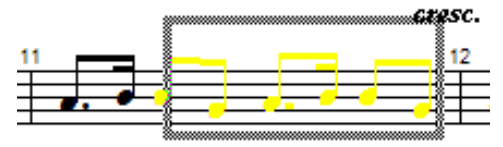

FIGURE 9 - 2: Inserting a crescendo marking

- c. Dragging downward while selecting the range of notes will insert the marking above the staffline. Dragging upward will insert the marking below the staffline.
- d. To change the range of **cresc. / decres.** markings, hold the Shift button down (**Nudge** mode) and drag the yellow control handle horizontally. Notes to be affected by the mark will highlight in a light grey color.
- NOTE: Playback properties of articulations and dynamics may be changed using the Properties tool. See ["Playback Properties", Section 5.6](#page-56-0).

### **9.3.5b Dynamic Markings**

*To Insert a Dynamic marking,*

- a. While in the **Insert** mode, select a dynamic marking from the "Dynamics" palette.
- b. Click anywhere above the active staff. A change in playback volume (MIDI Volume) for that particular active staff (MIDI track) then will apply.
- c. Changes in note volumes range as follows: *pppp* = 30 / *ppp* = 40 / *pp* = 50 / *p* = 60 / *mp* = 70 / *mf* **=** 80 **/** *f* = 90 / *ff* = 100/  $f$ *fff* = 110 / *ffff* = 120.
- NOTE: Dynamics apply only to the active staffline. To apply dynamics and/or dynamic markings to more than one staff, enter the dynamic in each part in which you want the effect to apply. If you do not wish to have multiple dynamics visible, you may enter dynamics in the Hidden Symbols mode. For more details see ["Hidden Symbols", Section 9.11.](#page-177-0)

*To delete a dynamic or tempo marking,* 

• *Quick-select*, press the "X" key and click on the marking. An alternative is to use the Select tool ("O" key), highlight the mark and hit Delete.

### **9.3.6 Tools palette**

#### **9.3.6a Text**

*Selecting the Text button sets the cursor to the Text Edit mode. See [Section 7.2, "Text](#page-105-0)  [mode".](#page-105-0)*

### **9.3.6b Lyrics**

*Selecting the Lyric button sets the cursor to the Lyric Edit mode. See [Section 7.1,](#page-103-0)  ["Lyrics".](#page-103-0)*

### **9.3.6c Guitar Fretboard**

Selecting the Guitar chord fretboard button resets the cursor to "Insert Guitar Chord" mode. See ["Guitar Fret and Chord Symbols", Section 7.3.1.](#page-107-0)

• Rehearsal

Ten Rehearsal Markings can be placed anywhere in the ENF view.

• Pedals

Four Pedal Markings can be placed anywhere in the ENF view.

• Bowings

Two Bowing Markings can be placed anywhere in the ENF view.

• Breaths

A Breath Marking can be placed anywhere in the ENF view.

## **9.4 Tool Palettes**

All notation symbols used in SmartScore can be selected from the Tool palettes. By default, up to 3 palettes remain open at one time. Palettes "recycle" by default, but you may have all open at once.

NOTE: Tool palette buttons are expandable. Any button with a small arrow in the lower right corner will expand to reveal all possible symbols when held down with the left mouse button for several seconds.

*To replace an open Tool Palette with another palette type,*

a. Right-click on any open Tool Palette. (Mac: **Ctrl + click**).

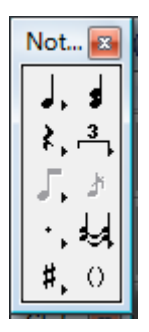

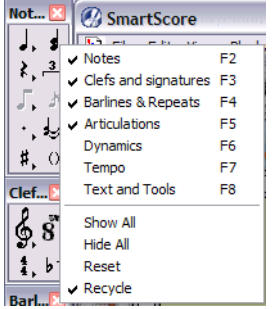

FIGURE 9 - 3: Tool Palette Selection

b. Click to select an alternative palette.

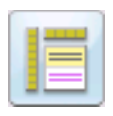

NOTE: The **F1** key (*Reset Workspace* icon in Toolbar) always resets windows and palettes to their default positions.

*To change palette display behavior,*

- a. Right-click (**Ctrl + click** for Mac) onto any open tool palette.
- b. At the bottom of the Palette window, choose one of 4 alternative modalities for palette behavior including:
- **Recycle** (Default):

This changes the *secondary* open palette when a Quick Key is activated. The *Notes* palette remains open and does not cycle.Show All opens all 9 Smart-Score Tool Palettes.

• **Hide All**:

This removes all Tool Palettes from view.

# **9.4.1 Articulations palette**

Articulations affect the playback of selected notes. These include slurs, turns, fermatas, mordents, trills, accents and tremolos.

T*o insert a legato (slur),*

- a. Push the **Legato** button in the "Articulations" palette.
- b. Drag to select range of notes to be associated with the legato. Dragging downward places the legato above notes. Dragging upward positions legato under the notes.

*To insert expression marks,*

Many common expression marks can be inserted as text with the use of Expression tool. Available phrases can be found in English, Italian, French, German with English translation.

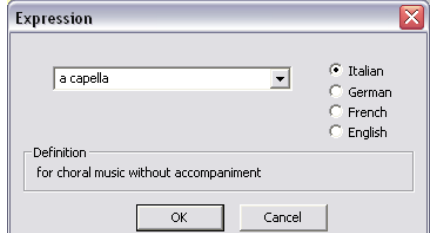

FIGURE 9 - 4: Expression Tool

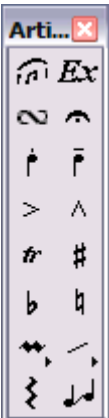

- a. Select the Expression button.
- b. Choose a language and an expression from the pull down menu or type your own expression in the text field. Press OK.
- c. Position the cursor anywhere in the active staff.

NOTE: Expressions are simple text and have no affect on playback.

*To insert turns, fermatas, accents and mordents,*

*Turns, fermatas, accents and mordents can be inserted above or below notes by clicking near the top of a notehead or near the tip of note stem.*

- a. Select the articulation.
- b. Click on a note head to insert the articulation above the note head.
- c. Click on a note stem to insert the articulation at the tip of the stem.

*To delete a turn, fermata, accent or mordent,*

**•** *Quick-select* the articulation. Or use "**O**" key to select. Press the "**X**" key and click on the notehead or stem of the associated note.

*To insert a staccato, tenuto or accent,*

- a. Select the articulation.
- b. Click on a note head to insert the articulation above the note head. Click the stem tip to insert the articulation near the stem.

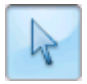

NOTE: Playback properties of Staccatos, Tenutos, Accents and Fermatas can be changed individually or globally by selecting the Properties tool and clicking on the associated note head.

*To insert a trill,*

**•** With *tr* **(**trill) selected, click on a note to insert a single trill.

*To create an "extended" trill,* 

**•** Trills have a control handle to the right of the "*r*". In Nudge mode, dragging the control handle to the right will extend the trill's effect to all notes in the same staff below the extension.

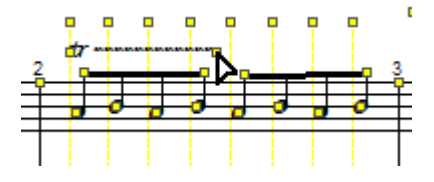

Using to SmartScore X

- NOTE: Playback properties of trills can be changed individually or globally. Select the **Properties** tool and click on a trill.
- *To insert a tremolo,*
	- a. Select a tremolo from the Tremolo button of the "Articulations" palette. Available tremolos are single, double, triple or quadruple (Both single or beamed tremolos.

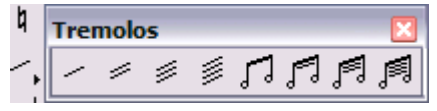

FIGURE 9 - 6: Tremolos (Articulations Palette)

- b. Click on the head of the note to apply the tremolo value.
- c. Adjacent half notes will join to become beam tremolos when the first half note is clicked with beam tremolo selected.
- NOTE: Beam tremolos will playback only if the applied "half-beam" notes are positioned in measures as if they were quarter notes.

*To change existing half notes to beamed tremolos,*

• With a beam tremolo value selected, click on the first of two adjacent half notes. The notes will beam with tremolo mark inside.

*To insert an arpeggio,*

- a. Select the **Arpeggio** button (squiggly line) from the palette.
- b. Click and drag the mouse to select a chord cluster (can include more than one voice).
- c. Dragging the mouse in an upward direction will cause the notes to arpeggiate in an upward scale.
- d. Dragging the mouse in the downward direction will cause the notes to arpeggiate in a downward scale. A down arrow is added.

*To insert a glissando,*

- a. Select the **Glissando** button (two notes connected with a line) from the palette.
- b. Clicking on any single (non-chord cluster) note will insert a glissando to the following note belonging to the same voice. During play back, the *glissando* will be heard.

### *To delete any articulation associated with a note,*

- **•** *Quick-select* the articulation. Press the "**X**" key, and click on the note associated with the articulation.
- NOTE: To delete any articulation that is not note-specific, use the Select tool ("**O**" key) to highlight it and hit the **Delete** key.

## **9.4.1a Inserting or Deleting Multiple Articulations**

Any articulation can be applied to multiple notes at one time.

*To assign an articulation to many notes at once,*

- a. Use the Select tool ("**O**" key) then drag to select a range of notes.
- b. Select the articulation to be applied to all highlighted notes and insert it to any note.

*To delete all articulation marks and slurs in a selected area,*

a. Use the Select tool ("**O**" key) to drag a box around the area from which you wish to remove articulations.

Once the area is selected, hit the "**G**" key to delete all articulations in the selected region.

# **9.4.2 Tempo Palette**

Use the Tempo palette to set default tempo at the beginning of the score and to insert change-of-tempo markings (metronome marks). Tempo markings can also be inserted and modified.

# **9.4.2a Metronome Mark**

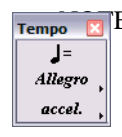

 $\overline{H}_{\text{tempo}}$   $\overline{H}$  E: The default tempo of all ENF scores is 120 beats per minute (BPM). Any tempo marking (whether recognized or inserted) will over-ride the default tempo. Default tempo can be reset by clicking the *Default Tempo* button in the **Playback Console** or from **Default Tempo** under the **Edit** menu. See ["Tempo", Section 5.5](#page-53-0) for more details.

*To insert a metronome mark or change-of-tempo marking,* 

a. Push the metronome marking in the "Tempo" palette or select a custom tempo by pushing the **Metronome Mark** button at the bottom of the palette.

b. If using a metronome mark, select a new tempo and baseline note value. Preset tempo markings ranges from 30 bpm (*Lento*) to 240 bpm (*Prestissimo*).

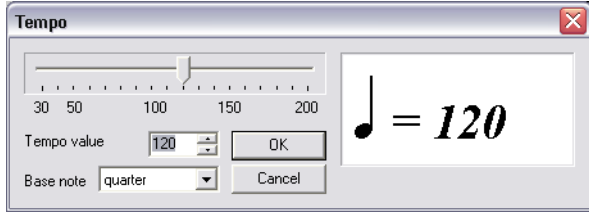

FIGURE 9 - 7: Tempo Change (Metronome Mark) window

c. In Insert mode, click anywhere above the topmost staff of a system to insert mark. Tempo will adjust accordingly at that point.

*To edit a metronome or change-of-tempo mark in the score,*

- a. Select the **Properties** tool from the Toolbar.
- b. Click on a mark in the score to edit its properties.

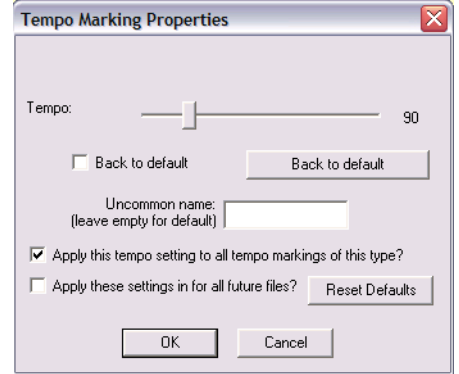

FIGURE 9 - 8: Tempo Marking Properties window

c. Using the horizontal slider, select a new tempo for the mark. Choose whether to apply the change to just the single mark, all similar marks or permanently apply the change for that mark.

#### **9.4.2b Tempo Markings**

See ["Tempo Markings", Section 5.5.2.](#page-54-0)

Tempo changes are global and cannot be applied to one staffline.

### **9.4.3 Articulations Palette**

<span id="page-154-0"></span>Articulation markings, such as trills, staccatos, tenutos, arpeggios, glissandos and mordents are note-specific.

## **9.4.4 Signatures (Key and Time) palette**

*To change an existing key or time signature to another signature,* 

Entering or changing any time signature automatically updates time signatures in all parts of all systems; up to the first change-of-time signature if one exists. Entering or changing key signatures must be done one staff at a time.

NOTE: Once Key or Time signatures are fixed in one system, subsequent systems can be "cloned" by using the **Unify** command. For details see ["Unify Score](#page-159-0)  [\("U"\)", Section 9.6.4](#page-159-0).

- a. *Quick-select* (Ctrl+click) a desired key or time signature nearby or select a new signature from the tool palette.
- b. Click on a highlighted signature to be changed.
- NOTE: The key of C major (A minor) does not have a visible sign to indicate its presence. If no key signature is visible in the first measure of the ENF display, the key signature will be C major (A minor) by default.

*To create a custom time signature to Insert or Change,*

- a. Select the **Custom Time** button from the "Signatures" palette
- b. Using numeric scrollers, select a new *numerator* (beats per measure) and a new *denominator* (note value receiving the beat).
- c. Click to insert signature immediately following any barline.

*To insert a new key or time signature in the body of a score,* 

- **•** With a time or key signature selected from the "Signatures" palette, **Insert** mode, click to the right of any barline.
- NOTE: The score will be parsed from the insertion point. Error measures likely disappear after correcting the new time signature.

Sign... E  $\mathbf{c} \mid \mathbf{c}$  $\frac{2}{2}$   $\frac{2}{4}$  $\frac{3}{4}$  $\frac{4}{4}$  $\frac{3}{8}$  $\frac{6}{8}$  $2 10$  $b1$ #1  $b2$  #2 b3 #3  $b4$  #4 b5 #5 b6 #6 b7 #7

 $\frac{n}{d}$ 

### *To insert a new key or time signature at the end of a system:*

According to the conventions of music notation, a change-of-key or a change-of-time signature that begins on a new line should also be indicated to the right of a barline at the end of the previous system.

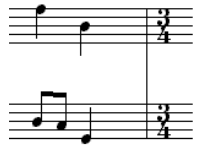

FIGURE 9 - 9: Time Signature at the end of a system

**•** Simply insert a new key or time signature at **the beginning** of the following system. The last measure of the prior system will automatically become updated with new key or time signature.

### *To delete a signature*

- **•** *Quick-Select* a key or time signature. Hit the "**X**" key and click on the signature to delete it.
- NOTE: To prevent the last measure from rolling to the next line, avoid deleting the final barline of any system.

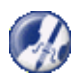

# **9.5 Quick Keys**

*TIP*: Refer to the Quick Keys map [\(FIGURE 9 - 13:\)](#page-183-0) for a graphic depiction of all SmartScore keyboard shortcut keys.

### **9.5.1 Quick-select (Ctrl + Click)**

The fastest way to choose any object for inserting, deleting or changing is to **Quickselect** it first. **Ctrl + Click** on any object inside the active staff and the cursor inherits all of that object's attributes.The cursor becomes any object that is **Quick-Select**ed.

## **9.5.2 Inserting and changing symbols (C)**

*To insert a symbol anywhere in the active staffline,* 

- a. Toggle the "**C**" key to activate the **Insert** mode.
- b. *Quick-select* any symbol or select it from a tool palette.
- c. Click inside the active staff to insert the object.

*To change the rhythmic value of an existing note or rest,*

- a. *Quick-select* (Ctrl+click) a nearby note or rest having the desired value. Or select a new value from the "Notes" or "Rests" palette.
- b. Position the cursor over the symbol to be changed until it highlights yellow. Click to change it to the selected value.
- NOTE: When you *Quick-select* on any object inside the active staff, the palette associated with the object will open.

## **9.5.3 Deleting notes and symbols (X)**

*To delete an object in the active staff,*

- a. **Quick-select** (Ctrl + Click) a note or non-lyric symbol.
- b. Press the "**X**" key and click on any note or non-lyric symbol to delete it.

*To delete one or more object using the Select tool,*

- a. Press the **Select** tool icon in the Toolbar.
- b. Click on an object or drag a region to select one or more objects.
- c. Hit the **Delete** key to delete selected object(s).

## **9.5.4 Select tool ("O")**

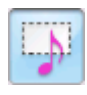

Use the **Select** tool to highlight one or more objects for single or mass editing functions such as copying, deleting, splitting voices, flipping stem directions and joining notes of different voices to a vertical event. The "**O**" key activates this tool. Its button is found in the Toolbar.

*TIP:* Use the **Select tool** + **Delete** key to remove any object other than lyrics and barlines. It is especially useful for removing a large number of spurious or unwanted text or multiple objects that do not delete easily with the "**X**" key.

*To delete one or more objects including notes, rests and symbols,*

- a. Push the Select tool icon in the Toolbar ("**O key**) and click on an object or drag to select multiple objects to delete.
- b. Hit the **Delete** key.
- NOTE: Occasionally, you might find an area full of incorrectly recognized ties and/ or slurs or hairpins. Use this tool to "mass-delete" these objects.

# **9.5.4a Cut, Copy, Paste, Insert and Merge selected symbols**

Refer to [Section 12.4.3](#page-232-0) through [Section 12.4.6a](#page-233-0) for details on how to use the Select Tool to clone measures or entire score segments and place them elsewhere in the music.

## **9.5.5 Using the Select Tool (O) to edit selected objects**

A group of selected notes on the same staff can be transformed into one beamed group if they are flagged or they can be pitch-shifted at once.

*To convert a sequence of flagged notes into one beamed group,*

- a. Use the Select tool (**O**) to select a group of adjacent flagged notes to be beamed together.
- b. Hit the "**B**" key to form the flagged notes into a beamed group.

*To move a selected group of notes upwards or downwards in pitch,*

*To delete spurious articulations on a page,*

- c. Use the Select tool (**O**) to select an entire region for cleanup. **Edit > Select All**  $(Ctrl + A)$  will select everything on the current page.
- d. Hit the "**G**" key. Only articulations will be deleted. All other notation objects remain unaffected.

## **9.5.6 Dots (D)**

Hit the "**D**" key. This toggles between **Insert** a dot and **Delete** a dot modes. Notice how the cursor alternates between a solid insert dot and grayed-out delete dot.

Any note or rest may be selected with dots of prolongation assigned to it. Select a note or rest from the appropriate palette, then click on the single or double-dot button inside the palette. In **Insert** mode, the new note/rest will have a dot.

## **9.5.7 Ties (V)**

Hit the "**V**" key. This toggles you between the solid **Insert** tie and grayed-out **Delete** tie modes. To tie two contiguous notes of the same pitch, click on the first note. The "**V**" tie tool will also insert multiple ties from one chord cluster to the next as long as note pitches match.

NOTE: To over-ride default arc direction, insert ties with a right-click **(option** + **click** for *Mac*). Inserted ties will have reversed arc directions.

To insert only one tie at a time, select the **single tie** button from the "Notes" palette.

### **9.5.8 Beam direction (A)**

With any single flagged note chosen, hit the "**A**" key. This toggles between Left beam, Middle beam and Right beam directions.

### **9.5.9 Stem direction (S)**

The "**S**" key changes the default note stem direction. When inserting a note, toggling the "**S**" key reverses the stem direction of an inserted note.

Default stem direction of an inserted note is determined by its vertical position on the staff. Stem direction of inserted notes automatically changes when the cursor crosses the middle line of any staff.

*To place a note with a stem in the opposite direction of the cursor,* 

**•** Hit the "**S**" key to flip the stem on the cursor. Or right-click while inserting a note *(***option + click** *for Mac)*.

*To change the stem direction of an existing note,*

- **•** In Insert mode, right-click on any given notehead *(***option + click** *for Mac)*. The stem direction of the note will become flipped.
- NOTE: In general, Voice #1 should have *stems up* and Voice #2 should have *stems down*.

*To change the stem direction of several notes at once,*

- a. Hit the "**O**" key to activate the Select tool.
- b. Click and drag a box around any series of notes.
- c. Press the "**S**" key to reverse the stem direction of the highlighted notes.

# **9.6 Navigator**

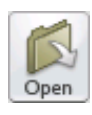

# **9.6.1 Open (Ctrl+O / (Cmnd+M** *Mac***)**

Push to open / import a file compatible with SmartScore. Select SmartScore (ENF), Image (TIFF, BMP, PCX), XML or MIDI file from "Files of Type" pull-down menu. Same as **File > Open**.

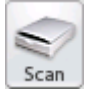

# **9.6.2 Scan**

Push to initiate scanning. Same as **File > Scan Music > Acquire**.

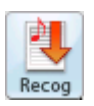

## **9.6.3 Recognition**

Push to initiate recognition on any pre-scanned image. Same as **File > Recognize.**

## **9.6.4 Unify Score ("U")**

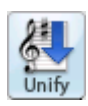

<span id="page-159-0"></span>*Unify updates key and time signatures, clef signs and staff spacing throughout the score based on choices made in the dialog window.*

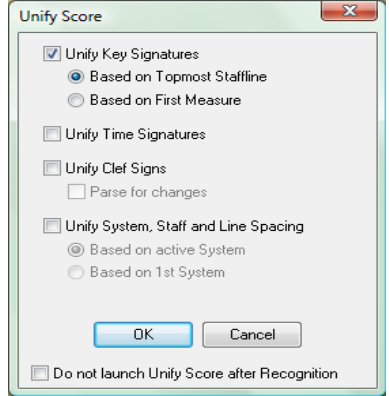

FIGURE 9 - 10: Unify Key, Time and Clefs

*TIP:* Check part linking (**Ctrl** + **L**) before applying Unify when editing optimized scores.

If your ENF score contains collapsing and expanding systems, it is recommended to perform Part Linking before Unifying. Unifying signatures and clefs will maintain part linkages as set in Logical Part Linking. Refer to ["Re-linking parts", Section 5.15](#page-78-0) for more details.

## **9.6.4a Unify Key Signatures**

**•** Based on topmost staffline. (Default)

All key signatures for every part are updated based on signatures found in the first staffline of each system. Any change-of-key signs found in the topmost staffline will update subsequent stafflines within each system. Use when systems have the same key signature in each part.

**•** Based on 1st system.

All key signatures in every system are updated based on signatures found in the first system on the first page. Any subsequent changes in key signatures will be removed. Use to unify scores that have transposed instruments with a fixed number of parts per system.

NOTE: Manually edit key signatures when scores contain:

- a) Transposed instruments AND change-of-key signatures
- b) Transposed instruments AND have optimized systems.

### **9.6.4b Unify Time Signatures**

All time signatures are updated based on signatures found in the first system on the first page. Change-of-time signatures are removed in any subsequent systems. Use when no change-of-time signatures occur.

## **9.6.4c Unify Clefs**

All clef signs are updated based on clefs found in the first measure of the each system. Any change-of-clef found inside systems are removed. Use if many false change-of-clefs were recognized or if very few change-of-clef signs are found in the original.

• Parse every measure (Default)

Clefs are updated on a line-by-line basis. Change-of-clefs encountered updates each staffline until another change-of-clef is encountered. Use when many change of clefs are written into the original score.

## **9.6.4d Unify System, Staff and Line Spacing**

Distances between systems, staves and line will be universally applied throughout the score based on:

- the active system (default)
- the first system of the score

# **9.6.4e Do not launch Unify after recognition**

Select the option if you choose not to have Unify open automatically after recognition is completed.

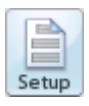

## **9.6.5 Setup**

Opens Page Setup environment for page printing alignment & margins. For more details on Page Setup, see [Section 8.5.5, "Custom document layouts".](#page-125-0)

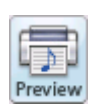

# **9.6.6 Print Preview**

Use to check for proper page layouts. Also seen in Page Setup view.

#### **9.6.7 Score**

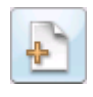

Push to create ENF score from scratch. Choose ENF score template from "System Type in Score" pull-down menu. Same as **File > New > New ENF**. See ["Copying an](#page-99-0)  [ENF region to paste into non-music programs", Section 6.6.2](#page-99-0) for details.

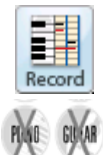

### **9.6.8 Record**

Push **Record** button to initiate MIDI Recording. All open ENF documents are closed when MIDI recording is launched. A MIDI Piano Roll view opens with Track 1 staged for MIDI recording through an external MIDI device. Identical to **Real-time > Record** in **MIDI View**.

#### **9.6.9 Karaoke View**

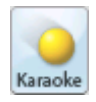

Push to enter Karaoke playback environment.

## **9.6.10 MIDI View (Ctrl + I / Cmnd + I** for Mac)

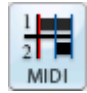

Push **MIDI** button to view score in MIDI environment. Use also to change from one MIDI view to another; e.g. to change from Overview to Piano Roll view. Choose Overview or Piano Roll or Event List for a selected Part. Same as **View > New MIDI View**. ENF view remains open until or unless recording is initiated. To revert back to ENF view, close the open MIDI view.

### **9.6.11 Tiling**

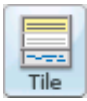

Viewing several displays of your score can be extremely useful. It is possible to view several MIDI and ENF views simultaneously.

**•** Push **Tile** button to display all open TIF/ENF views along with any open *MIDI Overview*, *Piano Roll* or *Event List* views. This is identical to selecting the **Window > Tile** menu.

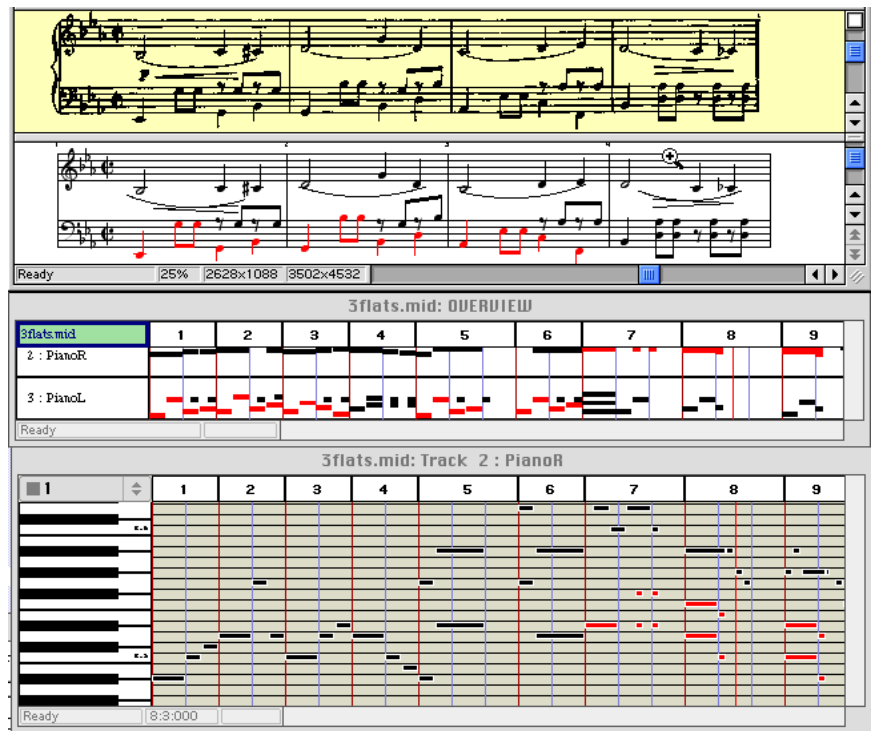

FIGURE 9 - 11: Tiled view (typical)

## **9.6.12 CD Burn**

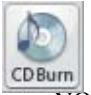

Push this button to create a .WAV file of the ENF playback and/or burn to CD.

NOTE: CD-Audio write devices must be located on the system. Some external devices may not be discoverable. In these cases, create the .WAV file and then use CD-R or CD Audio burn software.

# **9.7 Score Reformatting**

SmartScore allows for flexible reformatting of the finished ENF score. Changes to both horizontal and vertical formats can be easily made. For detailed information, turn to ["Reformatting scores in ENF view", Section 8.1](#page-117-0).

# **9.7.1 Staff Line Options (Right-click inside staff line)**

<span id="page-163-0"></span>Staff spacing, bracketing and part linking (for re-linking parts in expanded or collapsed systems) controls can be accessed from a single window: the **Staff Line Options**.

**•** With **Properties Tool** selected, **right-click** (**alt / option** + click for Mac) inside any system.

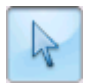

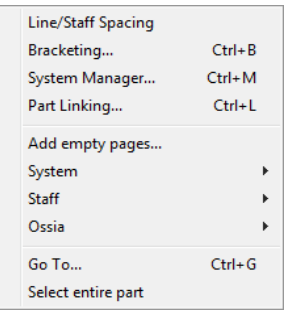

FIGURE 5 - 10: Staff Line Options (Right-click)

For detailed description of these commands, refer to:

- **• Line/staff spacing:** Use to uniformly apply line, staff and system spacing. See [Section 8.3.2](#page-119-0).
- **• Bracketing:** See [Section 7.4.3](#page-114-0).
- **• System Manager:** See [Section 9.10](#page-171-0).
- **• Part Linking**: Use to check and restore continuity of instrumental parts in optimized scores. See [Section 5.15](#page-78-0).
- **• Add Empty Pages:** Inserts empty page(s) with similar structure and bracketing of the active system.
- **• System:** Use to insert a new system above or below the active system.See [Section 12.4.15](#page-235-0). May be used to delete the active system (Parts remain intact; system becomes "invisible").
- **Staff:** Use to insert a new staffline above or below the active staff. See [Sec](#page-235-1)[tion 12.4.16](#page-235-1). May be used to delete the active staff (without deleting the entire part).

### **9.7.1a Ossia**

Use this tool to delete or insert an ossia above or below the active staff. Inserted ossias are editable just as any normal staffline except that ossias are not played back.

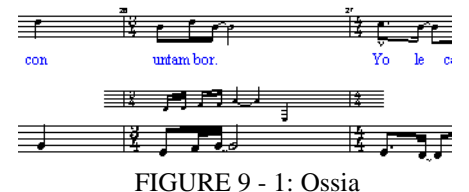

#### *To resize an ossia,*

- a. Hold the **Shift** key down (**Nudge** mode) and drag either of the control points at either end of the ossia. Barline, key and time signature information is inherited from its associated staffline.
- **•** Re-space ossias using tabs in the left margin just as any staffline.

#### **9.7.2 Go to.**

**•** Use this tool to jump to a new measure, page or score part.

#### **9.7.3 Select entire part**

**•** This is a special feature for selecting the contents of an entire part (staff) for cloning or pasting. Refer to [Section 12.4.3](#page-232-0) through [Section 12.4.6a](#page-233-0) for details on how to clone measures or entire segments and place them elsewhere in the score.

#### **9.7.4 Auto-Beaming**

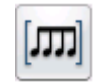

With **Auto-Beam** selected, beamed notes will automatically form into common groups based on the active time signature and standard notation beaming rules. **Auto-Beam** defaults to "off" after recognition.

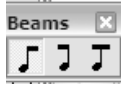

*To automatically insert and edit beams into preformed groups.* 

- **•** Push **Auto-Beam** button in the Toolbar
- **•** Select a note value from the Notes palette.
- With any beam tool selected, clicking from left-to-right, will create beamed groups into pre-determined sets.

### **9.7.5 Auto-Spacing**

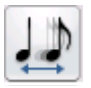

With the **Auto-Space** button selected, notes and rests will insert proportional to their relative value within a measure. After recognition, **Auto-Space** defaults to "off."

# **9.8 Transposition**

SmartScore offers several types of transposition options depending on your needs. You can transpose by **key**, the most common type of transposition. Transposing by **clef** is useful for transforming one instrument to another written in another clef sign. You can also choose to transpose by altering note pitches only, either considering the active key signature or by ignoring the active key signature. Using the **Limit** option, you can choose a specified range, part or voice to transpose.

*To Transpose your entire ENF document to a new key,* 

a. Position your cursor inside the first staffline of the score. Press **Ctrl + T / Cmnd** + **T** for *Mac* or select the **Transpose** button in the Toolbar or select **Transpose** from the **Edit** menu. The window in Transposition always displays the key signature or clef sign of the *active staff*. This is your source key.

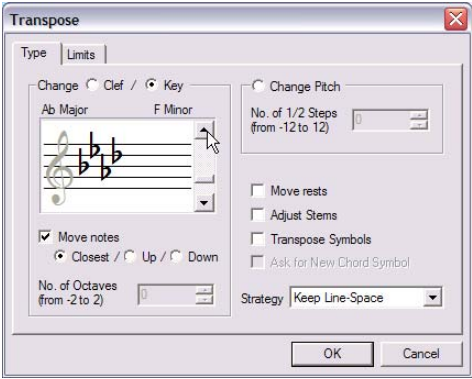

FIGURE 9 - 2: Transposition window

- b. Select a new target key or target clef for the score by selecting either the **Key** or **Clef** tab. Scroll up or down to select a target key signature or target clef.
- c. **Closest** allows SmartScore to automatically choose up or down based on the least number of intervals. To choose the direction manually, select either **Up**  or **Down.**
- NOTE: It is recommended that you fully edit your score before transposing. If your score contains incorrect change-of-key signatures and/or guitar fret and chord symbols, it may be hard to Undo properly. Also, the scanned score

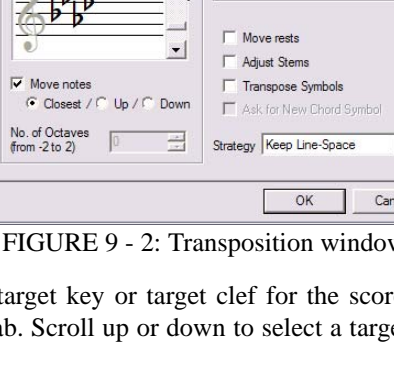

won't transpose and visual checking of pitches will be difficult after transposition.

## **9.8.1 Transposition Strategy**

You can choose two "strategies" for transposing your scores: **Link Accidentals to Key** and **Keep Line-space**.

Link Accidentals to Key

This choice will consider the target key signature during transposition. If the target key belongs to the opposite class than that of the source key (e.g. transposing from a key with sharps to a target key with flats), then accidentals may be swapped to their harmonic equivalents.

Keep Line-Space

This choice will retain exact relationships between intervals after transposition is completed. Accidentals will generally remain fixed. No attempt will be made to swap harmonic equivalents of accidentals. For example, c and d# may transpose up to  $c#$ and d double-#.

• Transpose Symbols

To transpose guitar fret and chord symbols to match the new target key, check this box. This selection will also move articulations, such as slurs, up or down along with notes and rests. If necessary, guitar fret and chord symbols may move up to avoid collisions with upwardly-transposed notes.

Ask For New Chord Symbol

This option allows you to accept or change each transposed guitar fret and chord symbol during transposition. Use this option when you know you won't accept default fretboard patterns or when you know you will need to add new fret and chord symbols to the library.

• Adjust Stems

Stem directions will be maintained unless this box is checked. It is important to remember, however, that adjusting the direction of stems may create voicing problems. Automatic voiceline recognition relies heavily on stem directions. Flipping stems as they cross the mid-staff point can create unexpected results. Best Bet: Adjust Stems = **Off.** Use Undo  $(Ctrl + Z / Cmnd + Z$  for Mac) if necessary.

• Move Notes

Uncheck this box to leave the notes in their original positions. This will transpose only key signatures, leaving notes unchanged... good for mental games, but not much more.

• Change Pitch

This transposes notes without changing the key signature. Select the number of halfsteps to move selected notes (harmonic pitch shift). Pitches are moved by a uniform interval while considering the key signature. Change Pitch can be used in conjunction with Limits tab.

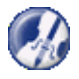

*TIP:* To shift the pitch of a small range of notes, it is easier to use the **Select** tool (**O**). Hold the **Shift** key down, drag the selected notes up or down.

# **9.8.2** L**imit Transposition**

You may limit transposition to a part or voice or to a selected range within the ENF score.

*To limit transposition by part, voice or range,*

a. Click on the **Limit** tab at the top of the Transposition window.

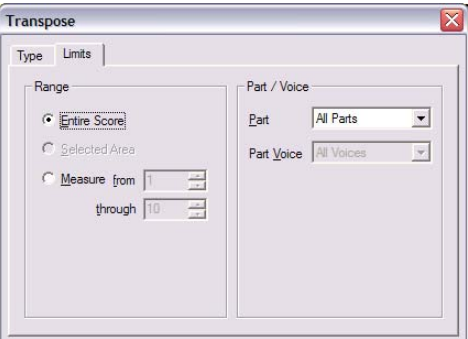

FIGURE 9 - 3: Limit Transposition

- b. Choose **All Parts**, or select individual parts by name to transpose. If you select a single part, you may also limit the scope of transposition to a single voiceline. In the **Part Voice** box, select the voice to transpose.
- c. To limit transposition by range, choose **Selected Area** (range must already be highlighted by the Select tool) or by **Measure** number.
- d. Click **OK** to transpose with selected limits applied.

# **9.9 Working with Contrapuntal Voices**

Each staff line has the potential of containing up to four contrapuntal voices. Contrapuntal voices are "measure-based". This means that notes and rests are organized into "threads" (voicelines). See ["Voices and Playback", Section 5.9](#page-66-0) for more about how voices affect playback.

*To view contrapuntal voices as separate colors,* 

**•** Push the **Voice Visibility** button in the Toolbar.

## **9.9.1 Voice color**

Contrapuntal voices display as one of four possible colors (Voice  $1 =$  black, Voice  $2 =$ red, Voice  $3 =$  green and Voice  $4 =$  blue). Normally, you will see black (Voice 1) and red (Voice 2).

## **9.9.2 Overriding voice color assignments**

Voice color/number assignments can be changed manually.

*To override default voice color of a note or rest (change voice number),*

- a. Select desired voice number (and color) from **Voice Tool** combo button in the Toolbar.
- b. Locate the note or rest for which you want to change voice color.
- c. Click on a note or rest to change it to the selected color and voice.

Voice color is automatically determined based on several factors (number of voices, stem direction, number of beats, vertical alignment, etc.) You can override voice colors manually. Changing voice color may change voice colors of other notes in a given measure.

NOTE: Do not override voice colors until a measure is entirely edited. Unusual color combinations usually correct themselves automatically after a measure is corrected.

*To vertically align offset voices,* 

a. Use the Select tool ("**O**") to highlight offset notes and/or rests.

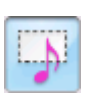

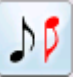

Voice 1 Voice  $2$ Voice  $3$ Voice  $4$  b. Press the "**Y**" key to group the selected, offset notes into a single vertical event. Selected voices will move slightly.

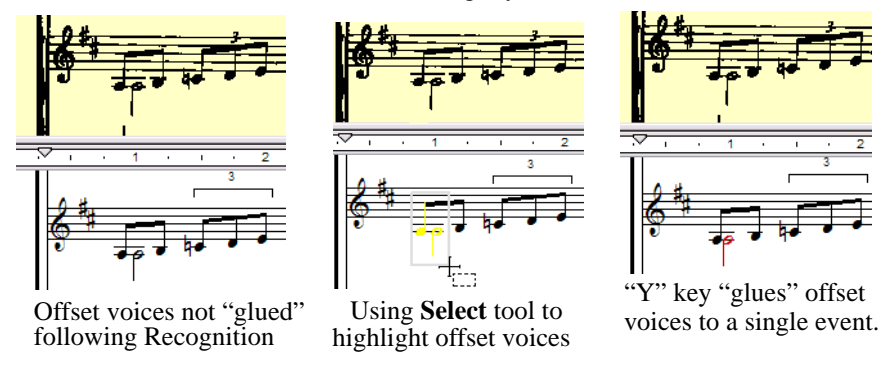

FIGURE 9 - 4: Correcting offset voices not "glued" after recognition.

Similarly, if you see notes bunched together each displaying different colors (usually black and red and sometimes green), but which actually belong to only one voice, they are probably "glued" to the same vertical event. Joined notes can be "unglued" as follows:

*To "Unglue" offset notes not intended to play simultaneously,*

- a. With the Select tool ("**O**" key), carefully select the incorrectly glued notes (NOTE: they will each have different colors). Be sure to select only the notes which are incorrectly joined.
- b. Hit the "**Y**" key. Joined notes will separate and change color.

### **9.9.3 Checking vertical alignment of voices**

Measures with notes and rests that are incorrectly aligned will become highlighted reddish ("error"). In addition, all notes and rests that are glued will move together when dragged left or right in **Nudge mode**.

**•** Hold the **Shift** button. Click and drag note control point to verify.

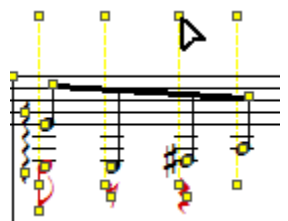

Using to SmartScore X

FIGURE 9 - 5: Using Nudge mode (**SHIFT**) to check vertical alignments

#### **9.9.4 Swap position of note heads (Select + "L")**

Occasionally, you will want to swap the horizontal positions of a pair of joined offset notes. This can easily be done by selecting a vertically aligned pair with the Select Tool ("O") and hitting the "L" key. The relative positions of these joined notes will be swapped without altering voice color or playback.

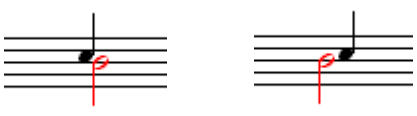

FIGURE 9 - 6: Note head swapping Note heads before swap Note heads after swap

## **9.9.5 Cross-staff voicing**

Occasionally, notes of one voice may "visit" an adjacent staff. Technically, visiting notes belong to their "home" staff, but they obtain their **pitch** information from the visiting staff line.

*To create cross-staff voicing,* 

Make sure the note to be moved across staff lines has its stem in the correct orientation (**Select** + "**S**" to change stem direction). Hold the **Shift** key down and **drag** the notehead to the desired pitch of an adjacent staff. If cross-staff notes belong to a beamed group and the beam does not interfere with the movement of the notehead, simply hold the **Shift** button down and drag the notehead into the adjacent staff to its desired pitch.

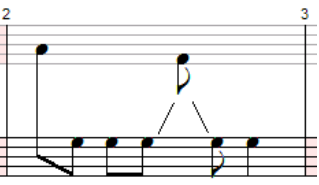

FIGURE 9 - 7: Cross-staff voicing

**•** Notes positioned in a "visiting" staff still belong to the "home" staff. To edit or move a note positioned in an adjacent "visiting" staff, press the Caps Lock key while the "home" staff is active. Press Caps Lock again to unlock the active home staff.

NOTE: Cross-staff indicator lines can be either solid or dotted. These attributes can be changed in **Edit > Program Preferences > Systems > Cross-staff voicing line style**.

*To control cross-staff beams (beam collisions and flipped stems)*

• If a beam collides with note stems or appears at odd angles after moving notes, hold **Shift** down (Nudge) then click & drag the control point on either beam end. Drag beam end until it is properly positioned. Stems of notes alternate as the beam angle is changed.

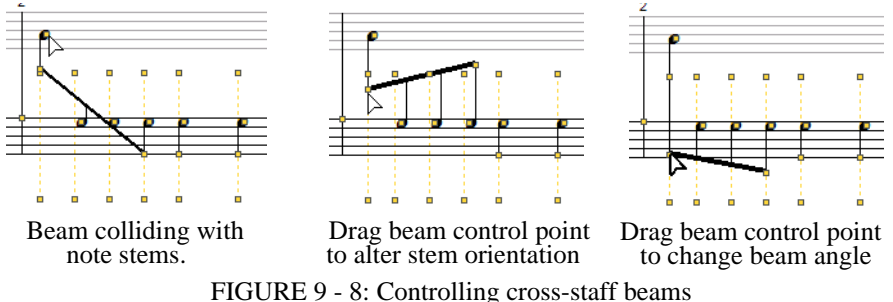

### **9.9.6 Cross-measure beaming**

*To create a cross-measure beam,*

- a. Insert a flagged note on either side of a barline.
- b. Use the **Select tool** to highlight both notes and hit the "**B**" key.

### **9.9.7 Overlapping or offset noteheads**

Two notes in different voices can share the same pitch at the same time. You can choose whether note heads of different voices should overlap one another or become horizontally offset.

*To allow offset note heads,* 

**•** Check off "*Overlap Notes*" in **Edit > Document Preferences > Score Symbols > Overlap mode.** Playback will not be affected whether note heads are offset or overlap.

# <span id="page-171-0"></span>**9.10 System Manager**

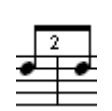

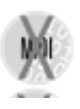

Use the System Manager to assign or change instrumental parts, change part names and extract parts and voices by controlling visibility. The System Manager displays information about what is found in the active system (the highlighted system). Changes made can be applied to the current system, current plus subsequent systems, to the entire score or limited to the current Score-Part.

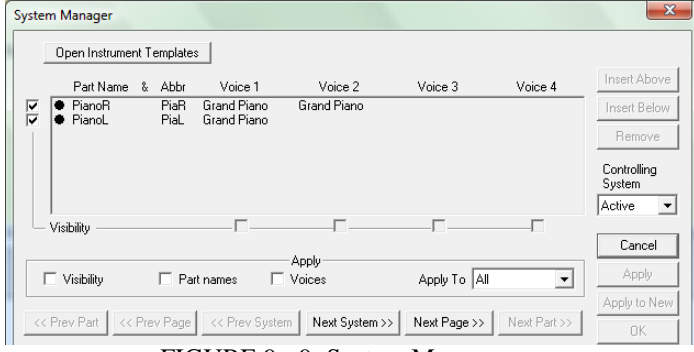

FIGURE 9 - 9: System Manager

*To open the System Manager,* 

- a. Position the cursor over a given system in the ENF view.
- b. Press (**Ctrl+M / Cmnd+M**) or select **Edit > System Manager** from menu. All parameters of the *active system* will be displayed including part name, visibility and assigned MIDI instruments.

Parts of the system run vertically along the far left column. Checkmarks identify whether parts are "visible" in the active system. Voices run horizontally with checkmarks below which identify the status of their visibility.

## **9.10.1 Part Names**

When a **Part Name** is selected in the System Manager, playback parameters are inherited from **Instrument Templates**, including pitch shifting of transposed instrument. See ["Apply to New is useful when you want to extract parts or voices to a new](#page-177-1)  [ENF document without affecting the original.Instrument Templates", Section TIP:](#page-177-1) for additional information.

## *To select a Part Name,*

a. Click into a desired instrument name in the **Part Name** column. Select one of preset instruments Notice that MIDI instruments for each voice become updated.

b. If you wish to add a new part name with a unique MIDI instrument assignment, select "**Add New Part**" from the top of the pull-down list. This will open Instrument Templates and allow you to create a new template, name it and assign any MIDI instrument and alter transposition pitch shifting.

Abbreviated Part Names are shown by default in the first system of the ENF main view. To change or remove Part Name display, see ["Document Preferences", Section](#page-223-0)  [12.1.1](#page-223-0)

# **9.10.2 Assigning MIDI Instruments to Voices**

Voices inherit MIDI instrument assignments from Instrument Templates initially. You can change MIDI instrument assignment for voices (in Voice mode) or parts (Part mode) in the System Manager or Playback Console.

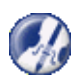

- *TIP:* Assigning each voice a different MIDI instrument adds richer sound texture and helps in hearing "inner voicings" of the music. Highly recommended for classes in composition.
- NOTE: Playback Console and System Manager are linked. Changes made to MIDI instruments in one environment will update the other. MIDI instrument assignments in Instrument Templates are not changed automatically. They can only be changed manually.

*To change MIDI instruments for voices in System Manager,* 

**•** In System Manager, click on any voice of any part and select a new MIDI instrument in the pull-down menu.

## **9.10.3 Extracting Parts**

**Visibility** checkboxes along the far left side of the **System Manager** are used to extract parts. Parts can be extracted to new files without altering the original document. Checkmarks identify which parts are assigned (visible) in the active system. Individual parts and/or voices can also be "removed" from a score by selective use of Visibility.

*To extract a part from the score,* 

- a. Check *Visibility* boxes next to the parts you want to extract. Unchecked parts will be made invisible, but data will be retained.
- b. Check *Visibility* in the **Apply** field and choose a scope from the "Apply To" pull-down menu. See ["Applying changes in System Manager to the score",](#page-176-0)  [Section 9.10.8](#page-176-0) for details on "Apply To" options.
- c. Push **Apply** to remove all unchecked parts from the current (open) document.
- d. More commonly used is to select **Apply to New**. This will extract all checked parts to a new ENF document while keeping the original document unchanged. Both documents will display.

### **9.10.4 Extracting Voices**

*To extract a voice from the score,* 

- a. Highlight a visible part by clicking on the dot next to *Part Name*.
- b. Check or uncheck the *Visibility* box below the desired voice number depending on which voice(s) you want to extract.
- c. Select *Visibility* in the **Apply** field and choose a scope from the **Apply To** pull-down menu.
- d. **Apply** alters the current document. **Apply to New** will creates a new ENF document.

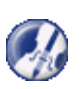

*TIP:* Part and voice extraction/removal can also be controlled in an entirely different way by using the **Score Structure** feature. See ["Using Score Structure](#page-130-0)  [to Extract & Join Parts", Section 8.7](#page-130-0) for more details on how to isolate, recombine and/or remove parts and voices from a score.

## **9.10.5 Super System**

All parts (or staves) in SmartScore, whether they're visible or not, are stored, created and deleted in a special area called the **Super System** which is found in the **System Manager** window.

NOTE: While you can add a staff with the use of the *Add Staff Above/Below* option found in the **Staff Line Options** tool (see [Section 9.7.1\)](#page-163-0) and new part is actually created in the Super System, that part remains invisible in all but the active system. As a rule, always use the Super System to create a new part in the score.

*To add a new part to the score,*

e. Open **System Manager** (**Ctrl**+**M** or select File > System Manager from the menu).

f. In the *Controlling System* pull-down menu, choose **Super**.

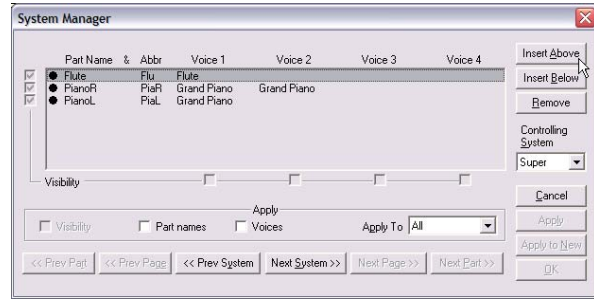

FIGURE 9 - 10: Creating a new part using Super System in System Manager

- g. Highlight the part where you wish to add a part (above or below) by clicking on the black dot to the left of it
- h. Choose **Insert Above** or **Insert Below**.
- i. Switch **Controlling System** back to **Active**. Notice the newly added part is added, but is not checked for visibility. This means the part exists, but it is not visible in any staff.
- j. To make the part visible in all staves, check the box next to **Visibility** and make sure **Apply to: All** is selected. This will make the part visible in all systems. Press **Apply**.

Sometimes "optimized" music is scored for more instruments than may appear in any single system. If the total number of possible instruments exceeds even the largest system in the score, parts need to be added to the **Super System**. SmartScore assumes that all possible instruments are equal to the system with the largest number of parts. For playback will sound correct, parts in optimized systems need to be reassigned to their appropriate instruments. See ["Broken Parts \(Loss of Continuity\)", Section 5.14](#page-77-0) and ["Re-linking parts", Section 5.15](#page-78-0) for more details.

### **9.10.6 Removing parts (Delete or make invisible)**

There are two approaches to removing a part. One is to delete the part entirely. The other is to remove its visibility from one or more systems. Making the right choice depends on your needs.

#### *To delete a part from a score.*

a. Open **System Manager** (**Cntl + M)** then select **Super System** from the *Controlling System* menu.

- b. Click the dot corresponding to the part you wish to remove.
- c. Select a correct scope to **Apply to:** and push **Remove**.
- d. Push "**Apply to New**" to create a new document without changing the original. Otherwise, push "**Apply**" and "**OK**".
- NOTE: For part extraction, there are more direct methods than the one listed above. (refer to [Section 8.6\)](#page-127-0).

## **9.10.7 Part Visibility**

Any part of any system can be made "visible" or "invisible" without having to delete a part or create a new one.

*To make added parts visible in one or more systems,* 

- a. Make sure **Controlling System** is **Active**. Check the **Visibility** box next to the Part Name and check **Visibility** in the *Apply* region below the parts matrix.
- b. Select the option, **Apply To** =  $\Delta ll$  so the part will be visible in all systems. select *System so* part becomes visible only in active system. For visibility in subsequent systems, select *System +*.
- c. Push **OK**.

Staff (part) visibility can also be controlled in using the visibility option in Staff Properties. Refer to [Section 6.3.1, "Staff Properties"](#page-94-0).

# **9.10.8 Applying changes in System Manager to the score**

<span id="page-176-0"></span>Changes you make to System Manager will apply to the area of interest you select in the "**Apply To"** pull-down menu:

**• All**

Applies the change to all systems of the score. Used when you want a change to be globally applied.

**• System**

Applies only to the currently active system.

**• System+**

Applies to the currently active system and all subsequent systems.

**• Score/Part**

Applies to the Score or Score-Part.

**• Super System (Do not use except in extraordinary cases)**

Changes will be applied only to the Super System.

**• OK** 

Applies changes to the current ENF document.

**• Apply** 

Applies changes and allows further editing in System Manager.

**• Apply to New**

Creates and opens a new ENF document with changes applied to it. This action does not affect the original document which remains open behind the newly-created ENF document (Minimize window of topmost document to view other open ENF files.)

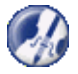

<span id="page-177-1"></span>*TIP:* **Apply to New** is useful when you want to extract parts or voices to a new ENF document without affecting the original.Instrument Templates

## **9.10.9 System Manager and Instrument Templates**

Many characteristics of parts in the System Manager are inherited from **Instrument Templates** including part name, abbreviation, MIDI instrument assignment and playback pitch transposition. To open, push "**Open Instrument Templates**" button in System Manager. See [Section 5.13, "Instrument Templates"](#page-75-0) for more details.

## **9.10.10 Transposed Instruments**

Because ensemble instruments have such wide pitch ranges, it is necessary for transcribers to notate certain instruments in key signatures that are remote from others in the ensemble. Players of transposed instruments "read" and "transpose" naturally without worrying that the part they are reading is actually out of tune! In order for an ENF score with transposed instruments to play back correctly, transposition of playback by specified amounts must be set. This is accomplished for preset instruments in the **Instrument Templates** but it is also possible to compensate for transposed instruments in the **Playback Console**.

# <span id="page-177-0"></span>**9.11 Hidden Symbols**

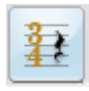

Hidden symbols displays every possible object in the ENF display. Certain markings such as the **range** of a **8va, 8vb, ritard**, **accelerando** or **descelerando** are only visible when Hidden Symbols is active. You may want certain notation objects to be applied to playback, but at the same time, you may not want these symbols to be visible. For example, you may need to insert rests to "fill out" a given voiceline in a measure, but you do not want these "placeholder" rests to be printed.

### *To insert a hidden notation object,*

**•** Push the **Hide/Show Symbol** button in the Toolbar. Insert any notation object normally. Symbols entered in Hidden Symbols will appear as a lighter color than when entered normally.

In the following example, the measure in question has only 1 beat written into the upper part and 2 beats written in the lower part. Inserting 2 hidden rests in the upper and one hidden rest in the lower corrects error.

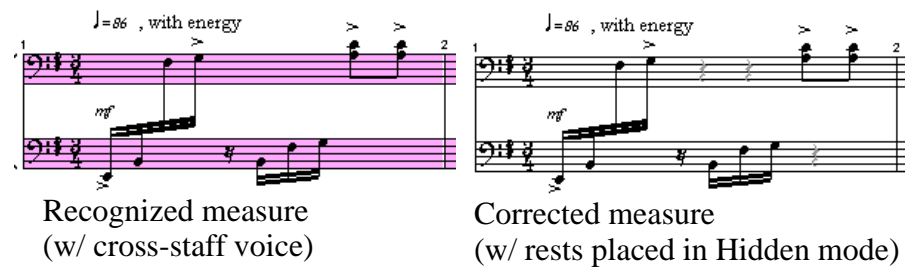

*To view ranges of dynamics and tempos,*

a. Push the Hide/Show Symbol button. Dynamics or tempos which were applied to a range of notes will appear as follows:

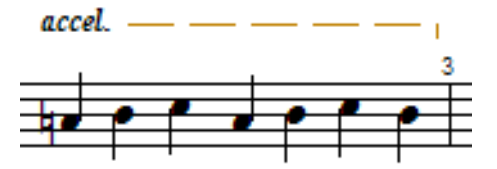

FIGURE 9 - 11: Hidden range of an accelerando

Push again to exit Hidden Symbols mode. "Hidden" symbols do not appear in normal mode and will not print.

## **9.11.1 Overriding voice color assignments in Hidden Symbols**

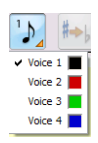

You may find that it is necessary to change the assigned voice color (and number) of a hidden symbol after it is entered. If so, simply use the Voice Color tool found in the Toolbar. This is done exactly as in normal ENF editing mode. Notes and rests with changed voice assignments will remain invisible after you exit Hidden Symbols.

*To override voice numbers in Hidden Symbols,*

a. Select a voice color and number from the Voice Color tool.

- b. Click on any note or rest to change its voice number and color.
- NOTE: In Hidden Symbols mode, voice colors display differently than in normal edit mode:

### **Voice #1 = Grey, Voice #2 = Purple, Voice #3 = Yellow, Voice #4 = Aqua**

*To change the default color of Hidden Symbols,* 

- a. Select **Edit > Program Preferences > Color >Hidden Symbols.**
- b. Choose a new color and push **OK**.

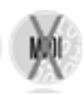

# **9.12 MIDI to ENF**

SmartScore accepts any Standard MIDI file and converts it to an ENF file. Since printing is disabled, SmartScore MIDI Edition does not include MIDI to ENF.

*To create an ENF document from a MIDI file,*

- a. Select **File > Open** and change the filetype pull-down menu from **Smart-Score Files** to **MIDI Files**. All MIDI files in the given directory will appear in the selection window. Double-click on a selected MIDI file to open.
- b. The Playback Console window will appear with a MIDI Overview representation in the background. To hear the file playback, push the **Play** button in the console.
- c. To convert the MIDI file into SmartScore notation, push the **Close** button in the Playback Console. Closing the console will begin the conversion process.

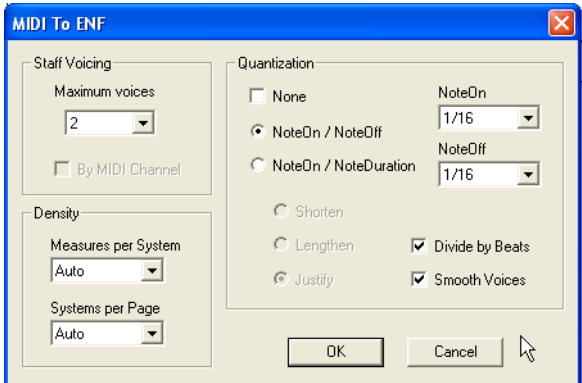

FIGURE 9 - 12: MIDI to ENF window
# **• Staff Voicing**

Choose the number of contrapuntal voices you wish to see in the converted ENF file.

NOTE: It is unusual to have more than 2 voices in most music. For neatness sake, 1 or 2 voices is a goo

- **• Density**
	- **• Measures per System** determines the number of evenly spaced measures per system. Automatic is recommended.
	- **• Systems per Page** determines the number of evenly spaced systems per page. Automatic is recommended.
- **• Quantization**

SmartScore can quantize the MIDI file that will be converted. Each note event will "snap to" the nearest beat boundary eliminating fluctuations in the timing of a MIDI performance.

MIDI files created with "free tempo" (rubato) will probably have many irregular note divisions and odd-looking timing as SmartScore attempts to "compartmentalize" notes "off-the-beat".

- **•** Check **None** to prevent the application of quantization.
- **•** Use **Note On/ Note Off** to determine the smallest rhythmic values used to when spelling note start times (**Note On**) and end times (**Note Off**) in the ENF document.
- **•** Use **Note On/ Note Duration** to determine the smallest rhythmic values used to when spelling note start times (**Note On**) and the minimum length of each note (**Note Duration**) in the ENF document.
	- **•** Shorten each note to the last Note Duration value.
	- **• Lengthen** each note to the next **Note Duration** value
	- **•** Justify each note to the nearest Note Duration value.

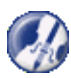

*If the resulting ENF file has many stand-alone flagged notes, try reducing the Quantization value (e.g. to 1/8th notes).*

- **• Divide By Beats:** When ON, resulting ENF file will interpret measure lengths by number of beats and insert change-of-time signatures if beats of each measure do not correspond to the default time signature. Turn OFF to lock default time signature.
- **Smooth Voices:** When ON, contrapuntal voices will be interpreted as continuous lines whenever practical. When OFF, contrapuntal voice will be interpreted loosely.

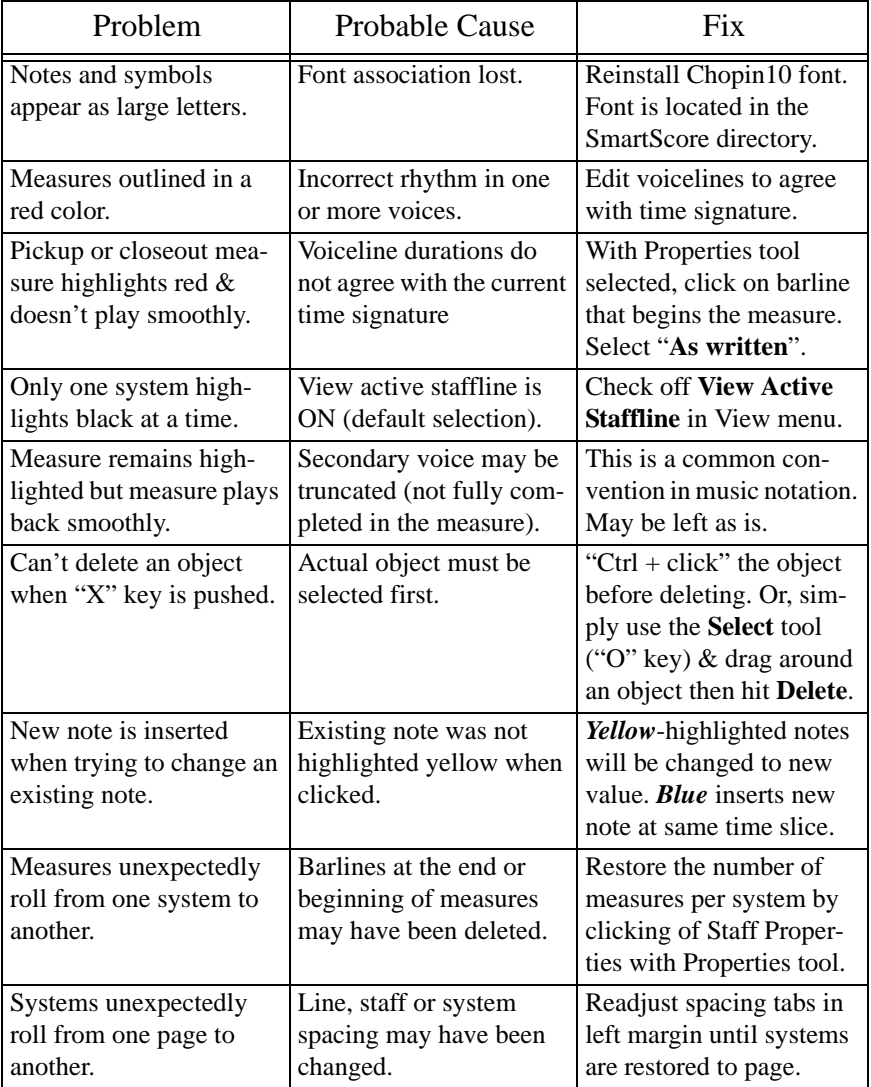

# **Table 1: Troubleshooting ENF Problems**

| Problem                                                                                                    | <b>Probable Cause</b>                                                                    | Fix                                           |
|----------------------------------------------------------------------------------------------------|------------------------------------------------------------------------------------------|-----------------------------------------------|
| Staffline missing from<br>system                                                                                                    | Staffline cut off or during<br>scanning or was not<br>localized during Recog-<br>nition. | Restore missing staff. See<br>Section 5.15.1  |
| Wrong part suddenly<br>plays.                                                                                                    | Expanding / collapsing<br>score; Part / instrument<br>linking lost.                      | Reassign parts in system.<br>See Section 5.15 |
| Display shows notes as<br>brightly colored or with<br>green vertical lines or<br>with a solid orange hori-<br>zontal line along the staff<br>line. | ENF display is in Hidden<br>Objects, Tempo or Veloc-<br>ity controller mode.             | Exit Hidden mode. See                         |

**Table 1: Troubleshooting ENF Problems**

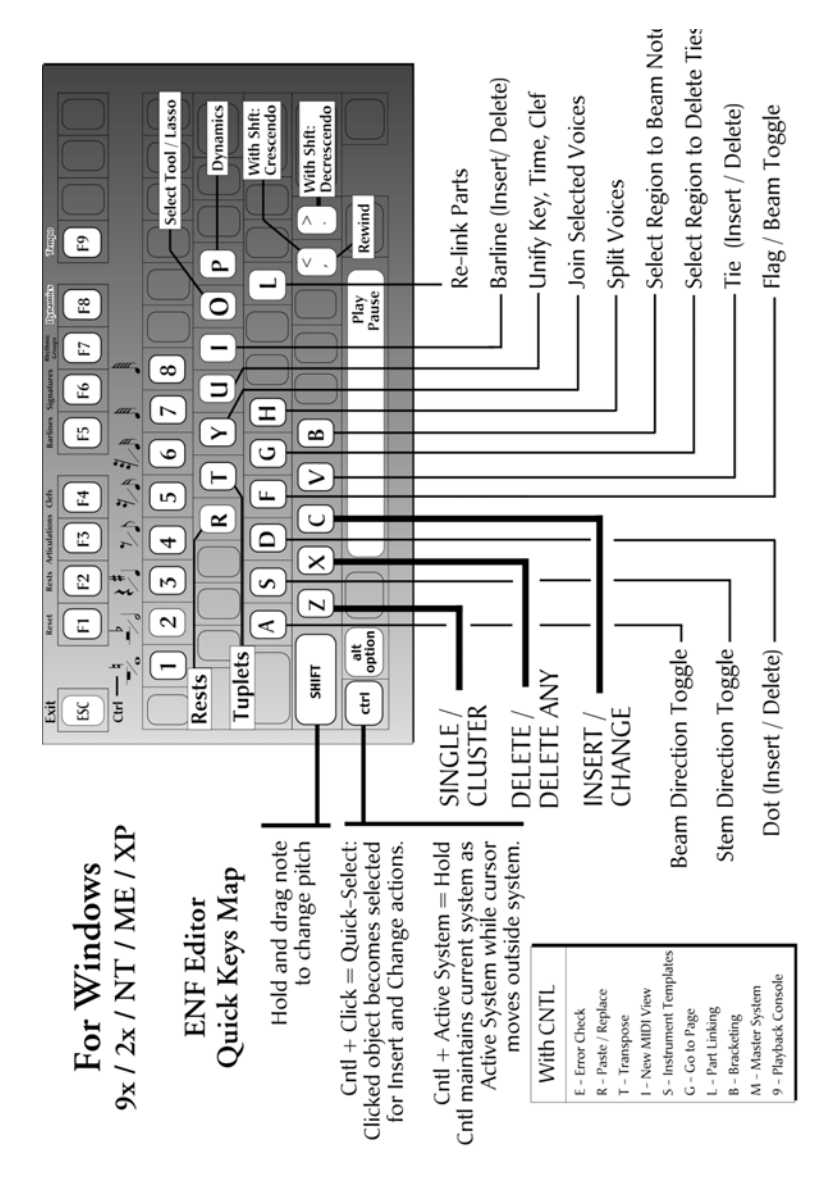

FIGURE 9 - 13: Quick Keys Map (Windows)

# **Chapter 10 Working with TAB & Drums**

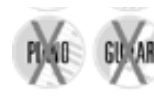

SmartScore supports recognition, editing and playback of percussion and tablature parts. Any existing part (or staff) can be transformed to and from a variety of staff types including TAB, percussion and standard notation. Individual MIDI sounds are linked to all staff lines & spaces. Drums and percussion instruments can be re-linked using the Drum Map editor. Playback can also be enhanced by adding automatic drum styles. New rhythmic styles can easily be imported, created and added to the drum styles library.

# <span id="page-184-0"></span>**10.1 Converting staff line types**

You may convert staff properties simply by choosing an alternative staff type. For example, you may want to convert a line of standard notation (melody) to guitar TAB (6-string guitar). Or reverse it: change TAB to notation. This is all done in Staff Properties.

<span id="page-184-1"></span>*To change staff property types),* 

a. Select the Properties Tool then click on the yellow arrow to the left of the staff you wish to change.

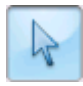

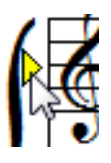

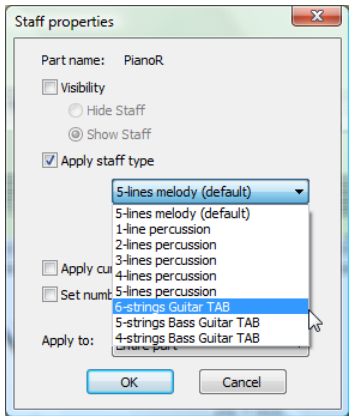

FIGURE 10 - 1: Staff Properties: Changing staff type

- b. Check the "Apply staff type" box and choose a new staff line configuration from the list of available staff types in the pull-down menu.
- c. Select how to apply the change in the "Apply to" pull-down menu: *Entire part*, *Current staffline or system*, *All parts in all systems*, *System* + (current system forward).
- d. Push **OK** to apply the change.
- NOTE: It is recommended to correct mis-recognized symbols before changing the staff height since this could cause loss of synchronicity between the TIFF / ENF screens. Once synchronicity is lost, the floating **scan window** will open so you will still maintain some reference.

# **10.2 Working with tablature (TAB) parts**

Parts written in TAB format are automatically recognized if the option "Recognize TABs and Percussion Staff Lines" is selected prior to recognition (see [Section 4.2.1\)](#page-31-0). TAB scores are edited in a similar fashion as standard ENF notation. Parts written in standard notation (melody staff) can be converted to the TAB format. Recognized TAB music can also be converted to standard notation. Converting one to the other is done in the **Staff Properties** window. See ["Converting staff line types"](#page-184-0) above.

### **10.2.1 Tablature notation display in SmartScore**

<span id="page-185-0"></span>Tablature notes (fret numerals) are displayed as numbers on top of a string line (6 lines for guitar). The number represents the fret that string is to be played (with "0" representing an open or unfretted string). SmartScore uses an unique notation convention that not only displays the rhythmic value of each TAB numeral, but also its voicing. Note duration values (rhythmic cues) belonging to Voice 1 appear above the staff. Rhythmic cues belonging to Voice 2 appear below the staff (in red).

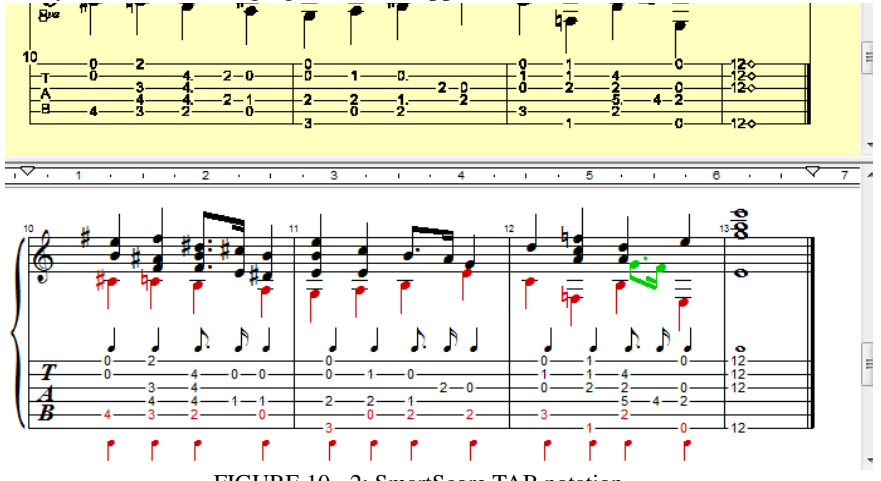

FIGURE 10 - 2: SmartScore TAB notation

#### **10.2.2 Change fingering configurations**

<span id="page-186-0"></span>Changing fingerings is easily done in Nudge mode. Moving a fret numeral to a new string automatically updates its fret number.

*To reassign a fret numeral to another string*

- a. Hold down the SHIFT button (Nudge mode).
- b. Drag the handle of any fret numeral to an adjacent string. The number will automatically become updated to reflect its new finger position. Its playback pitch remains the same.

### **10.2.3 Editing TAB symbols**

#### *To enter a fret numeral inside a TAB staff,*

First select a note value: **Ctrl + click** on any nearby note with the desired value or select that note value from the Notes palette. Position the cursor on the line you wish to enter a numeral and left click to enter the numeral as Voice 1. Right-click to enter the numeral so it is assigned to Voice 2 (red / below staff).

NOTE: To add a TAB numeral to an existing chord cluster, position the cursor inside the vertical line of numerals until they highlight blue, then click to insert.

*To change the fingering of any TAB numeral,* 

Enter Insert mode by hitting the "**C**" key or selecting the "**Insert**" button from the lower Toolbar. Click on any numeral until a red box (numeral editor) appears. Enter a new number.

NOTE: You will have 4 seconds to enter a new number before the numeral editor becomes inactive. You may change the default time period by going to **Edit > Program Preferences > Tablature > Timer.**

*To change the rhythmic value of a TAB numeral,* 

**Ctrl + click** on any nearby note with the desired value or select that note value from the Notes palette. Click on the rhythmic value displayed directly above or below the numeral you wish to change. Horizontal note spacing will automatically be adjusted. Measures with rhythmic errors will highlight in pink, exactly as "melody" lines behave. To interpret pink measures, see [Section 6.2.2, "Rhythmic errors"](#page-88-0)

*To change to voicing of a TAB numeral,* 

You must first delete the numeral by hitting the "**X**" key and clicking on the numeral. Hit the "C" key to enter **Insert** mode and select the correct note value, if necessary. Position the cursor where you want to insert the numeral and right-click to insert it as Voice 2 (red) or left-click to insert the numeral as Voice 1 (black).

*To delete a TAB numeral,* 

Simply hit the "X" key and click on any numeral. This action will delete both single TAB numerals and numerals in chord clusters.

# **10.2.4 Creating a guitar TAB staff below a melody line**

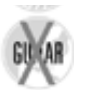

You may wish to duplicate a part written in standard notation and have it display as guitar tablature. Or you may wish to take a guitar solo written in tablature and have it also display as standard notation. It's simple...

*To duplicate a notation staff and transform it to a TAB staff,*

- a. Open any ENF score. Go to **Edit > Score Structure**.
- b. Click on the box that represents the part you wish to copy. Push the "**Duplicate**" button. The new part will appear below the original box. Click on the newly-created part and drag left to create an "association" line to the ENF

*Score Part* box next to it. Select "**Apply to New**". A new ENF document will be created, leaving the original unchanged.

c. In the ENF view, you will see the duplicated part beneath the original part. With the Properties Tool selected, click on the yellow triangle to the left of the new part. Select "5-line guitar TAB" from the Staff Type pull-down menu and unify staff and line spacing as described in [Section 10.1](#page-184-0) and [Sec](#page-185-0)[tion 10.2.1.](#page-185-0)

To reverse the process (duplicate a TAB staff and transform it to standard notation), follow the same steps above but instead, choose "**6-line melody**" from the Staff Type pull-down menu.

After converting a "melody" to a "TAB" staff, you may want to change the fingering. Refer to ["Change fingering configurations", Section 10.2.2](#page-186-0) for details.

# **10.2.5 Unifying TAB line distances and line spacing.**

After converting "melody" to "TAB" or vice-versa, you may want to change line distances and unify those changes for a clean look.

*To resize the TAB spacing and apply it to the entire part,*

a. Position your cursor over a TAB staff line and manipulate the red (distance) and blue (line space) tabs per [Section 8.4.](#page-120-0)

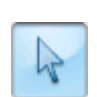

- b. Select the Properties Tool and right-click into the staff that has been altered. Choose **Line/Staff Spacing**. In the "**Copy settings to**" menu, select "All Systems" and push "**Copy**".
- c. Push "**OK**". All staves belonging to that part will adjust.

An alternative method for "unifying" layout is as follows:

a. With your cursor over the modified staff line, hit the "Caps Lock" key to lock in focus on that staff.

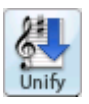

- b. Push the "Unify" button in the Navigator ("**U**" key). Select "**Unify System, Staff and Line Spacing**" (Based on active system). Push **OK**.
- c. Hit the "Caps Lock" key again to release the active system.

# **10.3 Editing and creating percussion parts**

# **10.3.1 Editing a percussion part**

SmartScore recognition acquires and reconstructs variable-line staves when "Recognize TAB and percussion staff lines" option is checked in the **Begin Recognition** window (See **[Section 4.2.1](#page-31-0))**.

*To edit recognized notes on a percussion staff,*

- a. First, check that the number of lines of the percussion part is correct: If incorrect, you may change the number of lines as described in [Section 10.1,](#page-184-0)  ["Converting staff line types"](#page-184-0).
- b. Then ensure that the percussion part has correct number of lines in all systems: Select the Properties Tool and right-click into the percussion staff. Choose **Line/Staff Spacing**. In the "**Copy settings to**" menu, select "All Systems" and push "**Copy**". When done, push "**OK**". All percussion staves belonging to that part will become updated.
- c. Edit drum notes exactly as any normal "melody" staff including note duration value and pitch. A MIDI drum instrument is associated with every line and space and will sound as you **Shift + drag** notes up or down. If necessary, you may need to reassign MIDI drum sounds using the

#### **10.3.2 Playback > Drumset**

*To reassign drum instruments to percussion staff lines...*

a. With Property Tool active, click in the yellow arrow associated with any percussion staff.

b. Push "**Drum Set**" button in the **Staff Properties** window to access the drum instrument map.

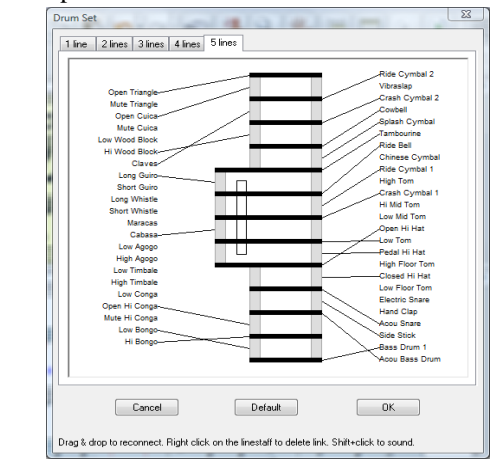

FIGURE 8 - 1: Drum-to-pitch links (Drum Set)

- c. Click on a drum instrument name and drag to a new line or space. If another instrument is linked to the line or space, it will unlink.
- d. Clicking and dragging a line or space to an instrument name will also create a new link and delete any existing link.
- e. Press **OK** to finalize changes. Press **Cancel** to undo changes.

NOTE: Accidentals are ignored regardless of the key of the score.

#### <span id="page-190-0"></span>**10.3.3 Creating a percussion staff from scratch**

a. Position your cursor inside the staff line where you wish to insert a new percussion line and **right-click** (**Ctrl + click** *for Mac*).

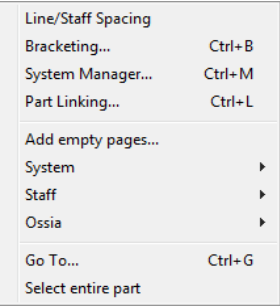

FIGURE 10 - 1: Staff Line Options (Right-click)

- b. Select **Staff > Insert** (above or below).
- c. See ["To change staff property types\),"](#page-184-1) above to change the part from notation to percussion.
- d. Select *eighth note* from "Notes" palette and using *beam direction tools*, create the following pattern. Hit **Spacebar** to play back.

$$
\begin{array}{c}\n\downarrow = 120 \\
\hline\n\uparrow & \downarrow & \downarrow & \downarrow & \downarrow & \downarrow & \downarrow \\
\hline\n\downarrow & \downarrow & \downarrow & \downarrow & \downarrow & \downarrow & \downarrow & \downarrow\n\end{array}
$$

FIGURE 10 - 2: Creating a drum pattern

NOTE: Simultaneous drum sounds must be contained in the same voice. Therefore, you will need to use the **Cluster** tool to add additional drum "note heads" to an existing note stem. Holding down **Shift** and dragging a notehead up or down will allow you to hear each drum sound associated with each space and line.

#### **10.4 Automatic Drum Patterns**

It's more fun if it's got a beat! Simply select a drum accompaniment or you can add customized patterns to the drum library yourself.

#### **10.4.1 Play back with automatic drum pattern**

*To select an instant drum pattern for ENF playback,*

a. With any ENF file open, click on the **Drum Pattern** button in the Toolbar.

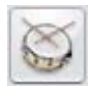

b. Sort each column by clicking on its name in the column header.

| Drum pattern        | Style             | <b>Beats</b> | Measures                 | ▲ |                       |                             |
|---------------------|-------------------|--------------|--------------------------|---|-----------------------|-----------------------------|
| 12 Bar Blues        | Blues             | 4            | 12                       |   | Insert                |                             |
| 50 Ways             | Rock              | 4            | 2                        |   |                       | 29<br>÷<br>from measure no. |
| 8 Bar Shuffle       | Rock              | Δ            | 8                        | Ξ | <b>Insert Silents</b> |                             |
| Ballad              | Rock              |              | 4                        |   |                       |                             |
| <b>Ballad Salad</b> | Pop               |              | $\overline{c}$           |   | $1 - 12$              | 12 Bar Blues                |
| Bassa Nova 1        | Latin             |              | $\overline{c}$           |   | $13 - 28$             | 8 Bar Shuffle               |
| Batucada Samba      | AfroCuban         |              |                          |   | $29 - $               | <b>Blues Thump</b>          |
| <b>Blues</b>        | <b>Rock</b>       |              |                          |   |                       |                             |
| <b>Blues Thump</b>  | Rock              |              |                          |   |                       |                             |
| Carnivale!          | Caribbean         |              |                          |   |                       |                             |
| Chunka              | Rhytm & Blues     |              |                          |   |                       |                             |
| Conga Songo         | Latin             | Δ            | 2                        |   |                       |                             |
| Cool Ride           | <b>Bock</b>       |              | 8                        |   |                       |                             |
| Country 2 And       | Country & Western |              |                          |   |                       |                             |
| Cuica Samba Mas Ron | Caribbean         |              |                          |   |                       |                             |
| Disco 12            | Disco             |              | 12                       |   | ×                     |                             |
| Dotted Ride         | Rhytm & Blues     |              |                          |   |                       |                             |
| DoubleMetal         | Rock              | 4            | $\overline{\mathcal{L}}$ |   | Begin:                | End:<br>Swap with prev.     |
|                     |                   |              | Modify                   |   | 29                    | Swap with next              |

FIGURE 10 - 3: Automatic Drum Track Window

- c. Click on a pattern that matches the time signature and style of your ENF file.
- d. Choose a starting measure in the "*from measure no.*" field and push the *Insert* button
- e. To enter another drum groove at another location, repeat steps c. and d. above.
- f. If you wish to mute drum playback for one or more measures, select the starting measure and push the "*Insert Silents*" button.
- NOTE: Insert Silents are automatically inserted if the *Begin* and *End* points of 2 or more patterns are not sequential.
- g. Press **OK** to accept the selection.
- h. Press the **spacebar** to hear your file playback with drum accompaniment.

*To Remove a drum pattern from the library,* 

**•** Locate the *Styles* folder inside the SmartScore application folder and delete the *.ssd* file you wish to remove.

#### **10.4.2 Adding custom drum patterns from ENF**

The drum pattern library is expandable. You can add new patterns that you have either created yourself or imported from a MIDI file which contains a drum track on MIDI Channel 10.

*To add an ENF drum pattern to the automatic drum pattern library,*

- a. Open an ENF file which contains a percussion part (written with a percussion clef) or,
- b. Open an ENF file in which you have created your own drum pattern. Refer to ["Creating a percussion staff from scratch", Section 10.3.3](#page-190-0) for more information on how to create drum patterns.

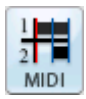

- c. Click the **MIDI** button in the **Navigator** to open the MIDI Overview. See Section ["Selecting MIDI views", Section 11.1.1](#page-196-0) for more details on changing MIDI views.
- d. Select **Edit > Create Automatic Drum Pattern**.

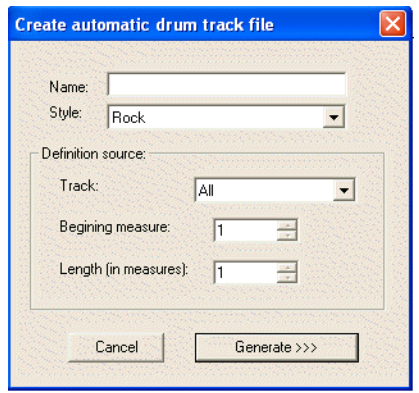

FIGURE 10 - 4: Creating a drum pattern from a MIDI file

- e. Locate the track in which the drum is played and select it in the *Track* field. Note that MIDI drums will sound only if they are assigned to MIDI Channel 10.
- NOTE: To check the channel number of a track, right-click (**alt + click** *for Mac*) next to the track number in MIDI Overview then select *Piano Roll*. The channel number (and its color) will appear in the upper left corner of the Piano Roll View. Close the Piano Roll window to return to Overview window. Another option is to simply open the Playback

Console (**Ctrl + 9**). Next to each track number listing is a colored box containing the MIDI channel number assigned.

- f. Enter the name you wish to give the pattern in the *Name* field.
- g. Select a musical style to classify the new pattern and enter it in the *Style* pull-down menu.
- h. Locate the first measure where you wish the pattern to begin and enter it into the *Beginning Measure* field.
- i. Decide how many measures you wish the pattern to contain and enter it in the *Length (in Measures)* field. This is a very important decision if you want to have proper-sounding patterns.
- j. Click **Generate** to add the pattern to the library. It's name will then appear in the **Automatic Drum Pattern** window.
- *TIP:* Add "fills" to longer patterns (8 or 12 measures). Repeated fills in patterns having 1 or 2 measures usually sound dumb.
	- Importing MIDI drum patterns
	- a. Push the **Open** button in the Navigator (**File > Open**) and click to select *MIDI* from the "*Files of Type*" pull-down menu. Browse to a MIDI file containing a drum track and double-click.
	- b. Push the *Play* button to hear the MIDI file play back. Push *Close*.
	- c. The imported MIDI file will appear in the MIDI Overview window.
	- d. Repeat the process from Step d) above.

# **10.5 Virtual Drum Kit**

This option allows you to create a drum track to accompany any ENF playback without requiring a drum machine or any other external MIDI device. It maps selected MIDI drum sounds to the keys of your computer keyboard. MIDI quantization to sixteenth notes is applied by default. For more information about quantization, see ["Snap to", Section 11.8.3](#page-218-0).

# **10.5.1 Recording a virtual drum track**

*To create a virtual MIDI drum track ,*

- a. Open MIDI View**.**
- b. Right click inside any number the **Track Number** column. Select "New Track".

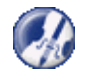

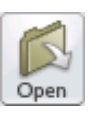

- c. A MIDI Record view will open. Test drum sounds by hitting the center keys on the two front rows of your computer keyboard.
- d. When ready, hit the **Record** button. You will hear a metronome sound for one measure. Playback and drum recording begins.
- e. Hit Stop when finished. Close the MIDI window to return to ENF.

# **10.5.2 Defining Virtual Drum Kit**

*To change a MIDI drum and link to your computer keyboard,*

a. Select **Options > Virtual Drum Kit Definition**

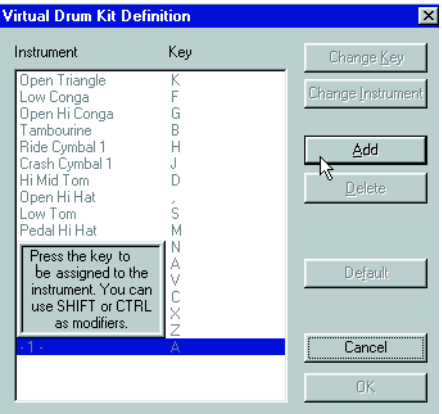

FIGURE 10 - 5: Virtual Drum Kit Definition

- b. Click on an instrument / key in *Instrument* list.
- c. To reassign a MIDI drum instrument, push **Change Instrument** and make another MIDI drum selection in the pull-down menu.
- d. To reassign a keyboard key for that instrument, push **Change Key** and press any keyboard key to be linked to that instrument.
- e. When finished, press **OK**.

*To add a MIDI drum and link it to your computer keyboard,*

- a. Push **Add**.
- b. Press a key to become associated with the sound.
- c. Select a new drum sound from the pull-down menu.
- d. When finished, press **OK**.

# **Chapter 11 MIDI Editing and Sequencing**

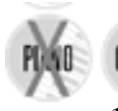

Underlying MIDI data of an ENF score can be viewed and manipulated in one of three MIDI views: Overview, Piano Roll and Event List.

# **11.1 MIDI Views**

## <span id="page-196-0"></span>**11.1.1 Selecting MIDI views**

*To open MIDI environment from ENF and select a MIDI view,* 

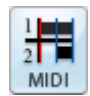

a. Press the **MIDI** button in the Navigator or choose **View > New MIDI View** (**Ctrl +I / Cmnd+I** (Mac)).

The New MIDI View Window will open.

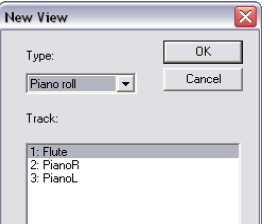

FIGURE 11 - 1: New MIDI View

b. In the **Type** window, select the type of MIDI view desired, **Overview**, **Piano Roll** or **Event List**).

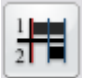

 $1:1:000$  $1:1:000$  **Overview** 

This view displays all MIDI tracks (parts) found in the open Score-Part.

Piano Roll

This view displays all MIDI note events found in the selected track.

Event List

This view lists all MIDI events and every detail associated with them.

The above MIDI view buttons are accessible from the MIDI Toolbar.

#### **11.1.2 MIDI Toolbar**

The MIDI Toolbar (**View > Toolbars > MIDI Toolbar**) includes buttons for opening **Overview**, **Piano Roll**, **Event List** views. Also visible are the *Shuttle tool, Record, Record to New Track, Record Virtual Drum, Delete Track* and *Insert Instrument Change* buttons.

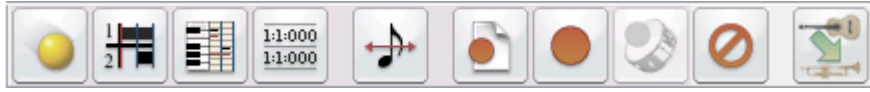

FIGURE 11 - 2: MIDI Toolbar

# **11.1.3 Closing MIDI Views**

Each MIDI view (**Overview, Piano Roll and Event List**) has its own "close" icon in the upper left-hand corner of the window. Click to close an active MIDI view window. Or select **File > Close**. Closing the last MIDI view will return display to its associated ENF view.

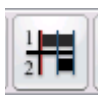

g

# **11.2 Track Overview**

Overview provides a "bird's eye view" of all existing MIDI tracks. Some editing functions are limited

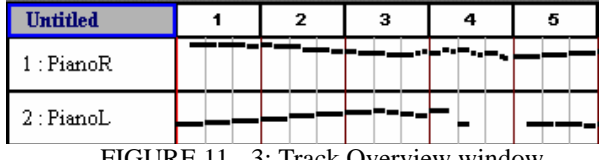

FIGURE 11 - 3: Track Overview window

## **11.2.1 Selecting tracks and MIDI events**

Right-clicking (**option + click** *Mac*) into a track's Name field in Overview will display the track properties. Double-clicking into a track's Name field will open its Piano Roll view.

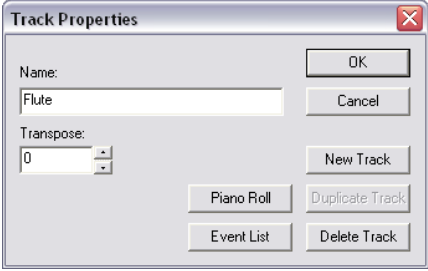

FIGURE 11 - 4: MIDI Track Properties

The Track Properties window allows for editing of the Track Name and its Transposition. It is also used to create new MIDI tracks. Push Piano Roll or Event List buttons to view selected track in one of these views.

NOTE: The Transpose selection window will actually move all the note events of the selected track by half steps.

- New Track will create an empty new track.
- Selecting Duplicate Track will create an exact copy of the active track and insert it at the bottom of the track listing.
- Delete Track will erase the highlighted MIDI track completely.

# **11.3 Playback**

# **11.3.1 Spacebar**

**•** Press the spacebar to Play. Press again to Pause. Press again to resume Play. Press the comma key (",") to Rewind to the start.

# **11.3.2 Mini-Console**

The Mini-Console is a dockable (tear-off) Toolbar that plays, records, rewinds and stops playback. *No MIDI*

*Recording*

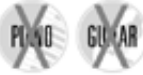

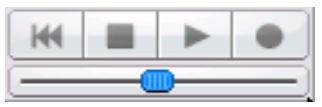

## FIGURE 11 - 5: Mini-Console Transport

MIDI data after returning to ENF display.

ized at 0 (rewinds to the beginning).

The "spring-loaded" tempo slider will increase or decrease tempo speed depending on the distance it is pulled from the center. Releasing the mouse will return playback tempo to the default speed.

**•** Play button initiates/resumes playback of the active MIDI file. Once playback has begun, the Play button becomes Pause. Use this button to retain

**•** Stop button stops playback/recording of the MIDI. Play/Record is re-initial-

- 
- 
- **KK**
- 

**•** Rewind button resets playback to the beginning of the range. The Record button will be active only when a MIDI Out device is selected. Pushing the Record button will create a new MIDI track and will launch a new recording session. When Record is lit, press Play button to begin recording a new MIDI performance to a new track. When recording to a new MIDI track, existing MIDI data, instruments, channels and transpositions of the original ENF or imported MIDI file will be maintained.

- NOTE: All playback functions are also available in the **Realtime** menu (in MIDI**)** or **Playback** menu (in ENF).
- *TIP:* To select an entire track for cutting and pasting, go to Overview and click (**option + click** for *Mac*) in the track's Name field.

### **11.3.3 MIDI Devices**

*To set the MIDI input and output devices,*

a. Select **MIDI Devices** from the **Options** menu. The MIDI Devices window will open.

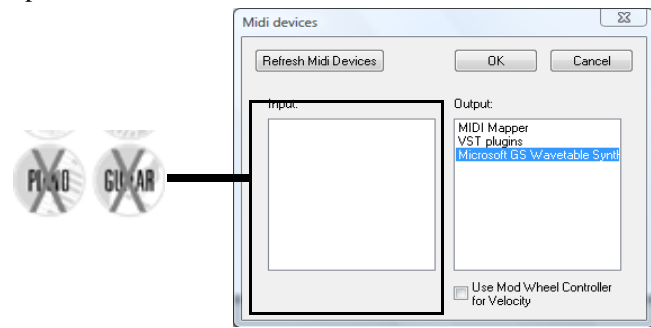

- b. Click on the **MIDI Input** device / interface you will use for recording new MIDI data.
- c. Click on the **MIDI Output** device you wish to use for MIDI playback. The MIDI device window will display all installed MIDI device drivers. MIDI Mapper is the default in Windows and is most commonly used for sound cards although a specific soundcard driver may be selected from the Output list.
- d. Press **OK** to set the selected MIDI devices as the current SmartScore MIDI sources. The selected device then moves to the top of the list.
- NOTE: If the desired device is not listed in the MIDI Devices window make sure the device driver has been properly installed. Check any software that was installed with your MIDI device and/or download MIDI driver from manufacturer's website. When installing a new MIDI driver, reboot to initialize the new driver.

#### **11.3.4 Playback Range**

*To specify part of the score for playback,* 

a. Select **Set Play Range** from the **Realtime** menu.

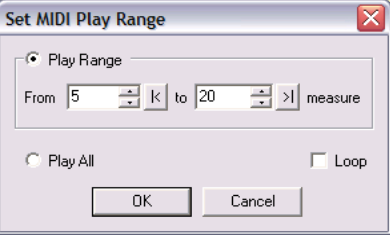

FIGURE 11 - 7: Set MIDI Play Range

- b. Set the first measure and last measure of the **Play Range.**
- c. Mark **Play All** to play the entire score.
- d. Check **Loop** to continually repeat the assigned playback range.
- **11.4 Piano Roll**

In the familiar MIDI piano roll view, it is possible to alter MIDI note events and fine tune other playback parameters. MIDI events are only editable when "*Show Actual Playback*" option in the **View** menu is checked off. When "*Show Actual Playback*" is checked, articulations (trills, tremolos, etc.) display but cannot be edited since articulations are controlled by **Properties**. The Piano Roll view is track-based.

#### **11.4.1 Selecting MIDI tracks**

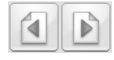

**•** To move from track to track, click the Track Paging buttons located in the Toolbar.

*To select and display a track in Piano Roll view:*

a. Select the MIDI button in the Navigator. In the New MIDI View window, select a track or Part Name. Pushing OK will open the selected track in piano roll format.

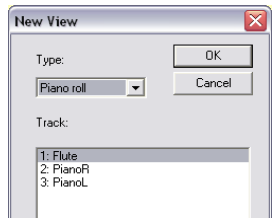

FIGURE 11 - 8: Overview - Selecting a track

b. Select the MIDI track you wish to display and press OK.

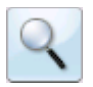

c. Select the magnifying glass from the Toolbar. Left click to zoom in and right click (**option + click** for *Mac*) to zoom out of the Piano Roll view.

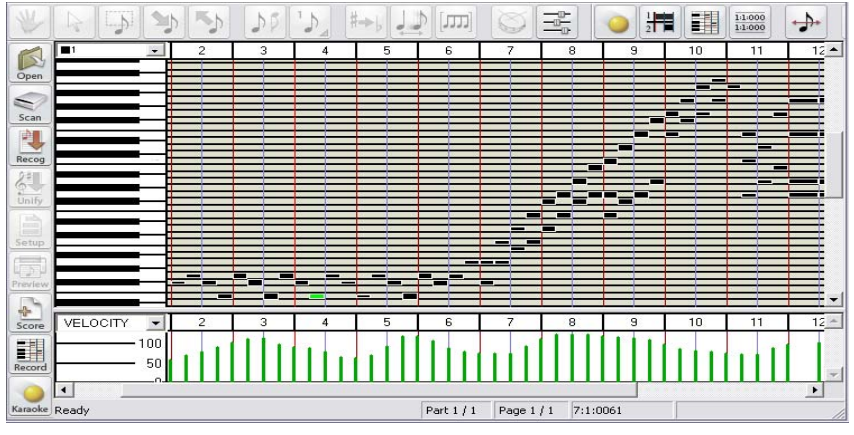

FIGURE 11 - 9: MIDI Piano Roll View

d. Another method of zooming in or out is to drag measure markers horizontally. Dragging to the right zooms in and dragging to the left zooms in.

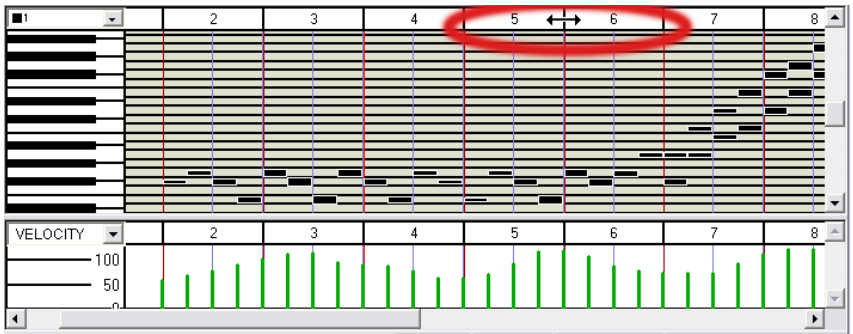

FIGURE 11 - 10: Horizontal zoom by dragging measure markers

## **11.4.2 Tiling ENF and MIDI views**

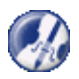

Using the Tile Windows feature, you can view both ENF and MIDI windows simultaneously. This is useful if timing problems are encountered while editing ENF notation*.* By switching to MIDI Piano Roll view and pushing the Tile Windows button, it is possible to examine underlying MIDI events while referring to the same region as notation in the associated ENF window.

*To tile all open document windows,*

• Push the Tile Windows button located both in the Toolbar and in the Navigator palette.

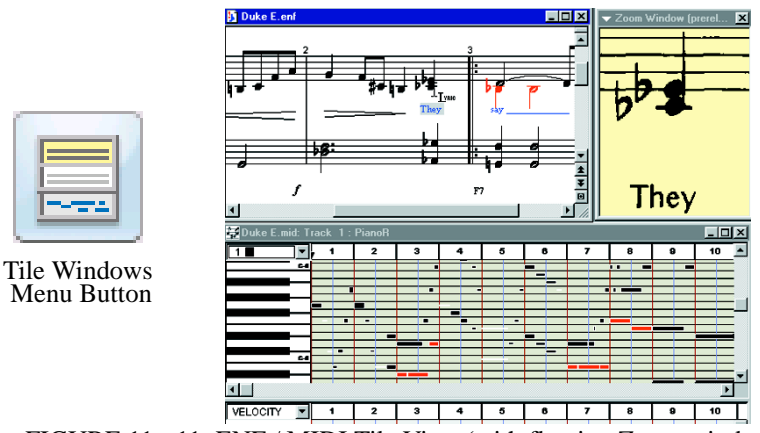

FIGURE 11 - 11: ENF / MIDI Tile View (with floating Zoom window)

#### **11.4.3 Inserting program changes (Assign new MIDI instrument for playback)**

You can insert any number of instrument changes into a MIDI track.

*To insert a Program Change (MIDI instrument change) in a track:*

a. In **Piano Roll** view, position cursor and click to drop the red marker where you wish to make a MIDI instrument change.

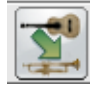

b. Push the Program Change button in the MIDI Toolbar or select **Edit > Program Change.**

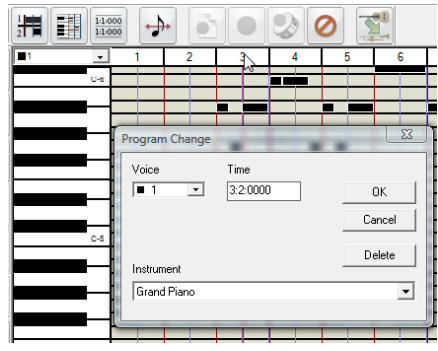

FIGURE 11 - 12: MIDI Program Change (Piano Roll)

c. Select a new MIDI **Instrument** from the pull-down menu.

In the Voice pull-down menu, select the voice number you wish to apply the new instrument sound to. For more about Voice Color Mode, turn to ["Working with Con](#page-167-0)[trapuntal Voices", Section 9.9](#page-167-0).

- d. Press **OK**.
- NOTE: List of instruments is determined by the selected **Instrument** set selected in **Options > Instrument Settings**. Instrument set is also able to be selected in the Playback Console (see [Section 5.2](#page-47-0)).
	- e. An inverted red triangle will indicate the point where the program change was inserted. Clicking on any Program Change triangle will open the **Program Change** window for additional changes.
- NOTE: SmartScore supports multiple MIDI channels within each MIDI track. This allows for contrapuntal voices within ENF staff lines to be assigned to different instruments *within each MIDI track*. In other words, multiple voices in ENF are equivalent to multiple channels within a MIDI track. This is a sort of hybrid MIDI type (MIDI Type 1/Type 0 hybrid).

#### **11.4.4 Velocity and Tempo Graphical Controllers**

In Piano Roll view, the bottom pane of the window displays a graphical, continuouschange MIDI controller. Click into Controller Selector pull-down menu and select a new MIDI controller you wish to view.

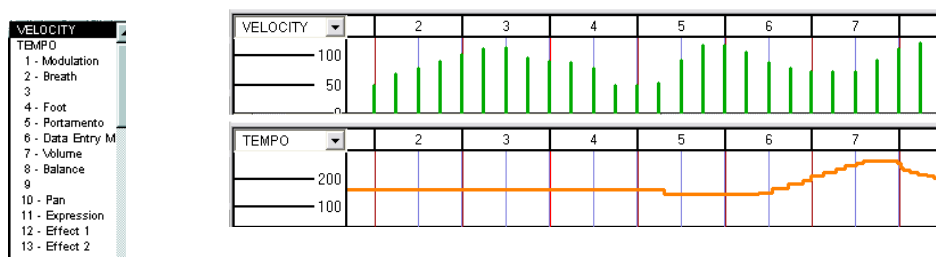

FIGURE 11 - 13: Velocity and Tempo controllers in Piano Roll view

**•** With the pencil mouse pointer, click and drag a curve over the range you wish to apply the effect.

#### **11.4.5 Shuttle Tool**

The Shuttle Tool allows you to sound MIDI events forward or backward by dragging the mouse over a range of events.

To operate the Shuttle Tool,

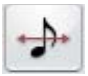

In Piano Roll view, the "**S**" key toggles the Shuttle Tool off and on. To manually select, press the **Toggle Shuttle** button in the MIDI Toolbar or go to the **Options** menu and select **Shuttle On**. Click and hold anywhere in an Overview or Piano Roll and drag the Shuttle Tool to the right to play the MIDI file at your own tempo. Drag the Shuttle Tool to the left to rewind and hear the MIDI file simultaneously.

*To insert or change the voice assignment of selected note event(s):*

- a. Use the Voice Selection pull-down menu located above the piano keyboard to select a voice number.
- b. Right-click and drag to create a note event.

### **11.4.6 MIDI Instrument settings**

*To change MIDI instrument parameters,*

a. Select **Instrument Settings** under the **Options** menu. In Playback Console, push the **Set Instrument** button. This will open the Instrument Settings window.

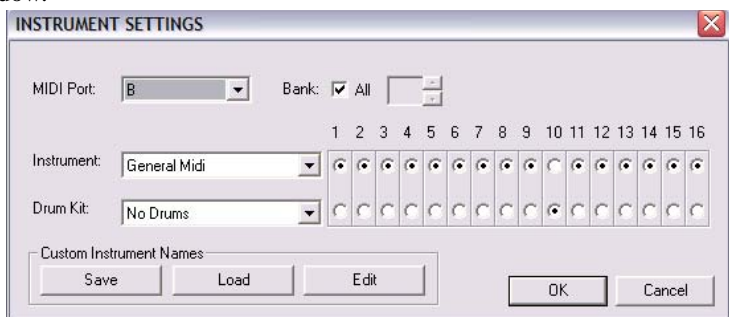

FIGURE 11 - 14: Instrument Settings

- b. Select the **MIDI Port** of the MIDI instrument you will be adjusting with the MIDI Port pull-down menu.
- c. Choose a specific Instrument Bank or all Banks from the selected MIDI Port if numerical banks are supported by your MIDI device.
- d. Select the type of MIDI Instrument (GM, MT32, GS, Yamaha XG, Numeric or Custom) from the **Instrument** pull-down menu.
- e. Use the radio buttons to activate or deactivate specific MIDI channels for selected **Instrument** set and **Drum** set. The default MIDI channel for drums is 10.
- f. Use the **Drum** pull-down menu to select the type of MIDI Drum set your device supports (GM, No Drums, Roland GS Drums, Yamaha XG Drums, Numeric or Custom).
- g. Push **Custom** to create a formatted text document for displaying custom instrument names for your MIDI device. **Edit** to change.
- h. **Save** will save **Custom** patch names as a formatted text document (.TXT). Save this file then open it in a word processing application and enter your patch names. Then save as a text document.
- i. **Load** will allow you to load the **Custom** text file. Your custom patch names will display throughout SmartScore's MIDI patch selection windows (Instrument Templates and Playback Console).

#### **11.4.7 MIDI event selection**

Under the **Edit** menu choosing **Select** opens the Select Window.

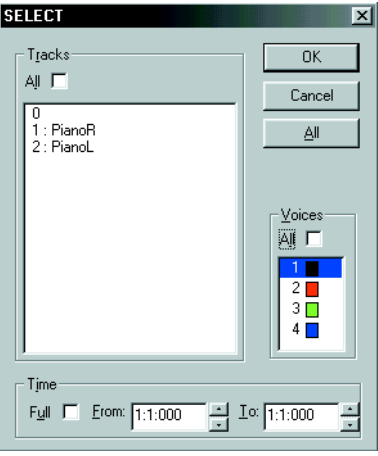

FIGURE 11 - 15: Select Event window

Select **All** tracks or an individual track or voice to highlight for cut, paste, pitch shifting or assigning parameters. Choose **Full** time to display the full length of the MIDI file or designate a portion of the file to display by entering the measure, beat, and tick into the From and To fields.

NOTE: **Edit > Select All** is only available from a Piano Roll or Event List view.

Selecting MIDI events using mouse click-and-drag can be done from any view. Mouse functions work the same in all views.

*To select a note or group of notes:*

**•** Click on the individual note or click and drag to Group Select many notes.

*To add note(s) to the Group:*

• Hold down the Control key and click on the unselected note(s).

*To select note events within a given time frame:* 

- a. Click in Piano Roll to mark the beginning of the time frame.
- b. Hold down the **Shift** key and click again to set the end of the time frame. The selected range will highlight in grey.

#### **11.4.8 Changing MIDI event characteristics**

*To change the start time of selected note event(s):*

**•** Click and drag the left edge of the note(s) to the position you want.

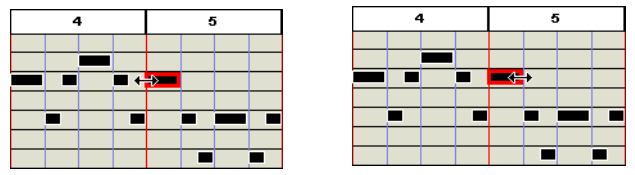

FIGURE 11 - 16: Editing MIDI note on/off events

*To change the duration of selected note event(s):*

**•** Click and drag the right edge of a note to change a note's duration.

*To change the velocity (loudness/note attack) of selected note event(s):*

**•** Drag the top and bottom edges of a note adjust the note's velocity.

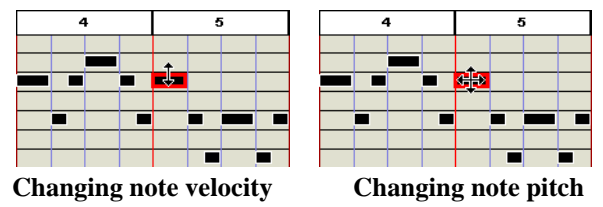

FIGURE 11 - 17: Editing MIDI note velocities and pitches

*To change the pitch or position of selected note event(s):*

- Click and drag the center of the note to change pitch (vertical drag) or note placement (horizontal drag).
- NOTE: The arrow keys on your computer keyboard can also be used to adjust the pitch and start time of the selected note.
- NOTE: To realign MIDI events to the nearest starting point (quantization), go to **Options > Snap to** and select the base rhythmic value.

*To delete selected note event(s):*

**•** Hit the **Delete** key to remove any highlighted notes.

*To change the velocity and/or the duration of selected note(s):*

a. Select the Velocity/Duration option from the Edit menu. The Velocity and Duration window will open.

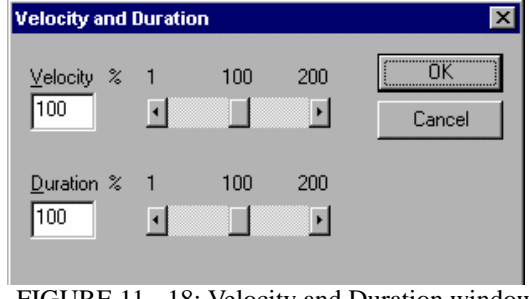

FIGURE 11 - 18: Velocity and Duration window

- b. Use the sliders or type in numbers to increase or decrease the velocity or duration of the selected note(s) by a percentage. Example: You wish to double the duration of a group of selected notes. In the Velocity/Duration window move the Duration slider to 200%.
- c. Press **OK**.

### **11.4.9 Note Event window**

Double-clicking on any note event will open the Note Event window.

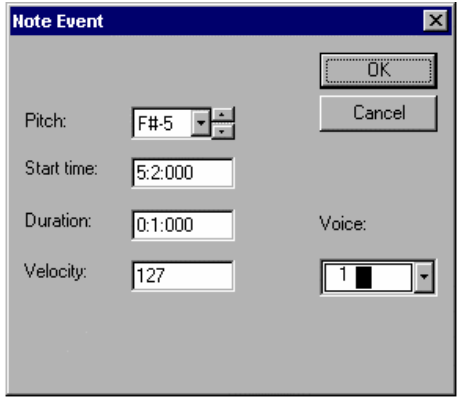

FIGURE 11 - 19: Note Event window

The Note Event window allows access to and adjustment of an individual note's parameters.

- **•** Raise or lower the **Pitch** of the Note Event
- **Start Time** changes when the Note Event begins
- **•** The **Duration** of the Note Event can be shortened or lengthened
- **•** Increase or decrease the **Velocity** of the Note Event
- **•** Select a different **Voice** for the Note Event

# **11.4.10 Cut/Copy and Paste**

Click and drag the mouse or use **Edit > Select** to select a region that you would like to cut, copy or paste.

- **• Cut** removes the highlighted notes from the score and places them in the clipboard.
- **• Copy** stores the selected notes to the clipboard without removing them from the score.
- **Paste** will insert the contents of the clipboard back into the score without deleting the existing notes. Click where you want to insert the music into the score.
- **• Paste Special** will open the Paste Special window.

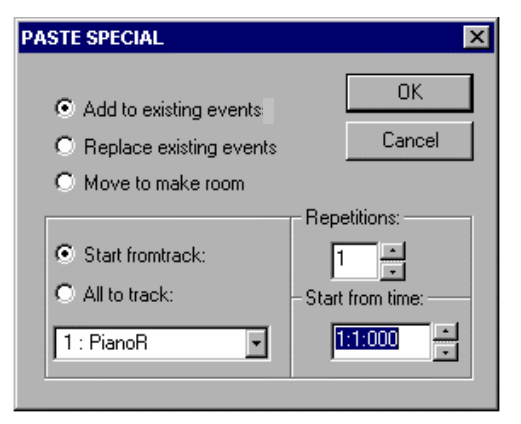

FIGURE 11 - 20: Paste Special

The Paste Special window offers several options for pasting the contents of the clipboard back into the music.

- **Add to existing events** will add the contents of the clipboard to the selected area without erasing the existing notes.
- **• Replace existing events** will replace the existing music with the contents of the clipboard.
- **• Move to make room** will push the existing music backward and then insert the contents of the clipboard.
- **•** Use **Repetitions** to determine the number of times the contents of the clipboard will be inserted.
- **• Start from time** designates where the inserted music will begin by choosing the measure, beat, and tick.
- **•** Select **Start from track** to paste to a selected track number.
- **• All to track** will insert the contents of the clipboard, no matter how many tracks were originally selected, into one track.

# **11.5 Event List**

To view and edit detailed MIDI events, meta events, note events, controllers, program changes, key and time signatures, etc. in a selected track,

- a. Press the **MIDI** button of the Navigator or in the menu, select **View > New MIDI View** or **Window > Event List**.
- b. Choose Event List from the Type pull-down menu
- c. Select a track to view and press **OK**.

The Event List displays every MIDI event of the selected track:

| $\blacksquare$ $\blacksquare$<br>Brandenburg.mid: Track 1: Violin I |       |                  |                     |         |                  |  |  |  |
|---------------------------------------------------------------------|-------|------------------|---------------------|---------|------------------|--|--|--|
| Scroll when playing<br>Delete<br>New                                |       |                  |                     |         |                  |  |  |  |
| Notes On   Notes Off<br>U                                           |       | $\nabla$ Control | $\overline{V}$ Meta |         | $\nabla$ Sys.Ex. |  |  |  |
| Type                                                                | Voice | Time             | Duration            | Pitch   | Other            |  |  |  |
| # Name                                                              |       | 1:1:000          |                     |         | Molin 1          |  |  |  |
| # Key Signature                                                     |       | 1:1:000          |                     |         | 1 H<br>major     |  |  |  |
| # Channel Prefix                                                    |       | 1:1:000          |                     |         | n                |  |  |  |
| # Instrument                                                        |       | 1:1:000          |                     |         | Molin 1          |  |  |  |
| Program Change                                                      |       | 1:1:000          |                     |         | Strings          |  |  |  |
| @ Pan                                                               |       | 1:1:000          |                     |         | 64               |  |  |  |
| Note On                                                             |       | 1:1:000          | 0:0:0:48            | $G-5$   | 85               |  |  |  |
| Note On                                                             |       | 1:1:048          | 0:0:0:48            | F#-5    | 85               |  |  |  |
| Note On                                                             |       | 2:1:000          | 1:0:000             | G-5     | 85               |  |  |  |
| Note On                                                             |       | 2:1:096          | 0:0:048             | $D-5$   | 85               |  |  |  |
| Note On                                                             |       | 2:1:144          | 0:0:048             | $C-5$   | 85               |  |  |  |
| Note On                                                             |       | 2:2:000          | 1:0:000             | $D-5$   | 85               |  |  |  |
| Note On                                                             |       | 2:2:096          | 0:0:0:48            | $G-5$   | 85               |  |  |  |
| Note On                                                             |       | 2:2:144          | 0:0:0:48            | F#-5    | 85               |  |  |  |
| Note On                                                             |       | 3:1:000          | 1:0:000             | $6 - 5$ | 85               |  |  |  |

FIGURE 11 - 21: Event List

- Select what event types are displayed in the Event List by checking or un-checking the Event Type boxes along the top of the Event List.
- **•** To scroll the Event List display during playback, check the "*Scroll when playing*" box in the Event List window.
- **•** To page from track to track, click on Track Paging buttons in the Toolbar.

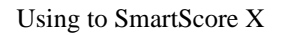

#### **11.5.1 Changing parameters of selected notes**

*To change parameters of a group of selected notes:*

**•** Click in any of the columns to change the parameters of an existing MIDI event or double click in the Type column of a Note Event to open the Note On window.

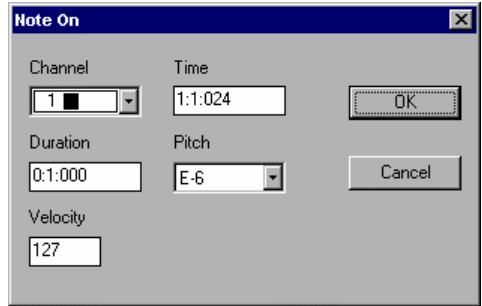

FIGURE 11 - 22: Note On window

The Note On window, like the Note Event window, allows for adjustment of an individual note's parameters: Channel, Time, Duration, Pitch, and Velocity.

## **11.5.2 Inserting note events**

*To insert new events in the Event List view,* 

- a. Click the Event you want the Note to follow. Select **New** from the upper left-hand corner of the Event List. The **Create New Event** window will open.
- b. Scroll to **Note On** in the Event Type menu.
- c. Press **OK.**
- d. A Note On event will be inserted into the Event List.
- e. Enter the Voice, Time, Duration, and Pitch of the new event by clicking in the corresponding columns or double-click in the **Type** column to open the Note On window.

## **11.5.3 Editing Key, Time and Tempo**

Click in any column to make changes to any existing MIDI events. To insert a new tempo, key, or time signature click the event you want the new event to follow. Press the New button. The Create New Event window will open.

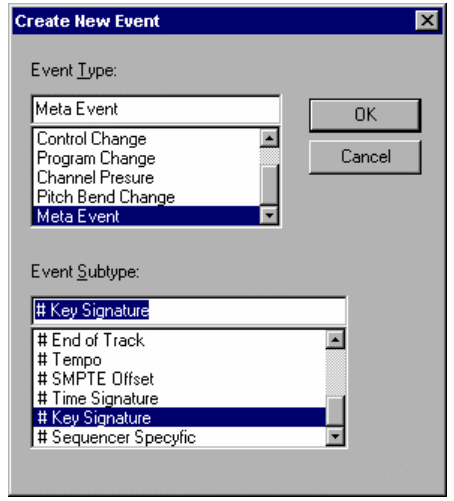

FIGURE 11 - 23: Create New Event window

Use the scroll bar to select Meta Event. A Meta Event is a MIDI file instruction. Scroll through the Event Subtype window to choose Tempo, Time Signature, or Key Signature. Press **OK**. Use the Other column to select the new tempo, time signature, or key signature OR double-click in the Type column to open an event-specific window. You may type in a new value.

### **11.5.4 Inserting Non-Note Events**

Any MIDI event that is not a *note-on* or *note-off* event is a *non-note* event. This includes MIDI Control Changes, Program Changes, Channel Pressure, Pitch Bend information, and Meta Events.

*To insert a non-note event in the Event List view:*

- a. Select the event you want the *non-note* event to follow.
- b. Press the **New** button.

The **New Event** window will open.

c. Use the Event Type menu to select the event to be added.

- NOTE: Some events, such as Control Change and Meta Event, have Subtype event listings. Choose one if applicable.
	- d. Press **OK.**
	- Program Changes

Program Change inserts a MIDI event that changes the instrument playback for a given channel / voice.

*To insert a Program Change of the voice/channel in Create New Event:*

a. Program Change is the default New Event, so simply press **OK**.

The selected Program Change will be inserted into the Event List.

- b. Use the **Voice** pull-down menu to designate the voice to which the Program Change applies.
- c. Use the **Other** pull-down menu to select a new instrument.
- Control Changes

Control Changes send adjustable parameters to your selected MIDI device i.e., vibrato, hold, volume, pan, effects, etc. You can add specific changes to these controls from within SmartScore's Event List. To find out more about what each control change will do, refer to the user's manual of your MIDI device.

• Meta Events

Meta Events are MIDI file instructions written to the MIDI file. They provide information such as file and track headers, SMPTE code, tempo, key and time signatures, etc. and can be added to any MIDI file using SmartScore's Event List

# **11.6 Playback Console**

The Playback Console is available in Overview and Piano Roll views and allows for detailed viewing and control of playback and provides real-time editing of the active MIDI file. Push MIDI in the Navigator and select Piano Roll or Overview.

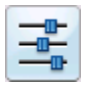

Push the *Playback Console* button in the Toolbar or choose **Real-time > Playback Console** (**Ctrl +9** Win **/ Cmnd+9** *Mac*) to open the Playback Console.

NOTE: The console can act as a "window shade". To shrink vertically, drag the bottom edge of the console up or down.

# **11.6.1 Adjusting Playback Console Settings**

## *General;*

- **•** Adjust global playback volume using the **General Volume** slider.
- **•** Adjust channel volumes using individual **Volume** sliders.
- **•** Use **Pan** to adjust stereo balance for each channel.
- **• Default** resets all MIDI tracks to their original settings.
- **•** The **Close** button will close the Playback Console.
- **• Mute** any voice while all others continue to play or **Solo** a single voice for playback.
- **•** Change the MIDI **Instrument** or **Channel** of any voice.

# *To play back at a given point in the file;*

**•** Use the **Measure / Beat** slider and scroll to the desired measure and beat in the score.

# *To select the MIDI output device;*

**•** Use the **Port** pull-down selector.

# *To transpose playback globally;*

**•** Use the **General Transposition** pull-down selector.

*To transpose an individual track / voice;*

**•** Use the **Transposition** pull-down selector in any track / voice.

# **11.7 Display Controls**

# **11.7.1 Time**

*To choose whether the timing of MIDI note events is displayed by Measure: Beat: Tick or by Tick Number;*

- **•** Go to the **Options** menu and select **Time Format**.
- **•** Choose by *Measure: Beat: Tick* or by Tick Number.

# **11.7.2 Velocity**

*To choose whether the velocity of MIDI note events is displayed with absolute numbers (0-127) or as percentages;*

- **•** Go to **Velocity Format** under the **Options** menu.
- Choose by Value (0-127) or Percent.
### **11.8 MIDI Recording**

#### **11.8.1 Recording Options**

*No MIDI Recording*

To activate the Record mode and adjust the recording options choose Record from the Realtime menu.

**•** Synchro Start

Recording is synchronized to start with the first MIDI note played. To "unsynchronize" the start of recording with the first played MIDI event uncheck **Synchro Start** from the **Realtime** menu OR choose the **Metronome Settings** listed under the **Options** menu and uncheck **Synchro On**.

**• Thru**

Sends new MIDI events to the selected MIDI output device. The active Piano Roll determines the parameters of the MIDI Thru sound. If no Piano Roll is open, MIDI Channel 1 is used.

#### **11.8.2 Metronome**

The Metronome is on by default. The metronome is useful in keeping time while recording and as a "count-in" tool to mark the beginning of the recording session.

Sometimes, you may want to record "freely"... that is, you simply want to capture a performance in MIDI without worrying about timing or about trying to convert the performance into notation. For this purpose, you will want to turn the metronome off. To make the metronome inactive during recording, uncheck **Metronome** from the **Realtime** menu OR choose the **Metronome Settings** listed under the **Options** menu and uncheck **Metronome On**.

*To make changes to SmartScore's metronome;*

**•** Choose **Metronome Settings** from the **Options** menu. The Metronome Settings window will open.

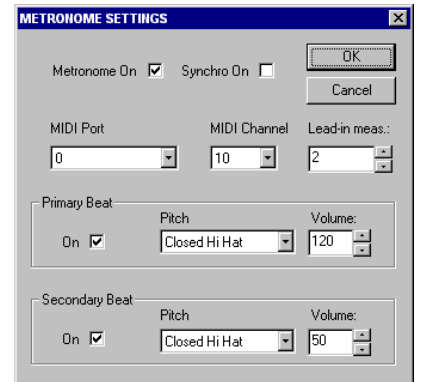

FIGURE 11 - 24: Metronome Settings

NOTE: The **Metronome On** check box must be selected for the metronome to sound during recording. To record without a metronome uncheck the Metronome On box.

With **Synchro On**, SmartScore will synchronize the start of recording with the first played MIDI event.

Select which **MIDI Port** the metronome will play through.

Choose the metronome's **MIDI Channel**.

NOTE: The de facto drum channel, MIDI Channel 10, is the default channel. But you can change it if you wish.

Determine the number of **Lead-in Measures** that will play prior to the start of recording. The metronome will click at each baseline beat (derived from the time signature) for as many measures as you choose.

The **Primary Beat** (down beat) will sound when its **On** check box is selected. The **Pitch** pull-down menu displays all General MIDI drum sounds. Use the **Volume** scroll box to increase or decrease the volume of the Primary Beat. The default accents the Primary Beat.

The **Secondary Beat** will sound when it **On** check box is selected. The **Pitch** pulldown menu displays all General MIDI drum sounds. Use the **Volume** scroll box to increase or decrease the volume of the Secondary Beat.

#### **11.8.3 Snap to**

MIDI recording is very strict. Any fluctuation in timing or speed may result in strange or even useless notation. To prevent this, you can apply quantization to your performance. Select **Snap to** from the **Options** menu prior to recording. Choose the smallest rhythmic value that you think you can accurately play while recording. The resulting MIDI events will be justified, each event beginning at the nearest selected rhythmic timing mark.

You can reset start times of selected events to the nearest value set in **Options > Snap to** will also reset start times of all selected MIDI events and will fix the increment at which selected MIDI events can be moved, when using the mouse or arrow keys to move events horizontally.

#### **11.8.4 Recording New Tracks / Voices**

*To Record a new track to a MIDI file,* 

a. Select **Record** from the **Realtime** menu OR press the Record button in the Playback Console. The New View window will open if any MIDI data already exists in an active file.

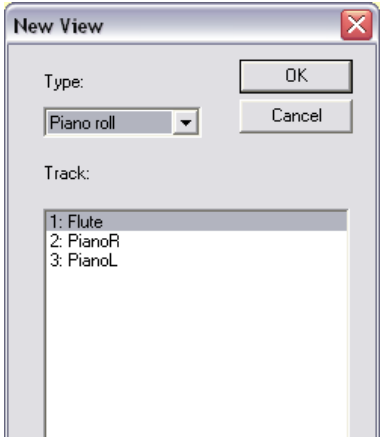

FIGURE 11 - 25: Selecting Track to Record

- b. Select an existing track to record a new voice within the same track.
- NOTE: The new MIDI data will be added to the existing track without overwriting any material.
	- c. Select **New Track** to record a brand new MIDI track.

- NOTE: A Piano Roll will open for the selected track. A Piano Roll must be open to record in SmartScore. A new voice and MIDI channel will automatically be created when recording into any track.
	- d. Use the Playback Console to assign the MIDI parameters for the new track / voice.
	- e. Press the spacebar or select **Play** from the **Realtime** menu, or press the Play button in the Playback Console to start recording at measure 1, unless a Punch In point has been set (see below).

#### *While recording:*

- **Pause** (spacebar) will temporarily halt recording.
- **Play** button (spacebar) will resume recording the same track / voice
- **Stop** will end the current recording session. SmartScore will return to the standard MIDI editing environment.

### **11.8.5 External Timer**

**•** To run SmartScore's MIDI recording from an external timer, select **External Timer** from the **Realtime** menu.

### **11.8.6 Setting Punch In and Punch Out points**

To set Punch In and Punch Out points for recording, double click any measure number in an Overview or Piano Roll. The Measure Settings window will open.

- **•** Check **Punch In** to start recording at the beginning of this measure.
- **•** Check **Punch Out** to set this measure as the last measure for recording.

The Punch In and Out points are marked with red triangles in the Overview and Piano Roll displays.

## **11.9 Step Time Recording**

Recording a "live" MIDI performance to a metronome may be very useful to an accomplished keyboardist, but many of us do not have the timing skills required to record a performance meaningful enough for conversion to notation. Even if using "Snap to" quantization will result in note positions that are offset with a mix of strange note values and, usually, many rests. A logical alternative to live recording is *Step Time Recording*. Using this method, you will be able to quickly select exact note durations as well as "skips" (rests) from the number pad of your computer keyboard. With your other hand, enter notes and chords from your MIDI keyboard or MIDI instrument.

#### *To activate Step Time Recording,*

- a. Make sure your MIDI keyboard or MIDI instrument is properly connected to your computer and that it or its interface is selected under **Input** in the **MIDI Devices** window (See ["MIDI Devices", Section 11.3.3](#page-199-0) for more.)
- b. From the **Realtime** menu, select **Step Time Record**.
- c. Select a track. The default is set to "**New Track**". If you wish to record onto an existing MIDI track, select that track in the **New View** window.
- d. Press **OK**.
- e. A floating window representing the computer keyboard number pad and associated note durations appears. **Record** is now staged.

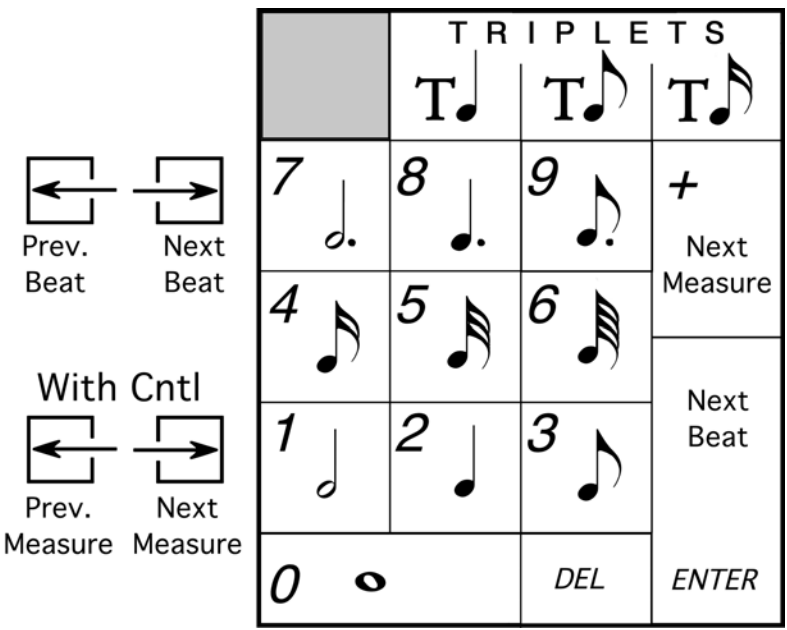

FIGURE 11 - 26: Step Time recording (Number Keypad)

- f. Click on a note value or control button in the floating key pad window. Or, you may select the corresponding value / control function using the numerical keypad on your computer keyboard.
- g. Press the **Play** button of the Mini Console. Recording will begin at Measure 1.
- h. Press a note or chord on your MIDI instrument. Notes of the selected value will insert. The next note you enter will begin at the same point the last note ended. e.g. In 4/4 time with quarter note selected, hitting a note four times will fill up one measure.
- i. To insert a rest, choose a note value and hit Enter or right arrow.

## **11.10 Virtual Drum Kit**

In any MIDI view, you can record your own drum tracks onto existing tracks using nothing more than your computer keyboard. To activate Virtual Drums, go to the **Realtime** menu and select **Virtual Drum Kit**. See for more information.

## **11.11 Playback Considerations after MIDI Editing**

If you return to the ENF view after editing in the MIDI environment, playback will retain changes made in MIDI views until the ENF display is updated with "MIDI Refresh". If notation is subsequently edited in ENF or if MIDI Refresh is selected, you will be given a choice of A) Keeping current MIDI playback B) Refreshing ENF and clearing previous changes made in MIDI or C) Saving the current playback as a MIDI file.

## **11.12 MIDI to ENF**

SmartScore accepts any Standard MIDI file and converts it to an ENF file.Turn to ["MIDI to ENF", Section 9.12](#page-179-0) for details.

## **11.13 Saving MIDI Files**

When saving a MIDI file, remember that you are not saving a music notation file. The more "humanized" the MIDI file sounds, the less likely it will appear correctly when imported into a music notation application, such as SmartScore. Saving SmartScore files derived from scanning will normally give reasonably good results because the music is already "quantized" into discreet start and stop times.

To save a SmartScore MIDI file,

- a. Select **FILE > Save As**, click the "**Save as Type**" pull down menu and select either *MIDI Type 0* (Single Track/Multiple Channels) or *MIDI Type 1* (Multiple Tracks / Multiple Channels).
- b. Push the Save button. A window appears saying the following:

Articulations such as slurs, staccatos and legatos will result in a MIDI file that will not import properly into a notation program. Choose whether you want your MIDI file for importing into a notation program or for playback only.

c. Choose **Remove** or **Keep Articulations** according to your need.

# **Chapter 12 Reference**

### **12.1 Preferences**

Default ENF display characteristics can be changed. Select **Edit >** 

**Document Preferences** or **Edit > Program Preferences** depending on whether it is document or program-dependant.

### **12.1.1 Document Preferences**

#### <span id="page-223-1"></span>**• Text symbols**

Reset default font size and type for text symbols such as triplets, dynamics and expression marks. For text and lyric defaults including part names, push the "Text Styles" button. Push **Apply** to change. See ["Adding and changing styles of Text](#page-106-0) [and Lyrics", Section 7.2.2](#page-106-0).

#### <span id="page-223-0"></span>**• Systems**

Reset display characteristics for systems including part names, measure numbers, lyric display, clef visibility and printing, cross-staff pointer lines and constraining system scrolling when the score is reformatted.

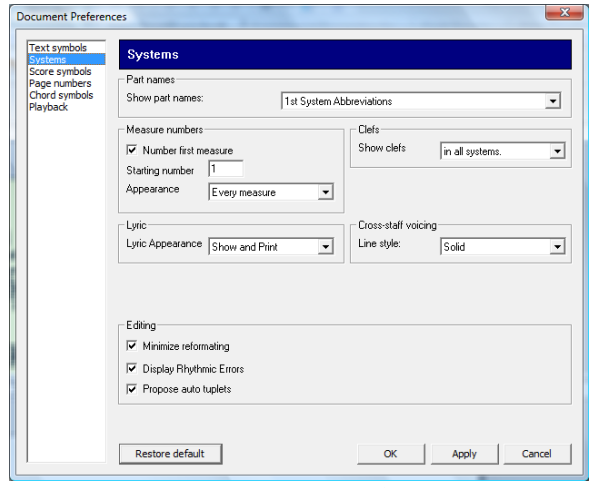

FIG U RE 12 -1: D ocum ent Preferences > System s

**•** Select how to display **part names**: Choose how to abbreviate part names and whether to show or don't show part names.

- **•** Change options for showing **measure numbers**.
- Change whether or not to **display clefs** in every system.
- **•** Select whether to show and/or print **lyrics**.
- **•** Change the line style for **cross-staff voicing**.
- Editing Defaults (may be turned off):
	- Minimize **symbol repositioning** when reformatting music.
	- Display **rhythmic errors** (highlight measures in red).

- Suggest **Auto-tuplets** after the same rhythmic grouping is inserted more than twice.

<span id="page-224-0"></span>**• Score symbols**

Change display options for:

- Triplet bracketing (square, arc, none)
- Note overlap control (overlap voices or offset noteheads)
- Rehearsal symbol display (numbers or letters).
- <span id="page-224-1"></span>**• Page number**
	- **•** Change display options for page number display, visibility and position on the page.
- **• Chord symbols**

Change display options for chord symbols and fretboard font type, size and color, fretboard size scaling and how chord symbols will be displayed:

- Show both chord name and guitar fretboard symbols.
- Show only guitar fretboards.
- Show only chord names.
- Show neither chord nor fretboard symbols.
- Long Minor will display "min" instead of "m" for the word "minor".
- **• Playback**

Change GLOBAL playback characteristics:

- **•** Grace notes: On the beat (accaciatura) / Before the beat
- Lock to Time Signature: Lock (Default) / Play as written
- Randomizer: Place check in checkbox to apply. Adjust sliders to increase/ decrease random changes to start time and note velocities.

## **12.1.2 Program Preferences**

**• User Interface**

Control tool palette behavior, turn display of active staff and margins off and on and show Task Window at startup. Reset disabled windows including post-recognition pop-up notifications.

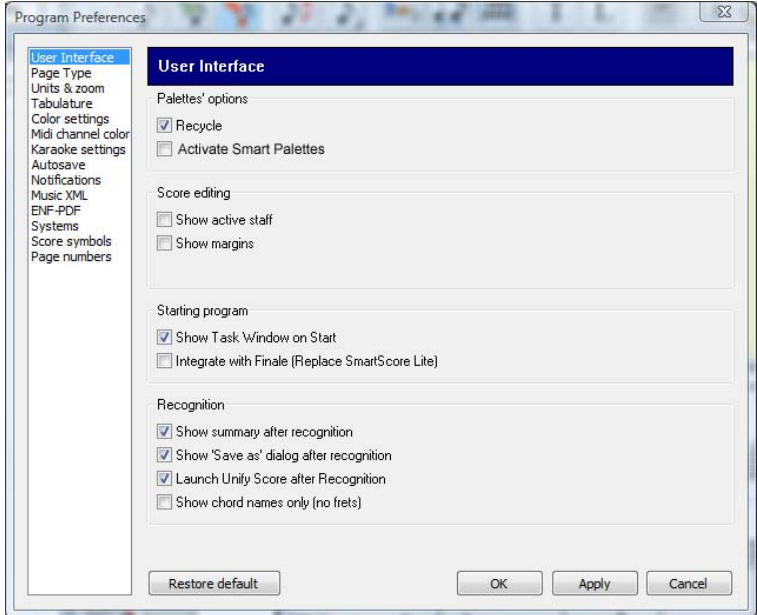

FIGURE 12 - 2: Document Preferences > User Interface

### **• Page type**

Reset default page size and orientation.

#### **• Units and Zoom**

Reset default ruler display units and reset zoom - screen size ratios.

- **• Tablature**
	- Select whether or not to print note value symbols.
	- **•** Change the length of time to enter fret number values.
- **• Color settings**

Reset color properties of notes and other symbols.

#### **• MIDI channel color**

Reset the colors displayed for MIDI channels 1-16

### **• Karaoke settings**

Control appearance during playback including scroll and ball behavior as well as background and lyric colors. These options are also available in Karaoke mode under the **Options** menu.

### **• Autosave**

Reset default Autosave rules.

- **•** Every *n* minutes even if no editing takes place.
- **•** Every *n* actions based on number of editing actions, e.g. Inserting, Changing, Deleting, etc.
- **•** What is first based on which is first; the number of minutes selected or the number of actions performed.
- Never deactivates Auto Save of the ENF file.

### **• Notifications**

Control whether or not to display certain warning and caution notices.

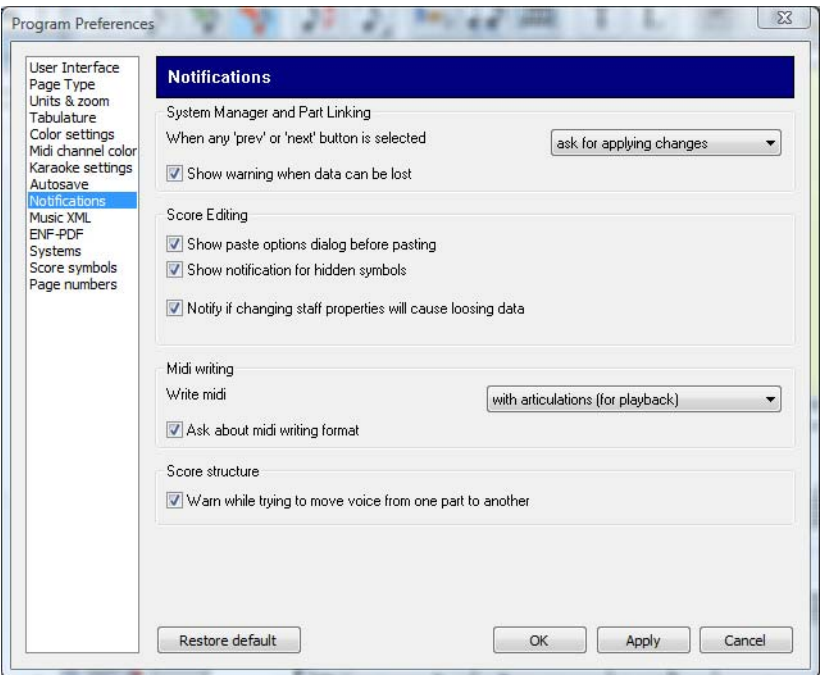

FIGURE 12 - 3: Document Preferences > Notifications

### **• MusicXML**

Change default options for saving ENF to Music XML files.

### **• ENF - PDF (Win Only)**

Select alternative PDF creation application. These 3rd-party applications may redirect your browser to the publisher's website for upgrading or other offers when launched.

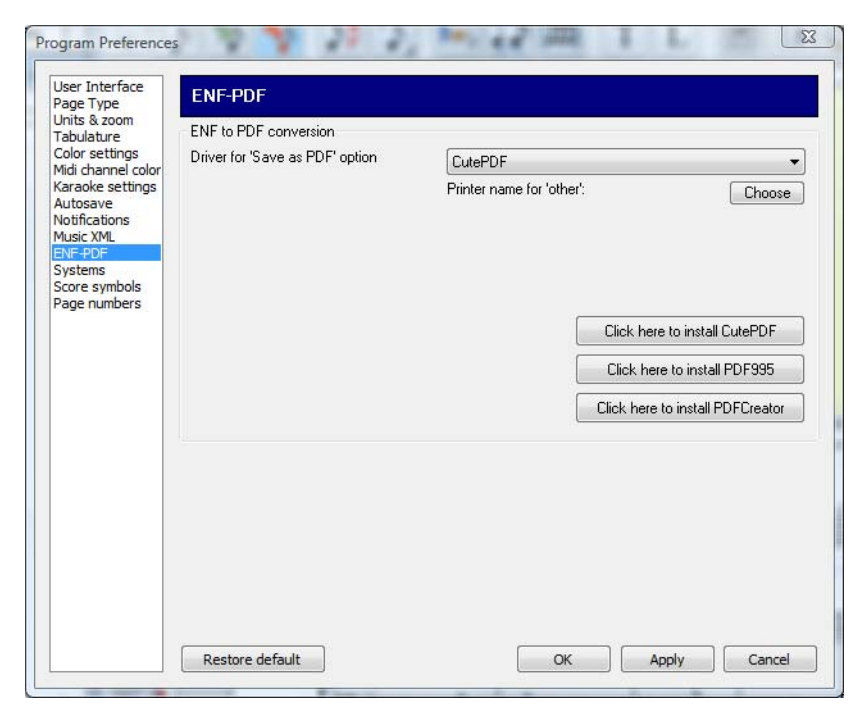

FIGURE 12 - 4: Document Preferences > ENF-PDF

#### **• Systems**

See ["Systems"](#page-223-0) under ["Document Preferences".](#page-223-1)

**• Score Symbols**

See ["Score symbols"](#page-224-0) under ["Document Preferences"](#page-223-1).

**• Page Number**

See ["Page number"](#page-224-1) under ["Document Preferences".](#page-223-1)

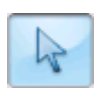

## **12.2 Properties Tool**

Playback properties of many markings, including dynamics and articulations, may be adjusted singly or globally by clicking with this tool.whick is located in the Toolbar. See ["Playback Properties", Section 5.6](#page-56-0) and for more details.

## **12.3 ENF FILE Menu**

### **12.3.1 File > New ENF / New MID**

Select between a new ENF or a new MIDI. Choosing New ENF will open the New SmartScore Document window. Select a Template or use Custom to create a unique score. Choosing New MIDI will open a blank MIDI Overview and Piano Roll for MIDI input.

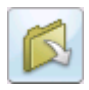

### **12.3.2 File > Open (Ctrl +O Win / Cmnd+O)**

Opens File Selection dialog box and lists saved files. A selected file will be loaded into memory and will display on the screen.

### **12.3.3 File > Close (Cmnd+W)**

Closes active ENF document. If changes have been made, a Save As dialog box will open.

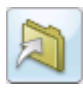

## **12.3.4 File > Save (Ctrl +S / Cmnd+S for** *Mac***)**

This will save an open SmartScore document to the same drive the file was opened from. The original name remains unchanged. If ENF and Image are displayed, only the ENF file is saved.

### **12.3.5 File > Save As**

You can save files in several file formats other than SmartScore's native ENF format. These include MIDI (**.MID**), NIFF and MusicXML (**.XML**) file.

- a. Go to **File > Save As.**
- b. In the Filetype/Format window, choose a format to save the file.
- c. Browse to another directory and change the name if necessary.
- d. Press **OK**. The file will be saved in the last directory used to "save".
- NOTE: Use **File > Save** (**Ctrl +S** /**Cmnd+S**) to update the current ENF file.
- NOTE: When saving ENF to MIDI files, a dialog box will open to explain that articulations such as slurs, staccatos and tenutos will create MIDI events that are not quantized. You will be given a choice to save the MIDI files with articu-

lations removed or kept. For the purpose of playback only, it is recommended that articulations be kept. If t is recommended that articulations be removed if MIDI files are to be imported into other notation-based programs.

### **12.3.6 Save & Open XML in Finale (Toolbar button)**

Use this function, also found in the lower Toolbar, to launch Finale and import the current ENF file (saved as an XML file).

### **12.3.7 File > Save as PDF**

This opens file browser and saves current active ENF file as an Adobe<sup>®</sup> Acrobat<sup>®</sup> PDF format file. (Windows requires PDF 995 from installer)

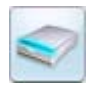

### **12.3.8 File > Scan Music**

- Acquire: Initiates scanning. Same as Scan in Navigator.
- Select Scanner: Opens list of available TWAIN drivers to select.
- Choose Interface:

> SmartScore's = selects the SmartScore scanning interface. Refer to ["Selecting your](#page-27-0)  [scanner and interface in SmartScore", Section 4.1.2](#page-27-0) for details.

> Your Scanner's = selects scanning software from your scanner.

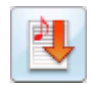

### **12.3.9 File > Recognize**

This initiates the recognition sequence for recognition of pre-scanned images. See ["Recognition Sequence", Section 4.2](#page-30-0) for details.

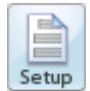

### **12.3.10 File > Page Setup**

This opens the document layout control panel. See ["Custom document layouts", Sec](#page-125-0)[tion 8.5.5](#page-125-0) for details.

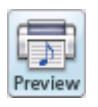

### **12.3.11 File > Print (Ctrl+P / Cmnd+P)**

### **12.3.12 File > Print Preview**

Use to check for proper page layouts. Also seen in Page Setup view.

### **12.3.13 File > CD Writer**

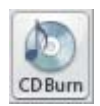

<span id="page-231-0"></span>Using the CD Writer feature, you will be able to record one or more ENF (MIDI playback) performances as a audio file or burn to a CD playable in your car, home stereo, etc. In order to burn to CD, it will be necessary to have a CD-R (CD Writable) device installed and connected to your system.

NOTE: Some external CD-R devices may no respond to the CD Writing "burn" command. In this case, you should record to .WAV file and use dedicated CD burning software to record to CD.

*To record ENF or MIDI files and burn them to audio CD,*

- a. Push the CD Writer icon at the bottom of the Navigator.
- b. Push "Add Files" and select one or more ENF or MIDI files to be recorded to CD.

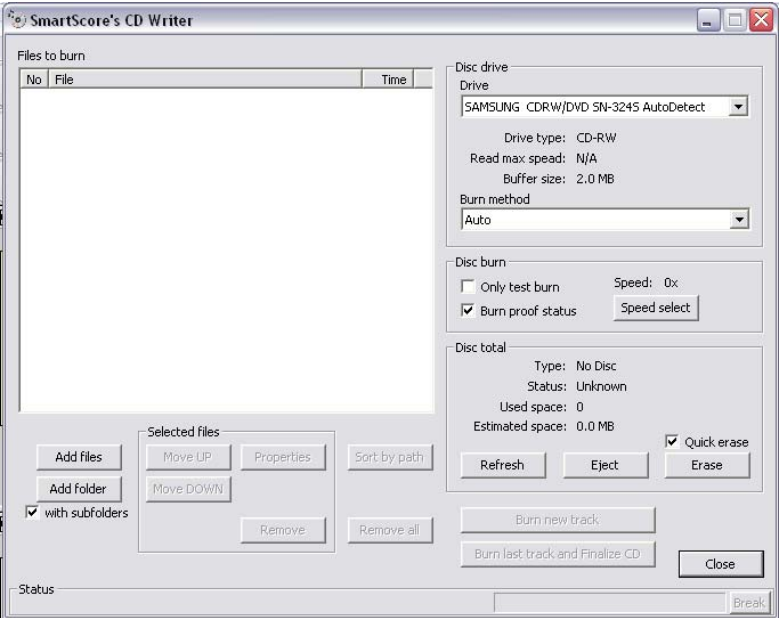

FIGURE 12 - 5: CD Writer window

c. Each selected file must undergo a conversion to an audio format. (.WAV is the default). After converting, the selected file(s) will appear in the "**Files to Burn**" list as an audio.

Files may be reordered using the "**Move Up**" or "**Move Down**" buttons.

They may be removed from the list separately or all together with "**Remove**" or "**Remove All**" buttons.

- d. Insert an unused writable CD (CD-R) into your CD tray. **Burn Method** = *Auto*. Change to another method if you have trouble.
- e. Push "**Burn Last Track and Finalize CD**" to record and finalize your ENF files to CD. All selected files will record on a single CD track. To record individual tracks, use "**Burn New Track**" as described below.
- NOTE: "Finalizing" a CD is necessary before a can be played back. Once Finalize is applied, you will not be able to record anything more to the CD.
	- f. If you wish to continue burning new selections without finalizing the CD, push "**Burn new track**". Each set of converted files in the "**Files to Burn**" list will record to one track. Select "**Burn Last Track and Finalize CD**" to record last track and finalize the CD.

### **12.3.14 Most recently opened ENF files**

The last four ENF files are listed and may be opened by clicking their names.

### **12.3.15 Exit**

Saves and closes all open ENF files and closes SmartScore.

## **12.4 ENF EDIT Menu**

## **12.4.1 Undo (Ctrl +Z / Cmnd+Z)**

Reverses the last action you performed. SmartScore has ninety-nine layers of Undo.

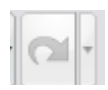

## **12.4.2 Redo (Ctrl +Y / Cmnd+Y)**

Reapplies the last action that has most recently been Undone.

## **12.4.3 Edit > Cut (Ctrl+X / Cmnd+X)**

*To view selected objects from the score and place them on the clipboard,* 

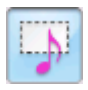

- a. Hit "**O"** key or choose the **Select** tool from the Toolbar.
- b. Click and drag a box with the cursor until objects you wish to cut (and store to the clipboard) are highlighted orange.

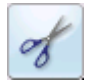

c. Press the **Cut** button in the Toolbar, hit **Ctrl** +  $X / C$ **mnd** +  $X$  or select **Edit** > **Cut** from the menu.

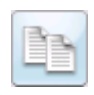

### **12.4.4 Edit > Copy**

*To copy selected objects for pasting elsewhere in the score,* 

- a. Activate the **Select** tool then click and drag a box to select a region of interest.
- b. Press **Ctrl +C** / **Cmnd+C** or go to **Edit > Copy**.

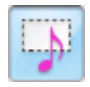

NOTE: To copy selected region of the page to the clipboard for pasting as a bitmap image into another program, activate the **Select** tool and drag a region with the right mouse button (**Alt +** click for *Mac*).

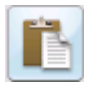

### **12.4.5 Edit > Paste (Ctrl +V / Cmnd+V)**

## *To paste the contents of the clipboard into an ENF file,*

**•** Select Paste (**Ctrl +V / Cmnd+V**) from the Edit menu and click anywhere in the score. The contents of the clipboard will be added to the score and will not replace any existing notes.

## **12.4.6 Edit > Paste Replace (Ctrl+R or Cmnd+R)**

*To paste the copied material into an ENF file and replace existing notation,* 

**•** Select **Paste Replace** from the **Edit** menu (**Ctrl+R** or **Cmnd+R**) and click anywhere in the score.

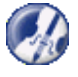

*TIP:* Use **Paste Replace** to quickly replace a complex passage that was poorly recognized with an identical passage that is correct.

## **12.4.6a Merging and Inserting (Paste option)**

A special paste mode becomes available after selecting and copying symbols or entire system segments. Clicking on the beginning barline of the section to be altered will open the following dialog box:.

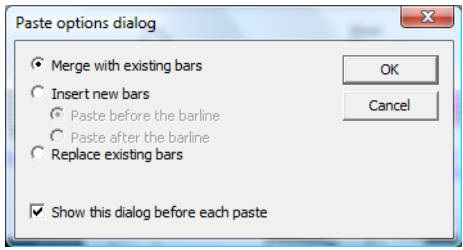

FIGURE 12 - 6: Paste Option Dialog (Barline click)

- **Merge with existing bars:** Copied symbols will be added to current measures.
- **• Insert new bars:** Copied measures will be inserted and follow-on measures will be rolled forward.
- **• Replace existing barlines:** This choice will replace existing measures (identical to **Paste Replace**).

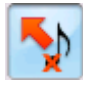

#### **12.4.7 Edit > Delete**

In this mode, clicking on objects that are moused over (and highlight yellow) are deleted.

#### **12.4.8 Edit > Select All (Ctrl+A or Cmnd+A)**

*To select all objects on the current page for cut, copy or paste / replace action,* 

Choose **Select All** from the **Edit** menu (**Ctrl+A** or **Cmnd+A**).

#### **12.4.9 Edit > Bracketing (Ctrl+B or Cmnd+B)**

Refer to ["To delete existing chord symbol\(s\),", Section .](#page-112-0)

### **12.4.10 Edit > System Manager (Ctrl+M or Cmnd+M)**

Refer to ["System Manager", Section 9.10](#page-171-0).

### **12.4.11 Edit > Staff Spacing**

Refer to ["Adjusting measures", Section 8.3.2](#page-119-0) for details.

### **12.4.12 Edit > Text Styles**

Refer to [".To modify font styles of text fields and lyric blocks,", Section](#page-106-1) for more details.

### **12.4.13 Edit > Part Linking (Ctrl+L or Cmnd+L) (Collapsing and expanding systems)**

Many printed scores "collapse" or "optimize" systems to show only actively playing parts. Similarly, instruments that appear in one part may split into two or more parts anywhere in the score causing systems to "expand" in size. SmartScore automatically senses expanding systems when, for example, a piano solo introduction precedes a vocal/piano arrangement. Expanding and collapsing parts are easily linked or relinked in a simple-to-use environment called Part Linking. Part Linking is also used when merging staves with brackets that were cut off. Turn to ["Re-linking parts", Sec](#page-78-0)[tion 5.15](#page-78-0) for details on this feature.

#### **12.4.14 Edit > Score Structure**

This special environment is used to perform useful functions such as creating a conductor's score from different parts and for isolating or joining parts and voices. For detailed discussion on using this powerful feature, turn to ["Using Score Structure to](#page-130-0)  [Extract & Join Parts", Section 8.7.](#page-130-0)

#### **12.4.15 Edit > System > Insert Above/Insert Below/Remove**

Use this feature to insert an entire empty system above or below the currently active system. Use to delete a system, if you need to.

- a. Position the cursor over the current system to make it *active*.
- b. To remove a system from a score, position the cursor over the system you wish to delete and select **Edit > System > Remove.**
- NOTE: When an ENF score structure is changed by adding or deleting staves and/or systems from the **Edit** menu, synchronization with the scanned images will be lost. We recommend that you complete all needed edits/corrections or save a copy of the ENF file before using the **Edit** menu to change structure of your scanned music. See ["View >Associate Image Files", Section 12.5.8](#page-239-0) for more about keeping synchronization.

### **12.4.16 Edit > Staff > Insert Above/Insert Below/Remove**

Use this feature to expand or collapse a system.

- 
- *TIP*: Keep in mind that when you add a part to a system, you are also adding a new part to the score. When adding a part to a system, the new part will not be visible in any system except the active system. For details, see ["Part Visi](#page-176-0)[bility", Section 9.10.7](#page-176-0).

### **12.4.17 Edit > Score-Part**

Use this feature to append a new Score-Part to the ENF document. When a new Score-Part is added, it will begin playback at measure #1 along with all other Score-Parts that have been created. For definition of Score-Part, see **Score-Part** under [Sec](#page-253-0)[tion 13.1, "Score Formats"](#page-253-0).

#### **12.4.18 Edit > Add Empty Pages**

Add empty pages Number of systems  $\div$ 3 Number of measures per system 5 ÷ Cancel ОК

FIGURE 12 - 7: Add Empty Page window

### **12.4.19 Edit > Unify Signatures (U)**

Refer to ["Unify Score \("U"\)", Section 9.6.4](#page-159-0).

#### **12.4.20 Edit > Reformat Score**

Refer to ["Edit > Format Score", Section 8.2](#page-117-0)

#### **12.4.21 Default Voices (Ctrl + U)**

Use this feature to revert a selected set of notes within a measure to their default voice / color assignment. Useful if voice / color assignments become confused after repeated over-riding of voices.

### **12.4.22 Edit > Instrument Templates (Ctrl+S or Cmnd+S)**

Refer to ["Apply to New is useful when you want to extract parts or voices to a new](#page-177-0)  [ENF document without affecting the original.Instrument Templates", Section TIP:](#page-177-0).

#### **12.4.23 Edit >Score Header**

Refer to ["Score Header", Section 7.4.4](#page-116-0).

#### **12.4.24 Edit >Default Tempo**

*To set the default tempo,*

- a. Select desired *Beats per Minute* from the horizontal slider.
- b. Choose a base note **Tempo Value** (4/4 default **=** quarter note).
- c. Check the **Metronome Mark Visibility** box to display the Metronome Mark in the ENF document in the first measure.

#### Using to SmartScore X

Use to add new pages. Also found in Status Bar (lower right corner). 卬

Refer to ["Tempo Markings", Section 5.5.2](#page-54-0) for entering change-of-tempo (metronome) markings.

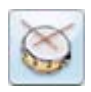

### **12.4.25 Automatic Drum Track**

Opens the "assign drum pattern" window. See ["Add drum tracks", Section 5.7.2](#page-63-0) for details on creating automatic drum tracks.

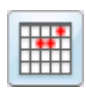

### **12.4.26 Edit > Guitar Chord Library**

The Guitar Chord library contains preset guitar chords and associated chord symbols. Add, change, delete and store any custom chords. Guitar frets and chord symbols automatically transpose with key transposition. Refer to ["Guitar Fret and Chord Sym](#page-107-0)[bols", Section 7.3.1](#page-107-0) for details.

### **12.4.27 Edit >Transpose (Ctrl +T / Cmnd**+**T)**

Transpose your score by key or by clef. Limit to a part, a voice or select a range. Refer to ["Transposition", Section 9.8](#page-165-0) for details.

#### **12.4.28 Edit > Edit Mode**

- Zoom
- Select tool (Ctrl+O / Cmnd+O)
- Insert / Change See ["Insert/Change mode", Section 6.2.5.](#page-90-0)
- Delete See "Deleting notes and symbols  $(X)$ ", Section 9.5.3.
- Vertical Alignment (Y) See "Working with Contrapuntal Voices", Section [9.9](#page-167-0).
- Beam Notes (B) See *Convert a sequence of flagged notes into one beamed group* under [Section 9.5.5.](#page-157-0)
- Split Voices  $(H)$  See "Voice Splitting (Select  $+$  "H")", Section 5.9.2.
- Flip Stems (S) See ["Stem direction \(S\)", Section 9.5.9](#page-158-0).
- Delete Selected Ties/ Articulations (G) See "Select tool ("O")", Section [9.5.4.](#page-156-1)

### **12.5 ENF VIEW Menu**

#### **12.5.1 View > Toolbars**

• Navigator

Opens and closes the SmartScore Navigator.

• Main

Opens and closes Toolbar

• SmartScore

Opens and closes Toolbar

• Image

Opens and closes Image Editing Toolbar

• Text and Controllers

Opens and closes the Toolbar containing control buttons for text and graphical controllers.

• Mini Console

Opens and closes the Mini playback console in ENF view.

• MIDI Toolbar

Opens the MIDI Toolbar in the active ENF view.

• Print Preview Toolbar

Open and closes the Print Preview Toolbar when Print Preview is active.

• Status Bar

Opens and closes Status Bar at the bottom of display. Displays current page, cursor position, image size, zoom, page view type and add page.

### **12.5.2 View > Palettes**

Refer to [Section 9.4, "Tool Palettes"](#page-148-0) for details.

## **12.5.3 View > Show Active Staff**

This selection will cause the ENF display to highlight the active staff in black while other staves become grey. The active staff line is the staff that the cursor was last positioned over.

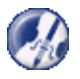

*TIP:* Show Active Staff is useful when notation objects do not respond to editing actions. Using this view option might reveal that they actually belong to an adjacent staff line.

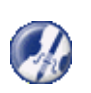

*TIP*: If an object does not delete even if it shows itself to be in an active staff, use the Select tool ("**O**" key) to highlight it and then hit **Delete**. All selected objects will be removed with the Delete key, whether they are in the active staff or not.

### **12.5.4 View > Reset Tools and Palettes (F1)**

Resets tool palettes and toolbars to their default (program launch) positions and maximizes the ENF display.

### **12.5.5 View > Hidden Symbols**

Refer to [Section 9.11, "Hidden Symbols"](#page-177-1) for details.

## **12.5.6 View > Show Part Names**

*To display the part name or abbreviation on the left staff line margin,* 

- a. Selecting **Show Part Names and Abbreviations** displays Part Names in the first system and the Part Abbreviations in subsequent systems.
- b. Select **Show Part Names Only** or **Part Numbers Only** to display just name or number in the 1st system and nothing more.
- NOTE: For information on selecting and modifying Part Names, see ["Apply to New](#page-177-0)  [is useful when you want to extract parts or voices to a new ENF document](#page-177-0)  [without affecting the original.Instrument Templates", Section TIP:](#page-177-0).
	- c. Selecting **Do Not Show** will nor display any Part Names or abbreviations in the ENF display.

## **12.5.7 View > Lyric Show/Don't Show**

Checking this option off will remove the display and printing of lyrics.

## **12.5.8 View >Associate Image Files**

<span id="page-239-0"></span>Synchronization between the ENF and TIFF panes assumes exact ENF correspondence to the original score structure. Synchronization may become lost after systems are inserted, removed or if page margins are changed. Once a system rolls from one page to another, ENF-TIFF synchronization will become lost for all subsequent pages.

#### *To synchronize ENF and TIFF views,*

a. Go to **View > Associate Image Files...**

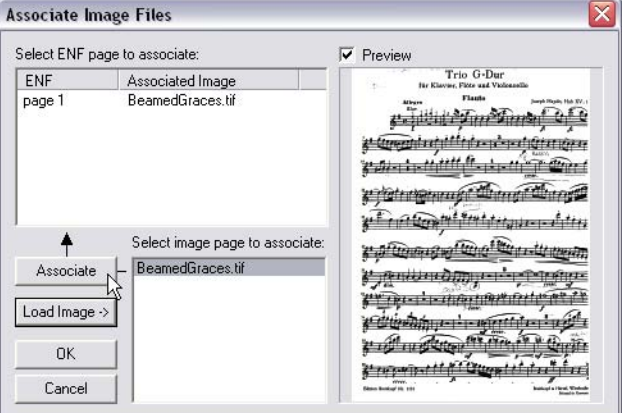

FIGURE 12 - 8: Associate Image File Window

- b. Push **Load Image** to browse and locate the TIF file associated with the open document. Double click to select the image. If the file contains several pages of images, they will appear as xxxP1, xxxP2, xxxP3, etc.
- c. Click to highlight a page in the image-page list. A preview of the page will appear in the view window if *Preview* is checked. Then click on the appropriate ENF page in the list of ENF pages.
- d. Push the **Associate** button to associate the image page with the appropriate ENF page. Continue as necessary.

### **12.5.9 View > Image Information**

Provides information on the structure and type of the currently displayed image file.

Next Page

Displays next page of ENF document

• Previous Page

Displays previous page of ENF document

Go to Page (Ctrl  $+G$  / Cmnd $+G$ )

Presents a dialog box to select a page number to jump to. Refer to ["Paging", Section](#page-87-0)  [6.1.5](#page-87-0) for details.

#### • Zoom

Lists available view percentages. Changing zoom will affect both the image and the ENF file simultaneously. Range is from 8% to 400% view scale.

### **12.5.10 View > Scan View**

Provides options for the floating zoom window including whether to display ENF or TIFF close-ups in the zoom window and selecting additional zoom views. Refer to ["Split-screen and scan view reference views", Section 9.1.1](#page-134-0) for details on the floating zoom window.

### **12.5.11 New MIDI View (Ctrl +I / Cmnd+I)**

Opens New MIDI View dialog box. Select type of MIDI view.

- Overview Displays all staves as MIDI tracks.
- Piano Roll Displays selected stave as MIDI track.
- Event List Displays MIDI events of selected staff line.

## **12.6 ENF PLAYBACK Menu**

### **12.6.1 Playback > Set Playback Range**

Refer to ["Playing back a selected section", Section 5.3.3.](#page-52-0)

## **12.6.2 Playback > Play / Stop / Rewind**

Used to control playback functions from menu.

## **12.6.3 Playback > Thru**

Sets MIDI device to play "live" without *MIDI Record* on.

## **12.6.4 Playback > Console**

Opens Playback Console **(Ctrl+9 / Cmnd+9**).

## **12.6.5 Playback > Mini Console**

Opens and closes Mini Console Toolbar.

## **12.6.6 Playback > MIDI Devices**

Opens MIDI device dialog box. Select MIDI input and output sources. Refer to ["Quick Play", Section 5.1](#page-47-0) for details.

#### **12.6.7 Playback > Swing**

Turns swing playback on or off. Refer to ["Swing", Section 5.7.3](#page-64-0).

### **12.6.8 Playback > Play as written**

Refer to ["Barline Properties \(Pickup measures and Codas\)", Section 5.6.11](#page-61-0).

### **12.6.9 Playback > Graphical Controller**

Refer to ["ENF Graphical controllers", Section 5.8.](#page-64-1)

## <span id="page-242-0"></span>**12.7 ENF WINDOW Menu**

#### **12.7.1 Task Window (Ctrl + W)**

a. Opens the SmartScore task window:

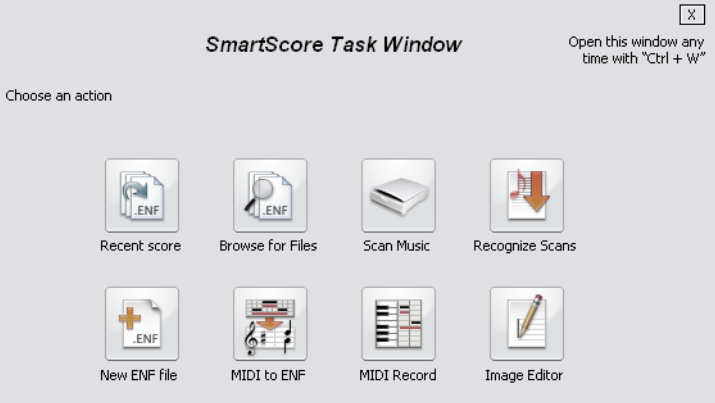

FIGURE 12 - 9: Task Window

### **12.7.2 Clone Document**

Duplicates and opens currently open ENF file.

### **12.7.3 Cascade**

Display, overlap and offset all open ENF files.

### **12.7.4 Tile**

Display all open windows of all open ENF files with no overlap.

### **12.7.5 Split**

Activates the ENF / Scan view split control tool.

#### **12.7.6 Scan View Window**

Removes the split-screen Image pane and activates the floating scan view window. See ["Split-screen and scan view reference views", Section 9.1.1](#page-134-0) for more details.

#### **12.7.7 Karaoke**

Opens the Karaoke view window. See ["Karaoke View", Section 5.7.1](#page-63-1) for more details.

### **12.7.8 Overview / Piano Roll / Event List**

Opens MIDI view window and displays the selected MIDI environment, Overview, Piano Roll or Event List. See ["MIDI Views", Section 11.1](#page-196-0) for more details.

## **12.8 ENF Help Menu**

### **12.8.1 Help > SmartScore Manual (PDF)**

In CD versions, this selection will open the file, SSManual.pdf. This file is the full *Using SmartScore 5* manual in Adobe Acrobat format. It is located in the SmartScore directory and is opened by Adobe Acrobat.

In download versions, this selection will attempt to open an Internet connection and begin downloading of the file, SSManual.pdf from the Musitek website. If the file is moved to the SmartScore directory, the local file will open when the Help > Smart-Score Manual (PDF) is selection is made again.

### **12.8.2 Help > Online Help**

This selection will attempt to launch your Internet browser and connect to a special interactive help system online at musitek.com. The Online Help system is fully interactive and contains index links, table of contents links and text hyperlinks to related subjects.

### **12.8.3 Check for Updates**

Opens Internet browser and attempts to locate the SmartScore online updates page at: http://www.musitek.com/updates.html

### **12.8.4 Registration**

Opens Internet browser and attempts to locate the Musitek online registration page at: http://www.musitek.com/registration.html

#### **12.8.5 About SmartScore 5**

Displays version / update number. Pushing the graphic icon reveals author / programming information.

### **12.9 MIDI FILE Menu**

### **12.9.1 File > New**

Select between a new ENF or a new MIDI. Choosing New ENF will open the New SmartScore Document window. Select a Template or use Custom to create a unique score. Choosing New MIDI will open a blank MIDI Overview and Piano Roll for MIDI input.

### **12.9.2 File > Open (Ctrl +O / Cmnd+O)**

Opens File Selection dialog box and lists saved files. A selected file will be loaded into memory and will display on the screen.

### **12.9.3 File > Close - (Cmnd+W** *Mac***)**

Closes all MIDI views. If any changes were made to the MIDI file, option to Save MIDI file. Return to main SmartScore window.

### **12.9.4 File > Save (Ctrl +S / Cmnd+S)**

Writes currently displayed file to the hard disk.

### **12.9.5 File > Save As**

Opens Windows File Selection dialog box

Save processed or modified MIDI files to hard disk following MIDI Recording or Editing procedures.

Use to save selected files to directory other than the working directory

## **12.9.6 File > Show Task Window (Ctrl + W)**

Opens SmartScore Task Window.

### **12.9.7 File > CD Writer**

Opens CD Writer / Burn window. See ["File > CD Writer", Section 12.3.13](#page-231-0).

### **12.9.8 File > Recent (1,2,3, or 4)**

Automatically loads one of the last four files accessed by SmartScore.

#### **12.9.9 File > Exit/ Quit- (Cmnd+Q)**

Exit SmartScore. Save current file. Go to Windows main desktop.

### **12.10 MIDI EDIT Menu**

#### **12.10.1 Edit > Undo (Ctrl +Z / Cmnd+Z)**

Reverses the last action you performed. SmartScore has ninety-nine layers of Undo.

### **12.10.2 Edit > Redo (Ctrl +Y / Cmnd+Y)**

Reapplies the last action that has been Undone.

#### **12.10.3 Edit > Select**

Opens the Select window for defined note selection.

### **12.10.4 Edit > Select All (Ctrl +A / Cmnd+A)**

Selects all MIDI events in every track.

### **12.10.5 Edit > Cut (Ctrl +X / Cmnd+X)**

Removes the highlighted notes from the score and places them in the clipboard.

### **12.10.6 Edit > Copy (Ctrl +C Win / Cmnd+C** *Mac***)**

Places selected notes on the clipboard without removing them from the score.

### **12.10.7 Edit > Paste (Ctrl +V / Cmnd+V)**

Insert the contents of the clipboard back into the score without deleting the existing notes.

#### **12.10.8 Edit > Paste Special**

Opens the Paste Special window. The Paste Special window offers several options for pasting the contents of the clipboard back into the music.

### **12.10.9 Edit > Delete (Del)**

Deletes the selected section from the MIDI file.

### **12.10.10 Edit > Delete Track**

Deletes the currently displayed MIDI track.

### **12.10.11 Edit > Program Change (Piano Roll only)**

Opens the Change Instrument window. Insert a change to a new MIDI patch.

#### **12.10.12 Edit > Velocity/ Duration**

Opens the Velocity and Duration window. Adjust the Velocity and/ or Duration of the selected MIDI events.

### **12.10.13 Edit > Create Automatic Drum Pattern**

If you wish to convert a MIDI drum pattern and add it to the SmartScore drum pattern library, load the MIDI drum pattern file and select this option. For more information, see ["Adding custom drum patterns from ENF", Section 10.4.2](#page-193-0).

### **12.10.14 Edit > Convert MIDI to ENF**

Converts MIDI data in the currently open file to ENF notation.

## **12.11 MIDI VIEW Menu**

### **12.11.1 View > Navigator**

Opens and closes the SmartScore Navigator.

### **12.11.2 View > Toolbar**

Opens and closes Toolbar.

### **12.11.3 View > Toolbar**

Opens and closes Toolbar.

### **12.11.4 View > Image Toolbar**

Opens and closes Image Editing Toolbar.

### **12.11.5 View > Toolbar**

Opens the Toolbar.

### **12.11.6 View > Mini Console**

Opens Mini Console transport control.

### **12.11.7 View > MIDI Toolbar**

Opens the MIDI Toolbar.

### **12.11.8 View > Synchronize**

Synchronizes measure sizes in all MIDI views to that of current MIDI view. All horizontal resizing is synchronized between all MIDI views.

#### **12.11.9 View > Show Actual Playback**

When selected, all MIDI events (including articulations such as trills and tremolos) are visible in the Piano Roll view. When selected, MIDI events cannot be edited (behavior of articulations is controlled with Properties tool in the ENF view. Turn off to edit MIDI events.

### **12.12 MIDI OPTIONS Menu**

### **12.12.1 Options > Snap to (Quantization)**

Quantities selected MIDI "Note On" events to the nearest "tick" specified. Also determines default quantization value for MIDI recording and for horizontal nudging of selected MIDI events by mouse dragging or by use of the arrow keys. Quantization values range from 32nd triplet to whole note.

#### **12.12.2 Options > File Settings**

Opens Sequence Settings window. Shows the MIDI header information including: tempo, time base, time signature, key, and MIDI instrument.

### **12.12.3 Options > Track (not in Overview)**

Opens Track Properties dialog box. Select a different track view, delete, duplicate, rename, or transpose the selected track.

### **12.12.4 Options > MIDI Devices**

Opens MIDI device dialog box. Select MIDI input and output sources.

### **12.12.5 Options > Instrument Settings**

Opens Instrument Settings dialog box. Allows for selection of Port, Bank, and MIDI channel assignment for Instrument and Drum sources.

#### **12.12.6 Options > Metronome Settings**

Opens Metronome Settings dialog box. Allows for selection of Port, MIDI Channel, number of lead in measures, MIDI sound and volume for Primary and Secondary beats.

### **12.12.7 Options > Shuttle On**

Activate/ deactivate SmartScore's shuttle tool.

### **12.13 MIDI PLAYBACK Menu**

#### **12.13.1 Playback > Set Playback Range**

Opens Set MIDI Play Range dialog window.

#### **12.13.2 Playback > Play/ Pause "Spacebar"**

Begins/ pauses/ resumes playback of current MIDI file. In Record Mode will start and pause MIDI recording.

#### **12.13.3 Playback > Stop**

Stops playback or recording of current MIDI file.

#### **12.13.4 Playback > Rewind "," (comma)**

Rewinds to beginning of Set Playback Range.

#### **12.13.5 Playback > Record**

Check to activate MIDI Record mode

#### **12.13.6 Playback > External Timer**

Set recording to begin from an external signal.

#### **12.13.7 Playback > Synchro Start**

Active only in Record Mode, check to synchronize start of MIDI recording with first note played on MIDI keyboard.

#### **12.13.8 Playback > Thru**

Allows MIDI input to sound without having to be in Record mode.

#### **12.13.9 Playback > Metronome**

Activates/ deactivates Metronome in recording

#### **12.13.10 Playback > Playback Console (Ctrl + 9 / Cmnd+9)**

Opens the Playback Console.

### **12.14 MIDI WINDOW Menu**

See ["ENF WINDOW Menu", Section 12.7.](#page-242-0)

### **12.15 IMAGE FILE Menu Items**

#### **12.15.1 File > New**

Select between a new ENF or a new MIDI. Choosing New ENF will open the New SmartScore Document window. Select a Template or use Custom to create a unique score. Choosing New MIDI will open a blank MIDI Overview and Piano Roll for MIDI input.

### **12.15.2 File > Open (Ctrl +O / Cmnd+O)**

Opens File Selection dialog box and lists saved files. A selected file will be loaded into memory and will display on the screen.

### **12.15.3 File > Save (Ctrl +S / Cmnd+T)**

Writes currently displayed file to the hard disk.

### **12.15.4 File > Save As**

Opens Windows File Selection dialog box

Save processed or modified Image files to hard disk following Scanning and Editing. Use to save selected files to directory other than the working directory.

### **12.15.5 File > Save As PDF**

Saves currently open TIFF image as a PDF file (Windows requires PDF 995 from installer).

### **12.15.6 File > Scan Music**

Selects scanner or initiates scanner to acquire image.

### **12.15.7 File > Recognition**

Initiates Recognition to begin processing saved image file(s).

### **12.15.8 File > Print (Ctrl +P Win / Cmnd+P** *Mac***)**

Initiates Windows Print Monitor. Current Image file is output to default printer from selected printer port.

### **12.15.9 File > CD Writer**

Opens CD Writer / Burn window. See ["File > CD Writer", Section 12.3.13](#page-231-0).

### **12.15.10 File > Recent (1,2,3, or 4)**

Automatically loads one of the last four files accessed by SmartScore (Win). Select any recent files by type (Mac)

#### **12.15.11 File > Exit/ Quit (Cmnd+Q** *Mac***)**

Exit SmartScore. Save current file. Go to Windows main desktop.

### **12.16 Image EDIT Menu**

### **12.16.1 Edit > Undo (Ctrl +Z / Cmnd+Z)**

Reverses the last action you performed. SmartScore has ninety-nine layers of Undo.

### **12.16.2 Edit > Redo (Ctrl +Y / Cmnd+Y**

Reapplies the last action that has been Undone.

### **12.16.3 Edit > Cut (Ctrl +X / Cmnd+X)**

Removes the selected section from the image file and places it on the clipboard

### **12.16.4 Edit > Copy (Ctrl +C / Cmnd+C)**

Places selected section on the clipboard without removing it from the image file.

### **12.16.5 Edit > Paste (Ctrl +V / Cmnd+V)**

Insert the contents of the clipboard back into the image file

### **12.16.6 Edit > Delete (Del)**

Deletes the selected section from the image file.

### **12.16.7 Select All**

Selects the entire image for moving / centering.

### **12.16.8 Edit > Crop**

Trims the image file down to the selected region

### **12.16.9 Edit > Invert**

Switches the colors of the image file.

### **12.16.10 Edit > Rotate**

- **•** Left: Rotates the image file counter-clockwise
- Right: Rotates the image file clockwise
- Any: Opens the Rotate window for rotation by defines degrees.

### **12.16.11 Edit > Delete Page**

Deletes currently displayed page. Does not delete the entire file.

#### **12.16.12 Edit > Selection**

Activates the Area Selection tool.

#### **12.16.13 Edit > Line**

Activates the Line drawing tool.

#### **12.16.14 Edit > Brush**

Activates the Brush tool.

#### **12.16.15 Edit > Deskew**

Activates the Deskew tool for straightening "crooked" scans

### **12.16.16 Edit > Selection Mode**

**•** Opaque

When a selected area is moved to the clipboard the background will be included

**•** Transparent

When a selected area is moved to the clipboard only the black portion of the selected area with be moved.

### **12.16.17 Edit > Pen Color**

Select the color used by the Brush and Line drawing tools.

### **12.17 Image VIEW Menu**

### **12.17.1 View > Navigator**

Opens and closes the SmartScore Navigator.

### **12.17.2 View > Toolbar**

Opens and closes Toolbar

### **12.17.3 View > Toolbar**

Opens and closes Toolbar

### **12.17.4 View > Image Toolbar**

Opens and closes Image Editing Toolbar
### **12.17.5 View > Status Bar**

Opens and closes Status Bar at the bottom of main SmartScore Window. Displays current page, cursor position, image size, and zoom percentage.

## **12.17.6 View > Palettes**

Opens and closes tool palettes for ENF document editing.

## **12.17.7 View > Image Information**

Provides information on the structure and type of the currently displayed image file.

## **12.17.8 View > Next Page**

Displays next page of ENF document

## **12.17.9 View > Previous Page**

Displays previous page of ENF document

## **12.17.10 View > Go to Page (Ctrl +G Win / Cmnd+G** *Mac***)**

Presents a dialog box to select a page number to jump to. Use scroller to select desired page and click OK.

## **12.17.11 View > Zoom**

Lists available view percentages. Changing zoom will affect both the image and the ENF file simultaneously.

## **12.17.12 View > Reset Tools and Palettes (F1)**

Resets windows, toolbars and palettes to their default position.

## **12.17.13 View > Reset Warnings**

Resets warning messages to their default.

## **12.18 Image Realtime Menu**

### **12.18.1 Realtime > Thru**

Allows MIDI input to sound while recording.

## **12.18.2 Realtime > MIDI Devices**

Opens MIDI Device window.

# **Chapter 13 Glossary**

## <span id="page-253-4"></span>**13.1 Score Formats**

**Score -** A musical piece compiled as a document. A score usually contains more than one part with all the parts to be played together. In SmartScore, it is a single computer file; an ENF file. A hand-written score is called a manuscript.

<span id="page-253-3"></span>**Part -** A part is represented by a staff line either alone (solo part) or grouped into a system with other instruments (ensemble part). A part is usually an single instrument, but in the case of two-handed instruments (piano, organ, xylophone, etc.), it may represent one hand's part.

<span id="page-253-6"></span>**Voice** - Derived from choral music but applied to instrumental music as well, *contrapuntal voicing* (sometimes referred to as *polyphonic voicing*) refers to a unique melodic thread distinct from other voices in a measure by its harmonic direction and possibly its timbre. Contrapuntal voices reside in the same measure of the same staff. Voices are often distinguished by stem direction and sometimes by offsetting the horizontal position of notes. For the purposes of SmartScore, a "voice" written in its own staff line is referred to as a "Part".

<span id="page-253-5"></span>**Score-Part** - Scores that are printed in sets for each individual instrument. Players read from their own unique set of pages. For example, a duet for guitar and flute would be printed in two separate sets: one for the flute player and one for the guitar. Staves of part scores flow like a book where each staff line appends to the one above it.

<span id="page-253-0"></span>**Ensemble** - Scores that have multiple staff lines connected by a vertical bar or "bracket" (usually along the left-hand edge of the music). When joined in this way, each staff line represents a different part or instrument. All parts are played "ensemble". Piano music, (with left-hand and right-hand staves) are joined into one system, is regarded as "ensemble". SmartScore assigns each stave to separate MIDI tracks.

<span id="page-253-2"></span>**Landscape -** Some scores are wider than they are high. These "landscape" layouts need to be rotated prior to processing.

<span id="page-253-1"></span>**Folio** - Large sized and conductor scores may need to be scaled down during scanning or reduced on a copy machine before scanning. If the score must be reduced more than 50% in order to fit the imaging area of your scanner, you may consider scanning each full-sized page twice and treat each scan as one "image-page".

Using to SmartScore X

## <span id="page-254-4"></span>**13.2 Score Components**

**System -** A grouping of multiple staves linked together by a solid line or bracket along the left margin is called a "system". All staves belonging to a system are played simultaneously. In ensemble scores, each system appends to the one before it. A single page of a symphony conductor's score, containing 10 or 20 staff lines per system, may represent only a few seconds of music!

<span id="page-254-3"></span>**Staff (Stave)** - The field on which notes are represented is called a staff. "Staves" is normally used as the plural. At the core of every staff are five horizontal lines. Each successive line and space are equivalent to a full step in note pitch. The higher the note appears on the stave, the higher its pitch. Every staff line anomaly begins with a clef sign and a key signature.

<span id="page-254-6"></span>**Voiceline** - An individual melodic line formed by a voice within one measure. When a staff contains more than one voiceline in any given measure, note stems of each voiceline usually point in the opposite directions. The sum of all note and rest values of each voiceline in any given measure *should be* accounted for, but sometimes are not. Refer to ["Working with Contrapuntal Voices", Section 9.9](#page-167-0) for more on dealing with this rule in SmartScore.

<span id="page-254-0"></span>**Clef -** The clef sign at the beginning of each stave identifies which pitch "class" that stave belongs to. The lowest instruments are written in the bass clef, intermediate instruments and voices often use one of three "C" clef classes while higher-pitched instruments, in addition to the right-hand part of a piano score, are scored in the treble clef. The clef sign always appears at the beginning of every staff line and in the first measure if a *change of clef* occurs. Change of clef signs are smaller than normal clefs.

<span id="page-254-1"></span>**Key Signature -** The key signature, along with the clef sign, appears at the beginning of every line; it is also found in the measure where a *change of key* occurs. The key signature defines the "tonal center" of the piece. The number of sharps or flats in the key signature determines the key tone (or tonic).

<span id="page-254-5"></span>**Time Signature -** Time signatures usually appear only once: at the beginning of the stave in the first measure of the piece. They will also appear when a *change of time* signature occurs. Time signatures indicate both the number of beats per measure (numerator) as well as which note value is given the fundamental beat (denominator). The sum of note duration values in a given measure must equal the value of the current time signature.

<span id="page-254-2"></span>**Note -** A note is the fundamental unit of tone. The duration of a note is determined by its note value (normally between 1 and 128 divisions). The note's vertical position on a given staff (with clef) determines its pitch.

Using to SmartScore X

<span id="page-255-6"></span>**Rest** - Rests are equivalent to notes insofar as their durations; but represent silence. They act as "place-holders" used to keep the rhythmic structure of the measure intact.

<span id="page-255-5"></span>**Measure -** Staff lines are segmented into equal time divisions called measures. Measures are the building blocks that provide structure for music. The sum of note and rest durations within each measure must equal the value of the current time signature

<span id="page-255-2"></span>**Barline -** Barlines are the vertical lines that define the beginning and ending of measures

<span id="page-255-0"></span>**Accidental -** Note pitches often range outside of the tonal center defined by the key signature. An accidental shifts its associated note up (sharp) or down (flat) by  $1/2$ step. Accidentals may also be doubled. An accidental remains effective only for the remainder of the measure in which it appears. A natural "cancels" a note's current accidental.

<span id="page-255-3"></span>**Dot of Prolongation -** Notes and rests that are dotted have the value of their duration lengthened by 1/2. For example, a dotted quarter note is equal in duration to three eighth notes. Double-dotted notes increase the note's duration by 3/4 of the original.

<span id="page-255-8"></span>**Tuplet -** Some notes belong to a special readmit class called "tuplets". These include triplets, quintuplets and sextuplets. A tuplet is a group of notes marked with a bracket that is subdivided into equal beats (divisions) with a total duration equal to the number of unmodified notes (value). For example, a (3:2) triplet applied to three eighth notes is equal in total duration to two eighth notes.

<span id="page-255-7"></span>**Ties -** A tie links two pairs of notes of the same pitch whose durations are combined so that both notes are played as if one note. Ties are often used to sustain the sound of a note across more than one measure.

NOTE:Ties and slurs (legatos) often look alike, but they are different. Ties connect two notes of the same pitch and combine their durations into one note event and slurs connect two or more notes over a range of pitches forming a *legato* that when performed, creates a slight overlapping of the notes.

<span id="page-255-1"></span>**Articulations -** Performance markings that provide instructions for playback of the marked notes. For example, a staccato, a dot placed above/ below a notehead, means the note should be short, sounding for only a moment.

<span id="page-255-4"></span>**Dynamics -** Dynamic markings are used to denote the general volume and intensity of music. For example, "f" or forte means loud and "p" or piano means soft.

## **13.3 MIDI Terms**

**MIDI-** Musical Instrument Digital Interface. Originally a hardware device that allowed a computer and a synthesizer to communicate, now a generally accepted term for hardware or software that operate according to General MIDI standards.

**Standard MIDI File (SMF)** - The file protocol or *format* for music files saved as MIDI (.MID extension). Includes Type 1 (multiple track / multiple channel) and Type 0 (single track / multiple channel) formats.

**Sound Device**- A MIDI driven tone generator. Sound cards, synthesizers, and MIDI modules all fall under this category.

<span id="page-256-7"></span>**MIDI Event** - Each piece of information contained within a MIDI file is an event. This includes Notes (attack and release), Control Changes, System Exclusive, Meta Events, Program Changes, etc.

<span id="page-256-11"></span><span id="page-256-6"></span>**Velocity -** The speed at which the note was struck, measured with a number from 0- 127.

<span id="page-256-2"></span>**Channel -**A MIDI device sends and receives MIDI information along separate and distinct Channels. Each channel contains note and non-note event data. Most MIDI devices can support up to 16 MIDI Channels at one time.

<span id="page-256-3"></span>**Patch -** Every MIDI channel has a MIDI patch assigned to it. A Patch is the instrument sound selected for a particular channel when playing back.

<span id="page-256-9"></span><span id="page-256-5"></span>**Program Change** - Same as a patch. Indicates a change of patch within a given channel or track.

<span id="page-256-1"></span>**Bank -** MIDI devices divide patches into groups of 128. One Bank of patches from a MIDI device can be accessed at a time by a MIDI computer program or another MIDI device.

<span id="page-256-4"></span>**Port -** A computer can run several MIDI devices at a time with the proper hardware. Each device is connected to a unique Port.

## <span id="page-256-0"></span>**13.4 SmartScore Terms**

<span id="page-256-8"></span>**ENF -** Extended Notation Format. This is SmartScore's proprietary file format.

**Navigator -** The floating window containing buttons designed to "navigate" through SmartScore's main features and editing environments.

<span id="page-256-10"></span>**System Manager -** The System Manager is a sort of "virtual system" which allows for manipulating all or specific voices, parts and systems in the score. It contains the parts and voices that make up the active system. The **Super System**, within it, contains ALL possible parts.

<span id="page-257-0"></span>**Voice Line Threading -** SmartScore will differentiate multiple voices within a single staff line by displaying them in different colors (Voice 1-black, Voice 2-red, Voice 3 green, and Voice 4-blue) while, at the same time, creating an independent MIDI channel for each voice..

#### **INDEX**

#### **A**

[accaciatura 136,](#page-140-0) [220](#page-224-0) [accelerando 54](#page-58-0) accent [editing 146](#page-150-0) [playback 138](#page-142-0) [accidentals 251](#page-255-0) [accidentals, editing 136](#page-140-1) [accuracy, recognition 35,](#page-39-0) [40](#page-44-0) [active staffline 11,](#page-15-0) [81,](#page-85-0) [234](#page-238-0) [lock / unlock 81](#page-85-1) [active system 74](#page-78-0) [add new page 83](#page-87-0) Apply To [System Manager 172](#page-176-0) [apply to new score 173](#page-177-0) [arpeggio 147](#page-151-0) [articulations 251](#page-255-1) [deleting 148](#page-152-0) [editing 145](#page-149-0) [insert/delete multiple 148](#page-152-1) [palette button 137](#page-141-0) [Associate Image Files 235](#page-239-0) [Audio MIDI Setup 44](#page-48-0) [Audio Units \(AU\) 77](#page-81-0) [Auto Save 222](#page-226-0) [Auto-Beaming 159](#page-163-0) [Auto-Spacing 160](#page-164-0) **B** [barline properties 91](#page-95-0) [barlines 251](#page-255-2)

[bracketing 111](#page-115-0) [deleting end of staff 89,](#page-93-0) [141](#page-145-0) [editing 141](#page-145-1)

[repositioning measures 133](#page-137-0) [reset number per line 90](#page-94-0) [beaming flagged notes 153,](#page-157-0) [233](#page-237-0) beams [across measures 167](#page-171-0) [Auto-Beam 160](#page-164-1) [cross-staff voicing 166](#page-170-0) [making 88](#page-92-0) [reshape 132](#page-136-0) [Begin Recognition Window 10](#page-14-0) [bowings 28](#page-32-0) [bracketing 110](#page-114-0) [brightness, scanning 25](#page-29-0) **C** [CD Writer 227](#page-231-0)

[centering music for printing 119](#page-123-0) change [beamed note 88](#page-92-1) [notes and symbols 86](#page-90-0) [chord cluster 88](#page-92-2) [splitting into voices 63](#page-67-0) [Chord symbol preferences 108](#page-112-0) chord symbols [changing 104](#page-108-0) [copying 108](#page-112-1) [display 220](#page-224-1) [inserting 103](#page-107-0) [moving 109](#page-113-0) [new 106](#page-110-0) [preferences 220](#page-224-2) [recognizing 29](#page-33-0) [clefs 250](#page-254-0) [editing 140](#page-144-0) [transposition 161](#page-165-0) [unifying 156](#page-160-0) [visibility 219](#page-223-0)

[cluster, chord 88](#page-92-3) [Coda 70](#page-74-0) [coda 59](#page-63-0) color [MIDI channels 221](#page-225-0) [overriding automatic color 164](#page-168-0) [preferences 221](#page-225-1) [conductor score from parts 27,](#page-31-0) [33,](#page-37-0) [127](#page-131-0) [contrapuntal voices \(see also "voicelines"\)](#page-18-0) [14,](#page-18-0) [163](#page-167-0) [Copy 229](#page-233-0) [ENF region to clipboard 80,](#page-84-0) [95](#page-99-0) [entire part to clipboard 160](#page-164-2) [courtesy accidentals 137](#page-141-1) crescendos and decrescendos [hiding 173](#page-177-1) [inserting 142](#page-146-0) [properties 55](#page-59-0) [Crop 39](#page-43-0) [cross-measure beaming 167](#page-171-1) [cross-staff voicing 166](#page-170-1) [locking the active staff 166](#page-170-2) [preferences 219](#page-223-1) **D**

[da Capo 71](#page-75-0) [dal Segno 71](#page-75-1) [darkness, scanning 25](#page-29-1) [defaults, restoring 221](#page-225-2) [delete 86,](#page-90-1) [152](#page-156-0) [beamed note 88](#page-92-4) [entire part 171](#page-175-0) [numbered endings 69,](#page-73-0) [89,](#page-93-1) [141](#page-145-2) [selected group of objects 152](#page-156-1) [system 231](#page-235-0) [when all else fails \(Tip\) 152](#page-156-2) [descelerando 54](#page-58-1)

[display, page view 81](#page-85-2) [document layout 119](#page-123-1) [custom 120](#page-124-0) [document preferences 109,](#page-113-1) [219](#page-223-2) [dot of prolongation 136,](#page-140-2) [251](#page-255-3) [delete 15](#page-19-0) draw tool [freehand 40](#page-44-1) drums [automatic drum patterns 187](#page-191-0) [virtual 190](#page-194-0) [working with 180](#page-184-0) [duplicate parts \(TAB\) 183](#page-187-0) [dynamics 48,](#page-52-0) [251](#page-255-4) [markings 143](#page-147-0) [properties 56](#page-60-0) [range 174](#page-178-0) [Dynamics palette 142](#page-146-1) **E** Edit [Format score 113](#page-117-0) [EDIT menu 228](#page-232-0) endings [numbered 67](#page-71-0) [simple 68](#page-72-0) [ENF 252](#page-256-0) [add new page 83,](#page-87-1) [232](#page-236-0) [blank templates 97](#page-101-0) [bracketing 110](#page-114-1) [cascade windows 238](#page-242-0) [CD recording 227](#page-231-1) [clone document 238](#page-242-1) [Cut, Copy and Paste 228](#page-232-1) [editing files 10,](#page-14-1) [26](#page-30-0) [file formats 94](#page-98-0) [Graphical Controllers 60](#page-64-0)

[header 112](#page-116-0) [image association 235](#page-239-1) [orientation of score 121](#page-125-0) [paging 131](#page-135-0) [playback 43](#page-47-0) [Preferences 219](#page-223-3) [reformat 113](#page-117-1) [region to copy 93](#page-97-0) [scoring 80,](#page-84-1) [95](#page-99-1) [status bar 83](#page-87-2) [System Manager 168](#page-172-0) [tempo marking 232](#page-236-1) [tile windows 238](#page-242-2) [using scrollers 131](#page-135-1) [visibility of parts 172](#page-176-1) [warning preferences 223](#page-227-0) [Zoom 83,](#page-87-3) [198,](#page-202-0) [201](#page-205-0) ENF - MIDI [remove articulations 225](#page-229-0) [ENF playback 43](#page-47-1) [real-time settings 46](#page-50-0) [ensemble 249](#page-253-0) [creating part scores from 128](#page-132-0) [errors, rhythmic 84](#page-88-0) [expanded systems 74](#page-78-1) [exporting ENF files 94](#page-98-1) [expressions 50,](#page-54-0) [145](#page-149-1) [Extended Notation Format 10](#page-14-2) extracting parts [Score Structure 126](#page-130-0) [extracting parts and voices 169](#page-173-0) [apply to new score 173](#page-177-2) [System Manager 124](#page-128-0) **F** fermata [editing 146](#page-150-1)

[playback 137](#page-141-2) [file formats 80,](#page-84-2) [94,](#page-98-2) [225](#page-229-1) [import 154](#page-158-0) [FILE menu 225](#page-229-2) Finale [exporting files to 80,](#page-84-1) [95,](#page-99-1) [226](#page-230-0) [replacing SmartScore Lite 79,](#page-83-0) [95](#page-99-2) [Fine 71](#page-75-2) [fingerings 109](#page-113-2) flagged notes [beaming 153,](#page-157-1) [233](#page-237-1) [folio 249](#page-253-1) fonts [changing style 102](#page-106-0) [setting default style 219](#page-223-4) [format score 113,](#page-117-2) [232](#page-236-2) formatting [optimize print size 93](#page-97-1) **G** [glissando 147](#page-151-1) [Go to… 131,](#page-135-2) [160](#page-164-3)

[grace notes 135,](#page-139-0) [136,](#page-140-3) [220](#page-224-3) Graphical Controllers [ENF 60](#page-64-1) [MIDI 201](#page-205-1) guitar [classical notation 109](#page-113-3) [Guitar Chord Library 103](#page-107-1) guitar fret symbols [editing 103](#page-107-2) [see chord symbols 220](#page-224-4) [guitar tablature 181](#page-185-0) [convert from notation 180](#page-184-1) [copying from notation 183](#page-187-1) [recognition 28](#page-32-1) [scanning 25](#page-29-2)

[guitar, classical notation 21](#page-25-0) [guitar, tutorial 21](#page-25-1)

#### **H**

hairpin [inserting 142](#page-146-2) [properties 55](#page-59-1) [Help 239](#page-243-0) [Hidden Symbols 173](#page-177-3) [hymnals 66](#page-70-0)

#### **I**

[Image Editor 38](#page-42-0) [Cut/ Copy and Paste 42](#page-46-0) [grey thresholding 42](#page-46-1) [image info 39](#page-43-1) [insert 151](#page-155-0) [beamed note 88](#page-92-5) [inserting new systems 231](#page-235-1) [Installation 9](#page-13-0) [Instrument Templates 71,](#page-75-3) [173](#page-177-4) instruments [changing during playback 199](#page-203-0) [selecting for playback 14,](#page-18-1) [64](#page-68-0) [transposed 72](#page-76-0)

## **J**

[Jumps 69](#page-73-1)

#### **K**

[Karaoke view 59](#page-63-1) [preferences 222](#page-226-1) [key signature 150,](#page-154-0) [250](#page-254-1) [at end of line 151](#page-155-1) [change 150](#page-154-1) [unifying 155](#page-159-0) [key transposition 92,](#page-96-0) [161](#page-165-1) **L** [landscape 249](#page-253-2) [line spacing 116](#page-120-0)

[Long view \(horizontal display\) 81](#page-85-3) [lyrics 99](#page-103-0) [default font preferences 219](#page-223-5) [font size and style 102](#page-106-1) [recognizing 27](#page-31-1) [show/don't show 219,](#page-223-6) [235](#page-239-2) [when found under last staff 28](#page-32-2) **M** [Macintosh / Windows shortcut conven](#page-14-3)tions 10 [map, Quick Keys 179](#page-183-0) [margins, changing 121](#page-125-0) measure number [display 219](#page-223-7) [measures 251](#page-255-5) [change number per line 90](#page-94-1) [error 84](#page-88-1) [inserting and merging 229](#page-233-1) [pickup 57](#page-61-0) [reformatting 115](#page-119-0) [resizing 133](#page-137-1) [shuttle between systems 133](#page-137-2) [split 57](#page-61-1) merging [measures 229](#page-233-2) [systems 73](#page-77-0) [metronome marks 148](#page-152-2) MIDI [bank 252](#page-256-1) [channel 252](#page-256-2) [closing MIDI views 193](#page-197-0) [Cut/Copy and Paste 206](#page-210-0) [display controls 211](#page-215-0) [Event List 207](#page-211-0) [event selection 203](#page-207-0) [Graphical Controllers 201](#page-205-2)

[importing files 175](#page-179-0) [inserting note events 208](#page-212-0) [Instrument settings 201](#page-205-3) [measure settings 207](#page-211-1) [metronome 212](#page-216-0) [note characteristics 204](#page-208-0) [Note Event 205](#page-209-0) [patch 199,](#page-203-1) [252](#page-256-3) [playback 194](#page-198-0) [playback range 196](#page-200-0) [port 252](#page-256-4) [program change 199,](#page-203-2) [252](#page-256-5) [recording 212](#page-216-1) [new tracks 214](#page-218-0) [select by time frame 203](#page-207-1) [selecting view 192](#page-196-0) [Setup 43](#page-47-2) [Show Actual Playback 197,](#page-201-0) [243](#page-247-0) [shuttle tool 201](#page-205-4) [snap to 214,](#page-218-1) [243](#page-247-1) [Step Time Recording 215](#page-219-0) [switching tracks 197](#page-201-1) [synchronize views 242](#page-246-0) [Track Overview 193](#page-197-1) [velocity 252](#page-256-6) [velocity and duration 205](#page-209-1) [viewing in an ENF document 237](#page-241-0) [MIDI Devices 195](#page-199-0) [MIDI Event 252](#page-256-7) MIDI Files [import 154](#page-158-1) MIDI instruments [assigning 169](#page-173-1) [MIDI Menu Items 240](#page-244-0) MIDI Setup [Mac 44](#page-48-1)

[MIDI to ENF 175](#page-179-1) [miniatures, scanning 25](#page-29-3) [Mini-Console 43](#page-47-3) modes [Hidden symbols 173](#page-177-5) [Insert/Change 86](#page-90-2) [Lyric 99](#page-103-1) [Nudge 132](#page-136-1) [Text 101](#page-105-0) mordent [editing 146](#page-150-2) [playback 138](#page-142-1) [Multi-measure rest properties 57](#page-61-2) [multi-measure rests 135](#page-139-1) [music editing 84](#page-88-2) [MusicXML 80,](#page-84-3) [94,](#page-98-3) [223](#page-227-1) **N** [navigating around ENF 81,](#page-85-4) [130](#page-134-0) [Navigator 154,](#page-158-2) [252](#page-256-8) [NIFF 226](#page-230-1) [normalize graphical controllers 62](#page-66-0) [notes 250](#page-254-2) [adding to existing 88](#page-92-6) [adjusting stems 132](#page-136-2) [associated with lyric block 99](#page-103-2) [Auto-spacing 160](#page-164-4) [change 86](#page-90-3) [changing pitch 84,](#page-88-3) [132](#page-136-3) [changing values 151](#page-155-2)

[color 164](#page-168-1)

[deleting 86](#page-90-4) [dotted 136](#page-140-4) [editing beamed 88](#page-92-7) [editing clusters 88](#page-92-8) [grace notes 135](#page-139-2)

[color properties 221](#page-225-3)

[insert, change & delete 151](#page-155-3) [inserting 135](#page-139-3) [inserting and changing 86](#page-90-5) [moving horizontal 132](#page-136-4) [overlap default 220](#page-224-5) [overlap or offset 167](#page-171-2) [properties 52](#page-56-0) [punctuation 133](#page-137-3) [splitting 63](#page-67-1) [stem direction 86,](#page-90-6) [154](#page-158-3) [swap position of 166](#page-170-3) [Nudge mode 132](#page-136-5) [barlines 115,](#page-119-1) [133](#page-137-4) [moving multiple symbols 132](#page-136-6) [repositioning measures 133](#page-137-5) [reshaping angles 132](#page-136-7) [special functions 133](#page-137-6) [text 103](#page-107-3) [numbered endings 67](#page-71-1) [deleting / changing 68](#page-72-1) [repeat sequence 69](#page-73-2) **O**

[online help 239](#page-243-1) [optimize score size 114](#page-118-0) [optimized systems 74,](#page-78-2) [171,](#page-175-1) [230](#page-234-0) [Ossia 160](#page-164-5) [overlap/offset notes 167](#page-171-3) **P**

page layout [centering 13](#page-17-0) [page number display 220](#page-224-6) [Page Setup 121](#page-125-0) [Center on Page 119](#page-123-2) [optimize page size 114](#page-118-1) [simple centering 93](#page-97-2) [Page setup 13](#page-17-1)

page type [orientation 121](#page-125-1) [preferences 221](#page-225-4) [page view layout 81](#page-85-5) [palettes, expanding 85](#page-89-0) [part linking 74,](#page-78-3) [159](#page-163-1) [parts 249](#page-253-3) [adding to score 170](#page-174-0) [extracting 124,](#page-128-1) [169](#page-173-2) [insert or remove from system 231](#page-235-2) [making visible/invisible 172](#page-176-2) [merging separated systems 73](#page-77-1) [naming in System Manager 168](#page-172-1) [re-linking / optimized 74,](#page-78-4) [171](#page-175-2) [removing from score 171](#page-175-3) [show names in ENF 169,](#page-173-3) [235](#page-239-3) [Paste 229](#page-233-3) [Paste / Replace 229](#page-233-4) PDF [recognition of 31](#page-35-0) [Save as 93](#page-97-3) [pedals 28](#page-32-3) [percussion 180](#page-184-2) [editing 184](#page-188-0) [noteheads 53](#page-57-0) [recognition 28](#page-32-4) [Percussion clef 140](#page-144-1) [Piano Roll 196](#page-200-1) [pickup measures 57,](#page-61-3) [58](#page-62-0) [pitch shift \(see Nudge\) 132](#page-136-8) [selected notes 153](#page-157-2) Playback [hesitating 57](#page-61-4) [inserting instrument change 199](#page-203-3) [jumps 69](#page-73-3) [linking parts 73](#page-77-2)

[Lock to time signature 19,](#page-23-0) [57,](#page-61-5) [220](#page-224-7) [Randomizer 220](#page-224-8) [repeats 66](#page-70-1) [selecting a range 16,](#page-20-0) [48](#page-52-1) [tempo 45](#page-49-0) [transposing 45](#page-49-1) [Playback Console 210](#page-214-0) [Set Instruments 47](#page-51-0) [polyphonic voices 14](#page-18-2) Preferences [Document 219](#page-223-8) [Program 220](#page-224-9) [Print Preview 93,](#page-97-4) [119,](#page-123-3) [226](#page-230-2) [printing 93](#page-97-0) [centering pages 119](#page-123-4) [optimizing page size 114](#page-118-2) [optimizing size 93](#page-97-5) Program Change [Event List 210](#page-214-1) [Piano Roll 199](#page-203-4) [Program change 252](#page-256-9) [Program preferences 220](#page-224-10) **Properties** [barline 57](#page-61-6) [Note 52](#page-56-1) [playback 52](#page-56-2) [playback tool 15](#page-19-1) [staff 90](#page-94-2) [punctuation 133](#page-137-3) **Q** [quantization 243](#page-247-2) [Quick Keys 151](#page-155-4)

> [Barlines 141](#page-145-3) [Beam Direction 153](#page-157-3)

[Dots 153](#page-157-4) [Dynamics 142](#page-146-3)

[QuickSelect 151](#page-155-5) [Rests 135](#page-139-4) [Select Tool 152](#page-156-3) [Stem Direction 154](#page-158-4) [Ties 153](#page-157-5) [Tuplets 135](#page-139-5) [Vertical Alignment 65,](#page-69-0) [165](#page-169-0) [Quick Tour 9](#page-13-1) [Quick-Select 85,](#page-89-1) [86](#page-90-7) **R**

recognition [adding a staff missed by 77](#page-81-1) [bowings 28](#page-32-5) [chord symbols 103](#page-107-4) [fretboard 29](#page-33-1) [heavy beam 28](#page-32-6) [hymnal fonts 28](#page-32-7) [join offset voices 28](#page-32-8) [lyrics and text 27](#page-31-2) [lyrics under every staff 28](#page-32-9) [optimized scores 29](#page-33-2) [options and preview tabs 27](#page-31-3) [pedals 28](#page-32-10) [poor 25,](#page-29-4) [34](#page-38-0) [pre-scanned music 31](#page-35-1) [sample files 9](#page-13-2) [System Report 10,](#page-14-4) [221](#page-225-5) [thresholding to improve 42](#page-46-2) [triplets 28](#page-32-11) [record a CD 227](#page-231-2) [record new MIDI track 214](#page-218-2) [reference views 130](#page-134-1) [overlay 131](#page-135-3) [reformat score 158,](#page-162-0) [219,](#page-223-9) [232](#page-236-2) [Reformatting 113](#page-117-3) [registration, product 239](#page-243-2)

[rehearsal symbols 220](#page-224-11) [Re-link parts 74](#page-78-5) [after Unify 155](#page-159-1) [before inserting staff 77](#page-81-2) [Repeat previous measure mark 66](#page-70-2) [repeated endings 68](#page-72-2) [repeated verses and sections 66](#page-70-3) [Repeats 66](#page-70-4) [reset windows and palettes 87](#page-91-0) [resolution, scanning 25](#page-29-5) [rests 251](#page-255-6) [associated with lyric block 99](#page-103-3) [moving horizontal 132](#page-136-9) [ritard 54](#page-58-2) [Rotate scanned image 42](#page-46-3) [ruler preferences 221](#page-225-6)

#### **S**

[Save ENF 77,](#page-81-3) [93](#page-97-5) [scan view window 130](#page-134-2) [display 237](#page-241-1) [floating 239](#page-243-3) [overlay 82](#page-86-0) [split control 238](#page-242-3) [scanning music 23](#page-27-0) [all-in-one scanners 114](#page-118-3) [choose interface 24](#page-28-0) [Macintosh 26](#page-30-1) [outside of SmartScore 30](#page-34-0) [TAB and percussion 25](#page-29-6) score [annotations 109](#page-113-4) [create from scratch 97](#page-101-1) [display 81](#page-85-3) [formats 249](#page-253-4) [header 112](#page-116-1) [large notehead 118](#page-122-0)

[reduced part 118](#page-122-1) [reformatting 113](#page-117-4) [score from scratch 96](#page-100-0) [Score Structure 126](#page-130-1) [Score-Part 127,](#page-131-1) [231,](#page-235-3) [249](#page-253-5) [scanning in 33](#page-37-1) [screen grab 80,](#page-84-4) [95](#page-99-3) [Segno 70](#page-74-1) [Select tool 12,](#page-16-0) [152](#page-156-4) [shaped notes 53](#page-57-0) [shift pitch 15](#page-19-2) [shortcut conventions 10](#page-14-5) Sibelius [exporting to 80,](#page-84-5) [94](#page-98-4) [signatures 150](#page-154-2) [unifying 155](#page-159-2) [Slur 137](#page-141-3) slurs [editing 145](#page-149-2) [playback 137](#page-141-4) [properties 53](#page-57-1) [reshaping 132](#page-136-10) [SmartScore Lite, replace 79,](#page-83-1) [95](#page-99-4) soft accent [playback 138](#page-142-2) [solo violin tutorial 21](#page-25-2) [spacing 117](#page-121-0) [single staff or system 90,](#page-94-3) [113](#page-117-5) staff and system [unifying 118](#page-122-2) [Unify System, Staff & Line 156](#page-160-1) [split pane tool 82](#page-86-1) staccato [editing 146](#page-150-3) [playback 138](#page-142-3) [staff 250](#page-254-3)

[active 234](#page-238-1) [adding a part 170](#page-174-1) [properties 90](#page-94-4) [spacing 116](#page-120-1) [when not recognized 77](#page-81-4) [Staff Line Options 98,](#page-102-0) [159](#page-163-0) stem direction [changing 86,](#page-90-8) [154](#page-158-5) [Step Time Recording 215](#page-219-1) [Super System 170](#page-174-0) [symbol preferences 220](#page-224-12) [symbol select 85](#page-89-2) symphonic music [adding missing parts 171](#page-175-4) [scanning 26](#page-30-2) [system 250](#page-254-4) [apply changes to 172](#page-176-3) changing widths [global 120](#page-124-1) [single 115](#page-119-2) [collapsed 74](#page-78-6) [display characteristics 219](#page-223-10) [insert above/below/remove 231](#page-235-4) [inserting and deleting 231](#page-235-5) [merging 73](#page-77-3) [optimized 74](#page-78-7) [re-linking parts in 74](#page-78-8) [spacing 116](#page-120-2) [System Manager 167,](#page-171-4) [252](#page-256-10) [part extraction 124](#page-128-2) [Part Names 168](#page-172-2) [reformatting 123](#page-127-0) [Visibility 169](#page-173-4) [voice extraction 125](#page-129-0) [System Options 98](#page-102-0) [System Report 30](#page-34-1)

[System+, apply changes to 172](#page-176-4) **T** tab [margin 21](#page-25-3) [tablature 180](#page-184-3) [change fingering 182](#page-186-0) [duplicate notation staff 183](#page-187-2) [editing 181](#page-185-1) [rhythmic cues 181](#page-185-2) [scanning 25](#page-29-7) tabs [distances 116](#page-120-3) [for guitar tablature 184](#page-188-1) [margin control 120](#page-124-2) [staffline spacing 116](#page-120-4) [system width 114](#page-118-4) [unifying staff & line distances 13](#page-17-2) [Task Window 10,](#page-14-6) [221,](#page-225-7) [238](#page-242-4) tempo [markings 50,](#page-54-1) [149](#page-153-0) [properties 54,](#page-58-3) [149](#page-153-1) [setting default 49,](#page-53-0) [232](#page-236-3) Tempo Controller [ENF 61](#page-65-0) [MIDI 201](#page-205-5) [Tempo palette 148](#page-152-3) tenuto [editing 146](#page-150-4) [playback 138](#page-142-4) Text [adding new style 103](#page-107-5) [deleting 102](#page-106-2) [Document preferences 219](#page-223-11) [editing 101](#page-105-1) [font size and style 102](#page-106-3) [nudging 103,](#page-107-6) [132](#page-136-11)

[ties 15,](#page-19-3) [136,](#page-140-5) [251](#page-255-7) [tiling views 157](#page-161-0) [time signature 150,](#page-154-3) [250](#page-254-5) [change 150](#page-154-4) [at end of line 151](#page-155-6) [unifying 156](#page-160-2) [Tool palettes 134,](#page-138-0) [144](#page-148-0) [expanding 85](#page-89-3) [resetting 87](#page-91-1) [Toolbars 233](#page-237-2) [transposed instruments 72](#page-76-1) [Transposition 92,](#page-96-1) [161](#page-165-2) [tremelo 147](#page-151-2) [beamed 147](#page-151-3) [playback 139](#page-143-0) trill [editing 146](#page-150-5) [playback 138](#page-142-5) [properties 55](#page-59-2) [triplets 28,](#page-32-12) [51](#page-55-0) [change bracket type 220](#page-224-13) [nested 51](#page-55-1) [Tuplet properties 56](#page-60-1) [tuplets 251](#page-255-8) [properties 56](#page-60-1) [user-defined 51](#page-55-2) turn [editing 146](#page-150-6) [playback 137](#page-141-5) **U** [Undo 87](#page-91-2)

[Unify key, time and clefs 155](#page-159-3) [updates, online 239](#page-243-4) [user interface preferences 220](#page-224-14) **V** Velocity Controller

[ENF 60](#page-64-2) [MIDI 199](#page-203-5) [velocity, note 252](#page-256-11) [verses, repeated 66](#page-70-5) [vertical alignment 28](#page-32-13) [correcting 64](#page-68-1) [verifying 101,](#page-105-2) [165](#page-169-1) [vertical event 65](#page-69-1) [View > Scan View Window 83](#page-87-4) [views, tiling 157](#page-161-1) [violin, solo 21](#page-25-4) Visibility [extracting voices with 125](#page-129-1) visibility [part 172](#page-176-5) [voice color 11](#page-15-1) [voice visibility 63](#page-67-2) [voiceline 84,](#page-88-4) [164,](#page-168-2) [250](#page-254-6) [threading 19,](#page-23-1) [253](#page-257-0) [visibility 170](#page-174-2) [visiting another staff 166](#page-170-4) [voices 249](#page-253-6) [affecting playback 62](#page-66-1) [assigning instruments to 63,](#page-67-3) [169,](#page-173-5) [200](#page-204-0) [color 164](#page-168-3) [extracting 125,](#page-129-2) [170](#page-174-3) [gluing and ungluing 65,](#page-69-2) [164](#page-168-4) [offset 28](#page-32-14) [swap position 166](#page-170-5) [polyphonic 19](#page-23-2) [splitting 63](#page-67-4) [using hidden rests 173](#page-177-6) [vertically aligning 65,](#page-69-3) [164](#page-168-5) [VST 77](#page-81-5) **W**

[window synchronization 83](#page-87-5)

## **X**

XML [export 223](#page-227-2) [import 154](#page-158-6)

## **Z**

## Zoom

[ENF 83](#page-87-6) [preferences 221](#page-225-8) [Scan Window 83](#page-87-7) [screen size 221](#page-225-9)